# *fx-991DE CW fx-87DE CW*

# *Bedienungsanleitung*

<https://edu.casio.com> CASIO Weltweite Schulungs-Website

Bedienungsanleitungen sind in diversen Sprachen verfügbar unter

<https://world.casio.com/manual/calc/>

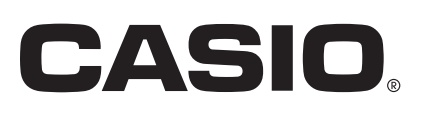

# **Inhaltsverzeichnis**

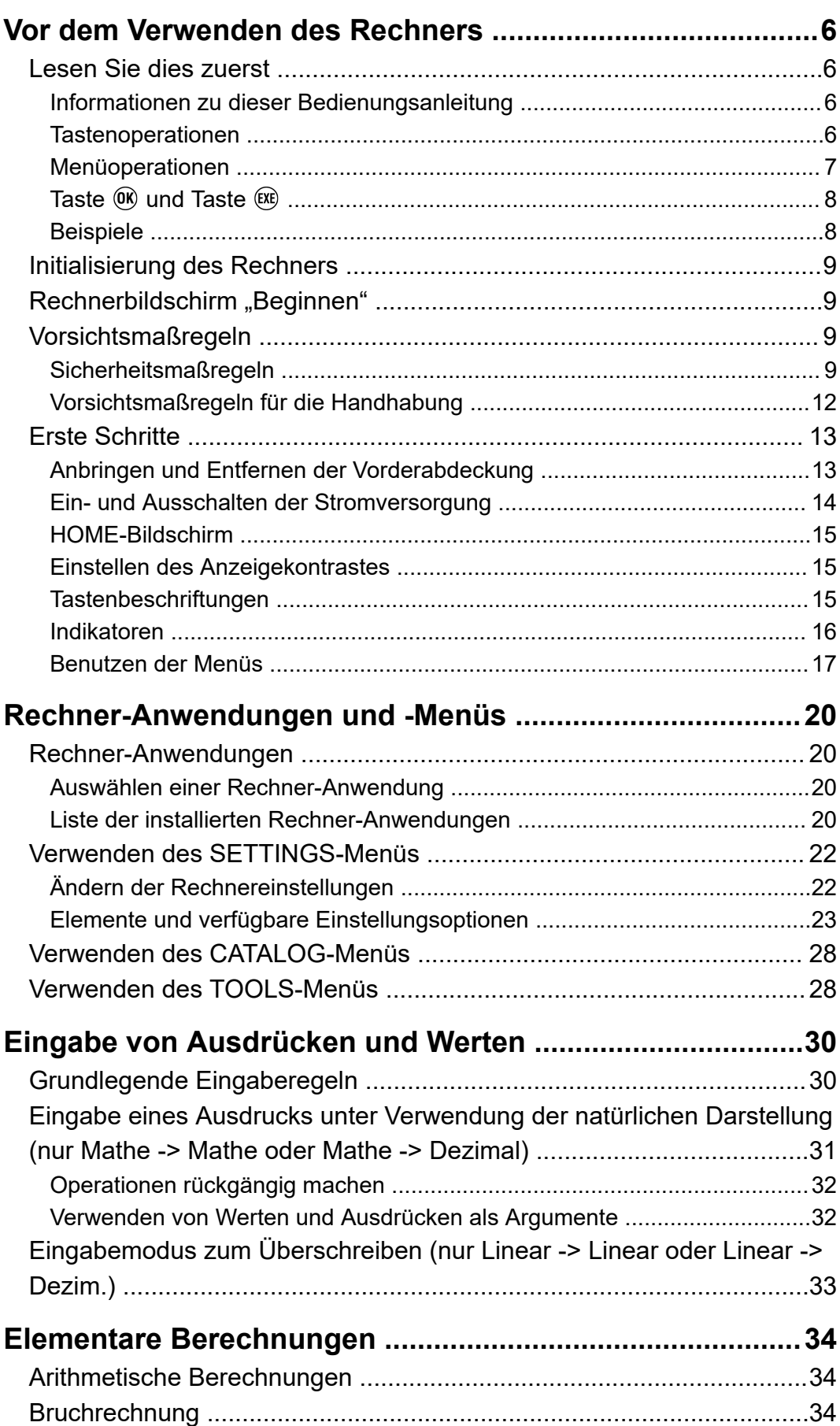

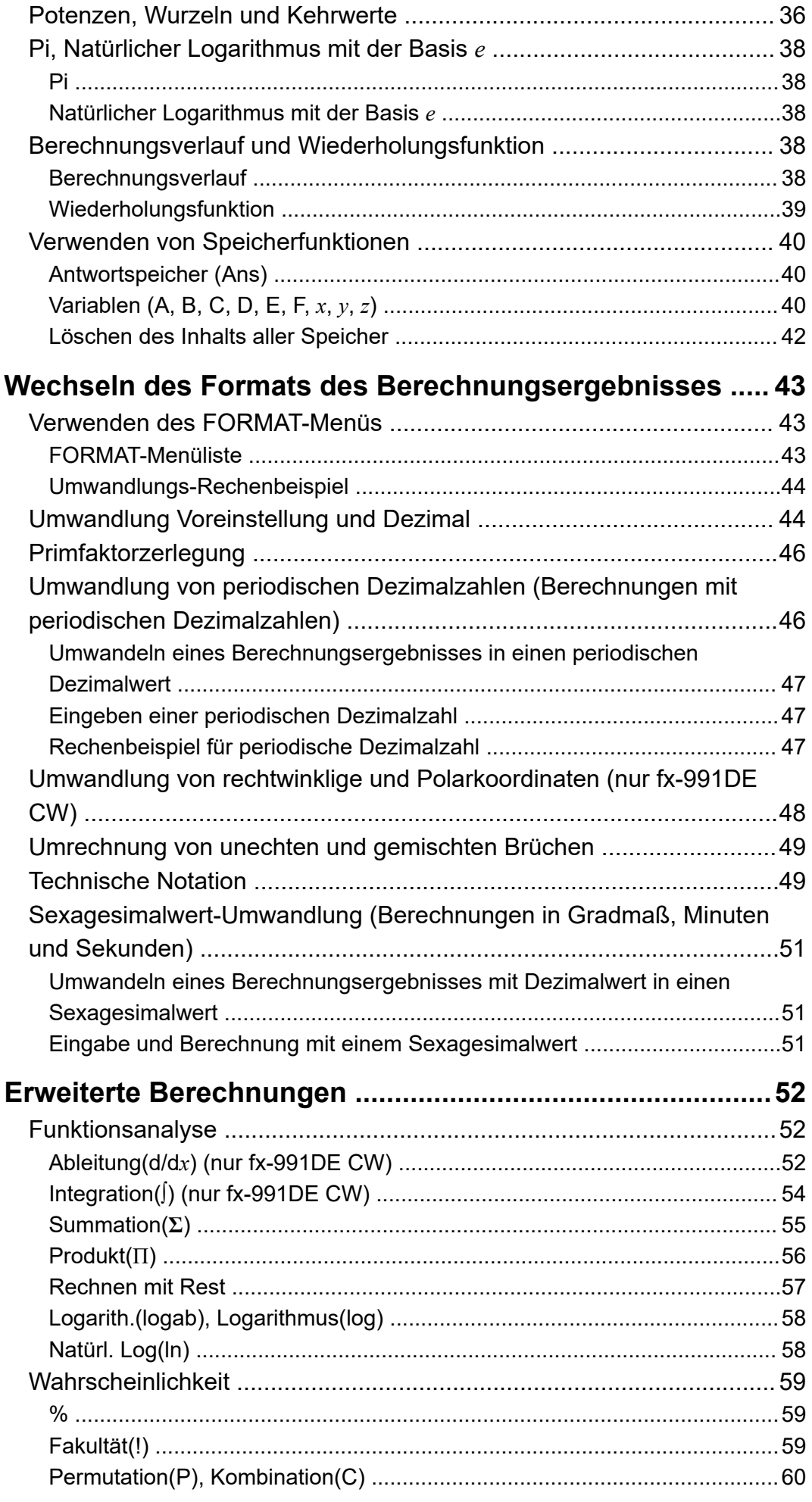

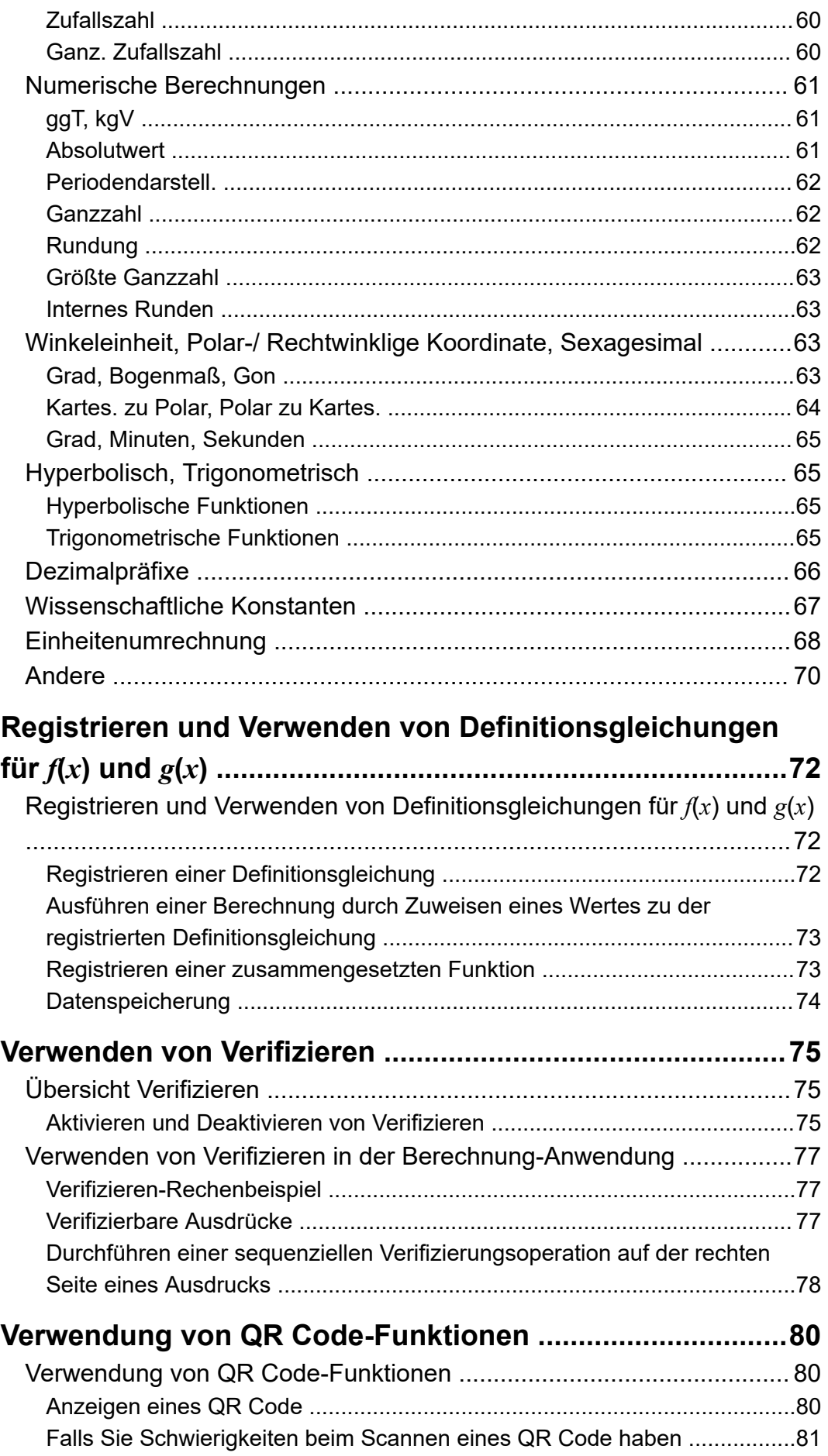

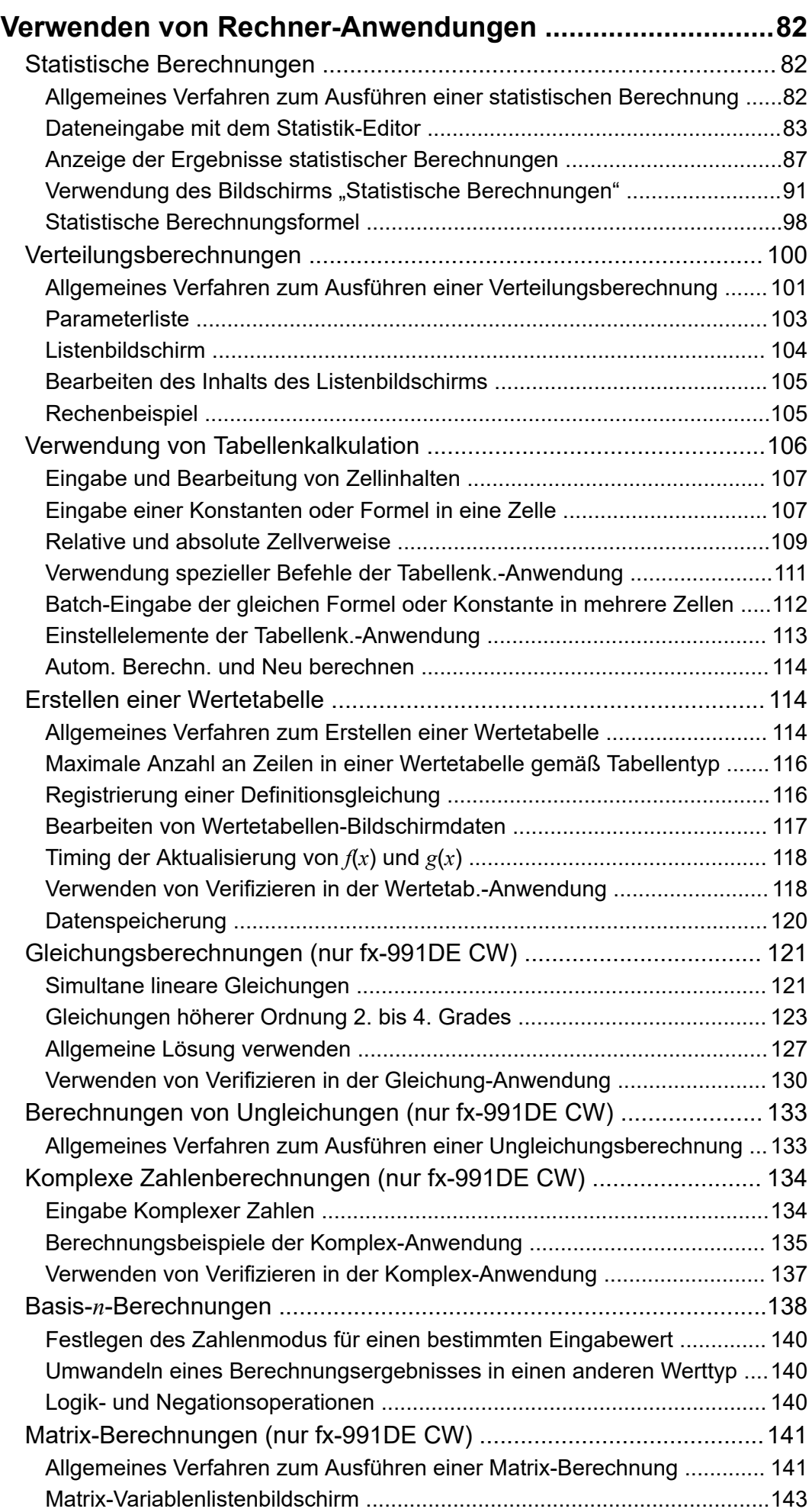

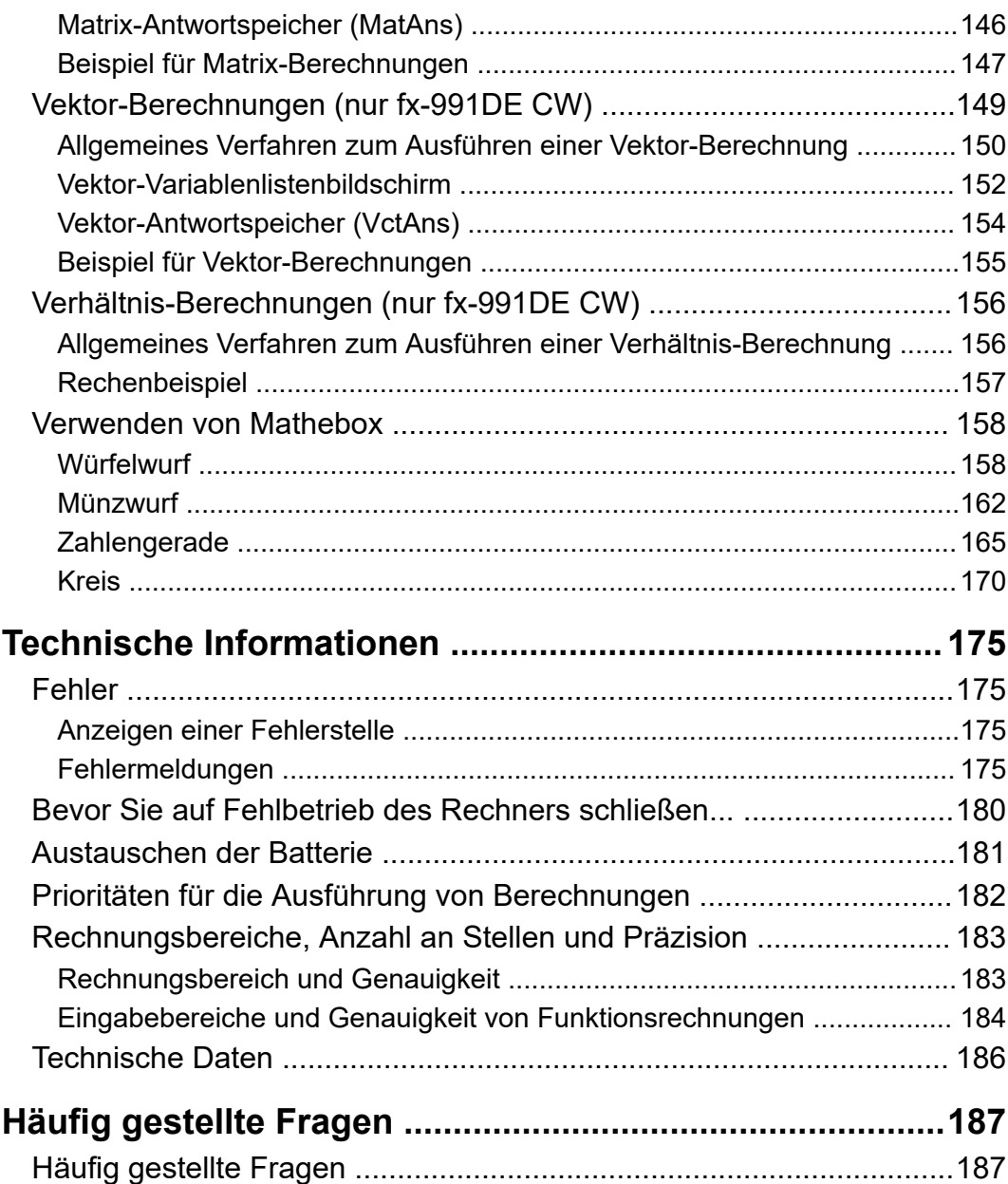

# <span id="page-6-0"></span>**Vor dem Verwenden des Rechners**

# **Lesen Sie dies zuerst**

### **Informationen zu dieser Bedienungsanleitung**

- CASIO Computer Co., Ltd. übernimmt keine Gewähr für etwaige spezielle, mittelbare oder beiläufige Schäden oder Folgeschäden, die aus dem Kauf oder der Verwendung dieses Produkts und der mitgelieferten Artikel resultieren. Weiterhin übernimmt CASIO Computer Co., Ltd. keine Gewähr für aus der Verwendung dieses Produkts und der mitgelieferten Artikel resultierende Ansprüche gleich welcher Art von dritten Personen.
- Änderungen des Inhalts dieser Anleitung ohne vorausgehende Ankündigung vorbehalten.
- Die in dieser Bedienungsanleitung enthaltenen Anzeigen und Illustrationen (z. B. Tastenbeschriftungen) dienen nur der Veranschaulichung und können etwas vom tatsächlichen Aussehen abweichen.
- QR Code ist eine eingetragene Marke von DENSO WAVE INCORPORATED in Japan und in anderen Ländern.
- In dieser Bedienungsanleitung verwendete Firmen- und Produktnamen sind möglicherweise eingetragene Marken oder Marken der jeweiligen Eigner.

### **Tastenoperationen**

Das folgende Beispiel zeigt, wie Tastenoperationen in dieser Bedienungsanleitung dargestellt werden.

### **Beispiel 1:** (AC) (G) (C) (EXE)

Die Tasten müssen in der oben gezeigten Reihenfolge (von links nach rechts) gedrückt werden.

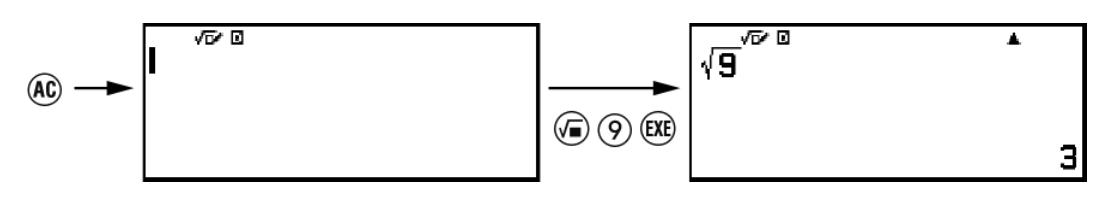

### **Beispiel 2:**  $(\hat{\mathbf{f}})(\overline{\eta}) (\pi)^*$

Oben sehen Sie, dass Sie  $\left(\widehat{\mathbf{f}}\right)$  und dann  $\left(\overline{f}\right)$  drücken müssen, wodurch ein *π*-Symbol eingegeben wird. Alle Eingabeoperationen mit mehreren

<span id="page-7-0"></span>Tasten werden wie folgt angezeigt. Die Beschriftungen der Tastenkappen werden angezeigt, gefolgt von dem Eingabezeichen oder dem Befehl in Klammern.

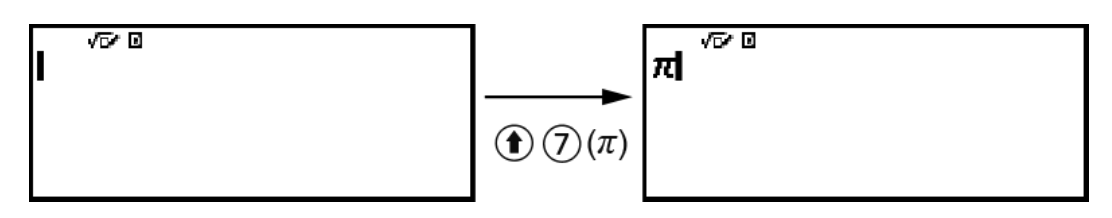

\* Weitere Informationen zu den in diesem Beispiel verwendeten Tastensymbolen finden Sie unter ["Tastenbeschriftungen" \(Seite 15\)](#page-15-0).

**Beispiel 3:**  $\oslash$ ,  $\oslash$ ,  $\oslash$ ,  $\oslash$ ,  $\oslash$ ,  $\oslash$ 

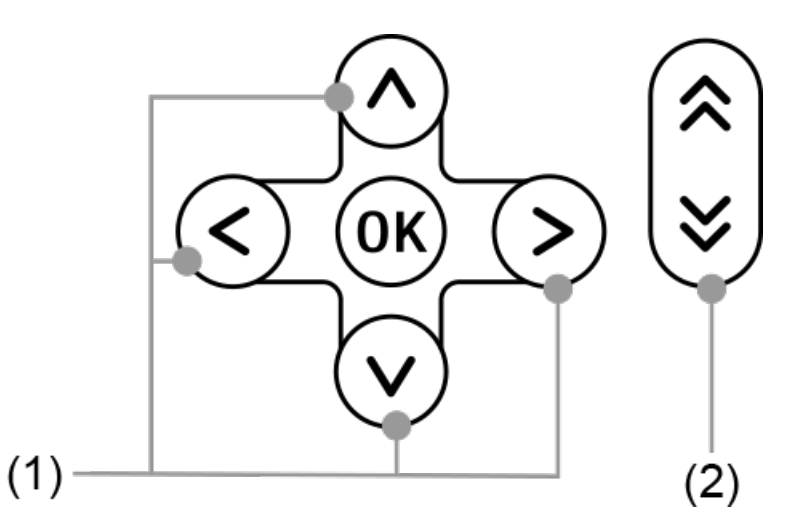

- Einzelne durch (1) gekennzeichnete Cursortasten werden als  $\langle \lambda, \langle \lambda \rangle$ ,  $\circled{C}$ ,  $\circled{D}$  dargestellt.
- Einzelne durch (2) gekennzeichnete Seiten-Scroll-Tasten werden als  $\circledR$ ,  $\vee$  dargestellt.

### **Menüoperationen**

Einige Operationen in dieser Bedienungsanleitung verwenden eine vereinfachte Form der Menüoperationen, wie in den folgenden Beispielen gezeigt.

### **Beispiel 1**

 $(\text{\ensuremath{\mathfrak{S}}})$  – [Anderes] > [ $\pi$ ]

oder

Drücken Sie <sup>(</sup>Φ) und wählen Sie dann [Anderes] > [π].

### <span id="page-8-0"></span>**Tatsächliche Operation 1**

- 1. Drücken Sie  $\circledcirc$ .
- 2. Verwenden Sie  $\overline{O}$  und  $\overline{O}$  zur Auswahl von [Anderes] und drücken  $Sie$  dann  $\overline{0}$ .
- 3. Verwenden Sie  $\widehat{O}$  und  $\widehat{O}$  zur Auswahl von [π] und drücken Sie dann  $(0k)$ .

### **Beispiel 2**

 $\circledcirc$  – Berechnung

oder

Drücken Sie ( $\odot$ , wählen Sie das Symbol der Berechnung-Anwendung und drücken Sie dann  $\overline{0}$ .

### **Tatsächliche Operation 2**

- 1. Drücken Sie  $\textcircled{\scriptsize{0}}$ .
- 2. Verwenden Sie die Cursortasten ( $\overline{(\wedge)}$ ,  $\overline{(\vee)}$ ,  $\overline{(\wedge)}$ ) zur Auswahl des Symbols der Berechnung-Anwendung und drücken Sie dann  $\omega$ .

### **Taste ® und Taste**  $(XE)$

Die Taste <sup>(OK)</sup> und die Taste (EXE) führen den gleichen Vorgang durch. In dieser Anleitung wird ® verwendet, um eine Einstellung auszuwählen oder anzuwenden, während  $(x)$  zum Ausführen einer Berechnung verwendet wird. Beachten Sie jedoch, dass es bei Operationen, bei denen entweder  $\circledR$  oder  $\circledR$  angezeigt wird, keinen Unterschied macht, ob Sie OR) oder <sup>(EXE)</sup> drücken.

### **Beispiele**

Wenn Sie nicht angewiesen werden, eine bestimmte Rechner-Anwendung zu verwenden oder bestimmte Einstellungen für einen Beispielvorgang zu konfigurieren, werden die nachstehende Anwendung bzw. Einstellungen angenommen.

Rechner-Anwendung: Berechnung

Einstellungen: Anfängliche Standardeinstellungen des Rechners Informationen zum Zurücksetzen des Rechners auf seine anfänglichen Standardeinstellungen finden Sie unter ["Initialisierung des Rechners"](#page-9-0) **[\(Seite 9\)](#page-9-0)**.

# <span id="page-9-0"></span>**Initialisierung des Rechners**

### **Wichtig!**

- Der folgende Vorgang initialisiert alle Einstellungen des Rechners außer Kontrast und Automat. Aus. Löscht außerdem alle Daten im Speicher des Rechners.
- 1. Drücken Sie ( $\odot$ , um den HOME-Bildschirm anzuzeigen.
- 2. Verwenden Sie die Cursortasten ( $\left(\overline{\wedge}, \overline{\vee}, \overline{\wedge}, \overline{\wedge}\right)$ ) zur Auswahl des Symbols der Rechner-Anwendung und drücken Sie dann  $\omega$ .
- 3. Drücken Sie  $\circledast$  und wählen Sie dann [Zurücksetzen] > [Alle initialis.] > [Ja].
	- Dadurch wird der HOME-Bildschirm angezeigt.

# **Rechnerbildschirm "Beginnen"**

Wenn der HOME-Bildschirm erscheint, erscheint auf Drücken der Taste ( $\equiv$ ) der "Beginnen"-Bildschirm, der die nachstehenden Informationen enthält.

- QR Code zum Zugriff auf die Webseite "Beginnen" des Worldwide Education Service (**<https://wes.casio.com/calc/cw/>**) Die Webseite Beginnen gestattet Ihnen Zugriff auf die Bedienungsanleitung und sonstige diesbezügliche Informationen, die Ihnen helfen, Ihren Rechner in Betrieb zu nehmen.
- ID-Nummer des Rechners (24-Zeichen-Kette)

Drücken Sie (5) zum Zurückkehren zum HOME-Bildschirm.

#### **Hinweis**

• Sie können auch den Beginnen-Bildschirm anzeigen, indem Sie ihn im SETTINGS-Menü auswählen. Siehe **["Verwenden des SETTINGS-Menüs" \(Seite 22\)](#page-22-0)**.

# **Vorsichtsmaßregeln**

### **Sicherheitsmaßregeln**

Vielen Dank für den Kauf dieses CASIO Produkts. Lesen Sie vor der Verwendung des Produkts unbedingt die "Sicherheitsmaßregeln", um sicherzustellen, dass Sie es korrekt verwenden. Bitte bewahren Sie die gesamte Benutzerdokumentation für späteres Nachschlagen auf.

### **Gefahr**

Weist auf etwas hin, durch das erhebliche Lebensgefahr oder die Gefahr schwerer Verletzungen besteht.

### **Vorsichtsmaßregeln zu Knopfbatterien (Knopfzellen)**

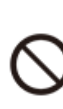

**Stellen Sie sicher, dass keine Batterie verschluckt wird. Achten Sie besonders darauf, Batterien außer Reichweite für Kinder zu halten.**

Sollte eine Batterie verschluckt worden sein oder diese Möglichkeit bestehen, wenden Sie sich bitte sofort an einen Arzt. Eine verschluckte Batterie kann Verätzungen, eine Penetration von Schleimhautgewebe und andere schwerwiegende Probleme verursachen, durch die Lebensgefahr besteht.

### **Warnung**

Weist auf etwas hin, durch das Lebensgefahr oder die Gefahr schwerer Verletzungen besteht.

### $\blacksquare$  **Displayanzeige**

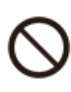

### **Drücken Sie nicht auf das LCD und setzen Sie es keinen starken Stößen aus.**

Die Glasscheibe des LCDs könnte brechen, wodurch Verletzungsgefahr besteht.

### **Falls das LCD brechen sollte, berühren Sie bitte auf keinen Fall die enthaltene Flüssigkeit.**

Wenn LCD-Flüssigkeit auf die Haut gerät, kann dies Hautreizungen hervorrufen.

Wenn LCD-Flüssigkeit in den Mund geraten sollte, bitte sofort den Mund ausspülen und einen Arzt konsultieren.

Wenn LCD-Flüssigkeit in die Augen oder in den Mund geraten sollte, bitte sofort mit sauberem Wasser ausspülen und einen Arzt konsultieren.

### **Vorsichtsmaßregeln zu Batterien**

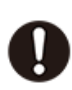

**Wenn aus einer Batterie ausgetretene Flüssigkeit auf die Haut oder Kleidung geraten sollte, spülen Sie sie bitte sofort mit sauberem Wasser ab.**

Sollte Batterieflüssigkeit in die Augen geraten, kann dies zum Verlust des Sehvermögens usw. führen. Spülen Sie die Augen sofort aus und wenden Sie sich an einen Arzt.

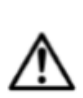

**Vorsicht**

Weist auf etwas hin, durch das die Gefahr leichterer Verletzungen oder einer materiellen Beschädigung besteht.

**Beachten Sie die nachstehenden Vorsichtsmaßregeln. Bei Nichtbeachtung kann eine Batterie platzen, wodurch Brandgefahr, Verletzungsgefahr und die Gefahr einer Verschmutzung in der Nähe befindlicher Objekte durch ausgetretene Flüssigkeit besteht.**

- Versuchen Sie auf keinen Fall, eine Batterie zu zerlegen und sorgen Sie dafür, dass diese nicht kurzgeschlossen wird.
- Versuchen Sie nicht, eine nicht wiederaufladbare Batterie aufzuladen.
	- Setzen Sie Batterien keiner Hitze oder Feuer aus.
	- Verwenden Sie ausschließlich Batterien des angegebenen Typs.
- Achten Sie beim Einlegen einer Batterie auf korrekte Ausrichtung der Pole (Plus (+) und Minus (–)).
- Wenn eine Batterie entladen ist, ersetzen Sie sie möglichst umgehend durch eine neue.

<span id="page-12-0"></span>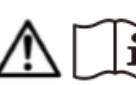

### **Vorsichtsmaßregeln zu Batterien**

**Beachten Sie die nachstehenden Vorsichtsmaßregeln. Bei Nichtbeachtung kann die Batterie explodieren oder entzündbare Flüssigkeit oder Gas austreten.**

- Verwenden Sie nur den für dieses Produkt vorgeschriebenen Batterietyp.
- Verbrennen Sie keine Batterien und entsorgen Sie sie nicht in einer Verbrennungsanlage oder durch mechanische Zerstückelung bzw. Zerschneiden.
- Setzen Sie Batterien bei deren Verwendung, Lagerung oder Transport keinen übermäßig hohen oder niedrigen Temperaturen aus.
- Setzen Sie Batterien bei deren Verwendung, Lagerung oder Transport keinem übermäßig niedrigen Luftdruck aus.

### **Vorsichtsmaßregeln für die Handhabung**

- Selbst wenn der Rechner normal arbeitet, sollten Sie die Batterie mindestens alle zwei Jahre (LR44) austauschen. Eine leere Batterie kann auslaufen und den Rechner beschädigen oder zu Fehlfunktionen führen. Lassen Sie eine leere Batterie nie im Rechner. Verwenden Sie den Rechner nicht, wenn die Batterie vollständig leer ist.
- Für Fehlfunktionen oder Schäden durch Auslaufen der Batterie, welche nicht durch die Garantie abgedeckt sind, werden Ihnen Kosten in Rechnung gestellt.
- Die mit dem Rechner mitgelieferte Batterie ist durch Transport und Lagerung bereits etwas entladen. Dadurch kann das Auswechseln früher als bei der normalerweise zu erwartenden Batterielebensdauer erforderlich werden.
- Vermeiden Sie die Benutzung und Lagerung des Rechners an sehr feuchten oder staubigen Orten oder in Räumen mit extremen Temperaturen.
- Lassen Sie den Rechner niemals fallen und setzen Sie ihn niemals starken Stößen aus oder versuchen Sie niemals, ihn zu verdrehen oder zu verbiegen.
- Versuchen Sie auf keinen Fall, den Rechner zu zerlegen.
- Verwenden Sie zum Säubern des Rechnergehäuses einen weichen, trockenen Lappen.
- Immer wenn Sie den Rechner oder die Batterien entsorgen möchten, stellen Sie sicher, dass dies gemäß den örtlichen Gesetzen und Reglementierungen erfolgt.

### <span id="page-13-0"></span>**Anbringen und Entfernen der Vorderabdeckung**

### **Entfernen der Vorderabdeckung**

Nehmen Sie vor dem Gebrauch des Rechners die Vorderabdeckung (①) ab und bringen Sie sie an der Rückseite (②) an.

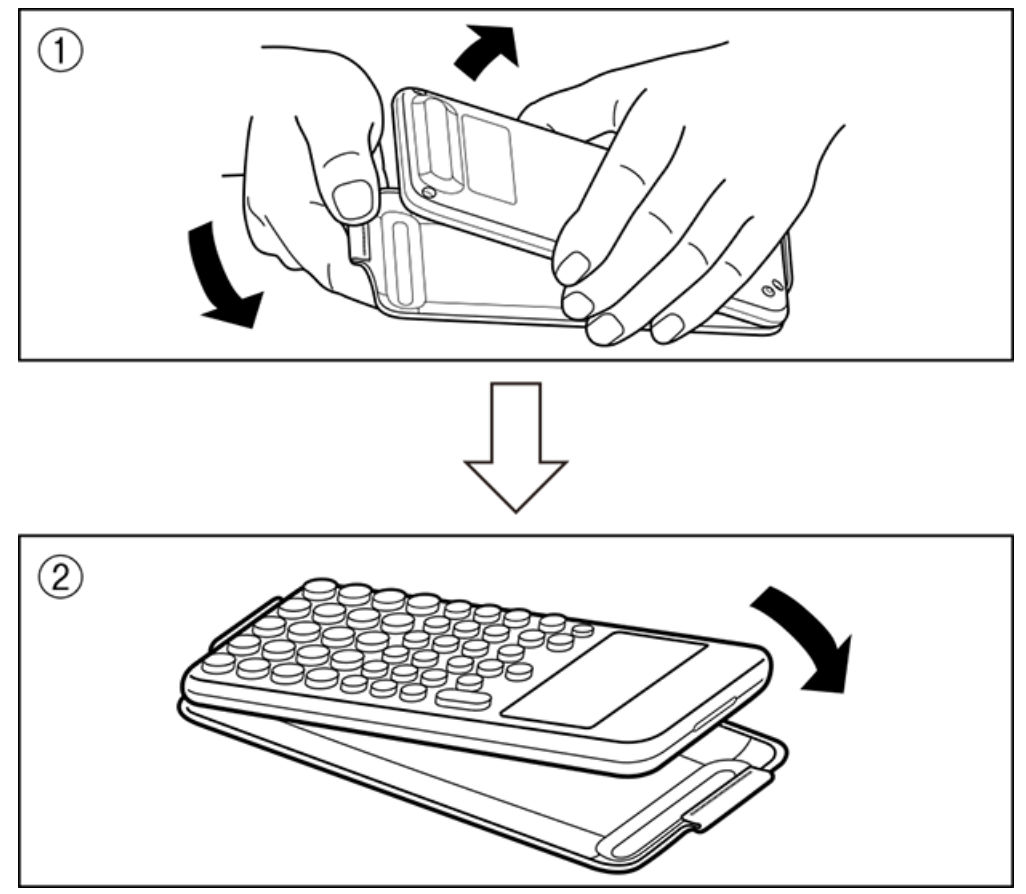

### **Anbringen der Vorderabdeckung**

Wenn Sie den Rechner nicht gebrauchen, nehmen Sie die Vorderabdeckung (①) ab und bringen Sie sie an der Vorderseite (②) an.

<span id="page-14-0"></span>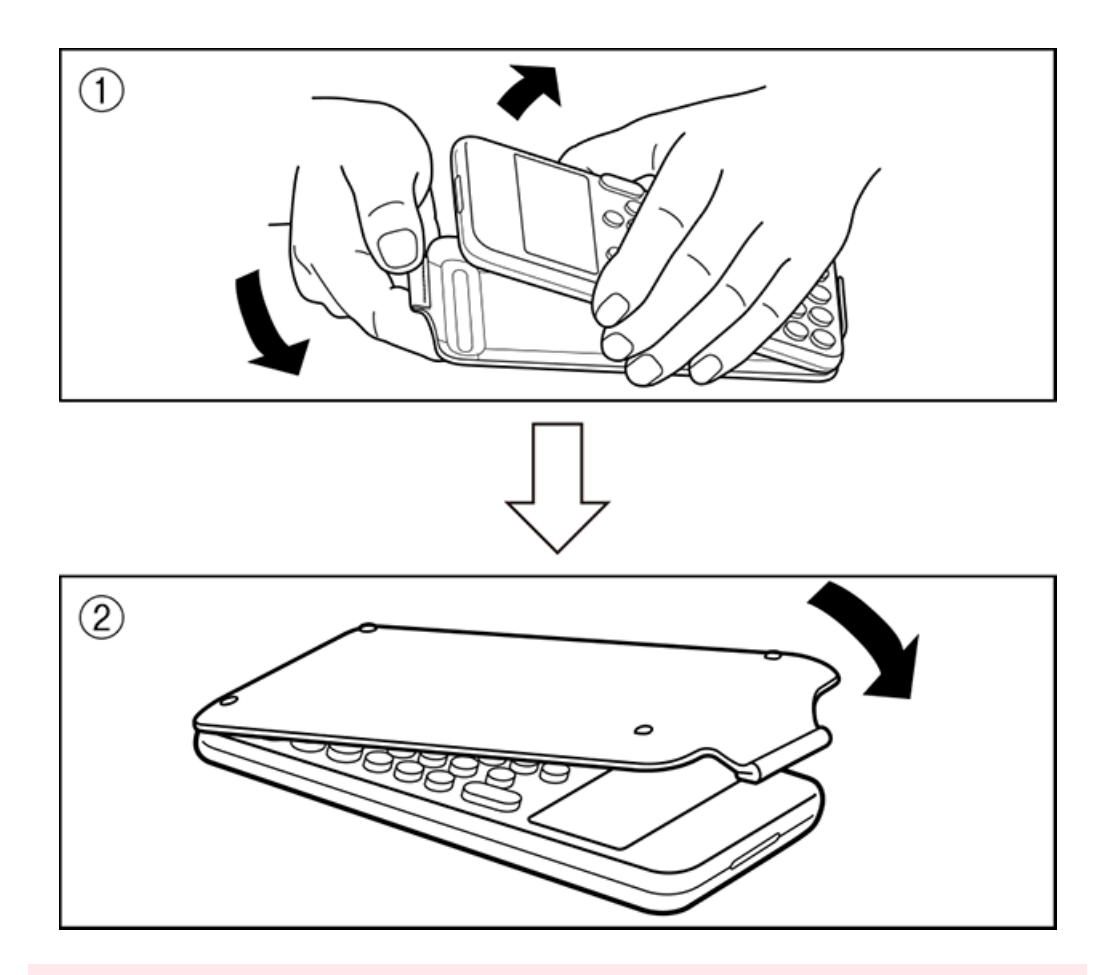

#### **Wichtig!**

• Achten Sie darauf, dass Sie immer die Vorderabdeckung anbringen, wenn Sie den Rechner nicht verwenden. Andernfalls kann die versehentliche Betätigung der Taste  $\binom{n}{k}$  zur Inbetriebnahme führen und die Batterieleistung schwächen.

### **Ein- und Ausschalten der Stromversorgung**

Drücken Sie die Taste (\*), um den Rechner einzuschalten. Drücken Sie (OFF), um den Rechner auszuschalten.

#### **Hinweis**

- Um die Stromversorgung einzuschalten, drücken Sie lang  $\left(\overline{\phantom{a}}\right)$ . Um ein versehentliches Einschalten der Stromversorgung zu vermeiden, ist der obere Teil der Taste  $\binom{1}{k}$  etwas niedriger als bei den anderen Tasten.
- Wenn der unten abgebildete Bildschirm direkt nach dem Einschalten der Stromversorgung erscheint, bedeutet dies, dass die verbleibende Batterieladung gering ist.

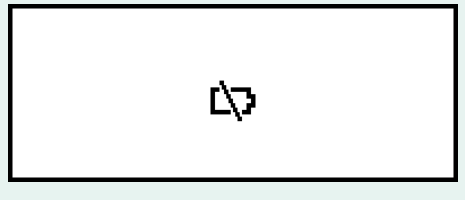

<span id="page-15-0"></span>Wenn dieser Bildschirm erscheint, tauschen Sie die Batterie so bald wie möglich aus. Details zum Austauschen der Batterie finden Sie unter **["Austauschen der Batterie"](#page-181-0) [\(Seite 181\)](#page-181-0)**.

• Nach ca. 10 Minuten oder wenn ca. 60 Minuten lang keine Eingabe erfolgt, schaltet sich der Rechner ebenfalls automatisch ab. Drücken Sie die Taste  $(\overline{\ })$ , um den Rechner wieder einzuschalten.

### **HOME-Bildschirm**

Durch Drücken von @ wird der HOME-Bildschirm angezeigt. Der HOME-Bildschirm zeigt eine Liste der installierten Rechner-Anwendungen an.

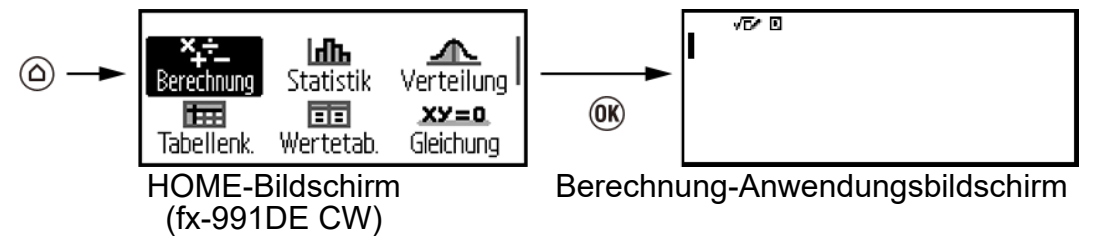

Informationen zu den installierten Rechner-Anwendungen finden Sie unter **["Liste der installierten Rechner-Anwendungen" \(Seite 20\)](#page-20-0)**.

### **Einstellen des Anzeigekontrastes**

- 1. Drücken Sie ( $\odot$ , wählen Sie das Symbol einer Rechner-Anwendung und drücken Sie dann  $\overline{0}$ R.
- 2. Drücken Sie ⊜ und wählen Sie dann [Systemeinstell.] > [Kontrast].

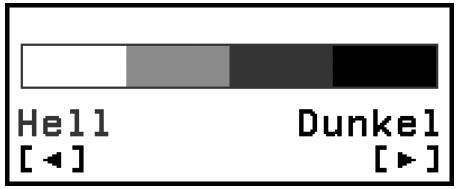

- 3. Verwenden Sie  $\odot$  und  $\odot$  zum Einstellen des Anzeigekontrasts.
- 4. Wenn die Einstellung Ihren Wünschen entspricht, drücken Sie @.

#### **Wichtig!**

• Falls durch die Einstellung des Anzeigekontrastes das Display nicht besser abgelesen werden kann, dann liegt wahrscheinlich eine niedrige Batteriespannung vor. Tauschen Sie die Batterie aus.

### **Tastenbeschriftungen**

Durch Drücken der Taste  $\left(\mathbf{f}\right)$  gefolgt von einer zweiten Taste wird die zusätzliche Belegung der zweiten Taste ausgeführt. Die zusätzlichen Belegungen sind links über der Tastenkappe angegeben.

<span id="page-16-0"></span>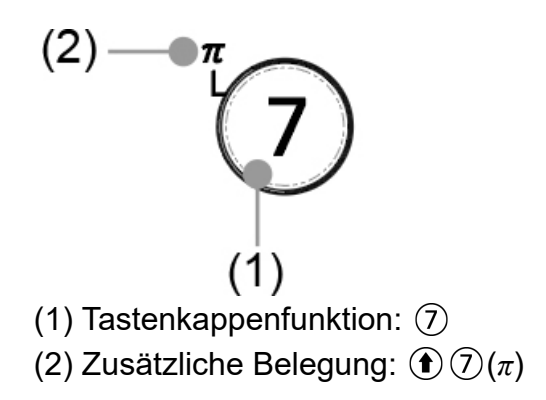

### **Indikatoren**

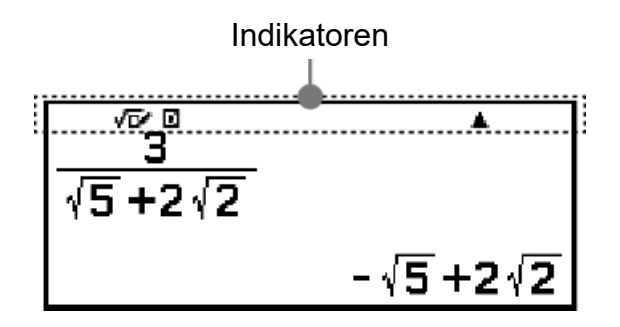

Die nachfolgende Tabelle beschreibt Indikatoren, die oben in der Anzeige erscheinen.

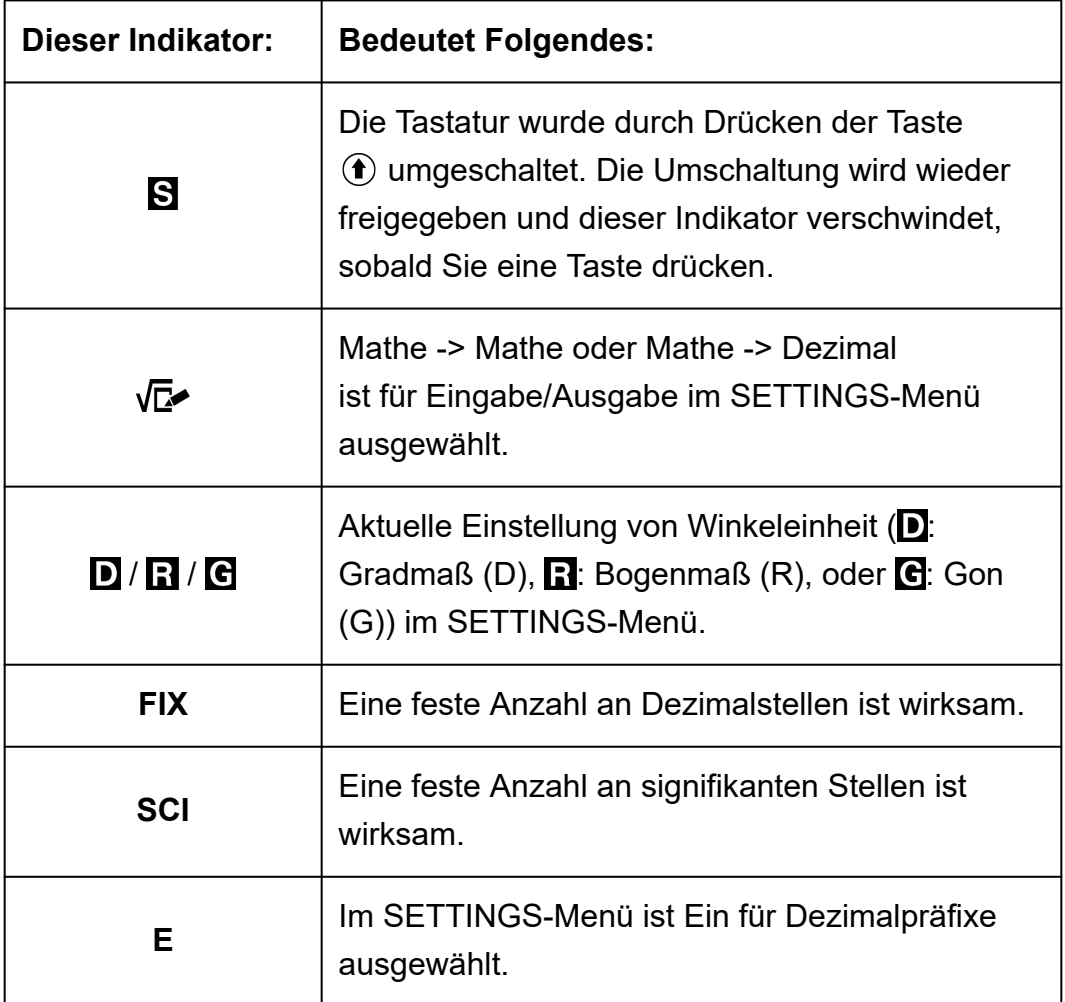

<span id="page-17-0"></span>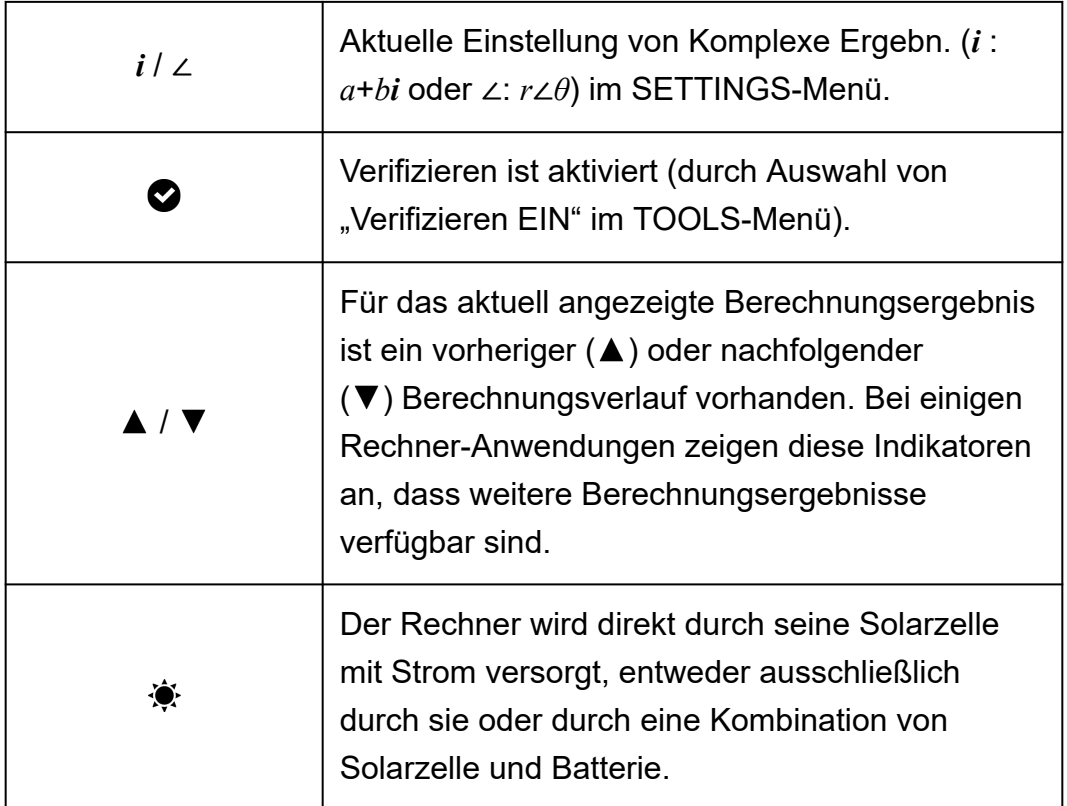

### **Benutzen der Menüs**

Viele Operationen Ihres Rechners werden mithilfe von Menübildschirmen ausgeführt. Das folgende Beispiel zeigt die Operationen ausgehend von dem Menübildschirm, der erscheint, wenn Sie ⊜ drücken.

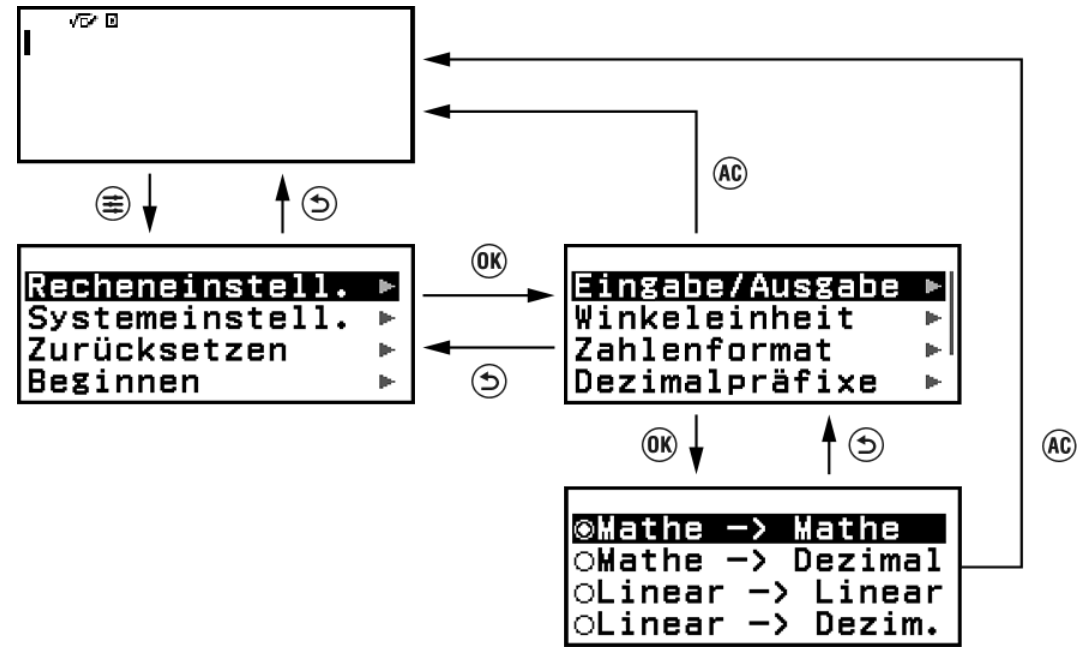

### **Auswählen einer Menüposition**

Zum Auswählen einer Menüposition verwenden Sie die Cursortasten ( $\Diamond$ ,  $(0, 0, 0)$ , um sie zu markieren und drücken Sie dann  $(0, 0)$ . Beachten

Sie, dass  $\odot$  und  $\odot$  nur verwendet werden, wenn mehrere Spalten mit Menüpositionen vorhanden sind.

### **Navigieren durch Menühierarchien**

Der Indikator ... ighthare rechts neben einer Menüposition bedeutet, dass este unter dieser Punkt noch niedrigere Hierarchieebenen gibt. Durch Auswahl der Menüposition und Drücken von  $\mathfrak{G}$  oder  $\Diamond$  navigieren Sie zur nächstniedrigeren Hierarchieebene. Um zur nächsthöheren Ebene der Hierarchie zurückzukehren, drücken Sie  $\odot$ .

#### **Hinweis**

• Wenn Sie sich in einem einspaltigen Menü auf einer niedrigeren Hierarchieebene befinden, können Sie zusätzlich zu  $\circled{5}$  auch  $\circled{c}$  drücken, um auf die nächsthöhere Ebene zurückzukehren.

### **Auswählen einer Menüposition mit einer Optionsschaltfläche ( / )**

Wenn auf dem Display eine Liste mit mehreren Optionen angezeigt wird, befindet sich links neben jeder Option eine Optionsschaltfläche (O oder <sup>●</sup>). • zeigt die aktuell ausgewählte Option an.

### **Konfigurieren der Einstellung einer Optionsschaltflächen-Menüposition**

1. Markieren Sie die entsprechende Menüoption und drücken Sie dann  $\omega$ .

- Was als nächstes geschieht, hängt von der Art des ausgewählten Menüpunkts ab.
	- Wenn für die ausgewählte Menüposition keine weiteren Einstellungen mehr zu konfigurieren sind, wechselt die Optionsschaltfläche daneben auf  $\odot$ .
	- Wenn der von Ihnen gewählte Menüpunkt weitere zu konfigurierende Einstellungen enthält, wird ein Bildschirm zur Auswahl der Menüoptionseinstellung angezeigt. In diesem Fall fahren Sie mit Schritt 2 fort.
- 2. Markieren Sie auf dem Einstellungsbildschirm die gewünschte Einstellung und drücken Sie dann ...
	- Dadurch kehren Sie zum Bildschirm mit den Menüpositionen aus Schritt 1 zurück, wobei sich die Optionsschaltfläche neben der zuvor ausgewählten Menüposition in @ geändert hat.

### **Scrollen zwischen Bildschirmen**

Wenn so viele Menüoptionen vorhanden sind, dass sie nicht auf einen Bildschirm passen, wird eine Bildlaufleiste auf der rechten Seite des Displays erscheinen.

- Verwenden Sie  $\textcircled{a}$  und  $\textcircled{y}$ , um durch die Bildschirme zu scrollen.
- Verwenden Sie  $\overline{O}$  und  $\overline{O}$ , um zeilenweise zu scrollen.

### **Um das Menü zu schließen und zum Bildschirm zurückzukehren, der vor dem Menü angezeigt wurde**

Drücken Sie @.

#### **Hinweis**

• Sie können ein angezeigtes Menü durch Drücken von  $(\widehat{\mathbf{F}})$ ,  $(\widehat{\mathbb{F}})$ ,  $(\widehat{\mathbb{F}})$ ,  $(\widehat{\mathbb{F}})$ ,  $(\widehat{\mathbb{F}})$  oder durch Drücken von (AC) schließen. Wenn das angezeigte Menü eines ist, das unmittelbar nach dem Start einer bestimmten Rechner-Anwendung erscheint, oder wenn es ein anwendungsspezifisches Menü ist, können Sie es nicht durch Drücken von (AC) schließen. In diesem Fall müssen Sie (5) drücken, um das Menü zu schließen.

# <span id="page-20-0"></span>**Rechner-Anwendungen und -Menüs**

# **Rechner-Anwendungen**

### **Auswählen einer Rechner-Anwendung**

Wählen Sie eine Rechner-Anwendung, die für die Art der Berechnung, die Sie durchführen möchten, geeignet ist.

- 1. Drücken Sie  $\textcircled{a}$ , um den HOME-Bildschirm anzuzeigen.
	- Informationen zu den einzelnen Rechner-Anwendungen finden Sie in der **"Liste der installierten Rechner-Anwendungen" (Seite 20)**.

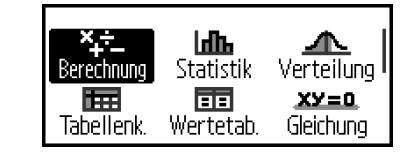

fx-991DE CW

- 2. Verwenden Sie die Cursortasten ( $\textcircled{0}, \textcircled{0}, \textcircled{0}, \textcircled{0}$ ) zur Auswahl der gewünschten Rechner-Anwendung.
- 3. Drücken Sie <sup>®</sup>, um den Anfangsbildschirm der Rechner-Anwendung anzuzeigen, deren Symbol Sie ausgewählt haben.

### **Liste der installierten Rechner-Anwendungen**

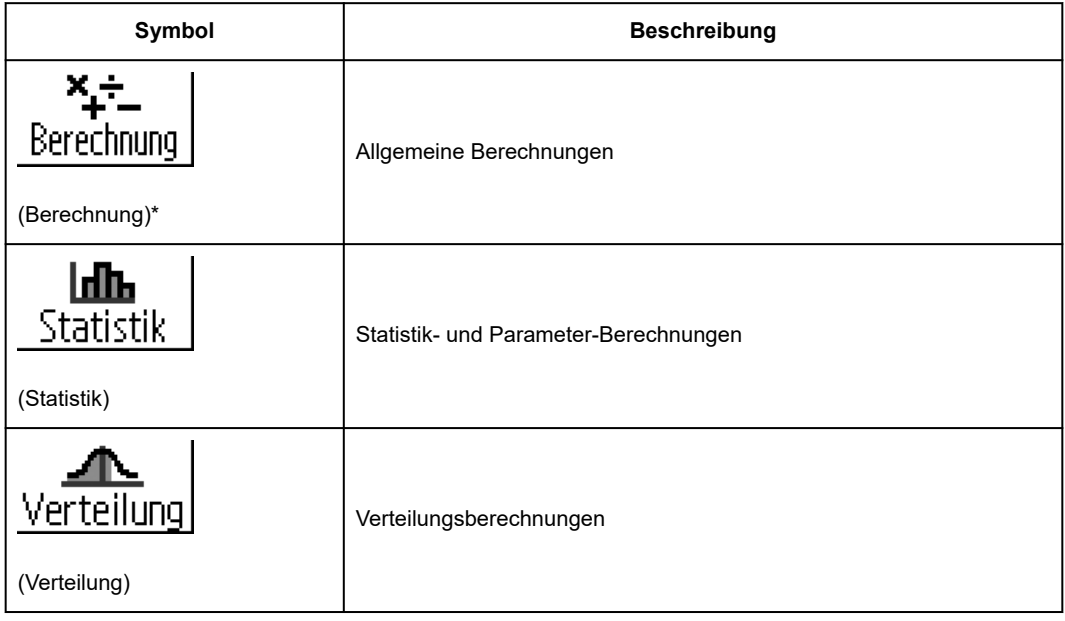

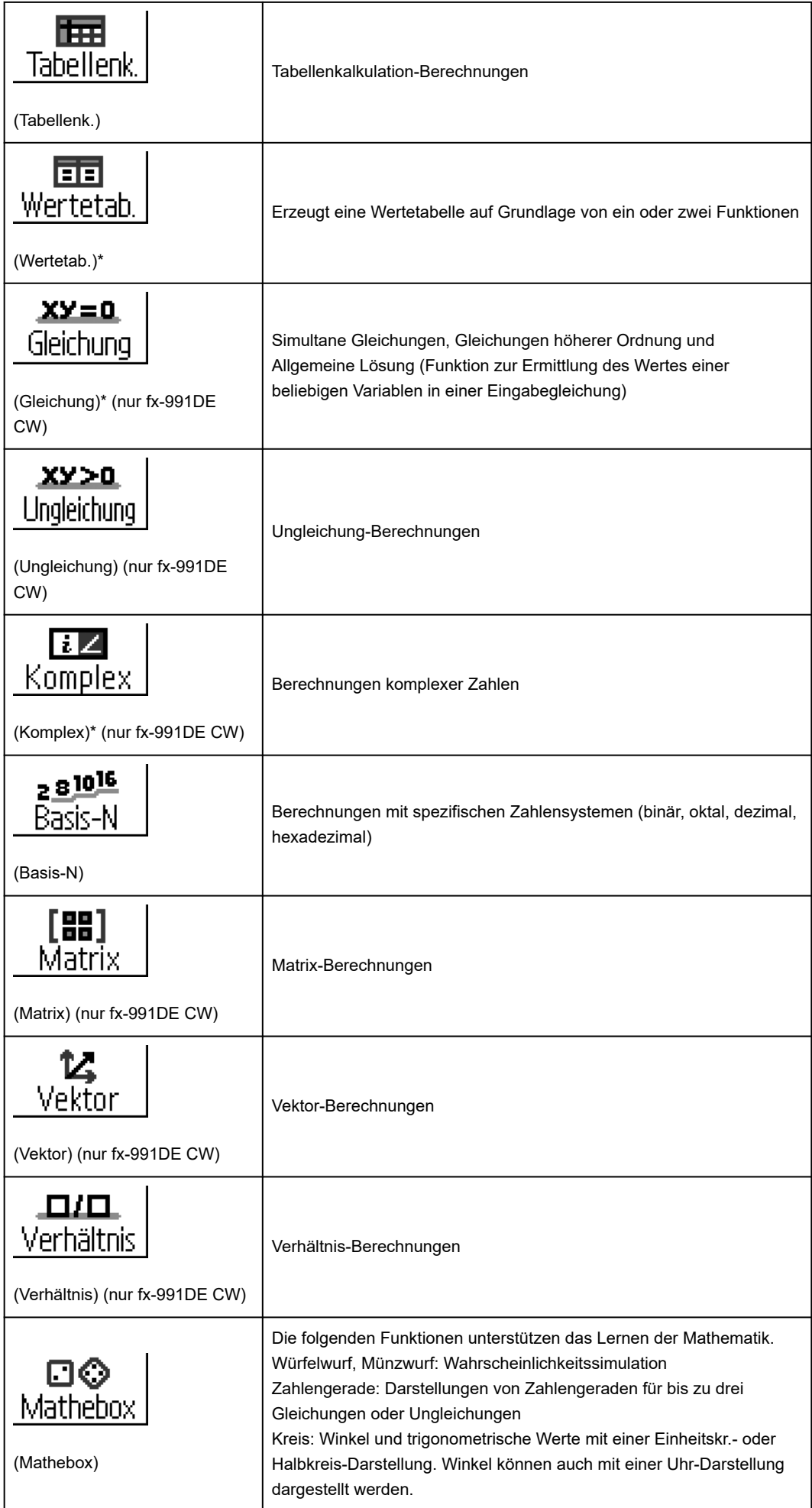

#### <span id="page-22-0"></span>**Hinweis**

• Verifizieren, eine Funktion, die den Wahrheitsgehalt einer eingegebenen Gleichung oder Lösung bestimmt, ist bei den in der obigen Tabelle mit einem Sternchen (\*) gekennzeichneten Rechner-Anwendungen verfügbar. Informationen zu Verifizieren finden Sie unter ["Verwenden von Verifizieren" \(Seite 75\)](#page-75-0).

## **Verwenden des SETTINGS-Menüs**

Zum Anzeigen des SETTINGS-Menüs drücken Sie (£), während Sie eine Rechner-Anwendung verwenden. Das SETTINGS-Menü enthält die nachstehenden Menüpositionen.

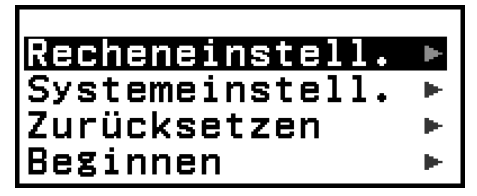

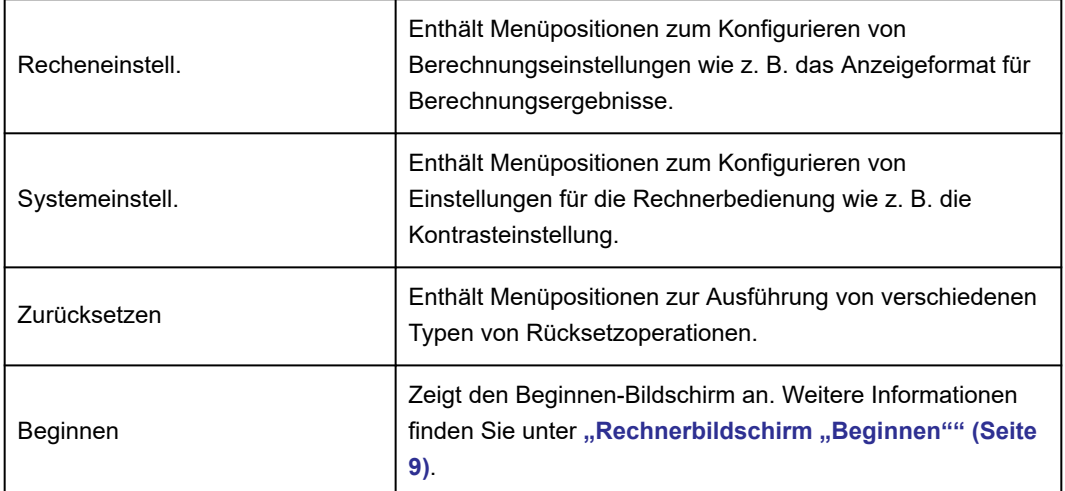

#### **Hinweis**

- Wenn  $\circledast$  gedrückt wird, während der HOME-Bildschirm angezeigt wird, wird der Beginnen-Bildschirm anstelle des SETTINGS-Menüs angezeigt.
- Je nach dem von der Rechner-Anwendung angezeigten Bildschirm wird beim Drücken von  $\bigoplus$  eventuell nicht das SETTINGS-Menü angezeigt.

### **Ändern der Rechnereinstellungen**

- 1. Drücken Sie ( $\odot$ , wählen Sie das Symbol einer Rechner-Anwendung und drücken Sie dann  $\overline{0}$ .
- 2. Drücken Sie (≣), um das SETTINGS-Menü anzuzeigen.

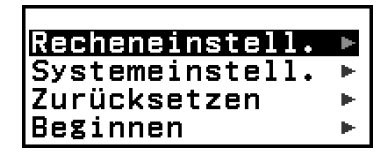

- <span id="page-23-0"></span>3. Verwenden Sie  $\overline{O}$  und  $\overline{O}$ , um Recheneinstell. oder Systemeinstell. zu wählen und drücken Sie dann  $\left(\overline{\mathbf{w}}\right)$ .
	- Dies zeigt eine Liste der Einstellungselemente an, die in dem ausgewählten Menü enthalten sind. Der Bildschirm hier zeigt ein Beispiel dafür, was erscheint, wenn [Recheneinstell.] ausgewählt wird.

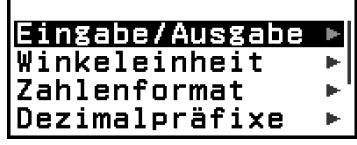

- Siehe **"Elemente und verfügbare Einstellungsoptionen" (Seite 23)** zu den Einstellungsoptionen, die bei [Recheneinstell.] und [Systemeinstell.] enthalten sind.
- 4. Verwenden Sie  $\overline{Q}$  und  $\overline{Q}$ , um die Option zu markieren, deren Einstellung Sie ändern möchten, und drücken Sie dann auf  $\omega$ .
	- Dies zeigt eine Liste von Einstellungsoptionen für die von Ihnen ausgewählte Option an.

Der Bildschirm hier zeigt ein Beispiel dafür, was erscheint, wenn [Eingabe/Ausgabe] ausgewählt wird.

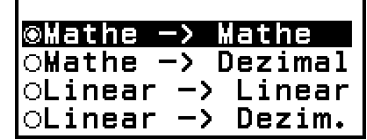

- 5. Verwenden Sie  $\Diamond$  und  $\Diamond$ , um die gewünschte Option zu markieren, und drücken Sie dann auf  $\overline{\text{OR}}$ .
- 6. Wenn die Einstellung Ihren Wünschen entspricht, drücken Sie @.

### **Elemente und verfügbare Einstellungsoptionen**

"◆" zeigt die Vorgaben an.

### **Recheneinstell. > Eingabe/Ausgabe**

Legt das Format fest, das vom Rechner für die Eingabe des Ausdrucks und die Ausgabe des Berechnungsergebnisses verwendet wird.

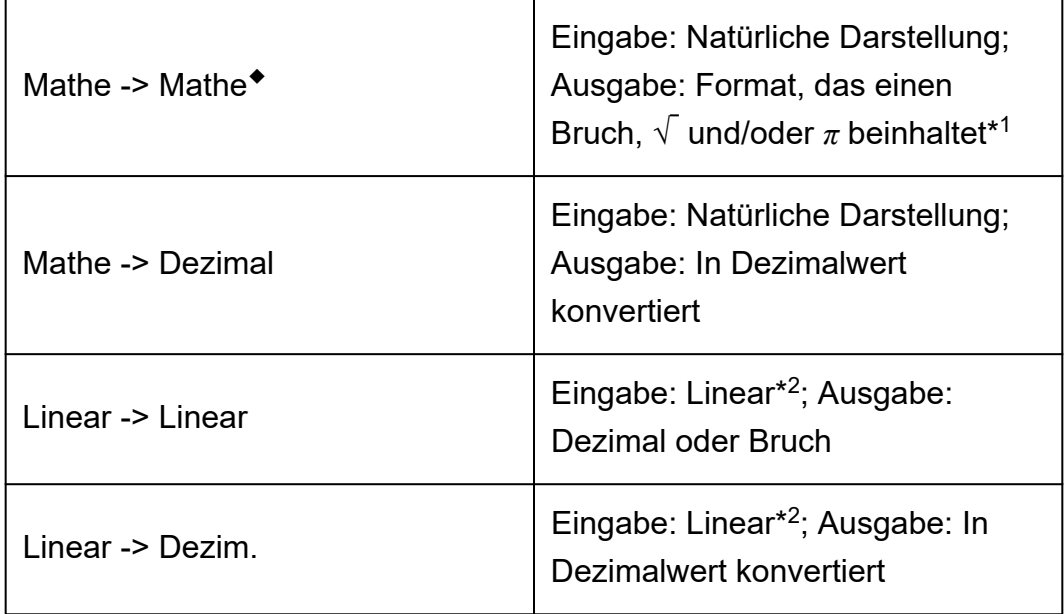

\* 1 Die Dezimalausgabe wird angewendet, wenn diese Formate aus irgendeinem Grund nicht ausgegeben werden können.

\* 2 Alle Berechnungen, einschließlich Brüche und Funktionen, werden in einer einzigen Zeile eingegeben. Das Ausgabeformat ist das Gleiche wie für Modelle ohne natürliche Darstellung (S-V.P.A.M.-Modelle usw.)

### **Anzeige-Beispiele für die Eingabe/Ausgabe-Formate:**

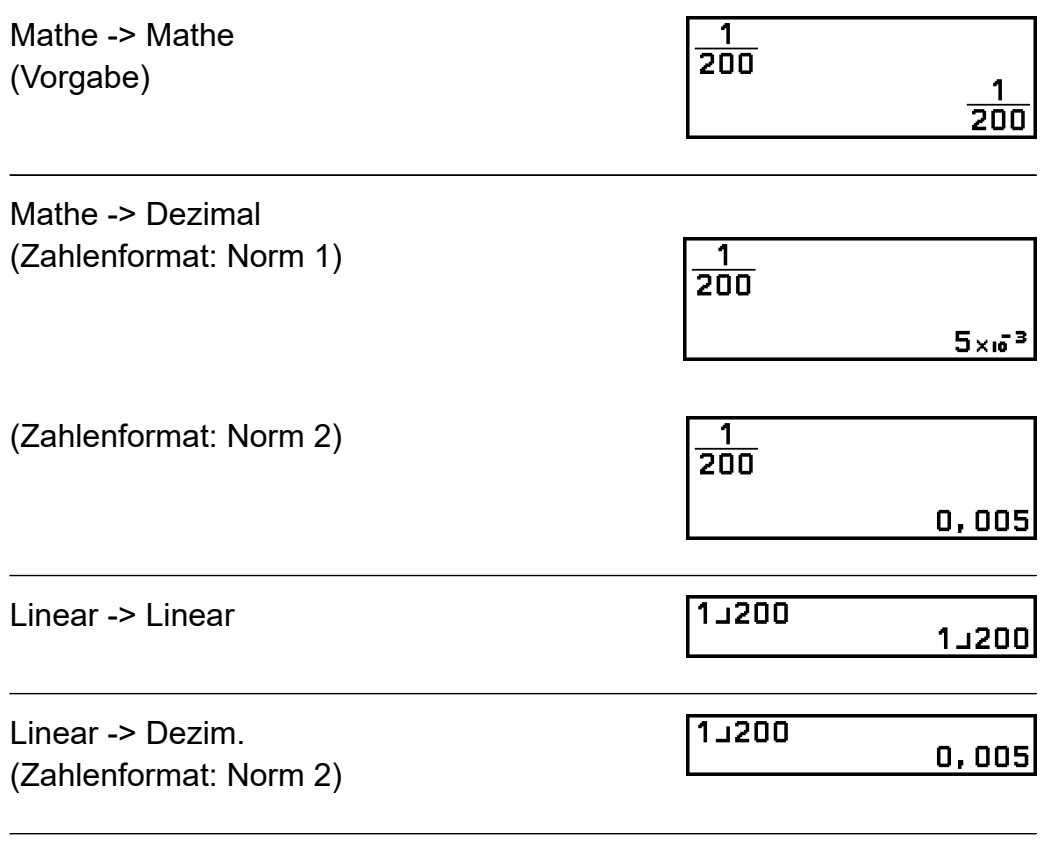

### **Recheneinstell. > Winkeleinheit**

Gradmaß (D)◆; Bogenmaß (R); Gon (G) Legt Gradmaß, Bogenmaß oder Gon als Winkeleinheit für die Eingabe der Werte und die Anzeige des Berechnungsergebnisses fest.

### **Recheneinstell. > Zahlenformat**

Legt die Anzahl an Ziffern für die Anzeige eines Berechnungsergebnisses fest.

Fix: Der von Ihnen spezifizierte Wert (von 0 bis 9) steuert die Anzahl der Dezimalstellen für die Anzeige der Berechnungsergebnisse. Die Berechnungsergebnisse werden auf die spezifizierte Anzahl von Stellen gerundet, bevor sie angezeigt werden.

Beispiel: 
$$
1 \div 6
$$
  
(Fix 3)

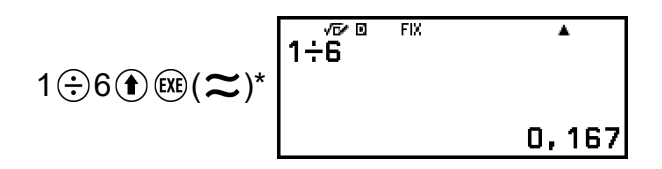

Sci: Der von Ihnen spezifizierte Wert (von 1 bis 10) steuert die Anzahl der signifikanten Stellen für die Anzeige der Berechnungsergebnisse. Die Berechnungsergebnisse werden auf die spezifizierte Anzahl von Stellen gerundet, bevor sie angezeigt werden.

**Beispiel:** 1 ÷ 6 (Sci 3)

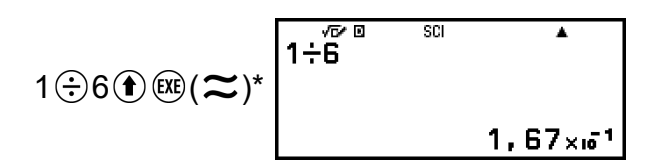

Norm: Zeigt die Berechnungsergebnisse im Exponentialformat an, wenn sie in die unten aufgeführten Bereiche fallen.

Norm 1:  $10^{-2}$  > |*x*|, |*x*| ≥ 10<sup>10</sup>, Norm 2<sup> $\bullet$ </sup>:  $10^{-9}$  > |*x*|, |*x*| ≥ 10<sup>10</sup> **Beispiel:** 1 ÷ 200

(Norm 1)

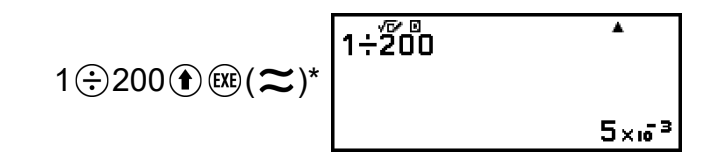

(Norm 2)

$$
1 \oplus 200 \oplus \textcircled{\textcircled{\#}} (\boldsymbol{\approx})^* \overbrace{\qquad \qquad }^{1 + \overbrace{\text{200}} \qquad \qquad }^{1 + \overbrace{\text{200}} \qquad \qquad }^{1}
$$

\* Wenn Sie nach der Eingabe einer Berechnung die Tasten ( $\bigcirc$  ( $\mathbb{R}$ ) ( $\approx$ ) anstelle von  $(x)$  drücken, wird das Berechnungsergebnis in Dezimalform angezeigt.

### **Recheneinstell. > Dezimalpräfixe**

Ein; Aus◆

Legt fest, ob Berechnungsergebnisse mithilfe der Dezimalpräfixe angezeigt werden sollen oder nicht.

#### **Hinweis**

• Ein Indikator (E) wird oben im Bildschirm angezeigt, wenn für diese Einstellung "Ein" ausgewählt ist.

### **Recheneinstell. > Bruchergebnis**

Gemischter Bruch; Unechter Bruch◆ Gibt entweder einen gemischten Bruch oder einen unechten Bruch für die Anzeige von Brüchen in den Berechnungsergebnissen an.

### **Recheneinstell. > Komplexe Ergebn. (nur fx-991DE CW)**

*a*+*bi* ◆; *r*∠*θ*

Gibt entweder rechtwinklige Koordinaten oder Polarkoordinaten für Berechnungsergebnisse der Komplex-Anwendung und Polynomlösungen der Gleichung-Anwendung an.

#### **Hinweis**

• Ein *i*-Indikator wird am oberen Rand des Bildschirms angezeigt, wenn *a*+*bi* für die Einstellung Komplexe Ergebn. ausgewählt ist. ∠ wird angezeigt, wenn *r*∠*θ* ausgewählt ist.

### **Recheneinstell. > 1000er-Trennung**

Ein; Aus◆

Legt fest, ob in den Berechnungsergebnissen ein Trennzeichen verwendet werden soll oder nicht.

### **Systemeinstell. > Kontrast**

Siehe ["Einstellen des Anzeigekontrastes" \(Seite 15\)](#page-15-0).

#### **Systemeinstell. > Automat. Aus**

10 Minuten◆; 60 Minuten Legen Sie die Zeit bis zur Auslösung von Automat. Aus fest.

### **Systemeinstell. > Mehrzeilengröße**

Normale Schrift◆; Kleine Schrift Legt die Schriftgröße für die Anzeige fest, wenn Linear -> Linear oder Linear -> Dezim. für Eingabe/Ausgabe ausgewählt ist. Bei der Auswahl von Normale Schrift können bis zu vier Zeilen angezeigt werden, bei Kleine Schrift bis zu sechs Zeilen.

### **Systemeinstell. > QR Code**

Legt die Version des QR Code fest, der angezeigt wird, wenn  $\bigcirc$   $\mathcal{R}$  (QR) gedrückt wird. Version 3: Zeigt QR Code Version 3 an. Version 11◆: Zeigt QR Code Version 11 an.

#### **Zurücksetzen > Einstell.&Daten**

Siehe ["Initialisierung der Rechnereinstellungen" \(Seite 28\)](#page-28-0).

#### **Zurücksetzen > Variablenspeich.**

Siehe ["Löschen des Inhalts aller Speicher" \(Seite 42\)](#page-42-0).

### **Zurücksetzen > Alle initialis.**

Siehe ["Initialisierung des Rechners" \(Seite 9\)](#page-9-0).

### <span id="page-28-0"></span>**Beginnen**

Siehe ["Rechnerbildschirm "Beginnen"" \(Seite 9\)](#page-9-0).

### **Initialisierung der Rechnereinstellungen**

#### **Wichtig!**

- Der folgende Vorgang initialisiert alle Einstellungen des Rechners außer Kontrast und Automat. Aus. Löscht außerdem alle Daten außer Variablenspeicher und Ans-Daten.
- 1. Drücken Sie  $\circledcirc$ , wählen Sie das Symbol einer Rechner-Anwendung und drücken Sie dann  $\overline{0}$ .
- 2. Drücken Sie  $\circledast$  und wählen Sie [Zurücksetzen] > [Einstell.&Daten] > [Ja].
	- Dadurch wird der HOME-Bildschirm angezeigt.

# **Verwenden des CATALOG-Menüs**

Drücken Sie ( $\oplus$ ), um das CATALOG-Menü anzuzeigen. Dieses Menü zeigt die Kategorien der Befehle, Funktionen und Symbole entsprechend der Rechner-Anwendung, die Sie gerade verwenden, und dem aktuellen Status (angezeigter Bildschirm oder aktuelle Einstellungen) der Anwendung.

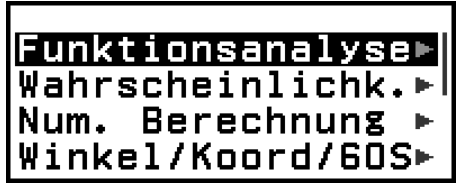

Beispiel: CATALOG-Menü der Berechnung-Anwendung

#### **Hinweis**

- Informationen zum Eingeben von Befehlen, Funktionen und Symbolen über das CATALOG-Menü finden Sie unter ["Erweiterte Berechnungen" \(Seite 52\)](#page-52-0).
- Informationen zu den Befehlen, Funktionen und Symbolen der einzelnen Rechner-Anwendungen finden Sie in den Beschreibungen der Rechner-Anwendungen unter **["Verwenden von Rechner-Anwendungen" \(Seite 82\)](#page-82-0)**.

# **Verwenden des TOOLS-Menüs**

Das TOOLS-Menü, das erscheint, wenn Sie <a> drücken, enthält Menüpositionen zum Ausführen von Funktionen, die für jede Rechner-Anwendung spezifisch sind, und zum Konfigurieren von Einstellungen.

# <mark>Rückgängig machen</mark><br>Verifizieren EIN

Beispiel: TOOLS-Menü für die Berechnung-Anwendung

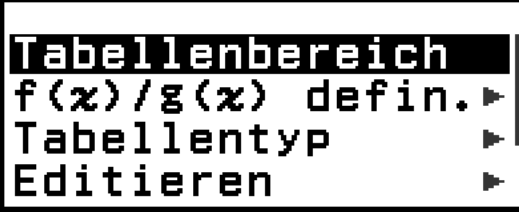

Beispiele: TOOLS-Menü für die Wertetab.-Anwendung

### **Hinweis**

- Die nachstehenden Menüpositionen sind bei mehreren Rechner-Anwendungen gleich.
	- Rückgängig machen (Siehe ["Operationen rückgängig machen" \(Seite 32\)](#page-32-0).)
	- Verifizieren EIN, Verifizieren AUS (Siehe ["Verwenden von Verifizieren" \(Seite](#page-75-0) **[75\)](#page-75-0)**.)

# <span id="page-30-0"></span>**Eingabe von Ausdrücken und Werten**

# **Grundlegende Eingaberegeln**

Wenn Sie drücken, wird die Prioritätsreihenfolge der eingegebenen Rechnung automatisch bewertet und das Ergebnis erscheint auf der Anzeige.

 $4 \times \sin 30 \times (30 + 10 \times 3) = 120$ 

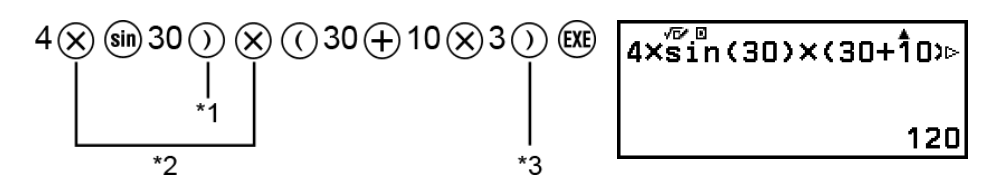

- \* 1 Die Eingabe von schließenden Klammern ist für sin und andere Funktionen, die Klammern beinhalten, erforderlich.
- \* 2 Diese Multiplikationssymbole (×) können weggelassen werden.
- \*<sup>3</sup> Die schließende Klammer direkt vor der Operation ® kann weggelassen werden.

### **Bewegen des Cursors an den Anfang oder das Ende eines Eingabeausdrucks**

Während der Eingabe eines Ausdrucks können Sie  $\otimes$  drücken, um den Cursor an den Anfang des Ausdrucks zu setzen, oder  $\mathbb{F}$ , um ihn an das Ende des Ausdrucks zu setzen.

### Eingabeausdruck und Berechnungsergebnis "Mehr"-Indikator  $(\blacktriangleright, \blacktriangleright)$

Wenn Sie ein Zeigersymbol ( $\blacktriangleright$  oder  $\blacktriangleright$ ) rechts von einer Zeile mit einem eingegebenen Ausdruck oder rechts von einer Berechnungsergebniszeile sehen, bedeutet dies, dass die angezeigte Zeile weiter rechts fortgesetzt wird. Verwenden Sie  $\textcircled{\textsc{i}}$  und  $\textcircled{\textsc{i}}$ , um die Zeile nach links und rechts zu verschieben.

• Wenn Sie I am rechten Ende einer Berechnungsergebniszeile sehen, können Sie durch Drücken von  $\overline{\mathbb{V}}$  zum Ende des Ergebnisses springen. Drücken Sie ( $\hat{\mathcal{P}}$ ), um zum Anfang einer Berechnungsergebniszeile zu springen.

<span id="page-31-0"></span>• Beachten Sie, dass Sie zum Scrollen durch den Eingabeausdruck, während die Indikatoren  $\blacktriangleright$  und  $\blacktriangleright$  beide angezeigt werden, zuerst  $\odot$ oder (AC) drücken und dann  $\textcircled{\scriptsize{}}$  und  $\textcircled{\scriptsize{}}$  zum Scrollen verwenden müssen.

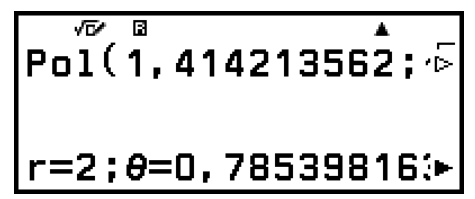

### **Automatisches Vervollständigen von Klammern**

Wenn Sie eine Berechnung ausführen, die sowohl Division als auch Multiplikation enthält, wobei das Multiplikationszeichen weggelassen wurde, werden automatisch Klammern eingefügt, wie in den Beispielen unten gezeigt.

- Wenn ein Multiplikationszeichen direkt vor einer öffnenden Klammer oder nach einer schließenden Klammer weggelassen wird. Beispiel:  $6 \div 2(1 + 2) \rightarrow 6 \div (2(1 + 2))$
- Wenn ein Multiplikationszeichen direkt vor einer Variablen, einer Konstanten usw. weggelassen wird. Beispiel:  $6 \div 2\pi \rightarrow 6 \div (2\pi)$

### **Eingabebegrenzungsangabe**

Die Form des Cursors ändert sich zu , wenn 10 Byte oder weniger für die Eingabe verbleiben. Wenn dies geschieht, beenden Sie die Eingabe der Rechnung und drücken Sie  $(x)$ .

# **Eingabe eines Ausdrucks unter Verwendung der natürlichen Darstellung (nur Mathe -> Mathe oder Mathe -> Dezimal)**

Ausdrücke mit Brüchen und/oder speziellen Funktionen wie z. B. √ können mithilfe von Vorlagen in natürlicher Darstellung eingegeben werden. Diese Vorlagen erscheinen, wenn bestimmte Tasten gedrückt werden, oder wenn Sie bestimmte Funktionen aus dem CATALOG-Menü eingeben.

# **Beispiel:**  $3\frac{1}{2}$  + 5  $\frac{3}{2}$

- 1. Drücken Sie  $\bigcirc$  ( $\bigcirc$ )  $\bigcirc$  =  $\bigcirc$  ).
	- Dies gibt eine gemischte Bruchvorlage ein.

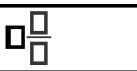

<span id="page-32-0"></span>2. Geben Sie Werte in die Ganzzahl-, Zähler-, und Nennerbereiche der Vorlage ein.

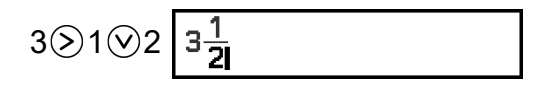

3. Gehen Sie genauso vor, um den Rest des Ausdrucks einzugeben.

$$
\textcircled{\footnotesize\circledast} \oplus \textcircled{\footnotesize\circledast} (\blacksquare \boxminus) 5 \textcircled{\footnotesize\circledast} 3 \textcircled{\footnotesize\circlearrowright} 2 \textcircled{\footnotesize\circledast} \begin{array}{|c|}\n 3\frac{1}{2} + 5\frac{3}{2} \\
 \hline\n 3\frac{1}{2} + 5\frac{3}{2} \\
 \hline\n 11\n \end{array}
$$

#### **Hinweis**

- Während sich der Eingabecursor innerhalb des Eingabebereichs einer Vorlage befindet (gemischte Brüche, Integration (∫)\*, Summation (Σ) und Produkt (Π)), springt er durch Drücken von  $(\mathbf{f})$   $($   $\geq$   $)$  zur Position direkt nach der Vorlage (rechts davon), während er durch Drücken von  $\bigcirc$   $\widehat{\mathcal{C}}$  zur Position direkt davor (links davon) springt. \* Nur fx-991DE CW
- Sie können die aktuelle Position des Cursors innerhalb einer Vorlage immer daran erkennen, dass der leere Rahmen oder die Zeichen, an denen er sich befindet, dunkelschwarz sind. Alles andere im Rechenausdruck wird dunkelgrau dargestellt.

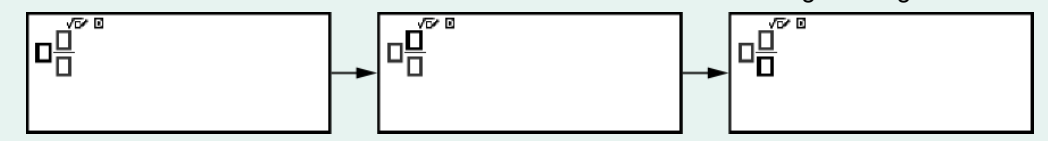

### **Operationen rückgängig machen**

Um die letzte Tastenoperation rückgängig zu machen, drücken Sie  $\circledcirc$ , wählen Sie [Rückgängig machen] und drücken Sie dann ... Um eine soeben rückgängig gemachte Tastenoperation

wiederherzustellen, drücken Sie , wählen Sie [Rückgängig machen] und drücken Sie dann erneut  $\left( \Re \right)$ .

### **Verwenden von Werten und Ausdrücken als Argumente**

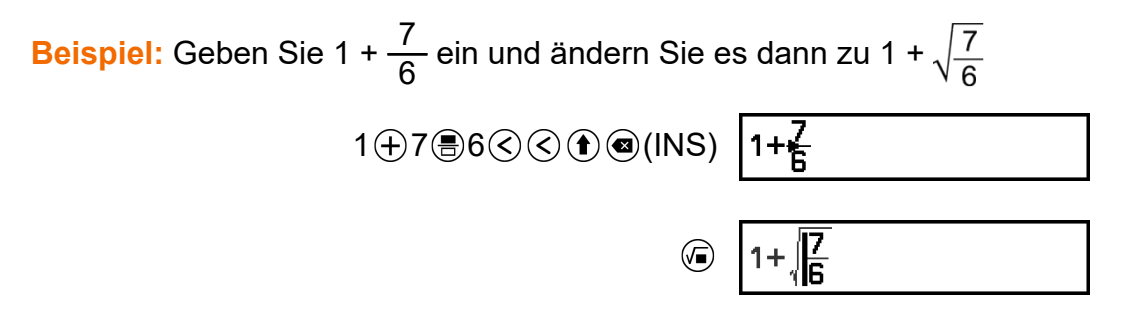

<span id="page-33-0"></span>Durch Drücken von  $\textcircled{\textbf{1}}$ (INS) in dem obigen Beispiel wird  $\frac{7}{6}$ 

zum Argument der Funktion, die durch die nächste Tastenoperation eingegeben wird  $(\sqrt{})$ .

# **Eingabemodus zum Überschreiben (nur Linear -> Linear oder Linear -> Dezim.)**

Im Modus Überschreiben ersetzt der Text, den Sie eingeben, den vorhandenen Text an der aktuellen Cursorposition. Sie können zwischen den Modi Einfügen und Überschreiben durch Ausführung von folgender Operation umschalten:  $\bigcirc$  (e)(INS). Der Cursor erscheint als "I" im Einfügemodus und als "=" im Überschreibmodus.

# <span id="page-34-0"></span>**Elementare Berechnungen**

# **Arithmetische Berechnungen**

Verwenden Sie die Tasten  $\left(\frac{1}{2}, \frac{1}{2}\right)$ ,  $\left(\frac{1}{2}\right)$  zum Durchführen von arithmetischen Berechnungen.

**Beispiel:** 7 × 8 - 4 × 5 = 36

$$
7 \otimes 8 \ominus 4 \otimes 5 \circledast
$$
  $7 \times \overline{8} - 4 \times 5$ 

# **Bruchrechnung**

Beachten Sie, dass die Eingabemethode für Brüche von der aktuellen Eingabe/Ausgabe-Einstellung im SETTINGS-Menü abhängt.

#### **So geben Sie <sup>7</sup> 3 ein (Unechter Bruch)**

(Eingabe/Ausgabe: Mathe -> Mathe oder Mathe -> Dezimal)

 $\circledR$ 7 $\circledR$ 3 oder 7 $\circledR$ 3 7 3

(Eingabe/Ausgabe: Linear -> Linear oder Linear -> Dezim.)

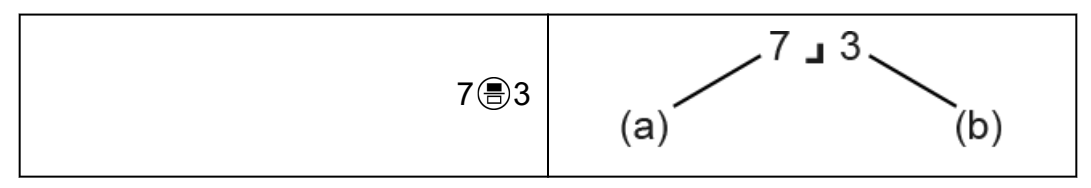

(a) Zähler, (b) Nenner

#### **So geben Sie 2 <sup>1</sup> 3 ein (Gemischter Bruch)**

(Eingabe/Ausgabe: Mathe -> Mathe oder Mathe -> Dezimal)

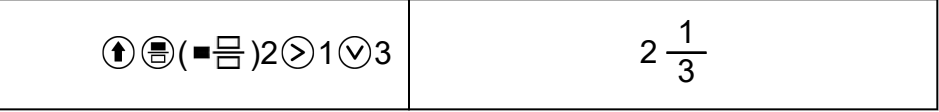

(Eingabe/Ausgabe: Linear -> Linear oder Linear -> Dezim.)

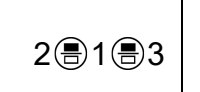

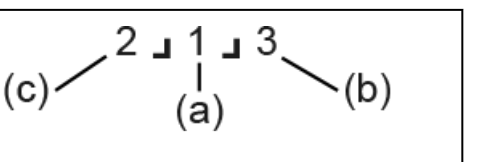

(a) Zähler, (b) Nenner, (c) Ganzzahl

**Beispiel:**  $\frac{2}{3}$  + 1  $\frac{1}{2}$  =  $\frac{13}{6}$ 6 (Eingabe/Ausgabe: Mathe -> Mathe)

$$
2 \circledast 3 \circledcirc \oplus \circledast \circledast (\blacksquare \boxminus 1 \circledcirc 1 \circledcirc 2 \circledast \begin{array}{|l|}\n\hline\n2 & \circledast \circ \\
\hline\n3 & 12 \\
\hline\n5 & 6\n\end{array}
$$

(Eingabe/Ausgabe: Linear -> Linear)

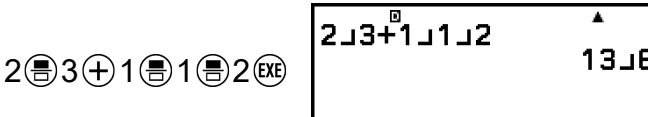

#### **Hinweis**

• Die Ergebnisse von Bruchrechnungen werden immer gekürzt, bevor sie angezeigt werden.

Um das Format eines Berechnungsergebnisses in einen unechten Bruch oder einen gemischten Bruch umzuwandeln, drücken Sie . Weitere Informationen finden Sie unter ["Umrechnung von unechten und](#page-49-0) **[gemischten Brüchen" \(Seite 49\)](#page-49-0)**.

### **Berechnungsergebnisse im Bruchformat**

Ein Berechnungsergebnis, dessen Gesamtzahl der Ziffern des gemischten Bruchs (einschließlich Ganzzahl, Zähler, Nenner und Trennzeichen J) größer als 10 ist, kann nicht im Bruchformat angezeigt werden. In diesem Fall wird das Berechnungsergebnis als Dezimalwert angezeigt.

**Beispiel 1:** 1 1 123456 = 123457 123456

(Eingabe/Ausgabe: Linear -> Linear)

1 1 1 23456 (风)

 $111123456$ 123457」123456

Da die Gesamtzahl an Stellen des Werts 1J1J123456 10 beträgt, wird das Ergebnis als Bruchwert angezeigt.
**Beispiel 2:** 1 1 1234567 (= 1234568 1234567) = 1,00000081

(Eingabe/Ausgabe: Linear -> Linear)

1 1234567 1.0000081 1⊜1 1234567 1.0000081

Da die Gesamtzahl an Stellen des Werts 111/1234567 11 beträgt, wird das Ergebnis als Dezimalwert angezeigt.

**Hinweis**

• Das Ergebnis einer Rechnung, in der sowohl Brüche als auch Dezimalwerte vorkommen, wird als Dezimalwert angezeigt, wenn eine andere Darstellung als Mathe -> Mathe ausgewählt wurde.

# **Potenzen, Wurzeln und Kehrwerte**

Verwenden Sie die folgenden Tasten zur Eingabe von Potenzfunktionen, Wurzelfunktionen und Kehrwertfunktionen. Potenzfunktionen: (Quadrat), (*n* -te Potenz)

Wurzelfunktionen: (Quadratwurzel), ( ) (*n* -te Wurzel) Kehrwertfunktionen:  $\mathbf{f}(\mathbf{r})$  ( $\mathbf{r}^{-1}$ )

**Beispiel 1:**  $(5^2)^3$  = 15625

$$
\textcircled{15}\textcircled{1}\textcircled{2}\textcircled{3}\textcircled{8}
$$

15625

Ā

**Beispiel 2:**  $(1 + 1)^{2+2} = 16$ 

 $01 + 10 + 2 + 2$ 

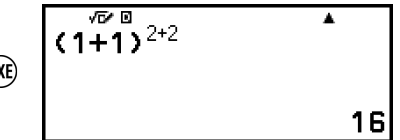

 $(5^2)^3$ 

**Beispiel 3:**  $\sqrt{2} \times 3 = 3\sqrt{2} = 4.242640687...$ (Eingabe/Ausgabe: Mathe -> Mathe)

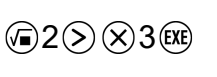

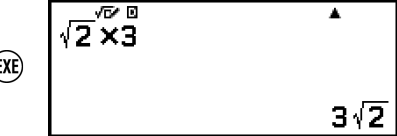

(Eingabe/Ausgabe: Linear -> Linear)

 $2083$ 

 $\sqrt{(2)^{8} \times 3}$  4, 242640687

**Beispiel 4:** <sup>5</sup>√32 = 2 (Eingabe/Ausgabe: Mathe -> Mathe)

( ) 5 32

(Eingabe/Ausgabe: Linear -> Linear)

$$
5\textcircled{\textcircled{\textcircled{\textcirc}}}(\blacksquare\sqrt{\square})\,32\textcircled{\textcircled{\textcircled{\textcirc}}} \qquad \qquad \blacksquare
$$

**Beispiel 5:**  $10^{-1} = \frac{1}{10^{10}}$ 10 (Eingabe/Ausgabe: Mathe -> Mathe)

$$
10 \text{ O } \text{C} \text{ (m}^{-1}) \text{ (R)} \left[ 10^{\frac{\sqrt{2}}{10}} \right]
$$

### **-Taste (Zehnerpotenz)**

Das Drücken der  $\circledast$ -Taste hat dieselbe Wirkung wie das Drücken von  $\circledast$  $(1)$   $(0)$   $\oplus$ . Beide Betätigungen geben "×10<sup>¤"</sup> (Mathe -> Mathe oder Mathe -> Dezimal) oder "×10^(" (Linear -> Linear oder Linear -> Dezim.) ein.

**Beispiel:**  $1,23 \times 10^3 = 1230$ 

$$
1 \bigodot 23 \text{ } \textcircled{3} \text{ } \textcircled{1, } \overbrace{23 \text{ } \text{ } \text{ } \text{ } 1230}^{\textcircled{2}} \qquad \qquad 1230
$$

### **√ -Form Rechnungsbereich**

Die zulässigen Anzeigebereiche des Berechnungsergebnisses der √ - Form werden unten angezeigt.

$$
\pm a\sqrt{b}; \pm d \pm a\sqrt{b}; \pm \frac{a\sqrt{b}}{c} \pm \frac{d\sqrt{e}}{f}
$$
  
1 \le a < 100, 1 < b < 1000, 1 \le c < 100  
0 \le d < 100, 0 \le e < 1000, 1 \le f < 100

**Beispiel:**

- 10 $\sqrt{2}$  + 15 × 3 $\sqrt{3}$  = 45 $\sqrt{3}$  + 10 $\sqrt{2}$  ... Angezeigt in  $\sqrt{\ }$ -Form
- 99 $\sqrt{999}$  (= 297 $\sqrt{111}$ ) = 3129,089165 ... Angezeigt als Dezimalwert

# **Pi, Natürlicher Logarithmus mit der Basis** *e*

# **Pi**

Geben Sie *π* ein, indem Sie (*π*) drücken.

*π* wird als 3,141592654 angezeigt, aber *π* = 3,1415926535897932384626 wird für interne Berechnungen verwendet.

## **Natürlicher Logarithmus mit der Basis** *e*

Geben Sie *e* ein, indem Sie (*e*) drücken.

Natürlicher Logarithmus mit der Basis *e* wird als 2,718281828 angezeigt, aber *e* = 2,7182818284590452353602 wird für interne Berechnungen verwendet.

# **Berechnungsverlauf und Wiederholungsfunktion**

## **Berechnungsverlauf**

Ein  $\triangle$  und/oder  $\nabla$  am oberen Rand des Bildschirms weist auf weiteren Rechnungsverlauf oben und/oder unten hin. Sie können durch den Inhalt im Rechnungsverlauf durch Drücken der Tasten  $\circled{\wedge}$  und  $\circled{\vee}$  blättern.

### **Anwendungen, die den Berechnungsverlauf unterstützen:**

fx-991DE CW: Berechnung, Komplex, Basis-N fx-87DE CW: Berechnung, Basis-N

### **Beispiel**

 $2 + 2 = 4$ 

 $2 + 2$  (EXE)

 $2+2$ 

 $\overline{\mathbf{A}}$ 

#### $3 + 3 = 6$

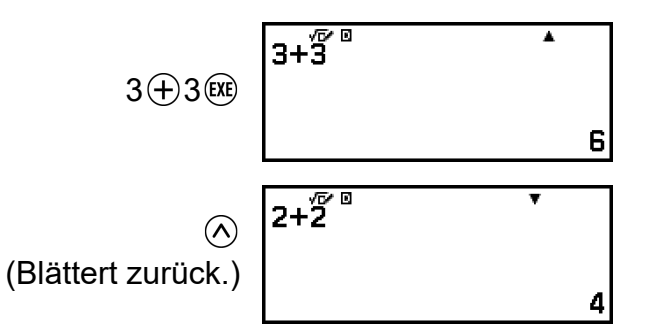

#### **Hinweis**

• Sämtliche Daten des Berechnungsverlaufs werden gelöscht, wenn Sie  $\binom{1}{k}$  oder  $\widehat{a}$ drücken, wenn Sie die Eingabe/Ausgabe-Einstellung ändern oder wenn Sie eine Zurücksetzen-Operation ("Einstell.&Daten" oder "Alle initialis.") ausführen.

### **Wiederholungsfunktion**

Während ein Berechnungsergebnis am Display angezeigt wird, können Sie die Taste  $\textcircled{S}$ ,  $\textcircled{S}$  oder  $\textcircled{S}$  drücken, um den für die vorhergehende Rechnung verwendeten Ausdruck zu bearbeiten.

#### **Beispiel**

 $4 \times 3 + 2 = 14$ Ā  $4x$ <sup> $\sqrt{2}$ </sup> $\sqrt{2}$  $4 \otimes 3 \oplus 2$  (XE) 14  $4 \times 3 - 7 = 5$  $4 \times \overline{3-7}$ Ā (Fortsetzung)  $\otimes$   $\circledast$   $\odot$  7  $\circledast$ 5 **Hinweis**

• Falls  $\blacktriangleleft$  (links) oder  $\blacktriangleright$  (rechts) an einem Ende oder beiden Enden einer Berechnungsergebniszeile angezeigt wird, können Sie  $\overline{Q}$  und  $\overline{Q}$  verwenden, um die Zeile nach links und rechts zu verschieben. Drücken Sie in diesem Fall zuerst  $\textcircled{\textsc{}}$ oder (AC) und verwenden Sie dann  $\left(\right)$  und  $\left(\right)$ , um den Ausdruck zu bearbeiten.

## **Antwortspeicher (Ans)**

Das zuletzt erhaltene Berechnungsergebnis wird im Antwortspeicher (Ans) gespeichert.

### **Verwenden des Ans-Speichers zum Ausführen einer Reihe von Berechnungen**

**Beispiel:** Das Ergebnis von 3 × 4 ist durch 30 zu teilen

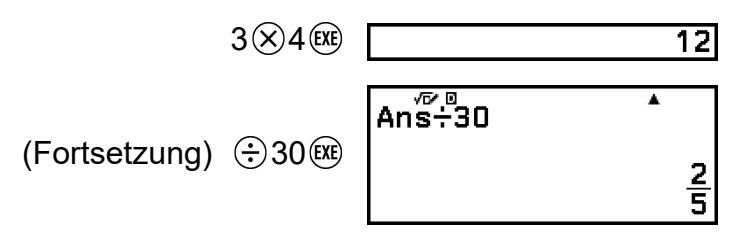

### **Eingeben von Ans-Speicherinhalten in einen Ausdruck**

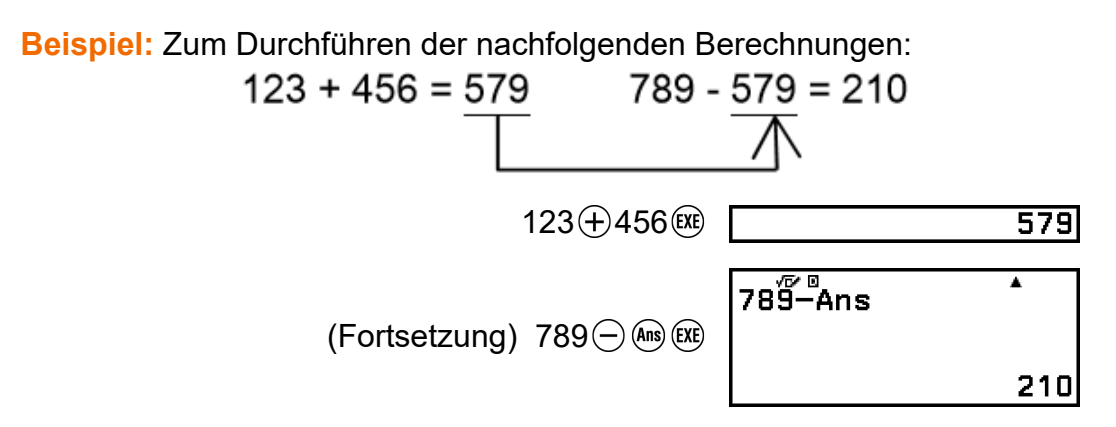

## **Variablen (A, B, C, D, E, F,** *x***,** *y***,** *z***)**

Sie können Werte in Variablen speichern und die Variablen in den Rechnungen verwenden.

### **Variablenlistenbildschirm**

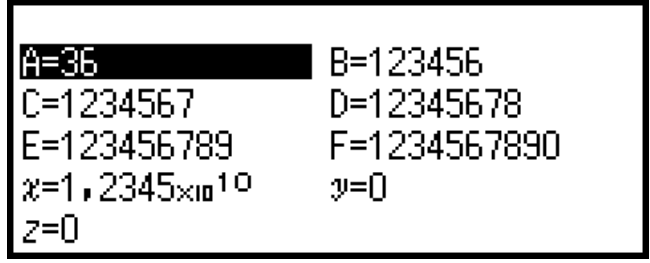

Durch das Drücken von  $\circledast$  wird ein Bildschirm angezeigt, der die aktuell in den Variablen A, B, C, D, E, F, *x*, *y* und *z* abgelegten Werte zeigt. Auf diesem Bildschirm werden Werte immer mit dem Zahlenformat "Norm 1" angezeigt. Zum Schließen des Bildschirms drücken Sie auf  $\odot$  oder  $\circ$ .

**Beispiel 1:** Speichern des Ergebnisses von 3 + 5 in der Variablen A

1. Führen Sie die Berechnung aus.

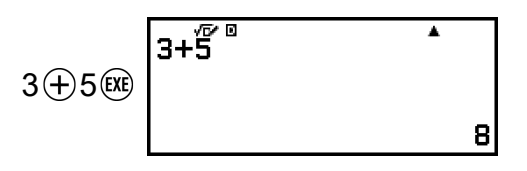

 $A=8$ 

**INER** 

A=1

- 2. Drücken Sie  $\circledast$  und wählen Sie dann [A=] > [Speichern].
	- Speichern des Ergebnisses von 3 + 5 (also 8) in der Variablen A.
- 3. Drücken Sie  $\circledast$ .

**Beispiel 2:** Ändern der Inhalte von Variable A zu 1 1. Drücken Sie  $\circledast$  und markieren Sie dann [A=].

- 2. Drücken Sie  $(1)$ .
	- Dies zeigt den Bearbeitungsbildschirm mit 1 eingegeben an.

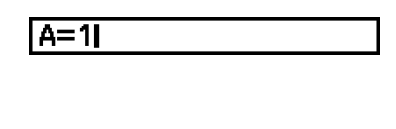

 $B=0$ 

 $B=0$ 

 $B=0$ 

3. Drücken Sie  $(x)$ .

#### **Hinweis**

- Anstelle des Vorgangs im Schritt 2 oben können Sie (OK) drücken und dann [Editieren] wählen. Dies zeigt den Bearbeitungsbildschirm ohne Eingaben an. Geben Sie den gewünschten Wert ein und drücken Sie (EXE).
- Wenn ein Schloss ( $\Box$ )-Symbol erscheint, wenn Sie eine Variable auf dem Variablenlistenbildschirm markieren, bedeutet dies, dass die markierte Variable nicht bearbeitet werden kann.

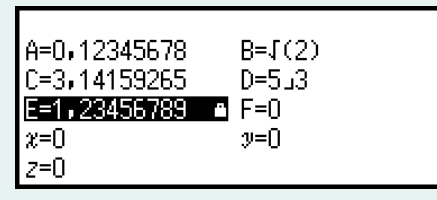

**Beispiel 3:** Aufrufen des Inhalts der Variablen A

(In Fortführung von Schritt 2 des Beispiels 1)

- 1. Drücken Sie  $\circledast$  und wählen Sie dann [A=] > [Abrufen].
	- Dadurch wird "A" eingegeben.

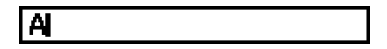

- 2. Drücken Sie <sup>(32)</sup>.
	- Dadurch wird der Wert der Variablen A abgerufen.

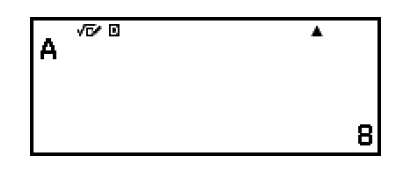

**Beispiel 4:** Der Inhalt der Variablen A ist mit 10 zu multiplizieren (In Fortführung von Schritt 2 des Beispiels 1)

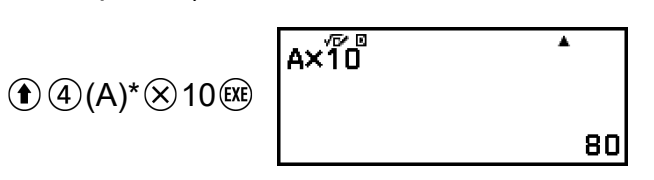

\* Geben Sie eine Variable ein, wie hier gezeigt: Drücken Sie (1) und drücken Sie dann die Taste, die dem gewünschten Variablennamen entspricht. Zum Eingeben von *x* als Variablennamen können Sie  $\bigcirc$   $\bigcirc$   $(x)$ oder  $(x)$  drücken.

## **Löschen des Inhalts aller Speicher**

Der Inhalt des Ans-Speichers und der Variablen bleibt erhalten, auch wenn Sie die Taste ( $\Omega$ ) drücken, die Rechner-Anwendung ändern oder den Rechner ausschalten.

Verwenden Sie den nachstehenden Vorgang, um den Inhalt aller Speicher zu löschen.

- 1. Drücken Sie ( $\odot$ , wählen Sie das Symbol einer Rechner-Anwendung und drücken Sie dann  $\overline{\text{OR}}$ .
- 2. Drücken Sie ⊜ und wählen Sie dann [Zurücksetzen] > [Variablenspeich.] > [Ja].

# **Wechseln des Formats des Berechnungsergebnisses**

# **Verwenden des FORMAT-Menüs**

Sie können das FORMAT-Menü, das erscheint, wenn Sie ig drücken, verwenden, um ein angezeigtes Berechnungsergebnis in verschiedene Formate zu konvertieren.

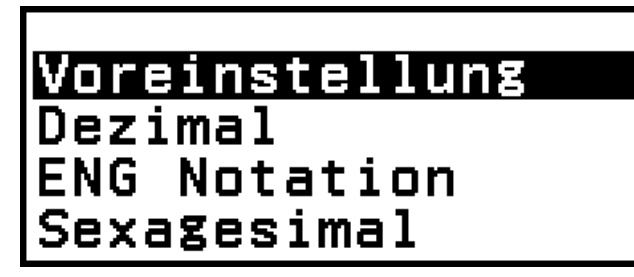

## **FORMAT-Menüliste**

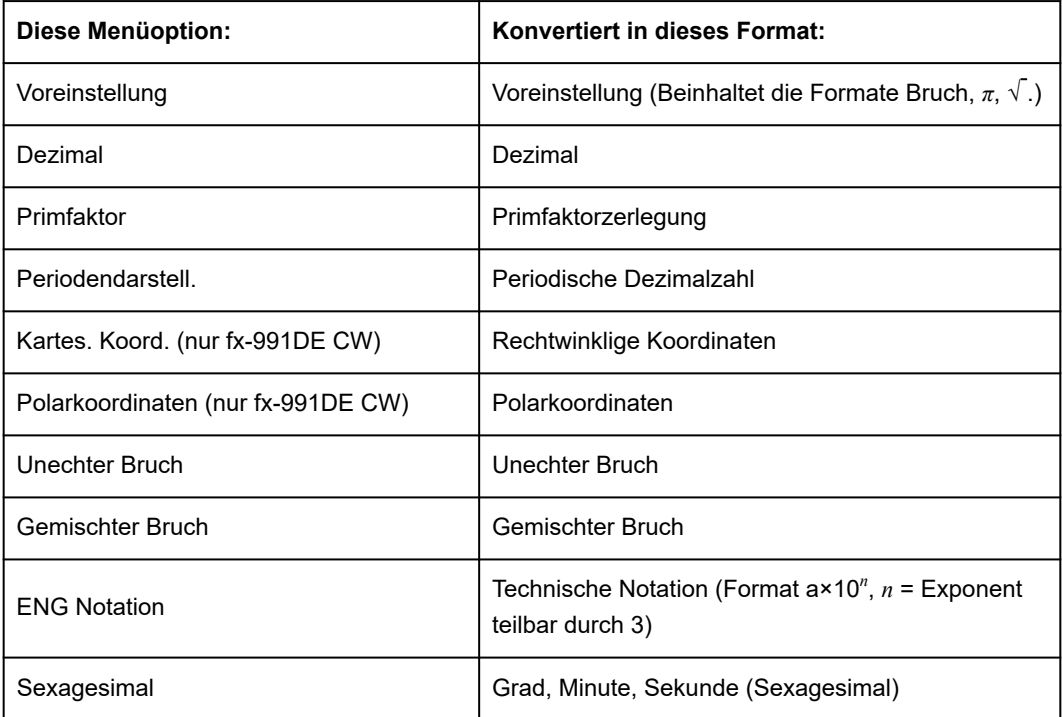

#### **Hinweis**

• Die Menüpunkte, die beim Drücken von (iii) erscheinen, hängen vom aktuell angezeigten Berechnungsergebnis ab. Wenn zudem ein Berechnungsergebnis angezeigt wird, das nicht umgewandelt werden kann, wird das Menü auch nicht angezeigt, wenn Sie (mm) drücken.

## **Umwandlungs-Rechenbeispiel**

**Beispiel:**  $3 \div 2 = \frac{3}{2} = 1,5 = 1 \frac{1}{2}$ 

In diesem Beispiel wird ein Berechnungsergebnis, das als unechter Bruch angezeigt wird, in einen Dezimalwert und dann in einen gemischten Bruch umgewandelt. Zum Schluss werden wir die Umwandlung abbrechen und zum ursprünglichen Berechnungsergebnis zurückkehren.

(Eingabe/Ausgabe: Mathe -> Mathe, Bruchergebnis: Unechter Bruch)

1. Führen Sie die Berechnung 3 ÷ 2 aus.

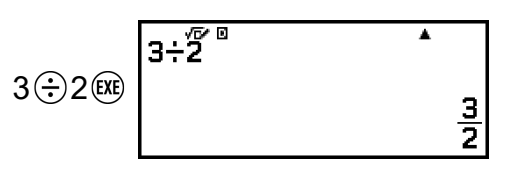

2. Um das Berechnungsergebnis in einen Dezimalwert umzuwandeln, drücken Sie , wählen Sie [Dezimal] und drücken Sie dann  $\mathbb{R}$ .

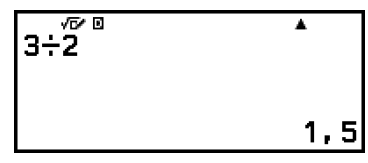

3. Um das Berechnungsergebnis in einen gemischten Bruch umzuwandeln, drücken Sie , wählen Sie [Gemischter Bruch] und drücken Sie dann  $\overline{ex}$ .

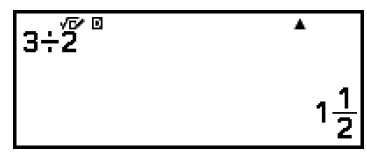

- 4. Zum Abbrechen der Umwandlung drücken Sie  $(x)$ .
	- Dies zeigt das ursprüngliche Berechnungsergebnis aus Schritt 1 an.

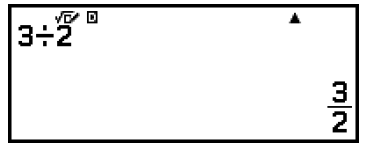

# **Umwandlung Voreinstellung und Dezimal**

Voreinstellung ist ein Format, das ein Berechnungsergebnis in einer Form anzeigt, die, einen Bruch enthält,  $\sqrt{\ }$  oder  $\pi$ , falls möglich. Dezimal ist ein Format, das das Berechnungsergebnis als Dezimalwert anzeigt.

#### **Hinweis**

• Die Umwandlung in das Voreinstellung-Format, das √ oder *π* enthält, ist möglich, wenn Mathe -> Mathe oder Mathe -> Dezimal für Eingabe/Ausgabe im SETTINGS-Menü ausgewählt wurde.

Sie können die folgende Operation verwenden, um ein Berechnungsergebnis in das Voreinstellung- oder Dezimal-Format umzuwandeln.

**Beispiel:**  $\pi \div 6 = \frac{1}{6} \pi = 0,5235987756$  (Eingabe/Ausgabe: Mathe -> Mathe)

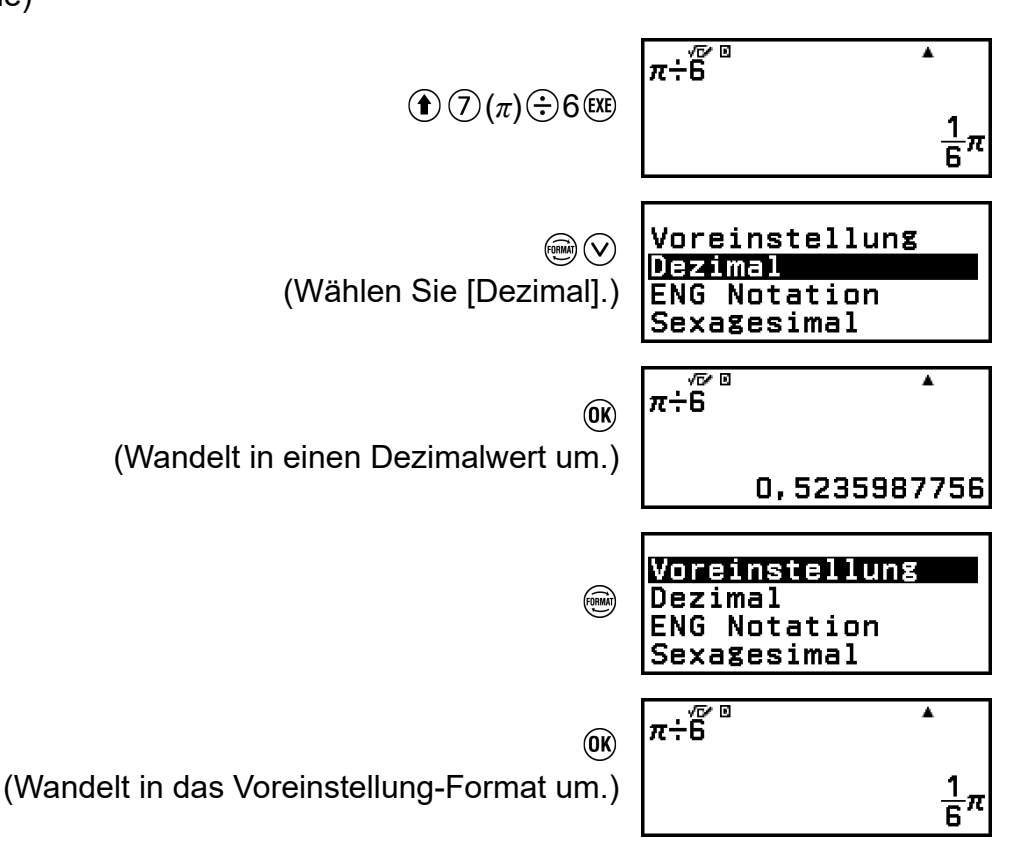

#### **Wichtig!**

• Bei bestimmten Berechnungsergebnissen wird bei Auswahl von [Voreinstellung] im FORMAT-Menü der angezeigte Wert nicht umgewandelt.

#### **Um ein Berechnungsergebnis als Dezimalwert zu erhalten, wenn Mathe -> Mathe oder Linear -> Linear ausgewählt ist**

Drücken Sie  $\left(\hat{\mathbf{r}}\right)$   $\left(\infty\right)$  anstelle von  $\left(\hat{\mathbf{r}}\right)$  nach Eingabe einer Rechnung.

<span id="page-46-0"></span>In der Anwendung Berechnung kann eine positive ganze Zahl, die nicht länger als 10 Stellen ist, in Primfaktoren zerlegt werden.

**Beispiel:** Durchführen einer Primfaktorzerlegung mit 1014

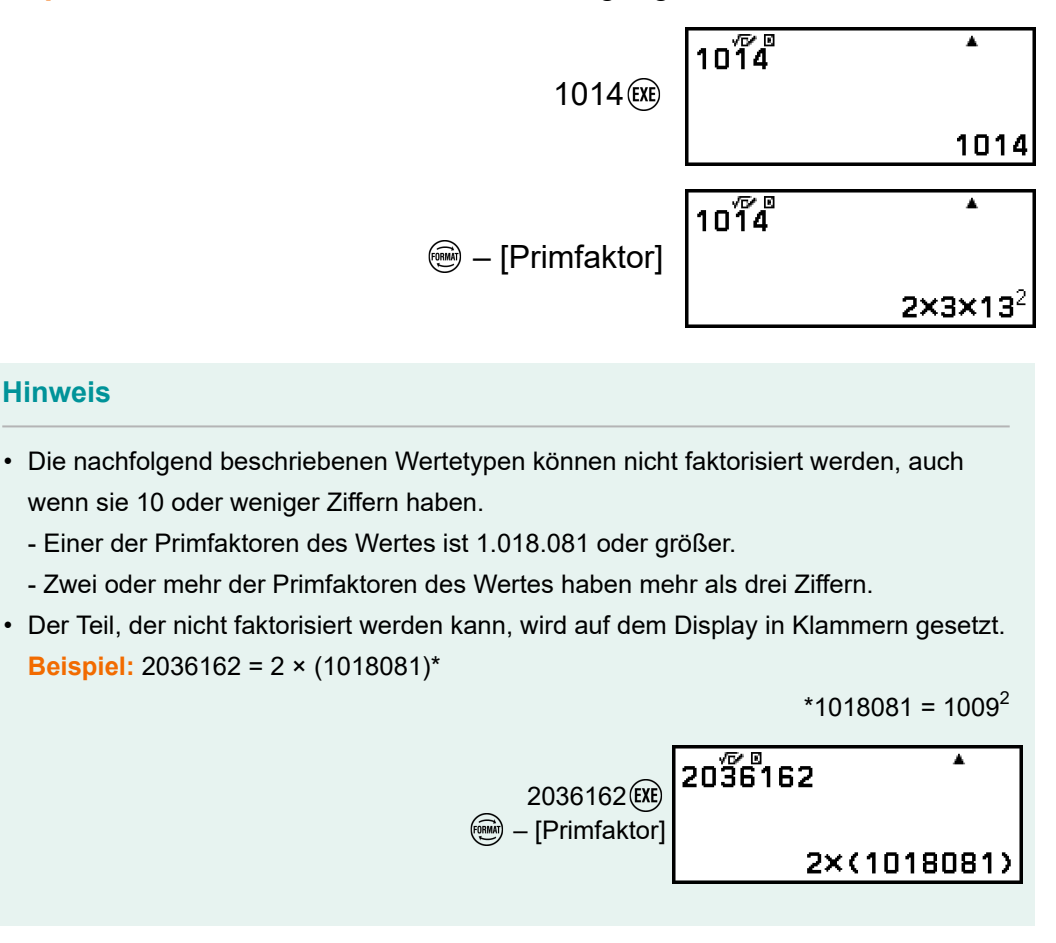

# **Umwandlung von periodischen Dezimalzahlen (Berechnungen mit periodischen Dezimalzahlen)**

Mit Ihrem Rechner können Sie in der Berechnung-Anwendung ein Berechnungsergebnis in ein wiederkehrendes Dezimalformat umwandeln, wenn dies möglich ist. Er ermöglicht es Ihnen auch, einen wiederkehrenden Dezimalwert einzugeben und eine Berechnung durchzuführen.

### **Umwandeln eines Berechnungsergebnisses in einen periodischen Dezimalwert**

Um ein Berechnungsergebnis in einen periodischen Dezimalwert umzuwandeln, drücken Sie (im und wählen Sie dann [Periodendarstell.] aus dem angezeigten FORMAT-Menü aus. Informationen zu der tatsächlichen Operation finden Sie unter "Rechenbeispiel für **periodische Dezimalzahl" (Seite 47)**.

## **Eingeben einer periodischen Dezimalzahl**

Zum Eingeben eines periodischen Dezimalwerts verwenden Sie die unten dargestellte CATALOG-Menüposition.

 $\circledR$  – [Num. Berechnung] > [Periodendarstell.] Informationen zu der tatsächlichen Operation finden Sie unter **"Rechenbeispiel für periodische Dezimalzahl" (Seite 47)**.

#### **Wichtig!**

- Falls der Wert mit einem ganzzahligen Teil (wie: 12,3123123...) beginnt, fügen Sie nicht den ganzzahligen Anteil hinzu, wenn Sie die Periode (12,312) eingeben.
- Die Eingabe von periodischen Dezimalzahlen ist nur möglich, wenn Mathe -> Mathe oder Mathe -> Dezimal für Eingabe/Ausgabe im SETTINGS-Menü ausgewählt wurde.

## **Rechenbeispiel für periodische Dezimalzahl**

Berechnen von  $3,\overline{021} + 0,\overline{312}$  (Eingabe/Ausgabe: Mathe -> Mathe)

1. Verwenden Sie die folgende Operation, um den Berechnungsausdruck einzugeben.

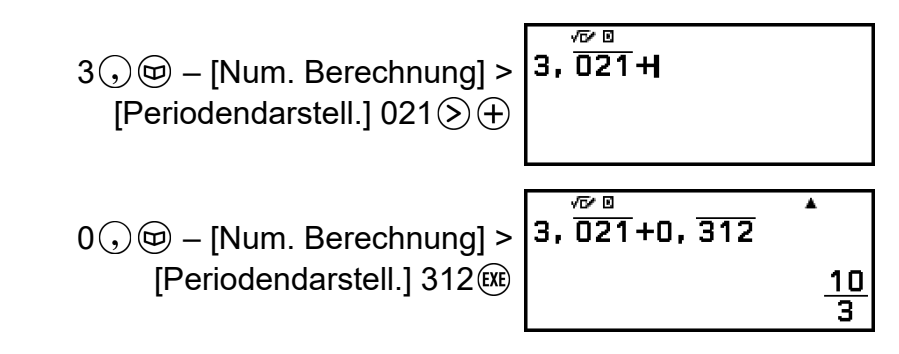

- Dies zeigt das Berechnungsergebnis als Bruch an.
- 2. Drücken Sie 
sund wählen Sie dann [Periodendarstell.].
	- Dadurch wird das Ergebnisformat in eine periodische Dezimalzahl geändert.

$$
\begin{array}{|c|c|}\n \hline\n 3, \overline{021} + 0, \overline{312} \\
 \hline\n 3, \overline{3}\n \end{array}
$$

• Um das Berechnungsergebnis wieder in einen Bruch zurückzuführen, wählen Sie  $\textcircled{\textcircled{\small{=}}}$  - [Voreinstellung].

#### **Hinweis**

- Nur ein Berechnungsergebnis, das die folgenden Bedingungen erfüllt, kann als periodische Dezimalzahl angezeigt werden.
	- Die Gesamtanzahl der Stellen in einem gemischten Bruch (einschließlich Ganzzahl, Zähler, Nenner und Trennzeichen) muss 10 oder weniger sein.
	- Die Datengröße des Wertes, wenn er als periodische Dezimalzahl angezeigt wird, darf nicht größer als 99 Byte sein, berechnet als: [Anzahl der Stellen (jeweils 1 Byte)] + [1 Byte für das Dezimalkomma] + [3 Bytes für den Verwaltungscode für periodische Dezimalzahlen]. Zum Beispiel würde die Datengröße von 0, 123 4 Bytes für die Ziffern, 1 Byte für den Dezimalpunkt und 3 Bytes für den Verwaltungscode für periodische Dezimalzahlen betragen, also insgesamt 8 Bytes.

# **Umwandlung von rechtwinklige und Polarkoordinaten (nur fx-991DE CW)**

Sie können das Ergebnis einer Berechnung mit komplexen Zahlen in rechtwinklige Koordinaten ( – [Kartes. Koord.]) oder Polarkoordinaten ( $\textcircled{\tiny{\textcircled{\tiny{\textcirc}}}}$  – [Polarkoordinaten]) umwandeln. Diese Konvertierung kann in einem der folgenden Fälle durchgeführt werden.

- Während die Lösung einer Gleichung höherer Ordnung in der Gleichung-Anwendung angezeigt wird (vorausgesetzt, dass Ein für die Einstellung  $\textcircled{=}$  - [Komplexe Wurzeln] der Gleichung-Anwendung ausgewählt ist)
- Während ein Berechnungsergebnis der Komplex-Anwendung angezeigt wird

Ein konkretes Beispiel für einen Umrechnungsvorgang finden Sie in den folgenden Abschnitten.

**["Konvertierung einer Lösung von komplexen Zahlenberechnungen in](#page-127-0) [rechtwinklige oder Polarkoordinaten" \(Seite 127\)](#page-127-0) ["Konvertierung eines Ergebnisses von komplexen](#page-136-0)**

**[Zahlenberechnungen in rechtwinklige oder Polarkoordinaten" \(Seite](#page-136-0) [136\)](#page-136-0)**

# <span id="page-49-0"></span>**Umrechnung von unechten und gemischten Brüchen**

Sie können den aktuell angezeigten Bruch oder Dezimalwert (Dezimalwert, der von diesem Rechner in einen Bruch umgewandelt werden kann) in einen gemischten oder unechten Bruch umwandeln.

Beispiel 1: 
$$
\frac{13}{4} = 3\frac{1}{4}
$$

(Eingabe/Ausgabe: Mathe -> Mathe, Bruchergebnis: Unechter Bruch)

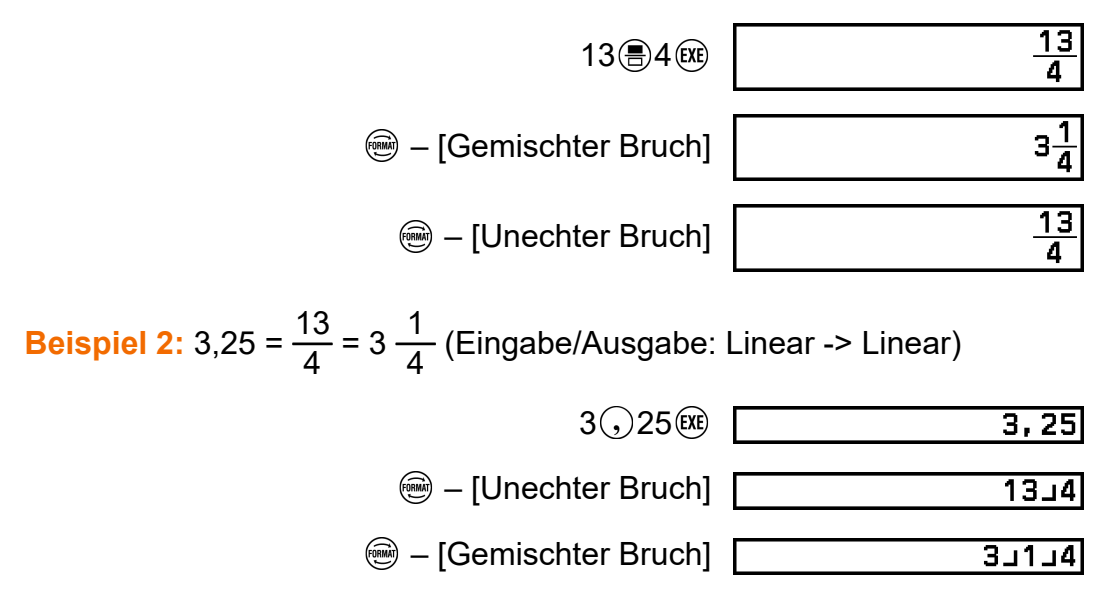

# **Technische Notation**

Sie können den Exponententeil eines angezeigten Berechnungsergebnis-Werts in eine Zehnerpotenz konvertieren, die ein Vielfaches von 3 ist und das Ergebnis anzeigt.

**Beispiel:** Wandeln Sie den Wert 1234 in die technische Notation um, indem Sie das Dezimaltrennzeichen zunächst nach rechts und dann nach links verschieben.

1. Geben Sie 1234 ein und drücken Sie dann  $(x)$ .

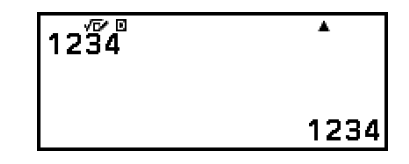

2. Führen Sie die folgende Operation aus, um in den ENG-Umrechnungsmodus zu wechseln.

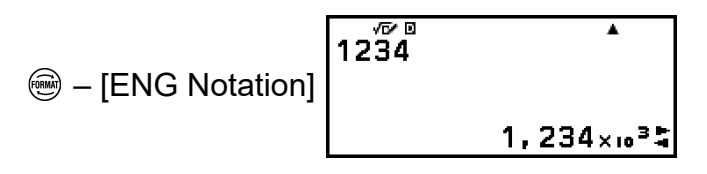

- Durch Wechseln in den ENG-Umrechnungsmodus wird das Berechnungsergebnis in die technische Notation umgewandelt und bewirkt, dass rechts davon **F** erscheint.
- Im ENG-Umrechnungsmodus können Sie  $\Diamond$  und  $\Diamond$  verwenden, um das Dezimalkomma der Mantisse zu verschieben.

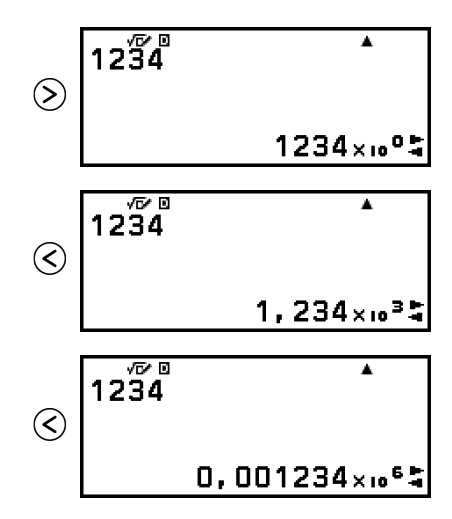

- 3. Zum Verlassen des ENG-Umrechnungsmodus drücken Sie  $\odot$ .
	- Dadurch wird der ENG-Umrechnungsmodus verlassen und  $\blacktriangle$  wird im Display ausgeblendet.

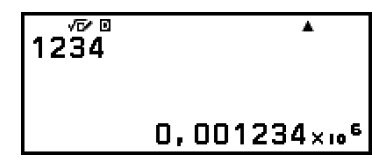

• Sie können den ENG-Umrechnungsmodus auch durch Drücken von OR oder (CC verlassen.

#### **Hinweis**

- Im ENG-Umrechnungsmodus sind keine normalen Berechnungen möglich. Um eine neue Berechnung zu beginnen verlassen Sie den ENG-Umrechnungsmodus.
- Die technische Notation kann auch mit Dezimalpräfixen dargestellt werden. Einzelheiten finden Sie unter ["Dezimalpräfixe" \(Seite 66\)](#page-66-0).

# <span id="page-51-0"></span>**Sexagesimalwert-Umwandlung (Berechnungen in Gradmaß, Minuten und Sekunden)**

Sie können ein dezimales Berechnungsergebnis in einen Sexagesimalwert umwandeln.

### **Umwandeln eines Berechnungsergebnisses mit Dezimalwert in einen Sexagesimalwert**

**Beispiel:** 1,25 = 1°15'0"

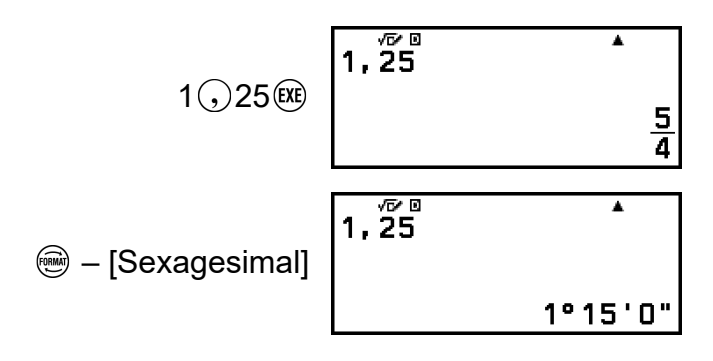

### **Eingabe und Berechnung mit einem Sexagesimalwert**

Sie können nicht nur einen angezeigten Wert in einen Sexagesimalwert umwandeln, sondern auch Sexagesimalwerte eingeben und sie in Berechnungen verwenden.

Für die Eingabe von Sexagesimalwerten gilt die nachfolgende Syntax:  $\{Grad\}$   $(\mathbf{\hat{t}})(\theta)$  ( $\circ$ 999)  $\{Minimum\}$   $(\mathbf{\hat{t}})(\theta)$  (999)  $\{Section\}$   $(\mathbf{\hat{t}})(\theta)$  (999) Beachten Sie, dass Sie für Grad und Minuten immer eine Eingabe tätigen müssen, auch wenn diese Null ist.

**Beispiel:** Ausführen der Berechnung 2°20'30" + 9'30". Konvertieren Sie anschließend das Berechnungsergebnis in einen Dezimalwert.

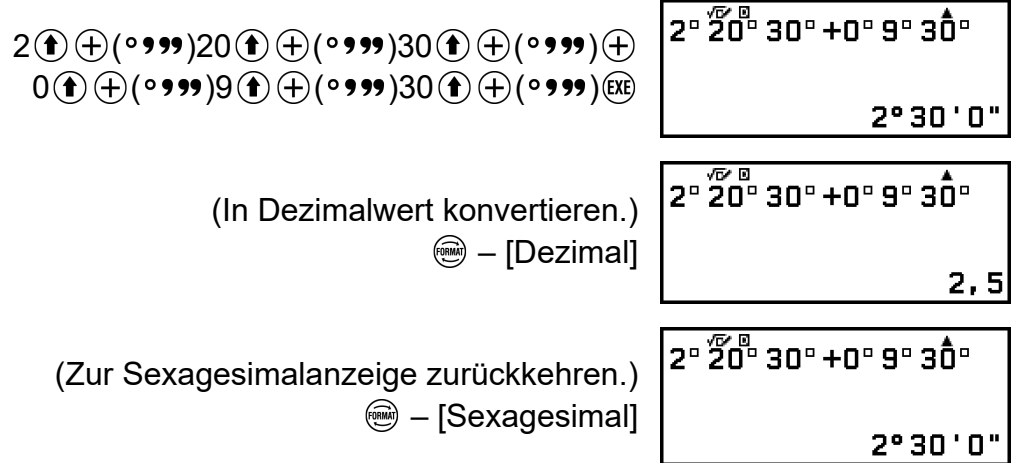

# **Erweiterte Berechnungen**

In diesem Abschnitt werden Befehle, Funktionen und Symbole beschrieben, die für alle Rechner-Anwendungen gleich sind. Die Reihenfolge, in der die Befehle, Funktionen und Symbole hier dargestellt werden, entspricht der Reihenfolge, in der sie im CATALOG-Menü angezeigt werden, das erscheint, wenn Sie  $\circledcirc$  drücken.

#### **Hinweis**

- Es gibt auch für Rechner-Anwendungen spezifische CATALOG-Menüpunkte, die hier nicht gezeigt werden. Weitere Informationen zu für Anwendungen spezifische Menüpunkten finden Sie im Kapitel der jeweiligen Rechner-Anwendung.
- Je nach der verwendeten Rechner-Anwendung und dem von der Rechner-Anwendung angezeigten Bildschirm können Sie möglicherweise einige Befehle, Funktionen oder Symbole nicht eingeben. Befehle, Funktionen und Symbole, die nicht eingegeben werden können, erscheinen nicht im CATALOG-Menü.
- Die hier beschriebenen Befehle, Funktionen und Symbole sind in der Basis-N-Anwendung nicht verfügbar.

# **Funktionsanalyse**

In diesem Abschnitt werden Befehle und Funktionen erläutert, die Sie nach der Durchführung der Operation eingeben können:  $\circledA$  – [Funktionsanalyse].

## **Ableitung(d/d***x***) (nur fx-991DE CW)**

Ableitung(d/d*x*) liefert den ungefähren Differentialkoeffizienten an der angegebenen *x*-Koordinate (*a*) im eingegebenen Ausdruck *f*(*x*).

#### **Hinweis**

• Diese Funktion kann mit jeder der folgenden Rechner-Anwendungen verwendet werden: Berechnung, Statistik, Verteilung, Tabellenk., Wertetab., Gleichung, Ungleichung, Matrix, Vektor, Verhältnis.

#### **Eingabe-Syntax**

Die Eingabe-Syntax ist von der Eingabe/Ausgabe-Einstellung im SETTINGS-Menü abhängig, wie in der folgenden Tabelle dargestellt.

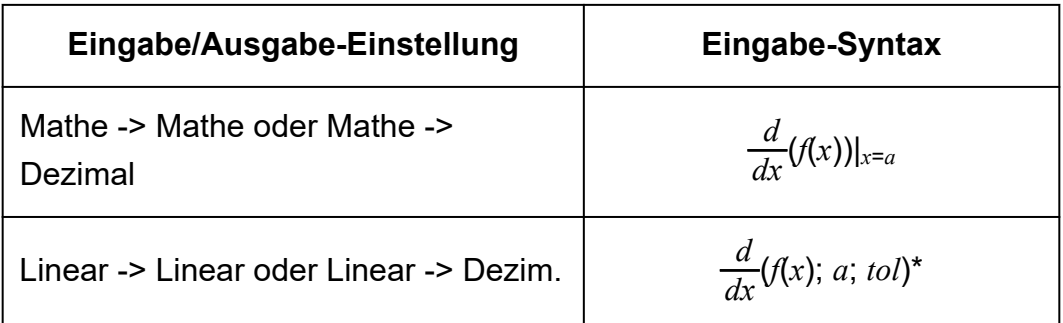

\* *tol* gibt die Toleranz an, die zu 1 × 10-16 wird, wenn für *tol* nichts eingegeben wird.

### **Vorsichtsmaßnahmen bei der Berechnung von Ableitungen**

- Wenn Sie eine trigonometrische Funktion in *f*(*x*) verwenden, geben Sie im Menü SETTINGS "Bogenmaß (R)" als Winkeleinheit an.
- Ein niedrigerer *tol*-Wert erhöht die Genauigkeit, aber auch die Berechnungszeit. Verwenden Sie bei der Angabe von *tol* einen Wert, der 1 × 10-22 oder größer ist.
- Ungenaue Ergebnisse und Fehler können durch Folgendes verursacht werden:
	- diskontinuierliche Punkte in den *x*-Werten
	- extreme Änderungen der *x*-Werte
	- Einbeziehung des lokalen Maximalpunkts und des lokalen Minimalpunkts in die *x*-Werte
	- Einbeziehung des Wendepunkts in die *x*-Werte
	- Einbeziehung undifferenzierbarer Punkte in die *x*-Werte
	- differentielle Berechnungsergebnisse, die gegen Null gehen

### **Beispiel für die Berechnung von Ableitungen**

Bestimmen Sie *f'*( *π*  $\frac{\pi}{2}$ ), wenn  $f(x)$  = sin(*x*) (*tol*-Spezifikation weggelassen.) (Eingabe/Ausgabe: Mathe -> Mathe, Winkeleinheit: Bogenmaß (R))

$$
\textcircled{b} - \text{[Funktionsanalysel]} > \text{[Ableitung(d/dx)]} \quad \frac{\text{d} \text{K}}{\text{d} \textbf{x}} \text{sin} \text{ (}\textbf{x)} \text{ } \text{d} \text{m} \text{ (}\textbf{x)} \text{ } \text{d} \text{m} \text{ (}\textbf{x)} \text{ }
$$

(Eingabe/Ausgabe: Linear -> Linear, Winkeleinheit: Bogenmaß (R))

$$
\textcircled{4} - \text{[Funktionsanalyse]} > \text{[Ableitung(d/dx)]} \text{d}
$$

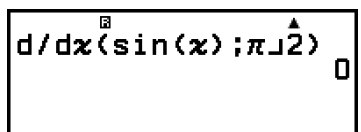

 $\overline{B}$ 

## **Integration(∫) (nur fx-991DE CW)**

Dieser Rechner führt die Integration mit der Gauß-Kronrod-Methode der numerischen Integration durch.

#### **Hinweis**

• Diese Funktion kann mit jeder der folgenden Rechner-Anwendungen verwendet werden: Berechnung, Statistik, Verteilung, Tabellenk., Wertetab., Gleichung, Ungleichung, Matrix, Vektor, Verhältnis.

### **Eingabe-Syntax**

Die Eingabe-Syntax ist von der Eingabe/Ausgabe-Einstellung im SETTINGS-Menü abhängig, wie in der folgenden Tabelle dargestellt.

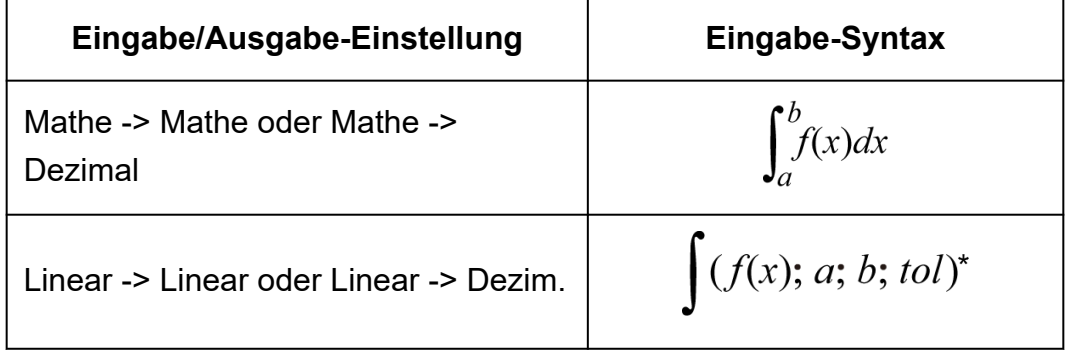

\* *tol* gibt die Toleranz an, die zu 1 × 10-10 wird, wenn für *tol* nichts eingegeben wird.

### **Vorsichtsmaßnahmen bei Integrationsrechnungen**

- Wenn Sie eine trigonometrische Funktion in *f*(*x*) verwenden, geben Sie im Menü SETTINGS "Bogenmaß (R)" als Winkeleinheit an.
- Ein niedrigerer *tol*-Wert erhöht die Genauigkeit, aber auch die Berechnungszeit. Verwenden Sie bei der Angabe von *tol* einen Wert, der 1 × 10-22 oder größer ist.
- Je nach dem Inhalt von  $f(x)$ , positiven und negativen Werten innerhalb des Integrationsbereichs oder des Integrationsbereichs, können sich große Fehler in den berechneten Integrationswerten ergeben. (Beispiele: Wenn es Teile mit diskontinuierlichen Punkten oder abrupten Veränderungen gibt. Wenn das Integrationsintervall zu groß ist.) In solchen Fällen kann die Unterteilung des Integrationsintervalls in mehrere Teile und die anschließende Durchführung von Berechnungen die Berechnungsgenauigkeit verbessern.

### **Beispiel für Integrationsrechnungen**

 $\int (\ln(x); 1; e) = 1$  (*tol*-Spezifikation weggelassen.) (Eingabe/Ausgabe: Mathe -> Mathe)

> – [Funktionsanalyse] > [Integration(∫)]  $(\ln)(\mathcal{X}) \bigcirc \bigcirc \bigcirc \bigcirc \bigcirc \bigcirc \bigcirc (\mathcal{E})$

 $\int_{1}^{e} \ln(x) dx$ 

(Eingabe/Ausgabe: Linear -> Linear)

 $\textcircled{1}$  – [Funktionsanalyse] > [Integration( $\text{[)}$ ]  $\bigcirc$   $\bigcirc$  (ln)  $\mathcal{D}$   $\bigcirc$   $\bigcirc$   $\bigcirc$  (;) 1  $\bigcirc$   $\bigcirc$  (;)  $\bigcirc$   $\bigcirc$  (e)  $\bigcirc$ (EXE)

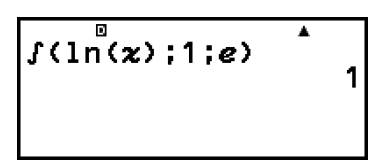

## **Summation(Σ)**

Mit Σ(, können Sie die Summe eines eingegebenen *f*(*x*)-Ausdrucks für einen bestimmten Bereich ermitteln.

#### **Hinweis**

• Diese Funktion kann mit jeder der folgenden Rechner-Anwendungen verwendet werden: Berechnung, Statistik, Verteilung, Tabellenk., Wertetab., Gleichung, Ungleichung (außer Allgemeine Lösung)\*, Matrix\*, Vektor\*, Verhältnis\*. \* Nur fx-991DE CW

### **Eingabe-Syntax**

Die Eingabe-Syntax ist von der Eingabe/Ausgabe-Einstellung im SETTINGS-Menü abhängig, wie in der folgenden Tabelle dargestellt.

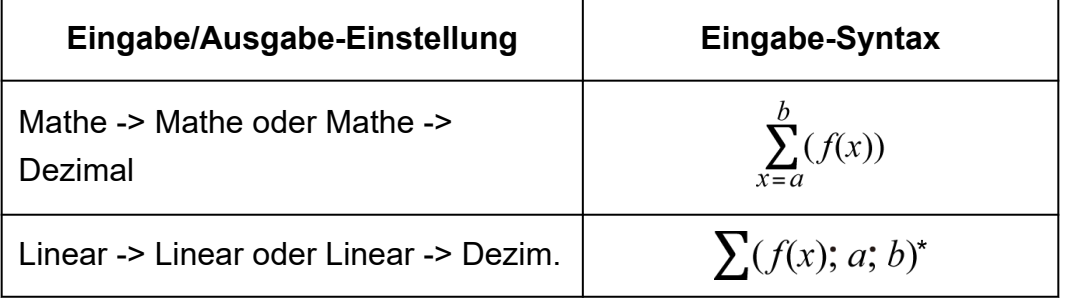

\* *a* und *b* sind Ganzzahlen, die im Bereich von -1 × 10<sup>10</sup> <  $a \le b < 1 \times 10^{10}$ festgelegt werden können.

### **Σ Rechenbeispiel**

 $\sum_{1}^{5} (x + 1) = 20$ (Eingabe/Ausgabe: Mathe -> Mathe)

$$
\textcircled{1} - \text{[Funktionsanalyse]} > \text{[Summation(}\Sigma\text{)]} \quad \sum_{x=1}^{5} \text{ (x)} \quad \text{[Equation (}\Sigma\text{)]}
$$

$$
\sum_{\substack{5 \text{odd } \\ 2 \text{ odd}}}^{\sqrt{\nu} \text{ odd}} \sqrt{\frac{20}{\pi}}
$$

F

(Eingabe/Ausgabe: Linear -> Linear)

$$
\textcircled{b} - [\text{Funktionsanalyse}] > [\text{Summation}(\Sigma)]
$$
\n
$$
\textcircled{x} \oplus 1 \oplus \textcircled{1}; 1 \oplus \textcircled{1}; 5 \textcircled{2} \textcircled{3}
$$

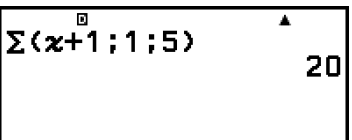

## **Produkt(Π)**

Mit ∏( können Sie das Produkt eines eingegebenen *f*(*x*)-Ausdrucks für einen bestimmten Bereich ermitteln.

#### **Hinweis**

• Diese Funktion kann mit jeder der folgenden Rechner-Anwendungen verwendet werden: Berechnung, Statistik, Verteilung, Tabellenk., Wertetab., Gleichung (außer Allgemeine Lösung)\*, Ungleichung\*, Matrix\*, Vektor\*, Verhältnis\*. \* Nur fx-991DE CW

### **Eingabe-Syntax**

Die Eingabe-Syntax ist von der Eingabe/Ausgabe-Einstellung im SETTINGS-Menü abhängig, wie in der folgenden Tabelle dargestellt.

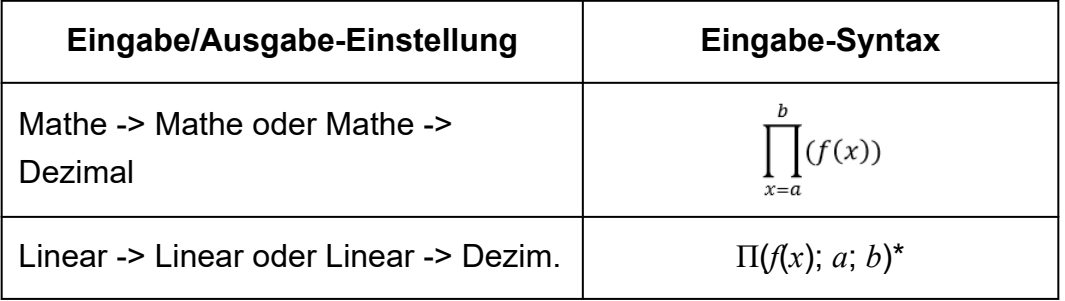

 $^{\star}$   $a$  und  $b$  sind Ganzzahlen, die im Bereich von  $a$  < 1 × 10<sup>10</sup>,  $b$  < 1 × 10<sup>10</sup>,  $a$ ≤ *b* festgelegt werden können.

### **∏ Rechenbeispiel**

 $\prod (x + 1) = 720$ (Eingabe/Ausgabe: Mathe -> Mathe)

$$
\textcircled{b} - [\text{Funktionsanalyse}] > [\text{Product}(\Pi)] \begin{bmatrix} 5 \\ 1 \end{bmatrix}
$$
\n
$$
\textcircled{x} \oplus 1 \textcircled{1} \textcircled{x} 5 \textcircled{1}
$$

$$
\frac{1}{1} \frac{\sqrt{2}}{2}
$$
 (x+1)

 $\blacksquare$ 

(Eingabe/Ausgabe: Linear -> Linear)

$$
-\left[\text{Funktionsanalyse}\right] > \left[\text{Product}(\Pi)\right] \left[\Pi \times \overline{+1} : \mathbb{Q} \oplus 1 \oplus \text{O}(n) \oplus \text{O}(n) \right]
$$

$$
\left|\frac{\Pi(x+1;1;5)}{720}\right|
$$

## **Rechnen mit Rest**

Sie können die ÷R-Funktion verwenden, um den Quotienten und Rest in einer Division zu erhalten.

**Hinweis**

• Diese Funktion kann auf den Berechnungsbildschirmen der folgenden Rechner-Anwendungen verwendet werden. Berechnung, Statistik, Matrix\*, Vektor\* \* Nur fx-991DE CW

**Beispiel:** Berechnung des Quotienten und Rests von 5 ÷ 2 (Quotient = 2,  $Rest = 1$ 

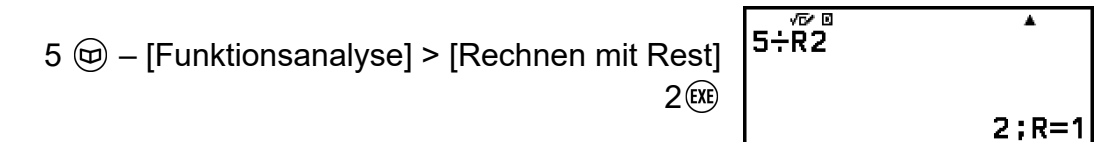

#### **Hinweis**

- Wenn Sie eine Berechnung mit Rest durchführen, wird der Quotient in der Variablen E gespeichert, während der Restwert in der Variablen F gespeichert wird.
- Nur der Quotient einer ÷R-Rechnung wird im Ans-Speicher gespeichert.
- Das Berechnungsergebnis wird wie auf dem Bildschirm rechts dargestellt wenn Linear -> Linear oder Linear -> Dezim. für die Eingabe/Ausgabe-Einstellung im SETTINGS-Menü ausgewählt ist.

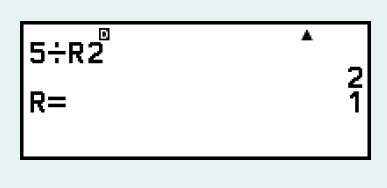

### **Fälle, in denen Division mit Rest zu einer Division ohne Rest wird**

Wenn eine der nachfolgenden Bedingungen vorliegt, wenn Sie eine Restdivision durchführen, wird die Rechnung als normale (Nicht-Rest-) Division behandelt.

- Wenn entweder der Dividend oder der Divisor ein sehr großer Wert ist
- Wenn der Quotient keine positive Ganzzahl ist bzw. wenn der Rest keine positive Ganzzahl oder kein positiver Bruchwert ist

## **Logarith.(logab), Logarithmus(log)**

Verwenden Sie  $\textcircled{\textbf{1}}$  (log) oder  $\textcircled{\textbf{1}}$  – [Funktionsanalyse] > [Logarithmus(log)] zur Eingabe von logab as log (*a*; *b*). Base 10 ist die Vorgabe, wenn Sie nichts für *a* eingeben.

**Beispiel 1:**  $log_{10}1000 = log 1000 = 3$ 

$$
\textcircled{\textbf{1}}\textcircled{\textbf{1}}(\text{log})\textup{1000}\textcircled{\textbf{1}}\textcircled{\textbf{1}}
$$

1og (1000) 3

**Beispiel 2:**  $log_2 16 = 4$ 

$$
\textcircled{\textbf{1}}\textcircled{\textbf{1}}(\text{log})2\textcircled{\textbf{1}}\textcircled{\textbf{1}}(\text{;})16\textcircled{\textbf{1}}\textcircled{\textbf{1}}
$$

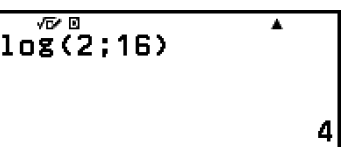

Die  $\bigcirc$ -Taste (oder  $\bigcirc$  – [Funktionsanalyse] > [Logarith.(logab)]) kann auch zur Eingabe verwendet werden, aber nur während Mathe -> Mathe oder Mathe -> Dezimal für Eingabe/Ausgabe im SETTINGS-Menü ausgewählt ist. In diesem Fall müssen Sie einen Wert für die Basis eingeben.

**Beispiel 3:**  $log_2 16 = 4$ 

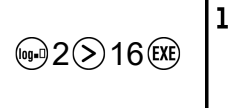

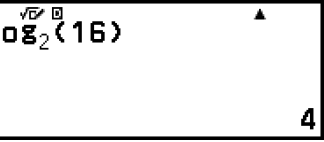

## **Natürl. Log(ln)**

Verwenden Sie ( $\mathbf{\hat{p}}$  (in) oder  $\mathfrak{D}$  – [Funktionsanalyse] > [Natürl. Log(ln)] zur Eingabe von "In".

**Beispiel:** ln 90 (= log*e*90) = 4,49980967

 $\textcircled{\textbf{f}}$  (ig) (ln) 90  $\textcircled{\textbf{f}}$  (EXE)

 $\overline{\phantom{a}}$ 

# **Wahrscheinlichkeit**

In diesem Abschnitt werden Befehle und Funktionen erläutert, die Sie nach der Durchführung der Operation eingeben können:  $\textcircled{9}$  -[Wahrscheinlichk.].

## **%**

Durch Eingabe eines Werts gefolgt vom %-Befehl wird aus diesem Eingabewert ein Prozentsatz.

**Hinweis (nur fx-991DE CW)**

• Sie können % nicht mit der Komplex-Anwendung eingeben.

**Beispiel 1:** 150 × 20% = 30

 $150 \circledR 20$  $\circledR$  – [Wahrscheinlichk.] > [%] (EXE)

150x20% 30

Ā

**Beispiel 2:** Berechnen Sie, wieviel Prozent 660 von 880 ist. (75 %)

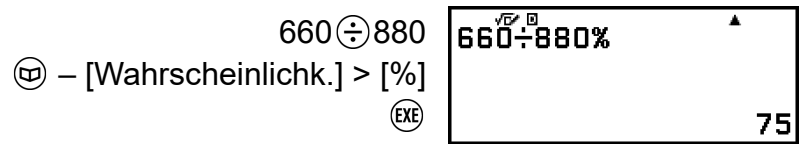

**Beispiel 3:** Verringern Sie 3500 um 25 %. (2625)

 $3500 \odot 3500 \odot 25$  $\circledR$  – [Wahrscheinlichk.] > [%] (EXE)

| 3500-3500×25% |      |
|---------------|------|
|               | 2625 |

## **Fakultät(!)**

Diese Funktion bestimmt die Fakultäten eines Wertes, der Null oder eine positive Ganzzahl ist.

**Beispiel:** (5 + 3)! = 40320

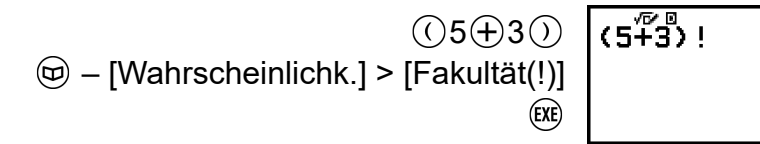

40320

 $\overline{\phantom{a}}$ 

ī

210

## **Permutation(P), Kombination(C)**

Permutations- (*n*P*r*) und Kombinationsfunktionen (*n*C*r*).

**Beispiel:** Bestimmen der Anzahl an möglichen Permutationen und Kombinationen, wenn vier Personen aus einer Gruppe von 10 Menschen ausgewählt werden

Permutationen:

10 – [Wahrscheinlichk.] > [Permutation(P)] 4

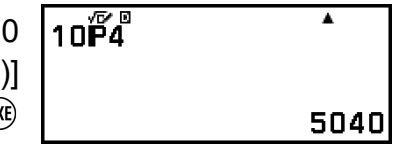

Kombinationen:

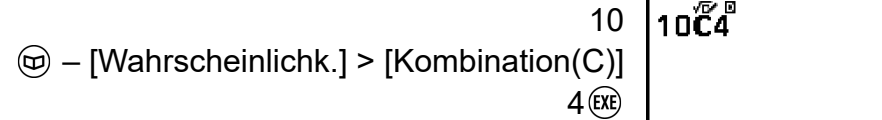

## **Zufallszahl**

Diese Funktion erzeugt eine Pseudo-Zufallszahl im Bereich von 0,000 bis 0,999. Das Ergebnis wird als Bruch dargestellt, wenn Mathe -> Mathe für Eingabe/Ausgabe im SETTINGS-Menü ausgewählt ist.

```
Hinweis (nur fx-991DE CW)
• Ran# kann nicht über Allgemeine Lösung in der Gleichung-Anwendung eingegeben
 werden.
```
**Beispiel:** Ermitteln dreistelliger zufälliger Ganzzahlen

1000  $\circledA$  – [Wahrscheinlichk.] > [Zufallszahl] (EXE)

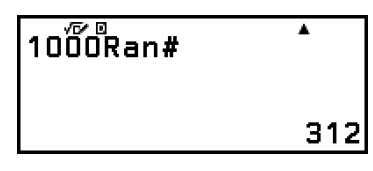

(Das Ergebnis unterscheidet sich bei jeder Ausführung.)

## **Ganz. Zufallszahl**

Diese Funktion erzeugt eine ganzzahlige Pseudo-Zufallszahl zwischen einem angegebenen Start- und Endwert.

**Hinweis (nur fx-991DE CW)**

• RanInt# kann nicht über Allgemeine Lösung in der Gleichung-Anwendung eingegeben werden.

**Beispiel:** Generieren von zufälligen Ganzzahlen im Bereich von 1 bis 6

$$
\textcircled{4} - [\text{Wahrscheinlichk.}] > [\text{Ganz. Zufallszahl}] \n\left[\n\begin{array}{c}\n\text{RanInt} + \text{CanInt} \\
\text{RanInt} + \text{CanInt} \\
\text{Cone}\n\end{array}\n\right]
$$

(Das Ergebnis unterscheidet sich bei jeder Ausführung.)

# **Numerische Berechnungen**

In diesem Abschnitt werden Befehle und Funktionen erläutert, die Sie nach der Durchführung der Operation eingeben können:  $\textcircled{1}$  – [Num. Berechnung].

## **ggT, kgV**

ggT bestimmt den größten gemeinsamen Teiler von zwei Werten, während kgV das kleinste gemeinsame Vielfache bestimmt.

**Beispiel 1:** Zur Bestimmung des größten gemeinsamen Teilers von 28 und 35

> $\circledcirc$  – [Num. Berechnung] > [ggT]  $28$  (f) (i) (:) 35 (i) (EXE)

应回  $\blacktriangle$ GCD(28;35)

।<br>ਅ

LCW(9:15)

 $:6)$ 

5

7

Ā

45

**Beispiel 2:** Zur Bestimmung des kleinsten gemeinsamen Vielfachen von 9 und 15

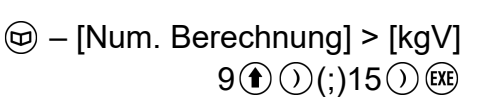

## **Absolutwert**

Wenn Sie eine Berechnung mit reellen Zahlen ausführen, bestimmt diese Funktion einfach den Absolutwert.

**Beispiel:** |2 - 7| = Abs(2 - 7) = 5 (Eingabe/Ausgabe: Mathe -> Mathe)

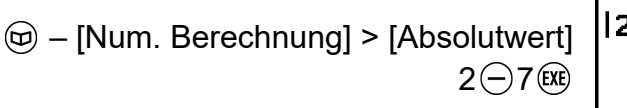

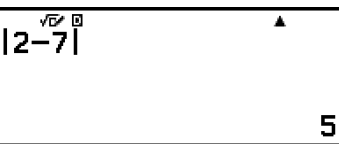

(Eingabe/Ausgabe: Linear -> Linear)

$$
\textcircled{b} - \text{[Num. Berechnung]} > \text{[Absolutwert]} \\
 2 \ominus 7 \odot \textcircled{Re}
$$

$$
\left[\begin{array}{ccc}\n\text{Abs} & \stackrel{\text{B}}{2} & \text{ } & \text{ } \\
\text{Abs} & \stackrel{\text{B}}{2} & \text{ } \\
\end{array}\right]
$$

## **Periodendarstell.**

Zur Eingabe einer periodischen Dezimalzahl können Sie die folgende Menüposition verwenden.

 $\circledcirc$  – [Num. Berechnung] > [Periodendarstell.] Einzelheiten finden Sie unter **["Umwandlung von periodischen](#page-46-0) [Dezimalzahlen \(Berechnungen mit periodischen Dezimalzahlen\)"](#page-46-0) [\(Seite 46\)](#page-46-0)**.

## **Ganzzahl**

Diese Funktion extrahiert den ganzzahligen Teil eines Wertes.

**Beispiel:** Extraktion des ganzzahligen Teils von -3,5

 – [Num. Berechnung] > [Ganzzahl]  $\overline{(\mathbf{f})}$   $\overline{(\mathbf{f})}$   $\overline{(\mathbf{f})$ 

### $\overline{\text{Int}(-3,5)}$ Ā -3

## **Rundung**

Mit der Rundung-Funktion (Rnd) werden Dezimalbruchwerte des Arguments entsprechend der aktuellen Zahlenformat-Einstellung gerundet. Zum Beispiel ist das interne und das angezeigte Ergebnis von Rnd(10 ÷ 3) 3,333, wenn die Zahlenformat-Einstellung Fix 3 ist. Mit der Einstellung Norm 1 oder Norm 2 wird das Argument an der 11. Stelle des Mantissenteils abgerundet.

**Beispiel:** Ausführen folgender Berechnungen, wenn Fix 3 für die Anzahl an Anzeigeziffern gewählt wurde:  $10 \div 3 \times 3$  und Rnd(10  $\div 3$ )  $\times 3$ (Eingabe/Ausgabe: Mathe -> Dezimal, Zahlenformat: Fix 3)

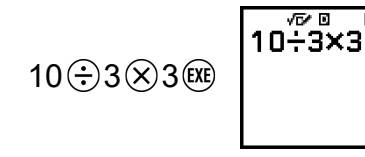

10,000

Ā

## **Größte Ganzzahl**

Diese Funktion bestimmt die größte Ganzzahl, die einen Wert nicht übersteigt.

**Beispiel:** Bestimmung der größten Ganzzahl, die -3,5 nicht überschreitet

 – [Num. Berechnung] > [Größte Ganzzahl]  $\textcircled{f}(\textcircled{-})(\textcircled{-})3\textcircled{f}5\textcircled{f}$ 

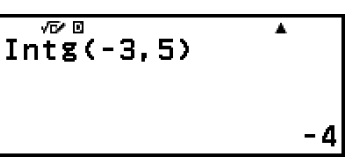

## **Internes Runden**

Diese Funktion rundet einen Wert auf die festgelegte Zahl an Dezimalstellen (0 bis 9).

**Beispiel:** RndFix(1,23456; 4) = 1,2346

 $\circledcirc$  – [Num. Berechnung] > [Internes Runden]  $1$  ( $\frac{1}{2}$ 3456 ( $\bullet$ ) () (;)4 () (exe)

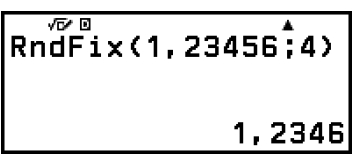

# **Winkeleinheit, Polar-/ Rechtwinklige Koordinate, Sexagesimal**

In diesem Abschnitt werden Befehle, Funktionen und Symbole erklärt, die Sie nach der Durchführung der Operation eingeben können:  $\textcircled{1}$  – [Winkel/ Koord/60S].

## **Grad, Bogenmaß, Gon**

Diese Funktionen legen die Winkeleinheit fest.

° legt Grad, <sup>r</sup> legt Bogenmaß und <sup>g</sup> legt Gon fest.

Sie können jede Funktion über die unten stehenden Menüpositionen eingeben.

– [Winkel/Koord/60S] > [Grad]

- [Winkel/Koord/60S] > [Bogenmaß]
- [Winkel/Koord/60S] > [Gon]

**Beispiel:** π/2 Radiant = 90° (Winkeleinheit: Gradmaß (D))

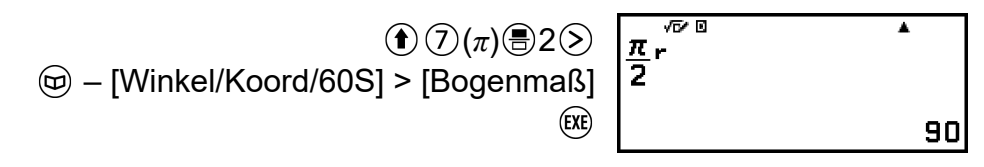

## **Kartes. zu Polar, Polar zu Kartes.**

"Pol(" wandelt rechtwinklige Koordinaten in Polarkoordinaten um, während "Rec(" Polarkoordinaten in rechtwinklige Koordinaten umwandelt.

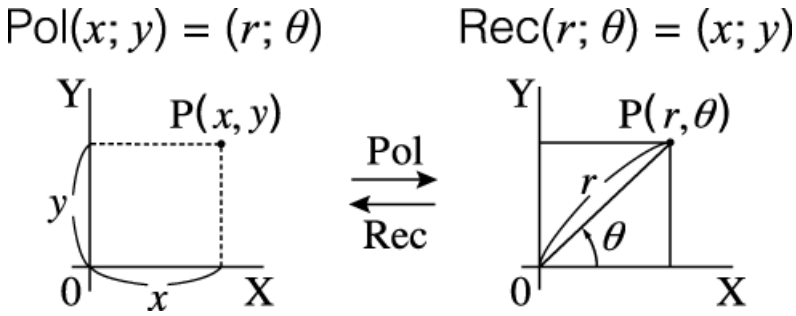

- Legen Sie die Winkeleinheit im SETTINGS-Menü fest, bevor Sie Rechnungen ausführen.
- Das Berechnungsergebnis für *r* und *θ* und für *x* und *y* werden jeweils unter den Variablen *x* und *y* gespeichert.
- Das Berechnungsergebnis *θ* wird im Bereich -180° < *θ* ≤ 180° angezeigt.

#### **Hinweis**

• Pol( und Rec( können auf dem Berechnungsbildschirm der folgenden Rechner-Anwendungen verwendet werden.

Berechnung\*<sup>1</sup>, Statistik, Matrix\*<sup>2</sup>, Vektor\*<sup>2</sup>

\* 1 Wenn Verifizieren deaktiviert ist (Verifizieren AUS).

\* 2 Nur fx-991DE CW

**Beispiel 1:** Um rechtwinklige Koordinaten (√2; √2) in Polarkoordinaten umzuwandeln (Eingabe/Ausgabe: Mathe -> Mathe, Winkeleinheit: Gradmaß (D))

$$
\textcircled{\tiny{\textcircled{\tiny{#}}}} = [\text{Winkel/Koord/60S}] \geq [\text{Kartes. zu Polar}]
$$
\n
$$
\textcircled{\tiny{\textcircled{\tiny{#}}}} 2 \textcircled{\tiny{\textcircled{\tiny{#}}}} 2 \textcircled{\tiny{\textcircled{\tiny{#}}}} 2 \textcircled{\tiny{\textcircled{\tiny{#}}}}
$$

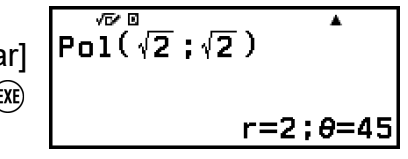

**Beispiel 2:** Um Polarkoordinaten (√2; 45°) in rechtwinklige Koordinaten umzuwandeln (Eingabe/Ausgabe: Mathe -> Mathe, Winkeleinheit: Gradmaß (D))

$$
\textcircled{\tiny{\textcircled{\tiny{#11}}}} - [\text{Winkel/Koord/60S}] > [\text{Polar zu Kartes.}] \begin{array}{|l|l|} \text{Rec}(\sqrt[4]{2} : 45) > \\ & & \\ \textcircled{\tiny{#2}} \odot \textcircled{\tiny{#2}} \odot \textcircled{\tiny{#2}}; 45 \odot \textcircled{\tiny{#2}} \\ & & \\ \textcircled{\tiny{#2}} = 1 : \text{y=1} \end{array}
$$

## **Grad, Minuten, Sekunden**

Zur Eingabe des Sexagesimalsymbols (<sup>n</sup>) können Sie die Tasten oder die folgende Menüposition verwenden.

```
\left(\begin{matrix} \color{blue}\blacklozenge\end{matrix}\right)\left(\begin{matrix} \color{blue}\blacklozenge\end{matrix}\right) – [Winkel/Koord/60S] > [Grad Min. Sek.]
"Sexagesimalwert-Umwandlung
```
**[\(Berechnungen in Gradmaß, Minuten und Sekunden\)" \(Seite 51\)](#page-51-0)**.

# **Hyperbolisch, Trigonometrisch**

In diesem Abschnitt werden hyperbolische und trigonometrische Funktionen erklärt.

## **Hyperbolische Funktionen**

Hyperbolische Funktionen können über die unten stehenden Menüpositionen eingegeben werden.

 $\textcircled{1}$  – [Hyperbol./Trig] > [sinh], [cosh], [tanh], [sinh<sup>-1</sup>], [cosh<sup>-1</sup>] oder [tanh<sup>-1</sup>]

Die Winkeleinheiteinstellung beeinflusst die Berechnungen nicht.

**Beispiel:** sinh 1 = 1,175201194

$$
\textcircled{\tiny\!}\hspace{-.05cm}\textcircled{\tiny\hspace{-.05cm}\textcircled{\tiny\hspace{-.05cm}\text
$$

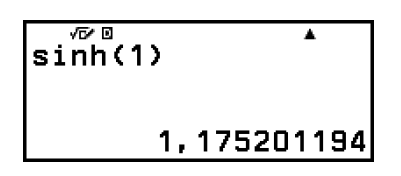

## **Trigonometrische Funktionen**

Trigonometrische Funktionen können über die unten stehenden Tasten oder Menüpositionen eingegeben werden.

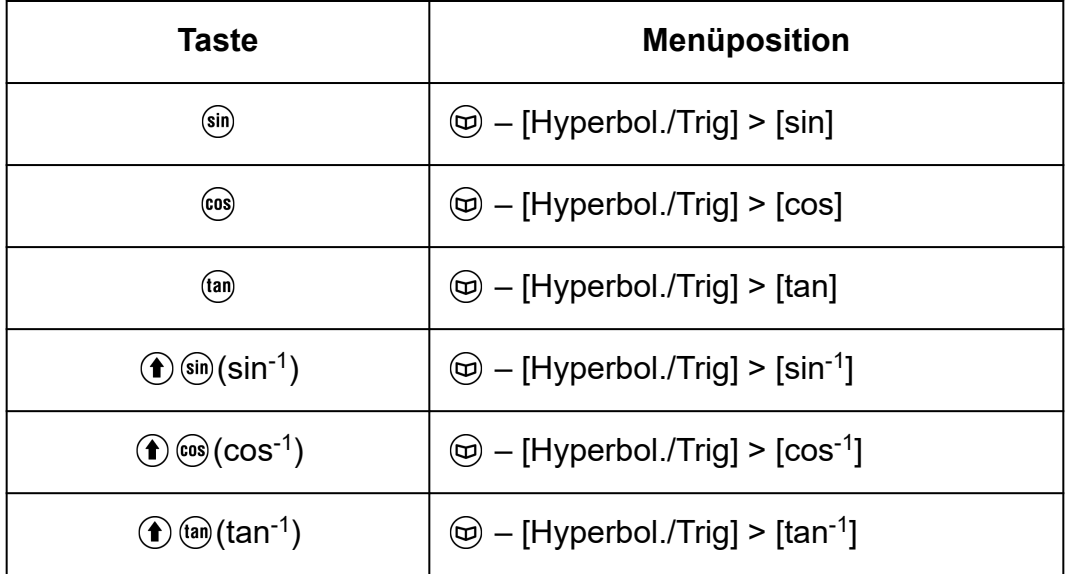

<span id="page-66-0"></span>Legen Sie die Winkeleinheit im SETTINGS-Menü fest, bevor Sie Rechnungen ausführen.

**Beispiel:** sin 30 =  $\frac{1}{2}$  (Winkeleinheit: Gradmaß (D))

$$
\text{sin}30\textcircled{1}\text{Exe}
$$

 $\overline{\sin(30)}$ 

## 1 ż

Ā

## **Dezimalpräfixe**

Ihr Rechner unterstützt die Verwendung von 11 Dezimalpräfixen (m, *μ*, n, p, f, k, M, G, T, P, E), die Sie zur Eingabe von Werten oder zur Anzeige von Berechnungsergebnissen verwenden können.

- Nach der Durchführung der Operation können Dezimalpräfixe eingeben werden:  $\textcircled{a}$  – [Dezimalpräfixe].
- Um Berechnungsergebnisse mit Dezimalpräfixen anzuzeigen, gehen Sie wie folgt vor:  $\circledast$  – [Recheneinstell.] > [Dezimalpräfixe] > [Ein].

### **Beispiele für Eingabe und Berechnungen mit Dezimalpräfixen**

**Beispiel 1:** Eingeben von 500k (Dezimalpräfixe: Ein)

$$
500 \text{ } \textcircled{+} [\text{Dezimalpräfixe}] \geq [\text{Kilo}] \text{ } \textcircled{}
$$

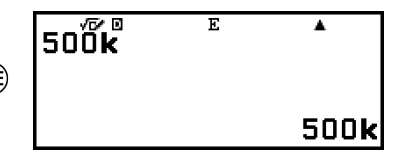

**Beispiel 2:** Berechnen von 999k (Kilo) + 25k (Kilo) = 1,024M (Mega) = 1024k (Kilo) = 1024000 (Dezimalpräfixe: Ein)

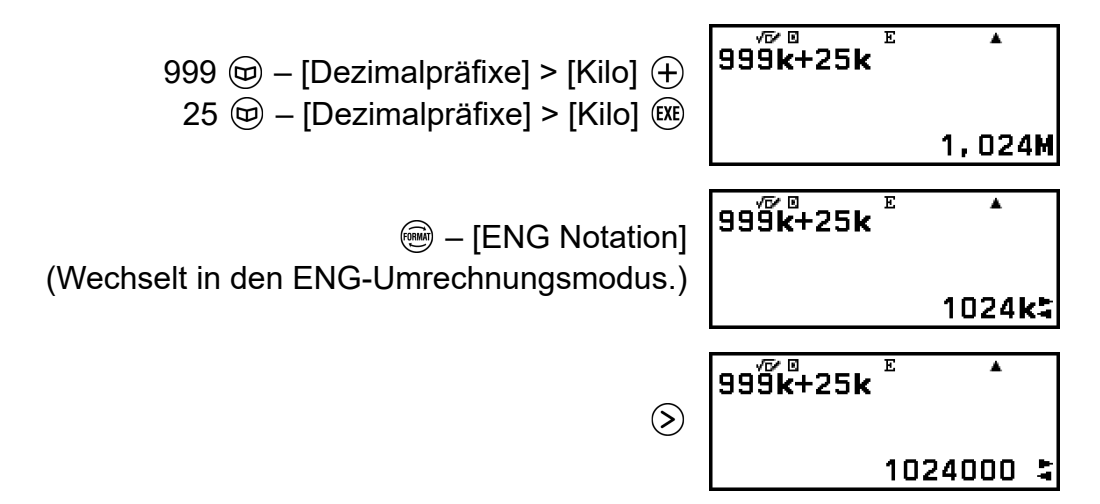

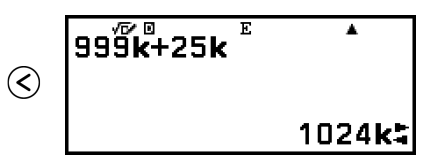

- Durch Drücken von  $\circled{5}$ ,  $\circled{6}$  oder  $\circled{4}$  wird der ENG-Umrechnungsmodus verlassen und wird im Display ausgeblendet. Um eine neue Berechnung zu beginnen verlassen Sie den ENG-Umrechnungsmodus.
- Details zum ENG-Umrechnungsmodus finden Sie unter ["Technische](#page-49-0) **[Notation" \(Seite 49\)](#page-49-0)**.

# **Wissenschaftliche Konstanten**

Ihr Rechner verfügt über 47 integrierte wissenschaftliche Konstanten. Die Werte beruhen auf CODATA-Empfehlungen (2018).

**Beispiel:** Geben Sie die wissenschaftliche Konstante c

(Lichtgeschwindigkeit im Vakuum) ein und zeigen Sie ihren Wert an

- 1. Drücken Sie  $\circledcirc$ , wählen Sie [Wissensch. Konst] und drücken Sie dann  $\circledR$ .
	- Es wird ein Menü mit Kategorien für wissenschaftliche Konstanten\* angezeigt.

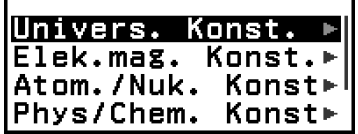

- 2. Wählen Sie [Univers. Konst.] und drücken Sie dann ...
	- Es wird ein Menü mit wissenschaftlichen Konstanten in der Kategorie Univers. Konst. angezeigt.

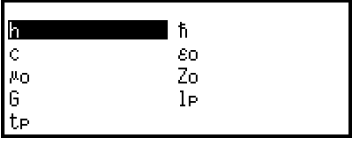

3. Wählen Sie [c] und drücken Sie dann  $\omega$ .

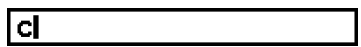

4. Drücken Sie  $(x)$ .

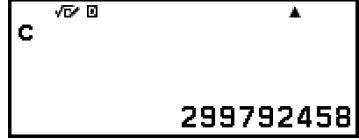

\* Die nachstehende Tabelle zeigt die wissenschaftlichen Konstanten, die in jeder Kategorie enthalten sind.

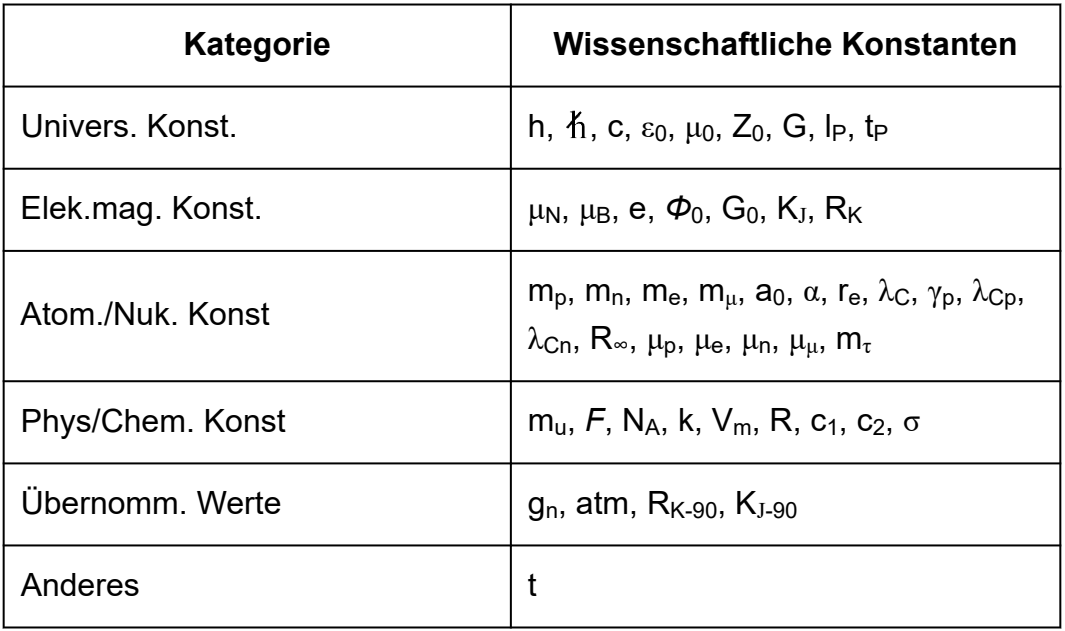

# **Einheitenumrechnung**

Sie können die Befehle zur Einheitenumrechnung verwenden, um von einer Maßeinheit in eine andere umzurechnen. Die Daten der Umrechnungsformel basieren auf der "NIST Special Publication 811 (2008)".

**Beispiel:** Umrechnen von 5 cm in Zoll (Eingabe/Ausgabe: Linear -> Linear)

1. Geben Sie den Wert ein, der umgerechnet werden soll.

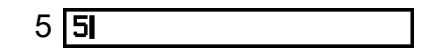

- 2. Drücken Sie  $\circledcirc$ , wählen Sie [Einheitenumrech.] und drücken Sie dann  $\circledR$ .
	- Es wird ein Menü mit Kategorien für die Einheitenumrechnung\* angezeigt.

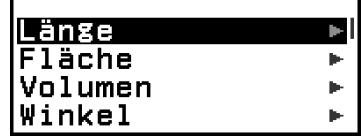

- 3. Wählen Sie [Länge] und drücken Sie dann  $\omega$ .
	- Es wird ein Menü mit Umrechnungsbefehlen in der Kategorie Länge angezeigt.

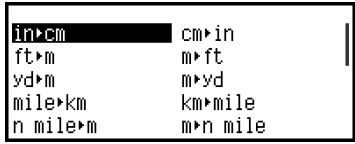

4. Wählen Sie [cm in] (der Befehl zur Umrechnung von Zentimetern in Zoll) und drücken Sie dann  $\omega$ .

5. Drücken Sie  $\overline{ex}$ .

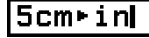

#### **5cm**∗in 1,968503937

\* Die nachstehende Tabelle zeigt die Befehle zur Einheitenumrechnung, die in den Kategorien enthalten sind.

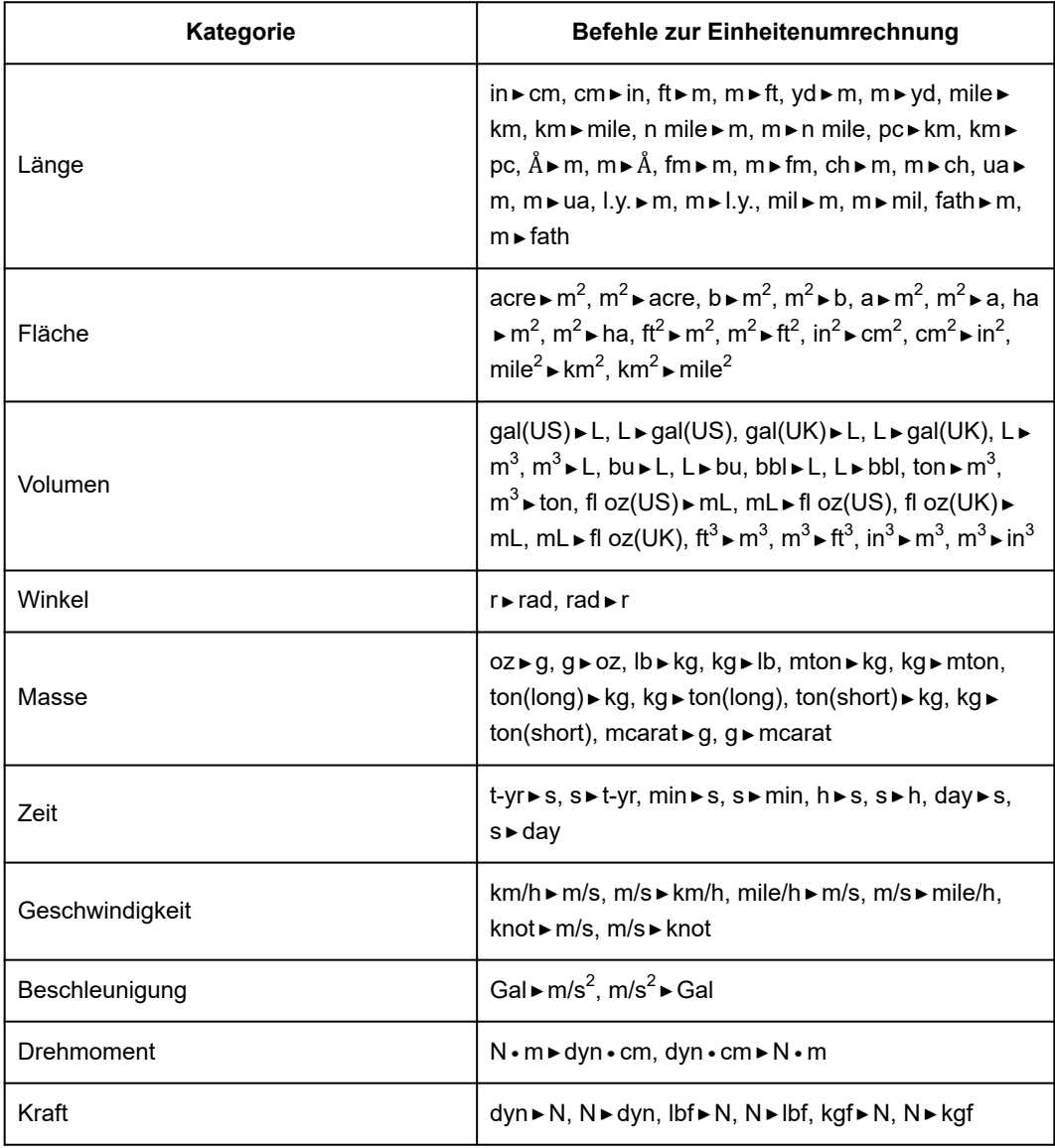

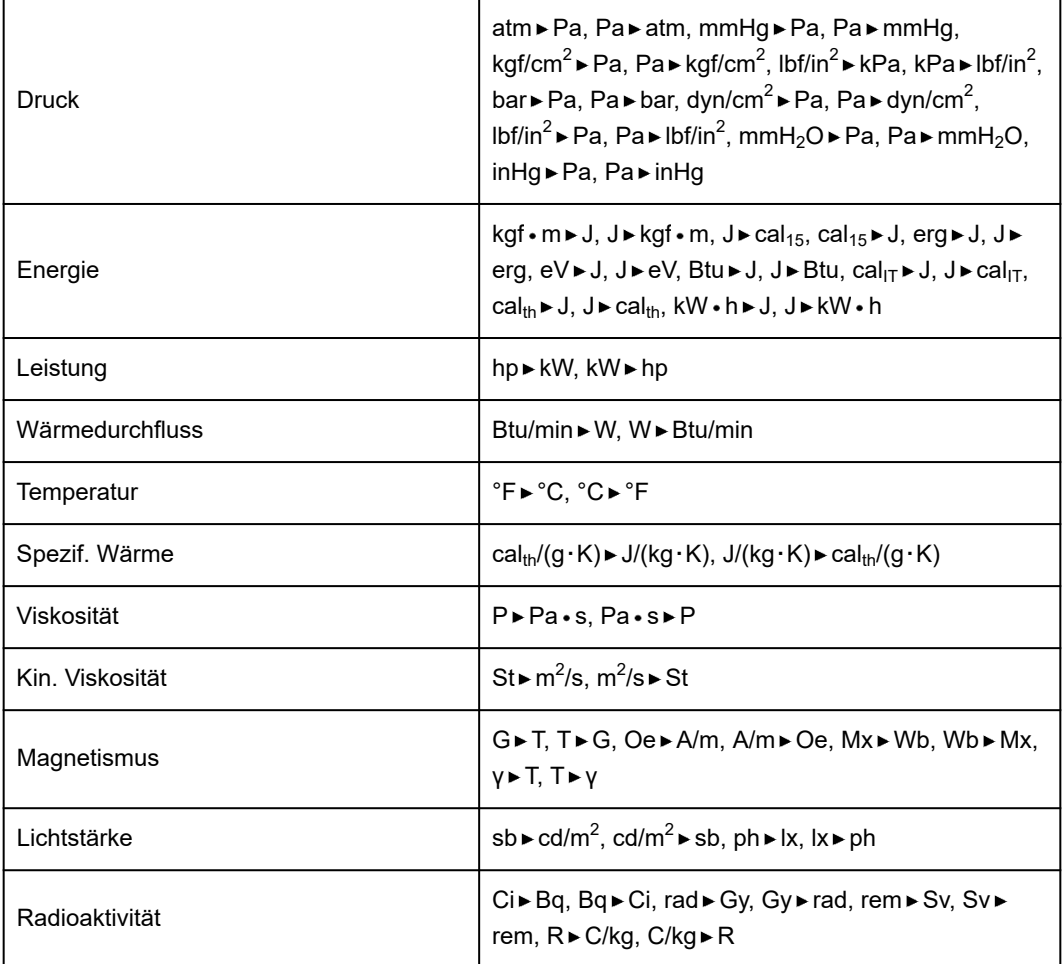

# **Andere**

Funktionen und Symbole, die mit den Rechnertasten eingegeben werden können, können auch über das Menü [Anderes] eingegeben werden. Verwenden Sie  $\textcircled{D}$  – [Anderes], um das Funktions- und Symbolmenü anzuzeigen. Um beispielsweise Ans einzugeben, könnten Sie entweder (in) drücken oder die folgende Operation ausführen:  $\circledR -$  [Anderes] > [Ans].

Die nachstehende Tabelle zeigt die [Anderes]-Menüposition, die den einzelnen Tastenoperationen entspricht.

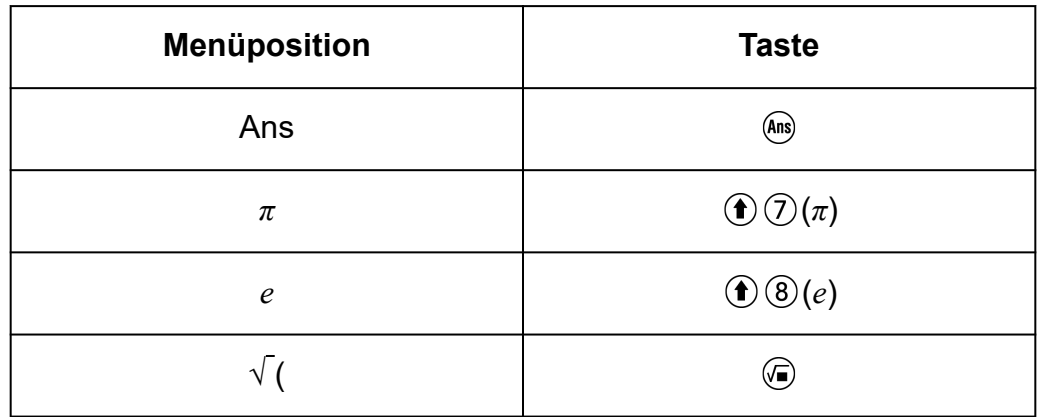

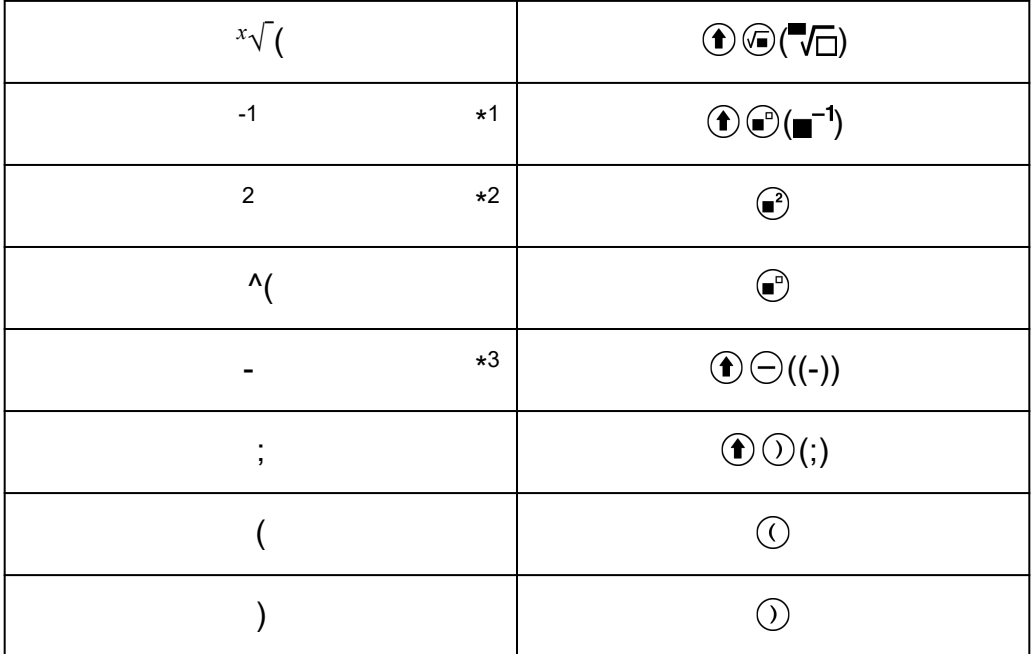

\* 1 Kehrwert

\* 2 Quadrat

\* 3 Minuszeichen
# **Registrieren und Verwenden von Definitionsgleichungen für**  $f(x)$  und  $g(x)$

# **Registrieren und Verwenden von Definitionsgleichungen für** *f***(***x***) und** *g***(***x***)**

Ihr Rechner enthält "f("- und "g("-Funktionen, die Sie verwenden können, nachdem Sie Definitionsgleichungen für Sie registriert haben. Sie können z. B. nach dem Registrieren von  $f(x) = x^2 + 1$  als Definitionsgleichung für die "f("-Funktion  $f(0) = 1$  und  $f(5) = 26$  berechnen.

Durch Drücken von  $f_{\infty}$  wird ein Menü zum Registrieren der Definitionsgleichung von  $f(x)$  oder  $g(x)$  und zur Eingabe von "f(" oder "g(" angezeigt.

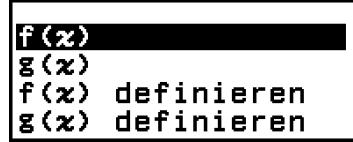

### **Hinweis**

• Die Definitionsgleichungen von  $f(x)$  und  $g(x)$  werden auch von  $f(x)$  und  $g(x)$  in der Wertetab.-Anwendung verwendet. Informationen zur Wertetab.-Anwendung finden Sie unter ["Erstellen einer Wertetabelle" \(Seite 114\)](#page-114-0).

# **Registrieren einer Definitionsgleichung**

**Beispiel 1:** Registrieren von  $f(x) = x^2 + 1$ 

- 1. Drücken Sie ( $\odot$ , wählen Sie das Symbol der Berechnung-Anwendung und drücken Sie dann  $\overline{0}$ R.
- 2. Drücken Sie  $f(x)$  und wählen Sie dann  $[f(x)]$  definieren].
	- Dadurch wird der Registrierungsbildschirm der *f*(*x*)-Gleichung angezeigt.
- 3. Geben Sie  $x^2$  + 1 ein.

 $\mathcal{X} \odot \mathcal{A} + f(x) = x^2 + 1$ 

 $f(x) =$ 

4. Drücken Sie  $(x)$ .

<span id="page-73-0"></span>• Dies registriert den von Ihnen eingegebenen Ausdruck, und der Bildschirm, der vor dem Drücken von (fa) in Schritt 2 dieses Verfahrens angezeigt wurde, wird wieder angezeigt.

#### **Hinweis**

• Eine Definitionsgleichung kann über jede Rechner-Anwendungen außer Verteilung, Gleichung (Gleichungssyst./Polynom-Gleich.)\*, Ungleichung\*, Basis-N, Verhältnis\* und Mathebox registriert werden. Je nach dem von der Rechner-Anwendung angezeigten Bildschirm (z. B. wenn ein Menübildschirm angezeigt wird), wird das Menü jedoch möglicherweise nicht angezeigt, wenn Sie  $(f\omega)$  drücken. \* Nur fx-991DE CW

## **Ausführen einer Berechnung durch Zuweisen eines Wertes zu der registrierten Definitionsgleichung**

**Beispiel 2:** Um den Wert *x* = 3 dem von Ihnen in Beispiel 1 registrierten

*f*(*x*) zuzuweisen

- (In Fortführung von Beispiel 1)
- 1. Drücken Sie  $f(x)$  und wählen Sie dann  $[f(x)]$ .
	- Dadurch wird "f(" eingegeben.
- 2. Weisen Sie einen Wert von 3 zu und führen Sie dann die Berechnung aus.

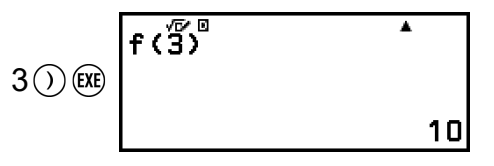

Fत

## **Registrieren einer zusammengesetzten Funktion**

**Beispiel 3:** Eingeben des in Beispiel 1 definierten  $f(x)$  in  $g(x)$ , um  $g(x) = f(x)$ 

× 2 - *x* zu registrieren

(In Fortführung von Beispiel 1)

- 1. Drücken Sie  $\omega$  und wählen Sie dann  $[g(x)]$  definieren].
	- Dadurch wird der Registrierungsbildschirm der *g*(*x*)-Gleichung angezeigt.

|g (x) =|

2. Geben Sie *f*(*x*) × 2 - *x* ein.

 $(\omega^*(\mathbb{R})\times\mathbb{R})\otimes\mathbb{R})\otimes\mathbb{R}$  [g(x)=f(x)×2-x]

\* Wenn Sie drücken, während der Registrierungsbildschirm der *g*(*x*)-Gleichung angezeigt wird, ist [f(*x*)] die einzige Menüoption,

die erscheint. Wenn Sie entsprechend (ta) drücken, während der Registrierungsbildschirm der *f*(*x*)-Gleichung angezeigt wird, ist [g(*x*)] die einzige Menüoption, die erscheint.

- 3. Drücken Sie  $\overline{ex}$ .
	- Dies registriert die von Ihnen eingegebene Gleichung und kehrt zu dem Bildschirm zurück, der angezeigt wurde, bevor Sie diese Operation mit Schritt 1 begonnen haben.

#### **Hinweis**

- Die Operation zum Zuweisen eines Werts zu *x* von *g*(*x*) und zum Berechnen des Ergebnisses ist die gleiche wie in **["Ausführen einer Berechnung durch Zuweisen](#page-73-0) [eines Wertes zu der registrierten Definitionsgleichung" \(Seite 73\)](#page-73-0)**. Beachten Sie jedoch, dass Sie anstelle des Auswählens von [f(*x*)] in Schritt 1 [g(*x*)] wählen sollten.
- Geben Sie in der Operation von Beispiel  $3 f(x)$  in die Definitionsgleichung von  $g(x)$  ein. Umgekehrt können Sie auch *g*(*x*) in die Definitionsgleichung von *f*(*x*) eingeben. Geben Sie jedoch nicht gleichzeitig *g*(*x*) in *f*(*x*) und *f*(*x*) in *g*(*x*) ein. Falls Sie dies tun, wird ein Zirkelbezug auftreten, wenn Sie eine Berechnung unter Verwendung von *f*(*x*) oder *g*(*x*) ausführen.

# **Datenspeicherung**

Durch Ausführen eine der folgenden Operationen werden die für *f*(*x*) und *g*(*x*) registrierten Definitionsgleichungen gelöscht.

- Verwenden des SETTINGS-Menüs zum Umschalten der Eingabe/ Ausgabe-Einstellung zwischen Mathl\*<sup>1</sup> und Linel\*<sup>2</sup>.
	- \* 1 Mathe -> Mathe oder Mathe -> Dezimal
	- \* 2 Linear -> Linear oder Linear -> Dezim.
- Ausführen von  $\circledast$  [Zurücksetzen] > [Einstell.&Daten] oder  $\circledast$  [Zurücksetzen] > [Alle initialis.]

# **Verwenden von Verifizieren**

# **Übersicht Verifizieren**

Verifizieren bestimmt die Echtheit einer eingegebenen Gleichung oder Ungleichung.

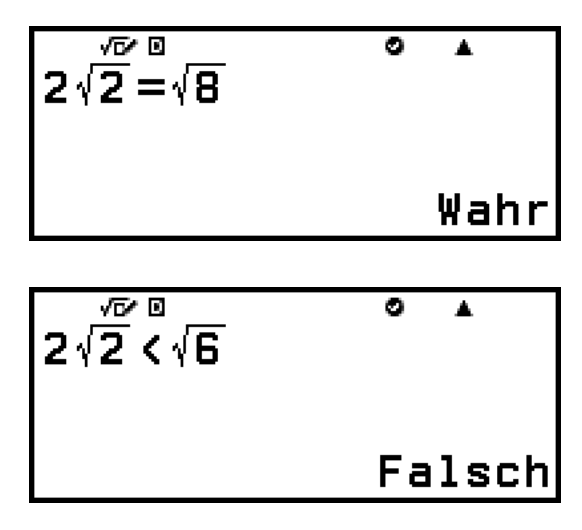

Verifizieren ist in den folgenden Rechner-Anwendungen verfügbar. Berechnung, Wertetab., Gleichung\*, Komplex\* \* Nur fx-991DE CW

#### **Hinweis**

• Das Ziel und das erforderliche Verfahren für eine Verifizieren-Operation hängen von der Rechner-Anwendung ab, in der sie verwendet wird. Einzelheiten finden Sie in den folgenden Abschnitten.

**[Verwenden von Verifizieren in der Berechnung-Anwendung \(Seite 77\)](#page-77-0) [Verwenden von Verifizieren in der Wertetab.-Anwendung \(Seite 118\)](#page-118-0) [Verwenden von Verifizieren in der Gleichung-Anwendung \(Seite 130\)](#page-130-0) [Verwenden von Verifizieren in der Komplex-Anwendung \(Seite 137\)](#page-137-0)**

# **Aktivieren und Deaktivieren von Verifizieren**

Um Verifizieren zu verwenden, müssen Sie es zunächst aktivieren, indem Sie [Verifizieren EIN] im TOOLS-Menü der Rechner-Anwendung auswählen.

#### **Wichtig!**

• Das Umschalten von Verifizieren zwischen aktiviert und deaktiviert in der Berechnungoder Komplex-Anwendung löscht den gesamten Berechnungsverlauf.

<span id="page-76-0"></span>• Während Verifizieren aktiviert ist, kann eine Rechner-Anwendung nur für Verifizieren-Operationen verwendet werden. Sie kann nicht für normale Berechnungen verwendet werden. Deaktivieren Sie Verifizieren, wenn Sie es nicht verwenden.

#### **Hinweis**

• Verifizieren ist normalerweise deaktiviert, nachdem Sie eine Rechner-Anwendung gestartet haben. Wenn Sie jedoch nach der Aktivierung von Verifizieren von einer Rechner-Anwendung zum HOME-Bildschirm zurückkehren und dann dieselbe Rechner-Anwendung erneut starten, bevor Sie eine andere Rechner-Anwendung starten, ist Verifizieren weiterhin aktiviert.

## **Verifizieren aktivieren**

- 1. Drücken Sie  $\circledcirc$ , wählen Sie das Symbol der Rechner-Anwendung, die Sie starten möchten, und drücken Sie dann  $\omega$ .
	- Wählen Sie eine Rechner-Anwendung, die Verifizieren verwenden kann.
- 2. Drücken Sie , um das TOOLS-Menü anzuzeigen.
	- Je nach dem von der Rechner-Anwendung angezeigten Bildschirm wird möglicherweise kein Menü angezeigt, wenn Sie @ drücken.
- 3. Wählen Sie [Verifizieren EIN] und drücken Sie dann  $\omega$ .
	- Dadurch kehren Sie zu dem Bildschirm zurück, der vor dem Drücken von  $\circledcirc$  angezeigt wurde. Nun erscheint ein  $\bullet$ -Indikator am oberen Rand des Bildschirms, um anzuzeigen, dass Verifizieren aktiviert wird.

## **Verifizieren deaktivieren**

- 1. Drücken Sie , um das TOOLS-Menü anzuzeigen.
- 2. Wählen Sie [Verifizieren AUS] und drücken Sie dann  $\omega$ .
	- Dadurch kehren Sie zu dem Bildschirm zurück, der vor dem Drücken von  $\textcircled{a}$  angezeigt wurde, und der  $\bigcirc$ -Indikator verschwindet vom oberen Rand des Bildschirms.

#### **Hinweis**

- Verifizieren wird deaktiviert, wenn Sie eine der folgenden Operationen durchführen.
	- Drücken von  $\left(\begin{matrix} \cdot \end{matrix}\right)$
	- Drücken von  $\textcircled{a}$  (oder  $\textcircled{b}$ ), um von der aktuellen Rechner-Anwendung zum HOME-Bildschirm zurückzukehren und dann eine andere Rechner-Anwendung zu starten
	- Ausführen von  $(\widehat{\mathbf{z}})$  [Zurücksetzen] > [Einstell.&Daten] oder  $(\widehat{\mathbf{z}})$  [Zurücksetzen] > [Alle initialis.]

# <span id="page-77-0"></span>**Verwenden von Verifizieren in der Berechnung-Anwendung**

Nachdem Sie Verifizieren in der Berechnung-Anwendung aktiviert haben, können Sie bestimmen, ob eine Gleichung oder Ungleichung wahr ist. "Wahr" erscheint auf dem Display, wenn die Gleichung oder Ungleichung, die Sie in den Taschenrechner eingeben, wahr ist, während "Falsch" erscheint, wenn sie falsch ist.

# **Verifizieren-Rechenbeispiel**

Aktivieren Sie Verifizieren in einer Berechnung-Anwendung, bevor Sie die folgende Operation durchführen. Informationen zum Aktivieren von Verifizieren finden Sie unter ["Verifizieren aktivieren" \(Seite 76\)](#page-76-0).

**Beispiel 1:** Verifizieren, ob 4√9 = 12 wahr oder falsch ist

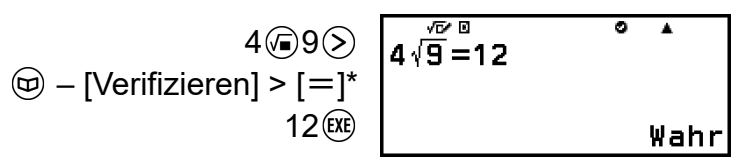

\* Sie können das Gleichheitssymbol oder das Ungleichheitssymbol aus dem Menü auswählen, das erscheint, wenn Sie  $\circledR$  drücken, und dann [Verifizieren] wählen.

**Beispiel 2:** Verifizieren, ob 0 <  $(\frac{8}{9})^2 - \frac{8}{9}$  $\frac{9}{9}$  wahr oder falsch ist

$$
0 \text{ } \textcircled{\tiny 9} - [\text{Verifizieren}] > [\textcircled{\tiny 1}] \text{ } 0 \text{ } \textcircled{\tiny 8} \text{ } \textcircled{\tiny 9} \text{ } \textcircled{\tiny 1} \text{ } \textcircled{\tiny 1} \text{ } \textcircled{\tiny 1} \text{ } \textcircled{\tiny 1} \text{ } \textcircled{\tiny 1}
$$
\n
$$
8 \textcircled{\tiny 9} \textcircled{\tiny 9} \textcircled{\tiny 8} \textcircled{\tiny 9} \textcircled{\tiny 8} \textcircled{\tiny 9} \textcircled{\tiny 8} \text{ } \textcircled{\tiny 1}
$$
\nFalse

# **Verifizierbare Ausdrücke**

Sie können die folgenden Ausdrücke zur Verifizierung eingeben.

• Gleichungen oder Ungleichungen, die einen Vergleichsoperator enthalten

 $4 = \sqrt{16}$ ,  $4 \neq 3$ ,  $\pi > 3$ ,  $1 + 2 \leq 5$ ,  $(3 \times 6) < (2 + 6) \times 2$  usw.

• Gleichungen oder Ungleichungen, die mehrere Vergleichsoperatoren enthalten

 $1 \leq 1 < 1 + 1$ ,  $3 < \pi < 4$ ,  $2^2 = 2 + 2 = 4$ ,  $2 + 3 = 5 \neq 2 + 5 = 8$  usw.

## **Vorsichtsmaßnahmen bei der Eingabe von Ausdrücken**

• Die folgenden Arten von Ausdrücken verursachen einen Syntaxfehler und können nicht verifiziert werden.

- Ein Ausdruck mit mehreren Vergleichsoperatoren, die nicht in dieselbe Richtung weisen (Beispiel:  $5 \le 6 \ge 4$ )

- Ein Ausdruck, der zwei der folgenden Operatoren in beliebiger Kombination enthält (Beispiel:  $4 < 6 \neq 8$ )

• Bestimmte Ausdrücke, die nicht den oben beschriebenen entsprechen, können ebenfalls einen Syntaxfehler erzeugen und können nicht verifiziert werden.

## **Durchführen einer sequenziellen Verifizierungsoperation auf der rechten Seite eines Ausdrucks**

Wenn das Ergebnis einer Wahr-Falsch-Überprüfung einer Gleichung oder Ungleichung, die einen Vergleichsoperator enthält, angezeigt wird, wird durch die Auswahl eines Vergleichsoperators aus dem CATALOG-Menü die rechte Seite des zu verifizierenden Ausdrucks als nächste Zeile eingegeben. Diese Funktion kann verwendet werden, um eine sequentielle Wahr-Falsch-Überprüfung einer Gleichung oder Ungleichung durchzuführen.

**Beispiel:** Kontinuierliche Wahr-Falsch-Prüfung von  $(x + 1)(x + 5) = x^2 + x +$  $5x + 5$  und  $x^2 + x + 5x + 5 = x^2 + 6x + 5$ 

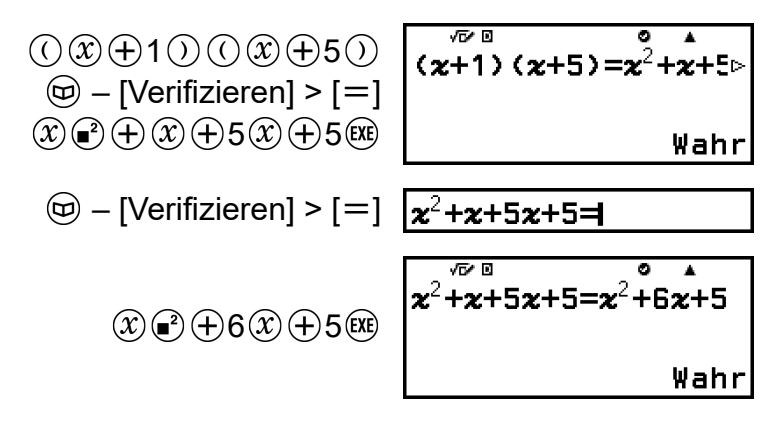

#### **Hinweis**

- Das Ergebnis der Überprüfung führt dazu, dass bei Wahr eine 1 und bei Falsch eine 0 in den Ans-Speicher geschrieben wird.
- Wenn Verifizieren aktiviert ist (Verifizieren EIN), führt der Rechner eine mathematische Operation mit dem eingegebenen Ausdruck durch und zeigt dann Wahr oder Falsch an, je nach dem Ergebnis. Aus diesem Grund kann es zu Berechnungsfehlern kommen oder ein mathematisch korrektes Ergebnis kann nicht angezeigt werden, wenn der eingegebene Berechnungsausdruck Berechnungen enthält, die sich dem Singulär- oder Wendepunkt einer Funktion nähern, oder wenn der eingegebene Ausdruck mehrere Berechnungsoperationen enthält. Auch die angezeigte Lösung, wenn Verifizieren deaktiviert ist (Verifizieren AUS), wird möglicherweise nicht als Wahr bewertet, da das Ergebnis aufgrund von Rundungen und der Begrenzung

# **Verwendung von QR Code-Funktionen**

# **Verwendung von QR Code-Funktionen**

Ihr Rechner kann QR Code-Symbole anzeigen, die von einem Smart-Gerät gelesen werden können.

#### **Wichtig!**

- Die Operationen in diesem Abschnitt gehen davon aus, dass auf dem verwendeten Smart-Gerät ein QR Code-Leser installiert ist, der verschiedene QR Code-Symbole lesen kann, und dass das Gerät mit dem Internet verbunden werden kann.
- Beim Scannen eines auf diesem Rechner angezeigten QR Code mit einem Smart-Gerät greift das Smart-Gerät auf die CASIO-Website zu.

#### **Hinweis**

- Wenn Sie  $(\triangle)$  ( $\mathfrak{D}$ ) (QR) drücken, während einer der folgenden Bildschirme angezeigt, wird, erscheint QR Code auf der Anzeige.
	- HOME-Bildschirm
	- SETTINGS-Menübildschirm
	- Fehlerbildschirme
	- Bildschirme mit den Berechnungsergebnissen in jeder beliebigen Rechner-
	- Anwendung
	- Bildschirme mit den Tabellen in jeder beliebigen Rechner-Anwendung
	- Tabellenk.-Anwendungsbildschirm

Nähere Informationen dazu finden Sie auf der CASIO-Website (**[https://](https://wes.casio.com) [wes.casio.com](https://wes.casio.com)**).

## **Anzeigen eines QR Code**

**Beispiel:** Zeigen Sie den QR Code für ein Berechnungsergebnis in der Berechnung-Anwendung des Rechners an und scannen Sie ihn mit einem Smart-Gerät

- 1. Führen Sie in der Berechnung-Anwendung eine Berechnung aus.
- 2. Drücken Sie  $\bigcirc$   $\mathcal{D}(\mathcal{Q})$  (QR), um den QR Code anzuzeigen.
	- Die Zahlen in der unteren rechten Ecke des Displays zeigen die aktuelle QR Code-Nummer und die Gesamtanzahl der QR Code-Symbole an. Um den nächsten QR Code anzuzeigen, drücken Sie  $\circledcirc$  oder  $\circledcircledast$ .

#### **Hinweis**

- Um zu einem vorherigen QR Code zurückzukehren, drücken Sie  $\circledcirc$  oder  $\circledast$  so oft wie nötig, um vorzublättern, bis er erscheint.
- 3. Verwenden Sie ein Smart-Gerät zum Scannen des QR Codes auf dem Rechner-Display.
	- Informationen zum Scannen eines QR Codes finden Sie in der Benutzerdokumentation des verwendeten QR Code-Lesers.

## **Falls Sie Schwierigkeiten beim Scannen eines QR Code haben**

Verwenden Sie  $\textcircled{\textcirc}$  und  $\textcircled{\textcirc}$ , während der QR Code angezeigt wird, um den Anzeigekontrast des QR Codes anzupassen. Diese Anpassung des Kontrasts betrifft nur die QR Code-Anzeige.

#### **Wichtig!**

- Je nach verwendetem Smart-Gerät und/oder QR Code-Leser-App können eventuell Probleme beim Scannen des mit diesem Rechner erzeugten QR Code-Symbols auftreten.
- Wenn die "QR Code"-Einstellung im SETTINGS-Menü "Version 3" lautet, sind die Rechner-Anwendungen, die "QR Code"-Symbole anzeigen können, limitiert. Wenn Sie versuchen, einen QR Code in einem Modus anzuzeigen, der die QR Code-Anzeige nicht unterstützt, erscheint die Meldung "Nicht unterstützt (Version 3)". Der mit dieser Einstellung erzeugte QR Code ist jedoch einfacher mit einem Smart-Gerät zu scannen.
- Weitere Informationen dazu finden Sie auf der CASIO-Website (**[https://](https://wes.casio.com) [wes.casio.com](https://wes.casio.com)**).

# **Verwenden von Rechner-Anwendungen**

# **Statistische Berechnungen**

Die Statistik-Anwendung berechnet verschiedene statistische Werte auf der Grundlage von Daten mit einer Variablen (*x*) oder mit zwei Variablen (*x*, *y*).

# **Allgemeines Verfahren zum Ausführen einer statistischen Berechnung**

- 1. Drücken Sie ( $\odot$ , wählen Sie das Symbol der Statistik-Anwendung und drücken Sie dann  $\overline{0}$ .
- 2. Wählen Sie im angezeigten Menü [1-Variable] (Einzelvariable) oder [2-Variablen] (gepaarte Variable), und drücken Sie dann  $\omega$ .
	- Dadurch wird der Statistik-Editor angezeigt.

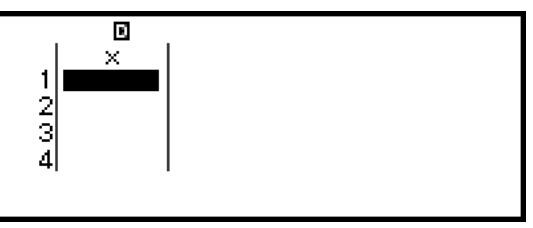

**Einzelvariable** 

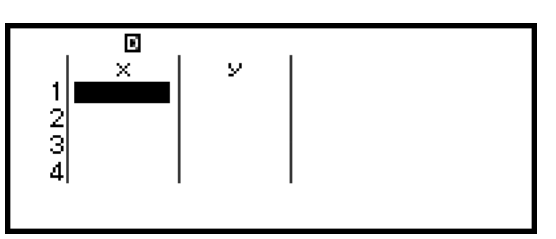

Gepaarte Variable

- 3. Zeigen Sie bei Bedarf die Spalte Freq (Frequenz) an.
	- Einzelheiten finden Sie unter ["Freq-Spalte \(Frequenz\)" \(Seite 84\)](#page-84-0).
- 4. Geben Sie Daten ein.
	- **Einzelheiten finden Sie unter ["Dateneingabe mit dem Statistik-](#page-83-0)[Editor" \(Seite 83\)](#page-83-0)**.
- 5. Nachdem Sie die Eingabe der Daten beendet haben, drücken Sie ...
	- Dadurch wird das folgende Menü angezeigt.

## <span id="page-83-0"></span>1-Var Ergebnisse Statistik-Rechn.

Einzelvariable

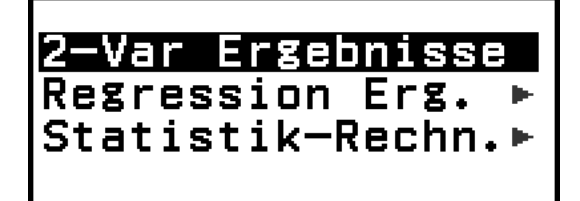

Gepaarte Variable

- 6. Wählen Sie den Menüpunkt für den gewünschten Vorgang.
	- Wählen Sie [1-Var Ergebnisse], [2-Var Ergebnisse] oder [Regression Erg.], um eine Liste der Berechnungsergebnisse auf der Grundlage der von Ihnen eingegebenen Daten anzuzeigen. Einzelheiten finden Sie unter ["Anzeige der Ergebnisse statistischer Berechnungen"](#page-87-0) **[\(Seite 87\)](#page-87-0)**.
	- Um einen Bildschirm für statistische Berechnungen anzuzeigen, in dem Sie Berechnungen auf der Grundlage der eingegebenen Daten durchführen können, wählen Sie [Statistik-Rechn.]. Einzelheiten finden Sie unter ["Verwendung des Bildschirms "Statistische](#page-91-0) **[Berechnungen"" \(Seite 91\)](#page-91-0)**.

#### **Hinweis**

• Um von einem Bildschirm mit statistischen Berechnungen zum Statistik-Editor zurückzukehren, drücken Sie  $\overline{AC}$  und dann  $\overline{D}$ .

# **Dateneingabe mit dem Statistik-Editor**

Der Statistik-Editor zeigt eine, zwei oder drei Spalten an: Einzelvariable (*x*), Einzelvariable und Frequenz (*x*, Freq), gepaarte Variable (*x*, *y*), gepaarte Variable und Frequenz (*x*, *y*, Freq). Die Anzahl der Datenzeilen, die eingegeben werden können, hängt von der Anzahl der Spalten ab: 160 Zeilen für eine Spalte, 80 Zeilen für zwei Spalten, 53 Zeilen für drei Spalten.

#### **Wichtig!**

- Alle derzeit in den Statistik-Editor eingegebenen Daten werden gelöscht, wenn Sie eine der folgenden Operationen durchführen.
	- Umschalten der statistischen Berechnungsart zwischen Einzelvariablen und gepaarten Variablen
- Ändern der Häufigkeit-Einstellung mit dem TOOLS-Menü
- <span id="page-84-0"></span>• Statistische Berechnungen können bei einer großen Anzahl von Daten erhebliche Zeit in Anspruch nehmen.

## **Freq-Spalte (Frequenz)**

Wenn Sie die Einstellung Häufigkeit im Menü TOOLS aktivieren, wird im Statistik-Editor auch eine Spalte mit der Bezeichnung "Freq" angezeigt. In der Spalte Freq können Sie die Frequenz (d. h. die Häufigkeit, mit der dieselbe Stichprobe in der Datengruppe vorkommt) der einzelnen Stichprobenwerte angeben.

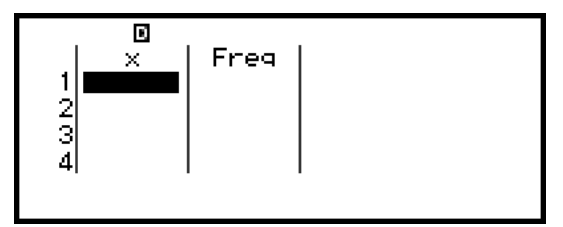

Einzelvariable

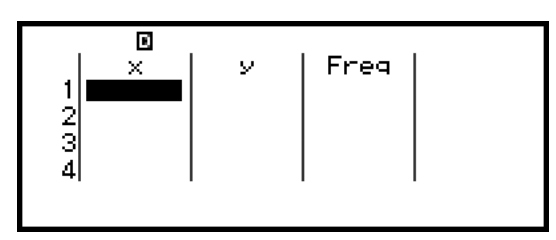

Gepaarte Variable

### **Anzeige der Freq-Spalte**

- 1. Drücken Sie bei angezeigtem Statistik-Editor die Taste · und wählen Sie dann [Häufigkeit] > [Ein].
- 2. Drücken Sie @, um zum Statistik-Editor zurückzukehren.

### **Ausblenden der Freq-Spalte**

- 1. Drücken Sie bei angezeigtem Statistik-Editor die Taste <a> Sie dann [Häufigkeit] > [Aus].
- 2. Drücken Sie (AC), um zum Statistik-Editor zurückzukehren.

## **Regeln für die Eingabe von Stichprobendaten in den Statistik-Editor**

Die von Ihnen eingegebenen Daten werden in die Zelle eingefügt, in der sich der Cursor befindet. Verwenden Sie die Cursortasten, um den Cursor zwischen den Zellen zu bewegen.

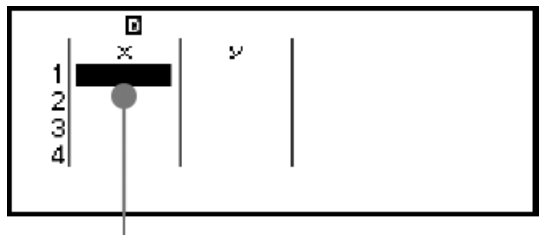

**Cursor** 

Nachdem Sie einen Wert eingegeben haben, drücken Sie (EXE). Dadurch wird der Wert registriert und bis zu sechs seiner Ziffern in der Zelle angezeigt.

**Beispiel 1:** Wählen Sie die gepaarte Variable und geben Sie die folgenden Daten ein: (170, 66), (179, 75), (173, 68)

- 1. Drücken Sie ( $\odot$ , wählen Sie das Symbol der Statistik-Anwendung und drücken Sie dann  $\overline{0}$ .
- 2. Wählen Sie [2-Variablen] und drücken Sie dann  $\alpha$ .

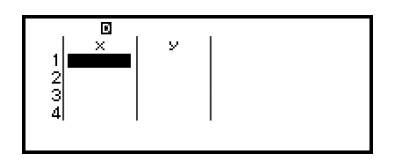

3. Geben Sie die Daten mit dem unten stehenden Verfahren ein.

170 **EXE** 179 **EXE** 173 66 **EXE** 75 **EXE** 68

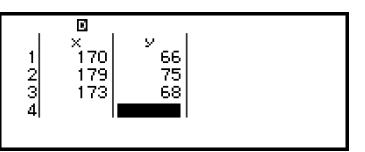

#### **Hinweis**

• Im Statistik-Editor können Sie den Wert einer Zelle in einer Variablen speichern. Wenn Sie zum Beispiel die folgende Operation ausführen, während der Bildschirm in Schritt 3 oben angezeigt wird, wird 68 in der Variablen A gespeichert:  $\left(\bigwedge \{x\}\right) - [A=]$  > [Speichern]. Für Details zu Variablen siehe ["Variablen \(A, B, C, D, E, F,](#page-40-0) *x*, *y*, *z*)" **[\(Seite 40\)](#page-40-0)**.

## **Bearbeitung von Stichprobendaten**

#### **Austauschen der Daten in einer Zelle**

Bewegen Sie den Cursor auf dem Statistik-Editor auf die Zelle, die die Daten enthält, die Sie bearbeiten wollen, geben Sie die neuen Daten ein und drücken Sie dann  $(x)$ .

### **Löschen einer Zeile**

Stellen Sie den Cursor auf dem Statistik-Editor auf die zu löschende Zeile und drücken Sie  $\circledast$ .

## **Einfügen einer Zeile**

- 1. Bewegen Sie den Cursor auf dem Statistik-Editor zu der Zeile, die sich unter der von Ihnen eingefügten Zeile befinden wird.
- 2. Führen Sie die folgende Operation aus:  $\circledcirc$  [Editieren] > [Zeile einfügen].

### **Löschen aller Inhalte des Statistik-Editors**

Führen Sie auf dem Statistik-Editor die folgende Operation aus:  $\circledcirc$  – [Editieren] > [Alles löschen].

## **Sortierung von Daten**

Sie können die Daten im Statistik-Editor in aufsteigender oder absteigender Reihenfolge nach den *x*, *y* oder Freq-Spaltenwerten sortieren.

#### **Wichtig!**

• Beachten Sie, dass Sie nach einer Änderung der Sortierreihenfolge der Daten nicht mehr zu ihrer ursprünglichen Reihenfolge zurückkehren können.

**Beispiel 2:** So sortieren Sie die in **[Beispiel 1 \(Seite 84\)](#page-84-0)** eingegebenen Daten in aufsteigender Reihenfolge in der *x*-Spalte und anschließend in absteigender Reihenfolge in der *y*-Spalte

1. Verwenden Sie zur Eingabe der Daten das Verfahren aus Beispiel 1.

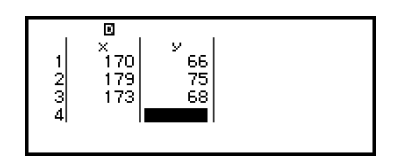

2. Sortieren Sie die Daten in aufsteigender Reihenfolge in der Spalte *x*.

– [Sortieren] > [x aufsteigend]

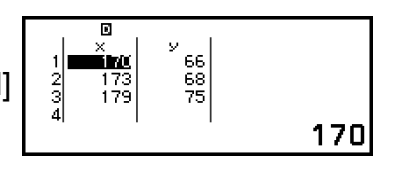

3. Sortieren Sie die Daten in absteigender Reihenfolge in der Spalte *y*.

 $\textcircled{\tiny{}}$  – [Sortieren] > [y absteigend]

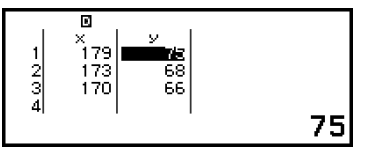

## <span id="page-87-0"></span>**Anzeige der Ergebnisse statistischer Berechnungen**

## **Anzeige der Ergebnisse einer statistischen Berechnung für eine einzelne Variable**

Der Bildschirm 1-Var Ergebnisse zeigt eine Liste verschiedener statistischer Werte (z. B. Mittelwert und Standardabweichung der Grundgesamtheit), die auf der Grundlage von Daten mit einer einzigen Variable berechnet wurden. In diesem Abschnitt wird die Operation beschrieben, die erforderlich ist, um den Bildschirm 1-Var Ergebnisse anzuzeigen.

**Beispiel 3:** So geben Sie die nachstehenden Daten ein und zeigen die Ergebnisse der statistischen Berechnung für eine einzelne Variable an

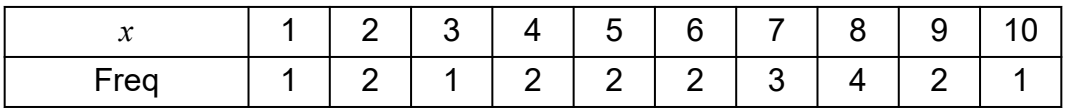

- 1. Drücken Sie  $\textcircled{a}$ , wählen Sie das Symbol der Statistik-Anwendung und drücken Sie dann  $\overline{0}$ .
- 2. Wählen Sie [1-Variable] und drücken Sie dann  $\omega$ .
	- Dadurch wird der Statistik-Editor angezeigt.
- 3. Drücken Sie . und wählen Sie dann [Häufigkeit] > [Ein].
	- Drücken Sie @, um zum Statistik-Editor zurückzukehren.
- 4. Geben Sie Daten in die *x*-Spalte ein.

 $1$  (EXE)  $2$  (EXE)  $3$  (EXE)  $4$  (EXE)  $5$  (EXE)  $6$  (EXE)  $7$  (EXE)  $8$  (EXE)  $9$  (EXE)  $10$  (EXE)

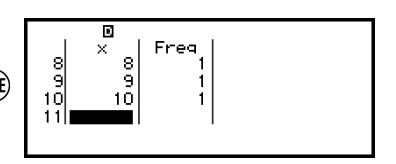

5. Geben Sie Daten in die Freq-Spalte ein.

 $Q$   $Q$   $Q$   $2$   $(R)$   $Q$   $2$   $(R)$   $2$   $(R)$   $2$   $(R)$   $3$   $(R)$   $4$   $(R)$   $2$   $(R)$ 

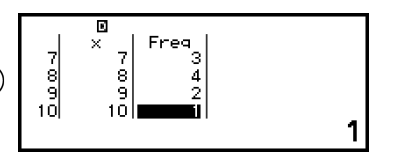

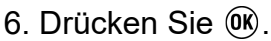

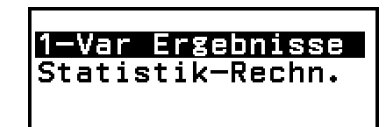

- 7. Wählen Sie [1-Var Ergebnisse] und drücken Sie dann  $\omega$ .
	- Dadurch wird der Bildschirm 1-Var Ergebnisse angezeigt.

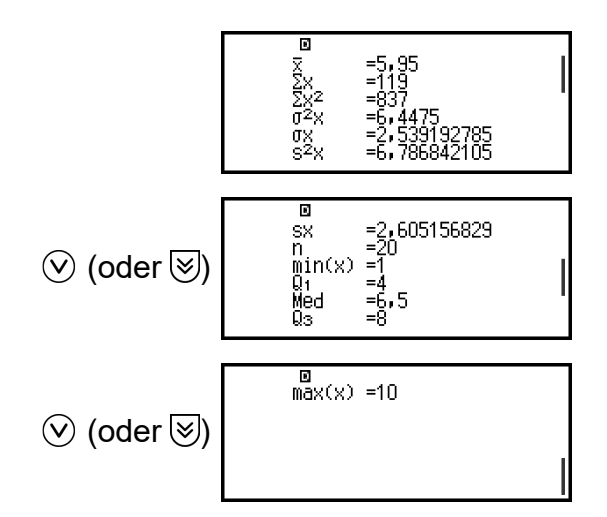

- <span id="page-88-0"></span>• Die Bedeutung der Variablen, die auf dem Bildschirm 1-Var Ergebnisse angezeigt werden, finden Sie in der **["Liste der Variablen](#page-94-0) [für statistische Werte und statistische Berechnungsfunktionen"](#page-94-0) [\(Seite 94\)](#page-94-0)**.
- 8. Drücken Sie  $\odot$  oder @, um zum Statistik-Editor zurückzukehren.

## **Anzeige der Ergebnisse einer statistischen Berechnung für eine gepaarte Variable**

Der Bildschirm 2-Var Ergebnisse zeigt eine Liste verschiedener statistischer Werte (z. B. Mittelwert und Standardabweichung der Grundgesamtheit), die auf der Grundlage von Daten mit einer gepaarten Variable berechnet wurden. In diesem Abschnitt wird die Operation beschrieben, die erforderlich ist, um den Bildschirm 2-Var Ergebnisse anzuzeigen.

**Beispiel 4:** So geben Sie die nachstehenden Daten ein und zeigen die Ergebnisse der statistischen Berechnung für eine gepaarte Variable an

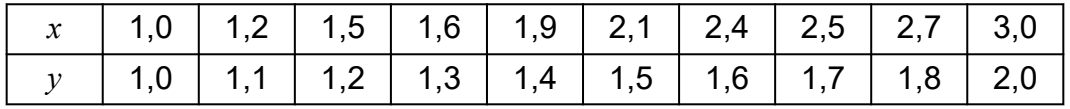

- 1. Drücken Sie  $\textcircled{a}$ , wählen Sie das Symbol der Statistik-Anwendung und  $dr$ ücken Sie dann  $\omega$ .
- 2. Wählen Sie [2-Variablen] und drücken Sie dann ...
	- Dadurch wird der Statistik-Editor angezeigt.
- 3. Geben Sie Daten in die *x*-Spalte ein.

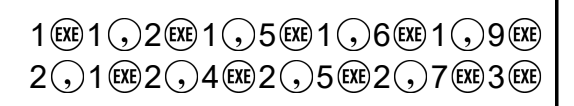

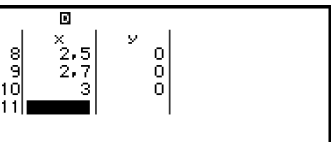

4. Geben Sie Daten in die *y*-Spalte ein.

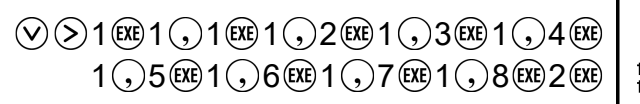

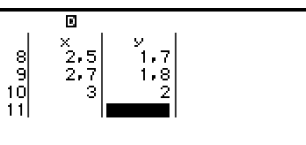

5. Drücken Sie OR.

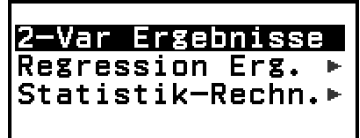

- 6. Wählen Sie [2-Var Ergebnisse] und drücken Sie dann  $\omega$ .
	- Dadurch wird der Bildschirm 2-Var Ergebnisse angezeigt.

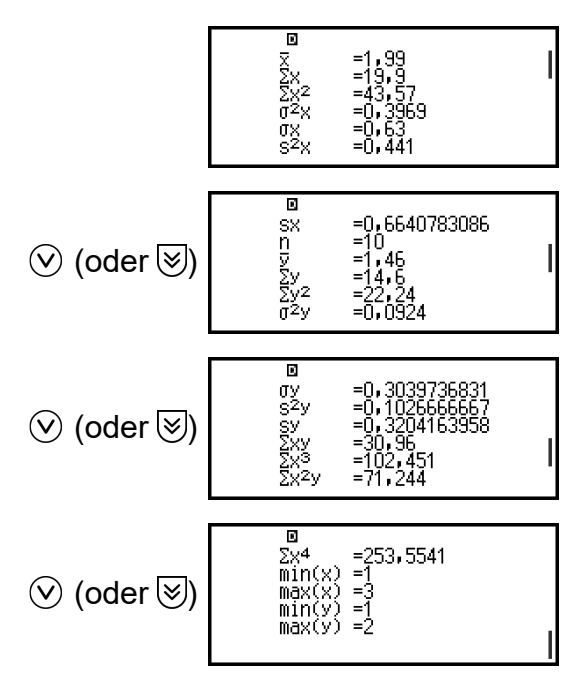

- Die Bedeutung der Variablen, die auf dem Bildschirm 2-Var Ergebnisse angezeigt werden, finden Sie in der ["Liste der Variablen](#page-94-0) **[für statistische Werte und statistische Berechnungsfunktionen"](#page-94-0) [\(Seite 94\)](#page-94-0)**.
- 7. Drücken Sie  $\odot$  oder  $\circledast$ , um zum Statistik-Editor zurückzukehren.

## **Anzeige der Ergebnisse von Parameter-Berechnungen**

Der Bildschirm Regression Erg. zeigt eine Liste von Parameterberechnungsergebnissen (Koeffizienten von Parametergleichungen) basierend auf Daten mit gepaarten Variablen. In diesem Abschnitt wird die Operation beschrieben, die erforderlich ist, um den Bildschirm Regression Erg. anzuzeigen.

**Beispiel 5:** So verwenden Sie die in **[Beispiel 4 \(Seite 88\)](#page-88-0)** eingegebenen Daten mit gepaarten Variablen und zeigen die Ergebnisse der beiden nachstehend aufgeführten Parameterberechnungen an

- Die Koeffizienten  $(a, b)$  der Parametergleichung " $y = ax + b$ " und der Korrelationskoeffizient (*r*), wenn eine lineare Regression der Daten durchgeführt wird
- Die Koeffizienten (*a*, *b*, *c*) der Parametergleichung " $y = ax^2 + bx + c$ ", wenn eine quadratische Regression der Daten durchgeführt wird

#### **Hinweis**

- Weitere Informationen über die von der Statistik-Anwendung unterstützten Parameterberechnungstypen finden Sie in der ["Liste der unterstützten](#page-91-0) **[Parametertypen" \(Seite 91\)](#page-91-0)**.
- 1. Führen Sie die Schritte 1 bis 5 des Verfahrens in **[Beispiel 4 \(Seite 88\)](#page-88-0)** durch.
- 2. Wählen Sie [Regression Erg.] und drücken Sie dann  $\omega$ .
	- Dies zeigt das Menü des Parametertyps an.
- 3. Wählen Sie [ $y=ax+b$ ] und drücken Sie dann  $\omega$ .
	- Dadurch wird der Bildschirm für die lineare Regression Regression Erg. angezeigt.
- 4. Drücken Sie (5) oder (40), um zum Statistik-Editor zurückzukehren.
- 5. Drücken Sie ®, und wählen Sie dann [Regression Erg.] > [ $y=ax^2+bx+c$ ].
	- Dadurch wird der Bildschirm für die quadratische Regression Regression Erg. angezeigt.

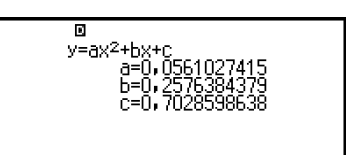

:ay+h ax<sup>2</sup>+bx+c a+b·ln(x)

a • e

v=ax+l

- 6. Drücken Sie  $(5)$  oder  $(40)$ , um zum Statistik-Editor zurückzukehren.
	- Die Bedeutung der Variablen, die auf dem Bildschirm Regression Erg. angezeigt werden, finden Sie in der ["Liste der Variablen](#page-94-0) **[für statistische Werte und statistische Berechnungsfunktionen"](#page-94-0) [\(Seite 94\)](#page-94-0)**.

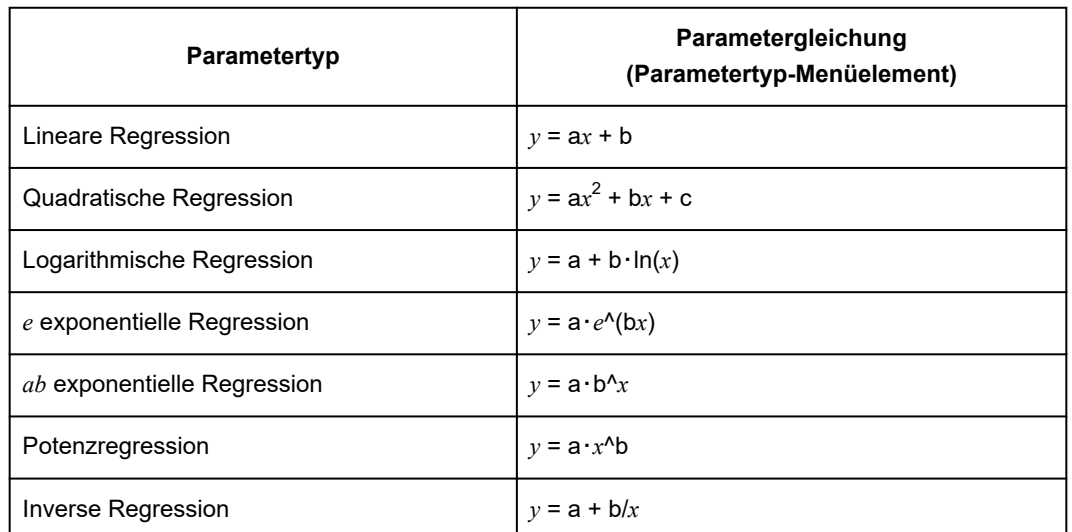

## <span id="page-91-0"></span>**Liste der unterstützten Parametertypen**

## **Verwendung des Bildschirms "Statistische Berechnungen"**

Über den Bildschirm zur statistischen Berechnung können Sie einzelne statistische Werte abrufen und in Berechnungen verwenden.

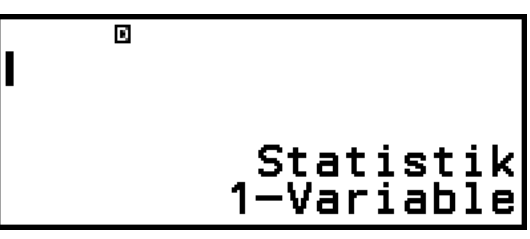

Bildschirm ohne Eingabe des Berechnungsausdrucks

$$
\begin{array}{c}\n\text{max} \left(x\right) - \text{min}(x) \\
4, 4\n\end{array}
$$

Beispielberechnung

Um einen statistischen Wert abzurufen, verwenden Sie eine Variable, die den abzurufenden statistischen Wert repräsentiert (z. B. *x* Mittelwert:  $\bar{x}$ , *x* Standardabweichung der Grundgesamtheit:  $\sigma_x$ , *x* Maximalwert: max(*x*), usw.). Weitere Informationen über diese Variablen finden Sie unter **["Liste der Variablen für statistische Werte und statistische](#page-94-0) [Berechnungsfunktionen" \(Seite 94\)](#page-94-0)**.

## **Anzeige eines Bildschirms für statistische Berechnungen**

## **Einzelvariable**

- 1. Während der Statistik-Editor angezeigt wird, drücken Sie  $\omega$ .
- 2. Wählen Sie in dem angezeigten Menü [Statistik-Rechn.] aus und drücken Sie dann  $\overline{0}$ R.

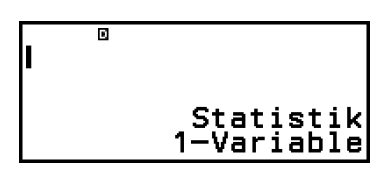

## **Gepaarte Variable**

- 1. Während der Statistik-Editor angezeigt wird, drücken Sie  $\omega$ .
- 2. Wählen Sie in dem angezeigten Menü [Statistik-Rechn.] aus und drücken Sie dann  $\overline{0}$ .
	- Dadurch wird das Parametertypmenü angezeigt (siehe ["Liste der](#page-91-0) **[unterstützten Parametertypen" \(Seite 91\)](#page-91-0)**).

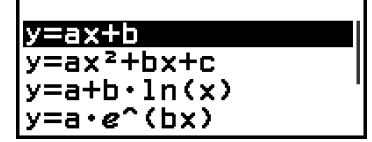

3. Wählen Sie im Menü den gewünschten Parametertyp aus und drücken  $Sie$  dann  $(R)$ .

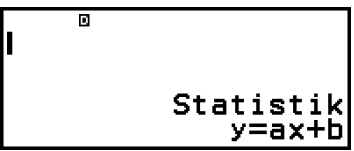

• Im obigen Beispiel verwenden Sie das angezeigte Menü, um [*y*=a*x*+b] (lineare Regression) auszuwählen.

## **Von einem Bildschirm für statistische Berechnungen zum Statistik-Editor Zurückkehren**

Drücken Sie  $\overline{AC}$  und dann  $\overline{C}$ .

## **Berechnungsbeispiel am Bildschirm für statistische Berechnungen**

**Beispiel 6:** Bestimmen der Summe der Stichprobendaten (Σ*x*) und des Mittelwerts (*x*) der in **[Beispiel 3 \(Seite 87\)](#page-87-0)** eingegebenen Einzelvariablen

- 1. Führen Sie die Schritte 1 bis 6 des Verfahrens in **[Beispiel 3 \(Seite 87\)](#page-87-0)** durch.
- 2. Wählen Sie [Statistik-Rechn.] und drücken Sie dann ...

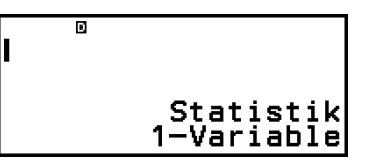

3. Berechnen Sie die Summe der Stichprobendaten (Σ*x*).

$$
\textcircled{4} - [\text{Statistik}] > [\text{Summation}] > [\Sigma x] \begin{bmatrix} \Sigma x & \begin{bmatrix} \Sigma x & \begin{bmatrix} 0 & \Sigma x & \begin{bmatrix} 0 & \Sigma x & \begin{bmatrix} 0 & \Sigma x & \begin{bmatrix} 0 & \Sigma x & \begin{bmatrix} 0 & \Sigma x & \begin{bmatrix} 0 & \Sigma x & \begin{bmatrix} 0 & \Sigma x & \begin{bmatrix} 0 & \Sigma x & \begin{bmatrix} 0 & \Sigma x & \begin{bmatrix} 0 & \Sigma x & \Sigma x & \begin{bmatrix} 0 & \Sigma x & \Sigma x & \Sigma
$$

4. Berechnen Sie den Mittelwert (*x*).

$$
\textcircled{119} - [\text{Statistik}] > \text{Ex} \quad \textcircled{119} \\ \text{[Mittelw/Var/Std\cdots]} > \text{Ex} \quad \textcircled{119} \\ \text{Ex} \quad \textcircled{119} \\ \text{Ex} \quad \textcircled{119} \\ \text{5. 95}
$$

#### **Hinweis**

• Um den Bildschirm 1-Var Ergebnisse aus dem obigen Bildschirm für statistische Berechnungen anzuzeigen, drücken Sie <a>
o</a>
und wählen Sie dann [1-Var Ergebnisse]. Um vom Bildschirm 1-Var Ergebnisse zum Bildschirm für die statistische Berechnung zurückzukehren, drücken Sie  $\textcircled{\textsf{1}}$  oder  $\textcircled{\textsf{1}}$ .

**Beispiel 7:** Bestimmen der Koeffizienten (*a*, *b*) und des

Korrelationskoeffizienten ( $r$ ) der linearen Regressionsgleichung " $y = ax + b$ *b*" auf Grundlage der in **[Beispiel 4 \(Seite 88\)](#page-88-0)** eingegebenen Daten mit gepaarten Variablen

- 1. Führen Sie die Schritte 1 bis 5 des Verfahrens in **[Beispiel 4 \(Seite 88\)](#page-88-0)** durch.
- 2. Wählen Sie [Statistik-Rechn.] und drücken Sie dann ...
	- Dies zeigt das Menü des Parametertyps an.

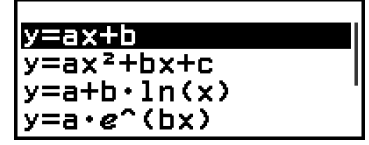

3. Wählen Sie  $[y=ax+b]$  und drücken Sie dann  $\omega$ .

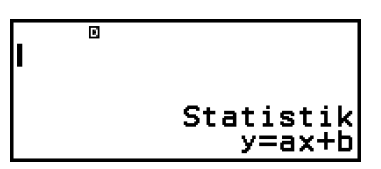

4. Bestimmen der Koeffizienten (*a*, *b*) und den Korrelationskoeffizienten (*r*) der Parametergleichung  $y = ax + b$ ".

<span id="page-94-0"></span>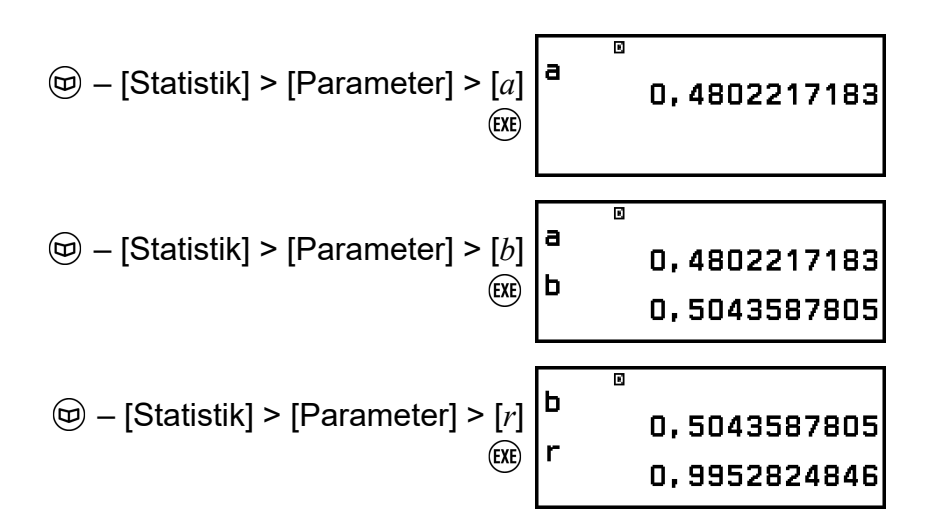

• Um einen anderen Parametertyp zu wählen, drücken Sie  $\circledcirc$  und wählen Sie dann [Auswahl Reg. Typ]. Dies zeigt das Menü des Parametertyps von Schritt 2 an.

### **Anzeige des Bildschirms 2-Var Ergebnisse aus einem Bildschirm für statistische Berechnungen**

Drücken Sie . und wählen Sie dann [2-Var Ergebnisse].

### **Anzeige des Bildschirms Regression Erg. aus einem Bildschirm für statistische Berechnungen**

Drücken Sie  $\omega$  und wählen Sie dann [Regression Erg.].

## **Liste der Variablen für statistische Werte und statistische Berechnungsfunktionen**

Über das CATALOG-Menü können Sie Variablen aufrufen, die statistische Werte und Funktionen für statistische Berechnungen darstellen.

#### **Hinweis**

- Für statistische Berechnungen mit einer einzigen Variable sind die mit einem Sternchen (\*) gekennzeichneten Variablen verfügbar.
- Die für die einzelnen Variablen und Befehle verwendete Berechnungsformel finden Sie unter **["Statistische Berechnungsformel" \(Seite 98\)](#page-98-0)**.

#### **– [Statistik] > [Summation]**

Σ*x*\*, Σ*y* ...... Summe der Stichprobendaten Σ*x* 2 \*, Σ*y* 2 ...... Summe der Quadrate der Stichprobendaten Σ*xy* ...... Summe der Produkte von *x*-Daten und *y*-Daten Σ*x* 3 ...... Summe der Kubikzahlen der *x*-Daten Σ*x* 2 *y* ...... Summe von (*x*-Daten Quadrate × *y*-Daten) Σ*x* 4 ...... Summe der Biquadrate der *x*-Daten

## **– [Statistik] > [Mittelw/Var/Std...]**

- *x*\*, *y* ...... Mittelwert
- *σ* 2 *<sup>x</sup>*\*, *σ* 2 *<sup>y</sup>* ...... Populationsvarianz

*σx*\*, *σy* ...... Standardabweichung der Grundgesamtheit

s<sup>2</sup><sup>\*</sup>, s<sup>2</sup><sup>,</sup> ...... Beispielvarianz

s*x*\*, s*y* ...... Standardabweichung der Stichprobe

*n*\* ...... Anzahl an Elementen

## **– [Statistik] > [Min/Max/Quartile]** (Nur Einzelvariablendaten)

min(*x*)\* ...... Minimalwert

Q<sub>1</sub><sup>\*</sup> ...... erste Quartile

Med\* ...... Median

 $Q_3$ <sup>\*</sup> ...... dritte Quartile

max(*x*)\* ...... Maximalwert

## **– [Statistik] > [Normal-Vert.]** (Nur Einzelvariablendaten)

P(\*, Q(\*, R(\*, *t*\* ...... Funktionen zur Ausführung von Normalverteilungsberechnungen. Weitere Informationen zu diesen Funktionen finden Sie unter ["Durchführung von](#page-96-0) **[Normalverteilungsberechnungen \(nur Einzelvariablendaten\)" \(Seite](#page-96-0) [96\)](#page-96-0)**.

## **– [Statistik] > [Minimum/Maximum]** (Nur Paarvariablendaten) min(*x*), min(*y*) ...... Minimalwert max(*x*), max(*y*) ....... Maximalwert

## **– [Statistik] > [Parameter]** (Nur Paarvariablendaten)

## Für quadratische Regression

*a*, *b*, *c* ...... Parameterkoeffizienten für quadratische Regression  $\hat{x}_1, \hat{x}_2, \ldots$ . Funktionen zur Bestimmung von  $x_1$  und  $x_2$ -Schätzwerten für einen eingegebenen *y*-Wert. Als Argument geben Sie den Wert von *y* unmittelbar vor der Funktion  $\hat{x}_1$  oder  $\hat{x}_2$  ein.

*y*ˆ ...... Funktion zur Bestimmung des *y* -Schätzwertes für einen eingegebenen *x*-Wert. Als Argument geben Sie den Wert von *x* vor dieser Funktion ein.

Für nicht-quadratische Regression

*a*, *b* ...... Parameterkoeffizienten

*r* ...... Korrelationskoeffizient

*x*ˆ ...... Funktion zur Bestimmung des *x*-Schätzwertes für einen eingegebenen *y*-Wert. Als Argument geben Sie den Wert von *y* vor dieser Funktion ein.

*y*ˆ ...... Funktion zur Bestimmung des *y* -Schätzwertes für einen eingegebenen *x*-Wert. Als Argument geben Sie den Wert von *x* vor <span id="page-96-0"></span>dieser Funktion ein.

Ein Beispiel für die Ermittlung von Schätzwerten finden Sie unter **["Berechnung von Schätzwerten \(Nur Paarvariablendaten\)" \(Seite](#page-97-0) [97\)](#page-97-0)**.

## **Nur fx-991DE CW: Durchführung von Normalverteilungsberechnungen (nur Einzelvariablendaten)**

Wenn die statistische Berechnung für Einzelvariablen ausgewählt ist, können Sie die Normalverteilung mit den unten aufgeführten Funktionen aus dem Menü berechnen, das erscheint, wenn Sie  $\circledR$  drücken und dann [Statistik] > [Normal-Vert.] wählen.

P(, Q(, R( ... Diese Funktionen nehmen das Argument *t* und bestimmen eine Wahrscheinlichkeit der Standardnormalverteilung wie unten dargestellt.

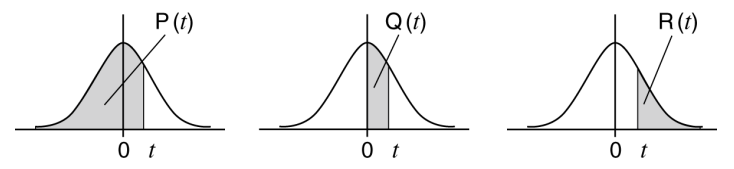

*t* ...... Diese Funktion folgt auf das Argument *x*. Sie berechnet die Standardvariable für den Datenwert *x* anhand des Mittelwerts (*x*) und der Standardabweichung der Grundgesamtheit (*σx*) der mit dem Statistik-Editor eingegebenen Daten.

$$
x \triangleright t = \frac{x - \overline{x}}{\sigma_x}
$$

**Beispiel 8 (nur fx-991DE CW):** Bestimmen Sie für die Dateneingabe mit einer einzigen Variable in **[Beispiel 3 \(Seite 87\)](#page-87-0)** die normalisierte Variable, wenn  $x = 2$  und zu diesem Zeitpunkt  $P(t)$  ist.

- 1. Führen Sie die Schritte 1 bis 6 des Verfahrens in **[Beispiel 3 \(Seite 87\)](#page-87-0)** durch.
- 2. Wählen Sie [Statistik-Rechn.] und drücken Sie dann ...

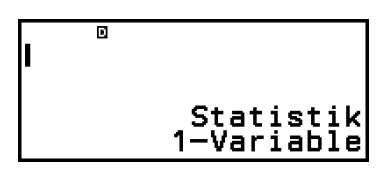

3. Berechnen Sie die normalisierte Variable, wenn *x* = 2 ist.

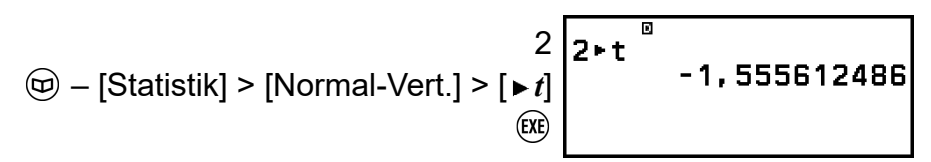

4. Berechnen Sie P(*t*).

<span id="page-97-0"></span>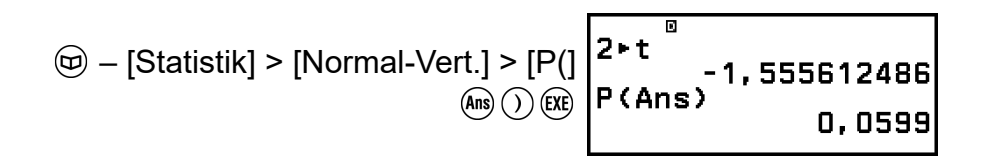

## **Berechnung von Schätzwerten (Nur Paarvariablendaten)**

Auf Grundlage der Parametergleichung, die durch statistische Berechnungen mit gepaarten Variablen erhalten wird, kann der geschätzte Wert von *y* für einen gegebenen *x*-Wert berechnet werden. Der entsprechende *x*-Wert (zwei Werte,  $x_1$  und  $x_2$ , im Falle einer quadratischen Regression) kann auch für einen Wert von *y* in der Parametergleichung berechnet werden.

**Beispiel 9:** Bestimmen des geschätzten Wertes für *y* bei *x* = 5,5 in der Parametergleichung, die durch lineare Regression der in **[Beispiel 4 \(Seite](#page-88-0) [88\)](#page-88-0)** eingegebenen Daten erstellt wurde

- 1. Führen Sie die Schritte 1 bis 5 des Verfahrens in **[Beispiel 4 \(Seite 88\)](#page-88-0)** durch.
- 2. Wählen Sie [Statistik-Rechn.] und drücken Sie dann ...
	- Dies zeigt das Menü des Parametertyps an.

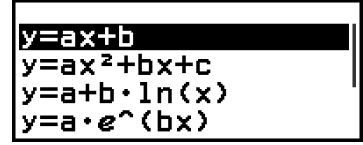

3. Wählen Sie [ $y=ax+b$ ] und drücken Sie dann  $\omega$ .

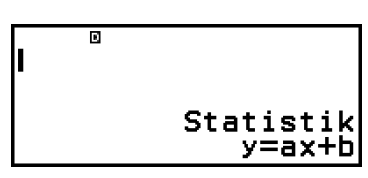

4. Geben Sie den *x*-Wert (5,5) ein, und geben Sie dann " $\hat{y}^*$  ein, die Funktion zur Bestimmung des geschätzten Wertes von *y*.

$$
\textcircled{5}\bigodot -[\text{Statistik}] > [\text{Parameter}] > [\hat{y}]
$$

5, 59Ī

5. Drücken Sie @.

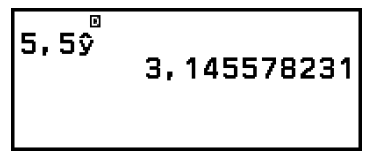

## <span id="page-98-0"></span>**Statistische Berechnungsformel**

**Formel für statistische Berechnungen mit Einzelvariablen**

$$
\bar{x} = \frac{\sum x}{n}
$$

$$
\sigma_x = \sqrt{\frac{\sum (x - \bar{x})^2}{n}}
$$

$$
\sigma_x = \sqrt{\frac{\sum (x - \bar{x})^2}{n - 1}}
$$

**Formel für statistische Berechnungen mit gepaarten Variablen**

$$
\bar{x} = \frac{\sum x}{n}
$$
\n
$$
\sigma_x = \sqrt{\frac{\sum (x - \bar{x})^2}{n}}
$$
\n
$$
S_x = \sqrt{\frac{\sum (x - \bar{x})^2}{n - 1}}
$$
\n
$$
\bar{y} = \frac{\sum y}{n}
$$
\n
$$
\sigma_y = \sqrt{\frac{\sum (y - \bar{y})^2}{n - 1}}
$$
\n
$$
S_y = \sqrt{\frac{\sum (y - \bar{y})^2}{n - 1}}
$$

## **Formel für Parameterberechnungen**

Linear Regression 
$$
(y = ax + b)
$$

\n
$$
a = \frac{n \cdot \sum xy - \sum x \cdot \sum y}{n \cdot \sum x^{2} - (\sum x)^{2}}
$$
\n
$$
b = \frac{\sum y - a \cdot \sum x}{n}
$$
\n
$$
r = \frac{n \cdot \sum xy - \sum x \cdot \sum y}{\sqrt{\{n \cdot \sum x^{2} - (\sum x)^{2}\} \{n \cdot \sum y^{2} - (\sum y)^{2}\}}}
$$
\n
$$
\hat{x} = \frac{y - b}{a}
$$
\n
$$
\hat{y} = ax + b
$$

Quadratische Regression ( $y = ax^2 + bx + c$ )

$$
a = \frac{Sx^2y \cdot Sxx - Sxy \cdot Sxx^2}{Sxx \cdot Sx^2x^2 - (Sxx^2)^2}
$$
  
\n
$$
b = \frac{Sxy \cdot Sx^2x^2 - Sx^2y \cdot Sxx^2}{Sxx \cdot Sx^2x^2 - (Sxx^2)^2}
$$
  
\n
$$
c = \frac{\Sigma y}{n} - b\left(\frac{\Sigma x}{n}\right) - a\left(\frac{\Sigma x^2}{n}\right)
$$
  
\n
$$
Sxx = \Sigma x^2 - \frac{(\Sigma x)^2}{n}
$$
  
\n
$$
Sxx^2 = \Sigma xy - \frac{(\Sigma x \cdot \Sigma y)}{n}
$$
  
\n
$$
Sxx^2 = \Sigma x^3 - \frac{(\Sigma x \cdot \Sigma x^2)}{n}
$$
  
\n
$$
Sx^2x^2 = \Sigma x^4 - \frac{(\Sigma x^2)^2}{n}
$$
  
\n
$$
Sx^2y = \Sigma x^2y - \frac{(\Sigma x^2 \cdot \Sigma y)}{n}
$$
  
\n
$$
\hat{x} = \frac{-b + \sqrt{b^2 - 4a(c - y)}}{2a}
$$
  
\n
$$
\hat{x} = \frac{-b - \sqrt{b^2 - 4a(c - y)}}{2a}
$$
  
\n
$$
\hat{y} = ax^2 + bx + c
$$

Logarithmische Regression  $(y = a + b \cdot ln(x))$ 

$$
a = \frac{\Sigma y - b \cdot \Sigma \ln x}{n}
$$
  
\n
$$
b = \frac{n \cdot \Sigma(\ln x) y - \Sigma \ln x \cdot \Sigma y}{n \cdot \Sigma(\ln x)^2 - (\Sigma \ln x)^2}
$$
  
\n
$$
r = \frac{n \cdot \Sigma(\ln x) y - \Sigma \ln x \cdot \Sigma y}{\sqrt{\{n \cdot \Sigma(\ln x)^2 - (\Sigma \ln x)^2\} \{n \cdot \Sigma y^2 - (\Sigma y)^2\}}}
$$
  
\n
$$
\hat{x} = e^{\frac{y - a}{b}}
$$
  
\n
$$
\hat{y} = a + b \ln x
$$

 $e$  Exponentielle Regression  $(y = a \cdot e^{\Lambda}(bx))$ 

$$
a = \exp\left(\frac{\sum\ln y - b \cdot \sum x}{n}\right)
$$
  
\n
$$
b = \frac{n \cdot \sum x \ln y - \sum x \cdot \sum \ln y}{n \cdot \sum x^{2} - (\sum x)^{2}}
$$
  
\n
$$
r = \frac{n \cdot \sum x \ln y - \sum x \cdot \sum \ln y}{\sqrt{\{n \cdot \sum x^{2} - (\sum x)^{2}\} \{n \cdot \sum (\ln y)^{2} - (\sum \ln y)^{2}\}}}
$$
  
\n
$$
\hat{x} = \frac{\ln y - \ln a}{b}
$$
  
\n
$$
\hat{y} = a e^{bx}
$$

*ab* Exponentielle Regression  $(y = a \cdot b^{\Lambda}x)$ 

$$
a = \exp\left(\frac{\sum \ln y - \ln b \cdot \sum x}{n}\right)
$$
  
\n
$$
b = \exp\left(\frac{n \cdot \sum x \ln y - \sum x \cdot \sum \ln y}{n \cdot \sum x^2 - (\sum x)^2}\right)
$$
  
\n
$$
r = \frac{n \cdot \sum x \ln y - \sum x \cdot \sum \ln y}{\sqrt{\{n \cdot \sum x^2 - (\sum x)^2\} \{n \cdot \sum (\ln y)^2 - (\sum \ln y)^2\}}}
$$
  
\n
$$
\hat{x} = \frac{\ln y - \ln a}{\ln b}
$$
  
\n
$$
\hat{y} = ab^x
$$

Potenzregression (
$$
y = a \cdot x^b
$$
)  
\n
$$
a = \exp\left(\frac{\sum \ln y - b \cdot \sum \ln x}{n}\right)
$$
\n
$$
b = \frac{n \cdot \sum \ln x \ln y - \sum \ln x \cdot \sum \ln y}{n \cdot \sum (\ln x)^2 - (\sum \ln x)^2}
$$

$$
r = \frac{n \cdot \Sigma \ln x \ln y - \Sigma \ln x \cdot \Sigma \ln y}{\sqrt{\{n \cdot \Sigma (\ln x)^2 - (\Sigma \ln x)^2\} \{n \cdot \Sigma (\ln y)^2 - (\Sigma \ln y)^2\}}}
$$
  

$$
\hat{x} = e^{\frac{\ln y - \ln a}{b}}
$$
  

$$
\hat{y} = a x^b
$$

Inverse Regression (
$$
y = a + b/x
$$
)  
\n
$$
a = \frac{\Sigma y - b \cdot \Sigma x^{-1}}{n}
$$
\n
$$
b = \frac{Sxy}{Sxx}
$$
\n
$$
r = \frac{Sxy}{\sqrt{Sxx \cdot Syy}}
$$
\n
$$
Sxx = \Sigma(x^{-1})^2 - \frac{(\Sigma x^{-1})^2}{n}
$$
\n
$$
Syy = \Sigma y^2 - \frac{(\Sigma y)^2}{n}
$$
\n
$$
Sxy = \Sigma(x^{-1})y - \frac{\Sigma x^{-1} \cdot \Sigma y}{n}
$$
\n
$$
\hat{x} = \frac{b}{y - a}
$$
\n
$$
\hat{y} = a + \frac{b}{x}
$$

# **Verteilungsberechnungen**

In der Verteilung-Anwendung können Sie den Wahrscheinlichkeitswert erhalten, indem Sie die Art der Verteilungsberechnung auswählen und verschiedene Parameter eingeben.\* Ausführbare

Verteilungsberechnungsarten sind in der nachstehenden Tabelle aufgeführt.

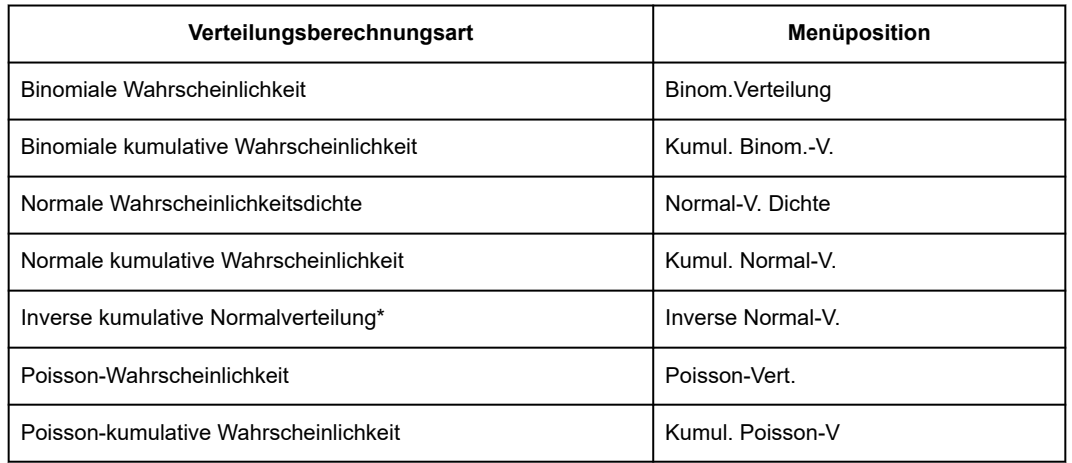

\* "Inverse Normal-V." führt eine inverse Berechnung durch, um den Datenwert (*x*Inv) aus einem Wahrscheinlichkeitswert (Fläche) zu bestimmen.

## **Allgemeines Verfahren zum Ausführen einer Verteilungsberechnung**

**Beispiel:** Zum Berechnen der binomialen kumulativen Wahrscheinlichkeit für *k*-Daten {2, 3, 4, 5} wenn n (Anzahl an Versuchen) = 5 und *p* (Wahrscheinlichkeit des Erfolgs) = 0,5

- 1. Drücken Sie  $\textcircled{a}$ , wählen Sie das Symbol der Verteilung-Anwendung und drücken Sie dann  $\overline{0}$ R.
	- Dies zeigt das Menü der Verteilungsberechnungsarten an.

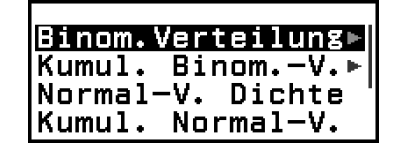

- 2. Wählen Sie in dem Menü eine Art der Verteilungsberechnung aus.
	- Wir wollen hier die binomiale kumulative Wahrscheinlichkeit berechnen. Wählen Sie [Kumul. Binom.-V.] und drücken Sie dann  $\omega$ .
- 3. Wählen Sie im angezeigten Menü eine Eingabemethode für Daten (*k*).

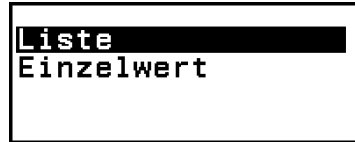

[Liste] ... Auswählen zum gleichzeitigen Eingeben mehrerer *k*-Datenelemente. Bei Auswahl dieser Menüposition wird der Listenbildschirm angezeigt.

[Einzelwert] ... Auswählen zum Eingeben eines einzelnen *k*-Datenelements. Bei Auswahl dieser Menüposition wird ein Parameter-Eingabebildschirm angezeigt.

- Hier wollen wir mehrere *k*-Datenelemente gleichzeitig eingeben, wählen Sie [Liste] und drücken Sie dann  $\omega$ .
- 4. Geben Sie auf dem Listenbildschirm *k*-Daten ein {2, 3, 4, 5}.

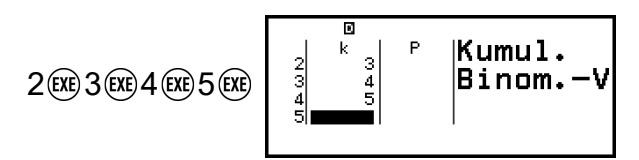

- 5. Drücken Sie  $\overline{0}$ .
	- Dadurch wird der Kumul. Binom.-V.-Parameter-Eingabebildschirm angezeigt.
- 6. Geben Sie die Werte für die Parameter ein (n = 5, *p* = 0,5).

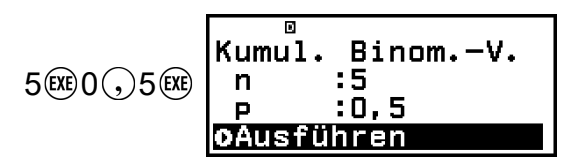

- Die Parameter, für die Daten eingegeben werden müssen, hängen von der Berechnungsart ab, die Sie in Schritt 2 dieses Verfahrens ausgewählt haben. Einzelheiten finden Sie in der ["Parameterliste"](#page-103-0) **[\(Seite 103\)](#page-103-0)**.
- 7. Wenn Sie die Werte für alle Variablen eingegeben haben, wählen Sie [Ausführen] und drücken Sie dann ...
	- Dadurch wird der Bildschirm mit den Berechnungsergebnissen angezeigt.

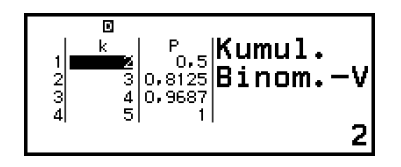

- Falls Sie in Schritt 3 [Liste] ausgewählt haben, werden auf dem Listenbildschirm Berechnungsergebnisse angezeigt (Spalte P). Einzelheiten finden Sie auf dem ["Listenbildschirm" \(Seite 104\)](#page-104-0).
- Wenn Sie auf dem Listenbildschirm eine beliebige Bearbeitung ausführen (siehe ["Bearbeiten des Inhalts des Listenbildschirms"](#page-105-0) **[\(Seite 105\)](#page-105-0)**), während Berechnungsergebnisse angezeigt werden, werden alle Berechnungsergebnisse gelöscht. Die Liste wird zu ihrem Zustand in Schritt 4 (Dateneingabe auf dem Listenbildschirm abgeschlossen) dieses Vorgangs zurückkehren.
- Wenn der Eingabewert außerhalb des zulässigen Bereichs liegt, wird eine Fehlermeldung angezeigt. "ERROR" erscheint in der P-Spalte des Bildschirms mit den Berechnungsergebnissen, wenn die

<span id="page-103-0"></span>Werteingabe für die entsprechenden Daten außerhalb des zulässigen Bereichs liegt.

• Durch Drücken von ®, während der Bildschirm mit den Berechnungsergebnissen angezeigt wird, wird zum Parametereingabebildschirm zurückgekehrt.

#### **Hinweis**

- Wenn Sie im obigen Schritt 2 Normal-V. Dichte, Kumul. Normal-V. oder Inverse Normal-V. gewählt haben, wird die Eingabemethode für Daten immer "Einzelwert" (Eingabe von einzelnem Datenelement sein). Aus diesem Grund wird das Menü in Schritt 3 zu diesem Zeitpunkt nicht angezeigt.
- Falls die Eingabemethode für die Daten "Einzelwert" ist, wird das Berechnungsergebnis im Ans-Speicher gespeichert.
- Die Genauigkeit der Verteilungsberechnung beträgt bis zu 6 signifikante Ziffern.

# **Parameterliste**

Die folgende Liste zeigt die Bedeutung der Symbole, die auf dem Parameter-Eingabebildschirm erscheinen.

#### **Binom.Verteilung, Kumul. Binom.-V.**

- *k*… Daten
- n … Anzahl an Versuchen
- *p* … Wahrscheinlichkeit des Erfolges (0 ≤ *p* ≤ 1)

### **Normal-V. Dichte**

- *x* … Daten
- *μ* … Gesamtheits-Mittelwert
- *σ* … Gesamtheits-Standardabweichung (*σ* > 0)

#### **Kumul. Normal-V.**

Untere … untere Grenze

Obere … obere Grenze

- *μ* … Gesamtheits-Mittelwert
- *σ* … Gesamtheits-Standardabweichung (*σ* > 0)

#### **Inverse Normal-V.**

Fläche ... Wahrscheinlichkeitswert (0 ≤ Fläche ≤ 1)

- *μ* … Gesamtheits-Mittelwert
- *σ* … Gesamtheits-Standardabweichung (*σ* > 0)

(Nachkommastelleneinstellung immer links.)

#### **Poisson-Vert., Kumul. Poisson-V**

- *k* … Daten
- *μ* … Mittelwert

#### <span id="page-104-0"></span>**Hinweis**

- Der zuletzt eingegebene Wert für jeden Parameternamen wird beibehalten, unabhängig davon, auf welchem Eingabebildschirm er eingegeben wird. Beispielsweise wird die Eingabe eines Werts für n auf dem Parameter-Eingabebildschirm der Binom.Verteilung auch den Wert von n auf dem Parameter-Eingabebildschirm der Kumul. Binom.-V. ändern.
- Die Werte, die Sie für die einzelnen Parameter eingegeben haben, bleiben erhalten, solange Sie keine der folgenden Operationen ausführen:  $\left(\frac{1}{2}\right)$  – [Zurücksetzen] > [Einstell.&Daten] oder ( $\widehat{\equiv}$ ) - [Zurücksetzen] > [Alle initialis.].

# **Listenbildschirm**

Sie können den Listenbildschirm verwenden, um bis zu 45 *k*-Datenelemente einzugeben. Die Berechnungsergebnisse werden auch auf dem Listenbildschirm angezeigt.

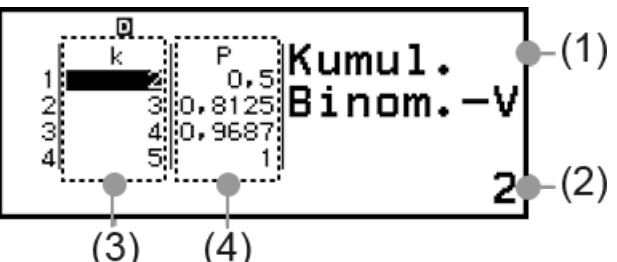

- (1) Art der Verteilungsberechnung
- (2) Wert an der aktuellen Cursorposition
- (3) Daten (*k*)
- (4) Berechnungsergebnisse (P)

#### **Hinweis**

- Auf dem Listenbildschirm können Sie den Wert einer Zelle in einer Variablen speichern. Wenn Sie zum Beispiel die folgende Operation ausführen, während der obige Bildschirm angezeigt wird, wird 1 in der Variablen A gespeichert:  $\mathcal{F}(\mathbb{R}) - [\mathsf{A} =]$ > [Speichern]. Für Details zu Variablen siehe **["Variablen \(A, B, C, D, E, F,](#page-40-0)** *x***,** *y***,** *z***)" [\(Seite 40\)](#page-40-0)**.
- Durch Ausführen einer der folgenden Operationen werden alle *k*-Dateneingaben auf dem Listenbildschirm gelöscht.
	- Zurückkehren zum HOME-Bildschirm und Starten einer anderen Rechner-Anwendung
	- Ausführen von [Alles löschen] (Siehe ["Löschen aller Inhalte des](#page-105-0) **[Listenbildschirms" \(Seite 105\)](#page-105-0)**.)
	- Ausführen von (主) [Zurücksetzen] > [Einstell.&Daten] oder (圭) [Zurücksetzen] > [Alle initialis.]

# <span id="page-105-0"></span>**Bearbeiten des Inhalts des Listenbildschirms**

## **Ändern der** *k***-Daten in einer Zelle**

Bewegen Sie den Cursor auf dem Listenbildschirm auf die Zelle, die die Daten enthält, die Sie ändern wollen, geben Sie die neuen Daten ein und drücken Sie dann  $\overline{\text{exe}}$ .

## **Löschen einer Zeile**

Stellen Sie den Cursor auf dem Listenbildschirm auf die zu löschende Zeile und drücken Sie  $\circledast$ .

## **Einfügen einer Zeile**

- 1. Bewegen Sie den Cursor auf dem Listenbildschirm zu der Zeile, die sich unter der von Ihnen eingefügten Zeile befinden wird.
- 2. Führen Sie die folgende Operation aus:  $\textcircled{\tiny{\circ}}$  [Editieren] > [Zeile einfügen].
	- Dadurch wird eine Zeile mit Eingabe von 0 als Anfangsvorgabewert eingefügt.

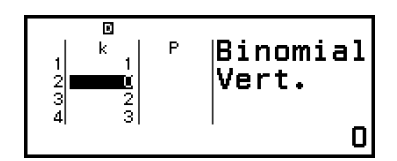

3. Geben Sie die Daten ein.

## **Löschen aller Inhalte des Listenbildschirms**

Führen Sie auf dem Listenbildschirm die folgende Operation aus:  $\circledcirc -$ [Editieren] > [Alles löschen].

# **Rechenbeispiel**

Berechnung der Normalverteilungsdichte, wenn *x* = 36, *μ* = 35, σ = 2

- 1. Drücken Sie ( $\odot$ , wählen Sie das Symbol der Verteilung-Anwendung und drücken Sie dann  $\overline{0}$ .
- 2. Wählen Sie in dem angezeigten Menü der Verteilungsberechnungsarten [Normal-V. Dichte] aus und drücken Sie dann  $\omega$ .
	- Dadurch wird der Parameter-Eingabebildschirm der Normal-V. Dichte angezeigt.
- 3. Geben Sie die Werte für die Parameter ein (*x* = 36, *μ* = 35, σ = 2).

Normal-V. 36 (EXE) 35 (EXE) 2 (EXE)

4. Drücken Sie OR.

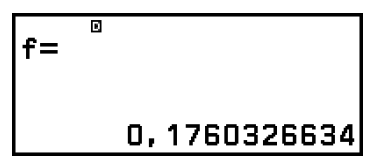

:35

hren

п

Dichte

- Durch erneutes Drücken von  $\circledR$  oder Drücken von  $\circledS$  oder  $\circledR$  kehren Sie zum Parameter-Eingabebildschirm in Schritt 3 dieses Vorgangs zurück.
- Sie können das aktuell angezeigte Berechnungsergebnis in einer Variablen speichern. Wenn Sie zum Beispiel die folgende Operation ausführen, während der Bildschirm in Schritt 4 oben angezeigt wird, wird das Berechnungsergebnis in der Variablen A gespeichert:  $\circledB$  -[A=] > [Speichern]. Für Details zu Variablen siehe "**Variablen (A, B, C, D, E, F,** *x***,** *y***,** *z***[\)" \(Seite 40\)](#page-40-0)**.

# **Verwendung von Tabellenkalkulation**

Die Anwendung Tabellenk. ermöglicht es, Berechnungen mit einem Arbeitsblatt mit 45 Zeilen × 5 Spalten (Zelle A1 bis E45) durchzuführen. Um die in diesem Abschnitt beschriebenen Vorgänge durchzuführen, starten Sie zunächst die Anwendung Tabellenk.. Drücken Sie  $\textcircled{a}$ , wählen Sie das Symbol der Tabellenk.-Anwendung und drücken Sie dann  $\omega$ . Dadurch wird der Tabellenkalkulation-Bildschirm angezeigt.

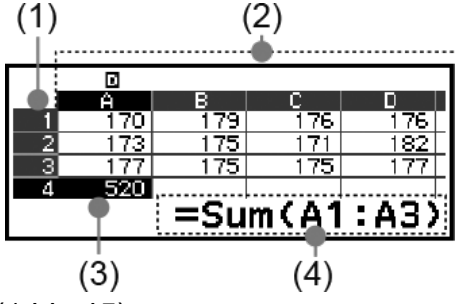

- (1) Zeilennummer (1 bis 45)
- (2) Spaltenbuchstabe (A bis E)
- (3) Cursor: Zeigt die aktuell ausgewählte Zelle an. Die Zeilennummer und der Spaltenbuchstabe der aktuell ausgewählten Zelle werden in Schwarz angezeigt, die Zeilennummern und Spaltenbuchstaben der anderen Zellen werden in Dunkelgrau angezeigt.
- (4) Editierfeld: Zeigt den Inhalt der Zelle an, in der sich der Cursor gerade befindet.

# **Eingabe und Bearbeitung von Zellinhalten**

Sie können in jede Zelle eine Konstante oder eine Formel eingeben. **Konstanten:** Eine Konstante ist etwas, dessen Wert feststeht, sobald Sie die Eingabe abgeschlossen haben. Eine Konstante kann entweder ein numerischer Wert oder ein Berechnungsausdruck sein (z. B. 7+3, sin30, A1×2 usw.), dem kein Gleichungszeichen (=) vorangestellt ist. **Formeln:** Eine Formel, die mit einem Gleichheitszeichen (=) beginnt, wie z. B. =A1×2, wird so ausgeführt, wie sie geschrieben ist.

#### **Hinweis**

- In eine Zelle, die gerade bearbeitet wird, können maximal 49 Bytes eingegeben werden (Anzahl der Bytes, bevor die Eingabe durch Drücken von (EXE) bestätigt wird). Wie die Anzahl der Bytes gezählt wird, ist unten dargestellt.
	- Ziffern, Variablen, Symbole: 1 Byte pro Zeichen
	- Befehle, Funktionen: Je 1 Byte Jeder ganze Befehl und jede Funktion wird als ein Byte erzählt. Die folgenden Angaben sind zum Beispiel ein Byte: " $\sqrt{$  (", "Sum(".
- Die Anzahl der Bytes, die nach der Bestätigung der Eingabe verbraucht werden, ist wie unten dargestellt, je nach dem in jeder Zelle eingegebenen Inhalt.
	- Konstanten: 14 Bytes, unabhängig von der Anzahl der eingegebenen Ziffern\*
	- Formeln: Anzahl der Eingangsbytes (maximal 49 Bytes) + 15 Bytes
	- \* Wenn Sie eine Konstante mit 11 oder mehr signifikanten Ziffern eingeben, wird der Wert bei der Bestätigung der Eingabe in 10 signifikante Ziffern umgewandelt. Beispiel: Wenn Sie 12345678915 (11 Ziffern) eingeben, wird der Wert in 1,234567892 x  $10^{10}$  (10 Ziffern) umgewandelt.

## **Anzeigen der verbleibenden Eingangskapazität**

Drücken Sie . wählen Sie [verfüg. Speicher] und drücken Sie dann . (0).

## **Eingabe einer Konstanten oder Formel in eine Zelle**

**Beispiel 1:** Geben Sie in die Zellen A1, A2 und A3 die Konstanten 7×5, 7×6 bzw. A2+7 ein. Geben Sie dann die folgende Formel in Zelle B1 ein:  $= A1 + 7.$ 

- 1. Bewegen Sie den Cursor in Zelle A1.
- 2. Führen Sie die folgende Tastenoperation aus.

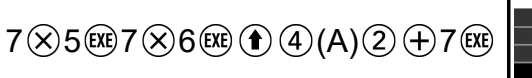

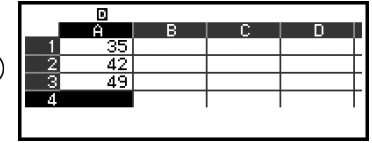

3. Bewegen Sie den Cursor auf die Zelle B1 und führen Sie dann die nachstehende Tastenoperation aus.
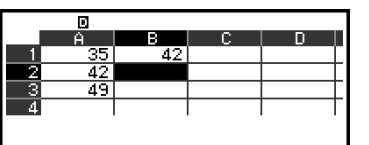

#### **Hinweis**

- Auf dem Tabellenkalkulation-Bildschirm können Sie den Wert einer Zelle in einer Variablen speichern. Wenn Sie zum Beispiel die folgende Operation ausführen, während der Bildschirm in Schritt 3 angezeigt wird, wird 42 (das Berechnungsergebnis der in Zelle B1 eingegebenen Formel) in der Variablen A gespeichert:  $\left(\bigwedge \mathbb{Z}^2\right) - [\mathsf{A}^2]$ > [Speichern]. Für Details zu Variablen siehe **["Variablen \(A, B, C, D, E, F,](#page-40-0)** *x***,** *y***,** *z***)" [\(Seite 40\)](#page-40-0)**.
- Sie können festlegen, ob eine Formel im Editierfeld so wie sie ist oder als ihr Berechnungsergebniswert angezeigt werden soll. Siehe ["Einstellelemente der](#page-113-0) **[Tabellenk.-Anwendung" \(Seite 113\)](#page-113-0)**.

### **Bearbeiten existierender Zelldaten**

- 1. Bewegen Sie den Cursor auf die Zelle, deren Inhalt Sie bearbeiten möchten, und drücken Sie dann  $\omega$ .
	- Anstatt die Taste ® zu drücken, können Sie auch den folgenden Vorgang ausführen.
		- $\binom{60}{6}$  [Zelle bearbeiten]
	- Der Zelleninhalt im Editierfeld wird von rechtsbündig nach linksbündig geändert. Im Editierfeld erscheint ein Textcursor (**|**) , sodass Sie den Inhalt bearbeiten können.
- 2. Verwenden Sie  $\textcircled{\textit{i}}$  und  $\textcircled{\textit{i}}$ , um den Textcursor um den Inhalt der Zelle zu bewegen und ihn nach Bedarf zu bearbeiten.
- 3. Um die Änderungen abzuschließen und zu übernehmen, drücken Sie  $\overline{\text{ex}}$ .

### **Eingeben eines Zellverweisnamens mit dem Befehl Zellen-Auswahl**

Der Zellen-Auswahl-Befehl kann anstelle der manuellen Eingabe eines Referenznamens (z. B. A1) verwendet werden, indem eine Zelle, auf die Sie verweisen möchten, durch eine Tastenoperation ausgewählt und eingegeben wird.

**Beispiel 2:** Geben Sie, ausgehend von Beispiel 1, die folgende Formel in Zelle B2 ein: =A2+7.

- 1. Bewegen Sie den Cursor in Zelle B2.
- 2. Führen Sie die folgende Operation aus.

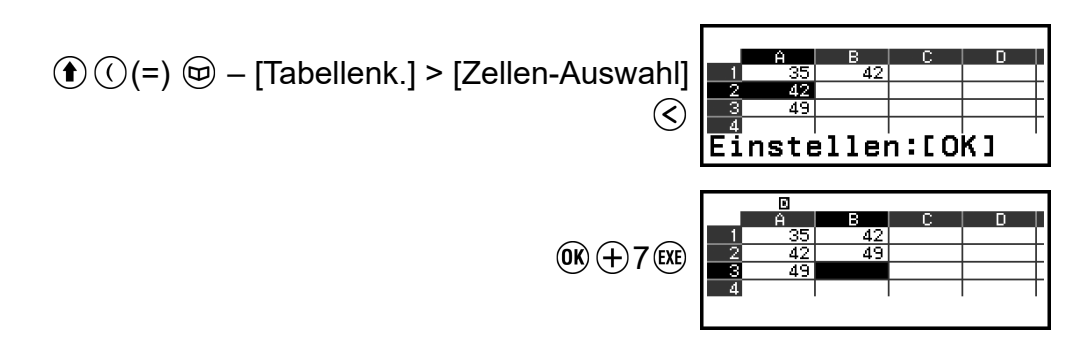

# **Relative und absolute Zellverweise**

Es gibt zwei Arten von Zellververweisen: relative und absolute.

## **Relative Zellverweise**

Der Zellverweis (A1) in einer Formel wie =A1+7 ist ein relativer Bezug, d. h. er ändert sich je nach der Zelle, in der sich die Formel befindet. Befindet sich die Formel =A1+7 beispielsweise ursprünglich in Zelle B1, so führt das Kopieren und anschließende Einfügen in Zelle C3 dazu, dass =B3+7 in Zelle C3 eingegeben wird. Da der Kopier- und Einfügevorgang die Formel um eine Spalte (B nach C) und zwei Zeilen (1 nach 3) verschiebt, wird der relative Zellverweis A1 in der Formel um eine Spalte und zwei Zeilen nach B3 verschoben. Wenn das Ergebnis eines Kopierund Einfügevorgangs dazu führt, dass sich der Name eines relativen Zellverweises in einen Wert ändert, der außerhalb des Bereichs der Tabellenkalkulation-Zellen liegt, wird der entsprechende Spaltenbuchstabe und/oder die Zeilennummer durch ein Fragezeichen (?) ersetzt und "FEHLER" wird als Daten der Zelle angezeigt.

## **Absolute Zellverweise**

Wenn Sie möchten, dass die Zeile oder die Spalte oder sowohl der Zeilenals auch der Spaltenteil eines Zellverweisnamens gleich bleiben, egal wo Sie sie einfügen, müssen Sie einen absoluten Zellverweisnamen erstellen. Um einen absoluten Zellverweis zu erstellen, stellen Sie ein Dollarzeichen (\$) vor den Spaltennamen und/oder die Zeilennummer. Sie können einen von drei verschiedenen absoluten Zellverweisen verwenden: absolute Spalte mit relativer Zeile ( $$A1$ ), relative Spalte mit absoluter Zeile (A $$1)$ oder absolute Zeile und Spalte  $( $A $1)$ .

### **Eingeben des Symbols für absolute Zellverweise ( )**

Drücken Sie bei der Eingabe einer Formel in eine Zelle die Taste  $\circledcirc$  und wählen Sie dann [Tabellenk.] > [ $\$\$ ].

## **Ausschneiden und Einfügen von Tabellenkalkulationsdaten**

- 1. Bewegen Sie den Cursor auf die Zelle, deren Inhalt Sie ausschneiden wollten.
- 2. Drücken Sie , wählen Sie [Ausschn.& Einf.] und drücken Sie dann  $\widehat{(\mathsf{OK})}$ 
	- Damit wird der Einfügen-Bereitschaftsmodus aktiviert. Um den Einfügen-Bereitschaftsmodus zu beenden, drücken Sie  $\odot$  oder  $\circ$ .
- 3. Bewegen Sie den Cursor auf die Zelle, in die Sie die soeben ausgeschnittenen Daten einfügen möchten, und drücken Sie dann .
	- Beim Einfügen von Daten werden gleichzeitig die Daten in der Zelle gelöscht, in der Sie den Ausschneidevorgang durchgeführt haben, und der Einfügen-Bereitschaftsmodus wird automatisch aufgehoben.

#### **Hinweis**

• Bei einer Ausschneide- und Einfügeoperation ändern sich die Zellverweise beim Einfügen nicht, unabhängig davon, ob sie relativ oder absolut sind.

### **Kopieren und Einfügen von Tabellenkalkulationsdaten**

- 1. Bewegen Sie den Cursor auf die Zelle, deren Inhalt Sie kopieren wollten.
- 2. Drücken Sie , wählen Sie [Kopieren&Einfügen] und drücken Sie dann  $(0k)$ .
	- Damit wird der Einfügen-Bereitschaftsmodus aktiviert. Um den Einfügen-Bereitschaftsmodus zu beenden, drücken Sie  $\odot$  oder  $\circledast$ .
- 3. Bewegen Sie den Cursor auf die Zelle, in die Sie die soeben kopierten Daten einfügen möchten, und drücken Sie dann  $\omega$ .
	- Der Einfügen-Bereitschaftsmodus bleibt aktiviert, bis Sie  $\circledcirc$  oder  $\circledast$ drücken, damit Sie die kopierten Daten bei Bedarf in andere Zellen einfügen können.

### **Hinweis**

• Wenn Sie den Inhalt einer Zelle kopieren, die eine Formel mit einem relativen Bezug enthält, ändert sich der relative Bezug entsprechend der Position der Zelle, in die der Inhalt eingefügt wird.

### **Löschen der Eingabedaten aus einer bestimmten Zelle**

Bewegen Sie den Cursor auf die Zelle, deren Inhalt Sie löschen möchten, und drücken Sie dann  $\circledast$ .

## **Löschen der Inhalte aller Zellen in einer Tabellenkalkulation**

Drücken Sie . wählen Sie [Alles löschen] und drücken Sie dann  $\omega$ .

# **Verwendung spezieller Befehle der Tabellenk.- Anwendung**

In der Tabellenk.-Anwendung können die folgenden Befehle in Formeln oder Konstanten verwendet werden. Diese Befehle finden Sie in dem Menü, das erscheint, wenn Sie @ drücken und dann [Tabellenk.] wählen.

### **Min(**

Gibt das Minimum der Werte in einem bestimmten Bereich von Zellen zurück.

Syntax: Min(Startzelle:Endzelle)

### **Max(**

Gibt das Maximum der Werte in einem bestimmten Bereich von Zellen zurück.

Syntax: Max(Startzelle:Endzelle)

### **Mean(**

Gibt den Mittelwert der Werte in einem bestimmten Bereich von Zellen zurück.

Syntax: Mean(Startzelle:Endzelle)

### **Sum(**

Gibt die Summe der Werte in einem bestimmten Bereich von Zellen zurück.

Syntax: Sum(Startzelle:Endzelle)

**Beispiel 3:** In Fortsetzung von Beispiel 1 geben Sie die Formel

=Sum(A1:A3), die die Summe der Zellen A1, A2 und A3 berechnet, in Zelle A4 ein.

- 1. Bewegen Sie den Cursor in Zelle A4.
- 2. Eingabe =Sum(A1:A3).

(=) – [Tabellenk.] > [Summe] (A) – [Tabellenk.] > [:] (A)

3. Drücken Sie  $(x)$ .

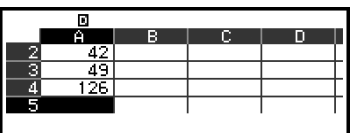

# **Batch-Eingabe der gleichen Formel oder Konstante in mehrere Zellen**

Sie können die Verfahren in diesem Abschnitt verwenden, um dieselbe Formel oder Konstante in eine bestimmte Reihe von Zellen einzugeben. Verwenden Sie den Befehl Mit Formel füllen für die Batch-Eingabe einer Formel oder Mit Wert füllen für die Batch-Eingabe einer Konstante.

#### **Hinweis**

• Wenn die eingegebene Formel oder Konstante einen relativen Verweis enthält, wird der relative Verweis in Übereinstimmung mit der oberen linken Zelle des angegebenen Bereichs eingegeben. Wenn die eingegebene Formel oder Konstante einen absoluten Verweis enthält, wird der absolute Verweis in alle Zellen des angegebenen Bereichs eingegeben.

### **Batch-Eingabe derselben Formel in eine Reihe von Zellen**

**Beispiel 4:** In Fortsetzung von Beispiel 1 geben Sie in die Zellen B1, B2 und B3 eine Formel ein, die den Wert der Zelle links davon verdoppelt und dann 3 subtrahiert.

- 1. Bewegen Sie den Cursor in Zelle B1.
- 2. Drücken Sie ..., wählen Sie [Mit Formel füllen] und drücken Sie dann  $(0K)$ .
	- Dadurch wird der Bildschirm Mit Formel füllen angezeigt.
- 3. In der Zeile "Formel" geben Sie die Formel =2A1-3 ein:  $2(\triangle)(4)(A)(1) \ominus$  $3$   $\times$   $\cdot$   $\cdot$ 
	- Die Eingabe des Gleichheitszeichens (=) am Anfang ist nicht erforderlich.
- 4. Geben Sie in der Zeile "Zellen" B1:B3 als Bereich für die Batch-Eingabe an.

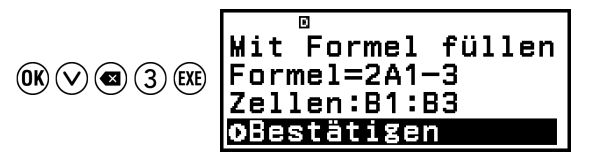

- 5. Um die Eingabe auszuführen, drücken Sie  $(0)$ .
	- Dadurch wird =2A1-3 in Zelle B1, =2A2-3 in Zelle B2 und =2A3-3 in Zelle B3 eingegeben.

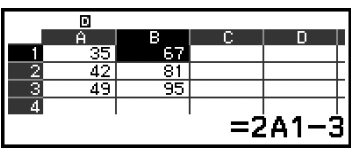

## <span id="page-113-0"></span>**Batch-Eingabe derselben Konstante in eine Reihe von Zellen**

**Beispiel 5:** In Fortsetzung von Beispiel 4 geben Sie in die Zellen C1, C2 und C3 Werte ein, die das Dreifache der Werte in den Zellen links von ihnen betragen.

- 1. Bewegen Sie den Cursor in Zelle C1.
- 2. Drücken Sie  $\textcircled{\tiny{\textcircled{\tiny{}}}}$ , wählen Sie [Mit Wert füllen] und drücken Sie dann  $\textcircled{\tiny{W}}$ . • Dadurch wird der Bildschirm Mit Wert füllen angezeigt.
- 3. In der Zeile "Wert" geben Sie die Wert Konstante B1×3 ein:  $(\bullet)(5)(B)(1)$  $\mathcal{R}$ 3  $\mathsf{ExE}$
- 4. Geben Sie in der Zeile "Zellen" C1:C3 als Bereich für die Batch-Eingabe an.

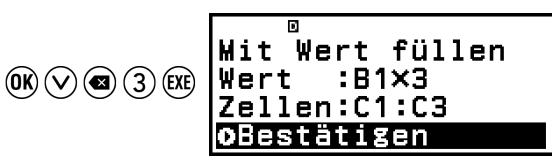

- 5. Um die Eingabe auszuführen, drücken Sie  $\omega$ .
	- Dadurch werden die Werte der einzelnen Berechnungsergebnisse in die Zellen C1, C2 und C3 eingegeben.

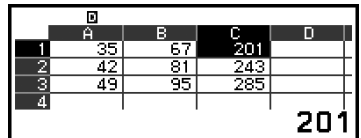

# **Einstellelemente der Tabellenk.-Anwendung**

Die nachstehenden Einstelloptionen sind im TOOLS-Menü enthalten.

"◆" zeigt die Vorgaben an.

### **Autom. Berechn.**

Gibt an, ob Formeln automatisch neu berechnet werden sollen oder nicht.

Ein◆: Aktiviert die automatische Neuberechnung.

Aus: Deaktiviert die automatische Neuberechnung.

### **Zelle anzeigen**

Gibt an, ob eine Formel im Editierfeld so wie sie ist oder als ihr Berechnungsergebniswert angezeigt werden soll. Formel◆: Zeigt die Formel an, wie sie ist. Wert: Zeigt den Wert des Berechnungsergebnisses der Formel an.

# <span id="page-114-0"></span>**Autom. Berechn. und Neu berechnen**

"Autom. Berechn." ist ein Einstellungspunkt im TOOLS-Menü (siehe **["Einstellelemente der Tabellenk.-Anwendung" \(Seite 113\)](#page-113-0)**). Mit der anfänglichen Standardeinstellung der Tabellenk.-Anwendung (Autom. Berechn.: Ein) werden Formeln in einer Zelle automatisch neu berechnet, wenn der Zellinhalt bearbeitet wird. Je nach Inhalt der Tabelle kann die automatische Neuberechnung sehr viel Zeit in Anspruch nehmen. Wenn Autom. Berechn. deaktiviert ist (Aus), müssen Sie die Neuberechnung bei Bedarf manuell durchführen.

### **Manuelle Ausführung der Neuberechnung**

Drücken Sie  $\omega$ , wählen Sie [Neu berechnen] und drücken Sie dann  $\omega$ .

#### **Hinweis**

- Auch wenn die Einstellung Autom. Berechn. auf Ein steht, sollten Sie in den folgenden Fällen [Neu berechnen] ausführen.
	- Wenn das SETTINGS-Menü zum Ändern der Winkeleinheit-Einstellung verwendet wird
	- Wenn eine Zelle eine Formel mit der Funktion "f(" oder "g(" enthält und die entsprechende Definitionsgleichung (*f*(*x*) oder *g*(*x*)) aktualisiert wird
	- Wenn eine Zelle eine Formel enthält, die eine Variable verwendet, und die entsprechende Variable aktualisiert wird

# **Erstellen einer Wertetabelle**

Mit der Wertetab.-Anwendung können Sie eine Wertetabelle auf der Grundlage der für die Funktionen *f*(*x*) und *g*(*x*) registrierten Definitionsgleichungen erstellen.

# **Allgemeines Verfahren zum Erstellen einer Wertetabelle**

**Beispiel:** Erstellen Sie eine Wertetabelle für die Funktionen  $f(x) = x^2 + \frac{1}{2}$ 2

und  $g(x) = x^2 - \frac{1}{2}$  $\frac{1}{2}$  mit dem Bereich -1 ≤ *x* ≤ 1, mit Inkrementen von 0,5

- 1. Drücken Sie  $\textcircled{a}$ , wählen Sie das Symbol der Wertetab.-Anwendung und drücken Sie dann  $\overline{0}$ R.
	- Dadurch wird der Wertetabellen-Bildschirm angezeigt.
	- Wenn keine Definitionsgleichung für einen oder beide Werte von *f*(*x*) und *g*(*x*) registriert ist und die Daten an der Cursor-Auswahlposition

leer sind, erscheint am unteren Rand des Bildschirms eine Meldung, die anzeigt, dass die Definitionsgleichung nicht registriert ist.

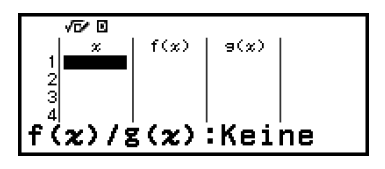

- 2. Konfigurieren Sie die Einstellungen, um eine Wertetabelle aus zwei Funktionen zu erzeugen.
	- (1) Drücken Sie  $\textcircled{a}$  und wählen Sie dann [Tabellentyp] > [f(x)/g(x)].
	- $(2)$  Drücken Sie  $(AC)$ .
	- Informationen zu Einstellungen finden Sie unter ["Maximale Anzahl](#page-116-0) **[an Zeilen in einer Wertetabelle gemäß Tabellentyp" \(Seite 116\)](#page-116-0)**.
- 3. Registrieren Sie eine Definitionsgleichung für *f*(*x*).

$$
\textcircled{\tiny\hspace{0.5em}\circledcirc\ }-\text{[f(x)/g(x) defin.]}>\text{[f(x) definieren]}\text{ } \text{f(x)=x^2+\frac{1}{2l}}
$$
\n
$$
\textcircled{\tiny\hspace{0.5em}\circledcirc\ } } \text{f(x)=x^2+\frac{1}{2l}}
$$

(Bildschirm unmittelbar bevor Sie gedrückt haben)

4. Registrieren Sie eine Definitionsgleichung für *g*(*x*).

$$
\textcircled{\tiny\hspace{0.5em}\circ\hspace{0.5em}} - \left[\frac{\mathsf{f}(x)}{\mathsf{g}(x)}\mathsf{defin}\right] > \left[\frac{\mathsf{g}(x)}{\mathsf{g}(x)}\mathsf{definieren}\right] \frac{\mathsf{g}(x) = x^2 - \frac{1}{2!}}{\mathsf{g}(x) = x^2 - \frac{1}{2!}}
$$

(Bildschirm unmittelbar bevor Sie gedrückt haben)

- Sie können auch  $\omega$  verwenden, um einen definierenden Ausdruck zu registrieren. Weitere Informationen finden Sie unter ["Registrierung](#page-116-0) **[einer Definitionsgleichung" \(Seite 116\)](#page-116-0)**.
- 5. Konfigurieren Sie die Bereichseinstellung der Wertetabelle.

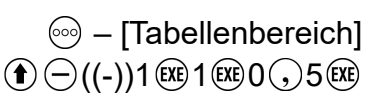

应同 Tabellenbereich Ende :1  $Inkre:0.5$ Ausführen

- 6. Drücken Sie  $(x)$ .
	- Dadurch wird das Ergebnis auf dem Wertetabellen-Bildschirm angezeigt.

| W | B    |        |        |
|---|------|--------|--------|
| 1 | $x$  | $f(x)$ | $9(x)$ |
| 2 | -0.5 | 0.75   | -0.25  |
| 3 | 0    | 0.5    | -0.5   |
| 4 | 0.5  | 0.75   | -0.25  |

• Die Erzeugung der Wertetabelle bewirkt, dass der Inhalt der Variablen *x* geändert wird.

#### <span id="page-116-0"></span>**Hinweis**

• Auf dem Wertetabellen-Bildschirm können Sie den Wert einer Zelle in einer Variablen speichern. Wenn Sie zum Beispiel die folgende Operation ausführen, während der Bildschirm in Schritt 6 oben angezeigt wird, wird -1 in der Variablen A gespeichert: – [A=] > [Speichern]. Für Details zu Variablen siehe **["Variablen \(A, B, C, D, E, F,](#page-40-0)** *x***,** *y***,** *z***[\)" \(Seite 40\)](#page-40-0)**.

# **Maximale Anzahl an Zeilen in einer Wertetabelle gemäß Tabellentyp**

Sie können die Einstellungen des Wertetabellen-Bildschirm so konfigurieren, dass Spalten für *f*(*x*) und *g*(*x*) oder für eine der beiden angezeigt werden. Um es einzustellen, verwenden Sie das Menü, das erscheint, wenn Sie <sup>⊚</sup> – [Tabellentyp] drücken, während der Wertetabellen-Bildschirm angezeigt wird.

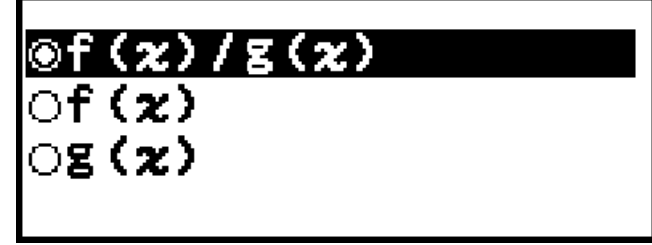

- $f(x)/g(x)$  ... Beide Spalten  $f(x)$  und  $g(x)$  anzeigen (Vorgabe) f(*x*) ... Nur Spalte *f*(*x*) anzeigen
- g(*x*) ... Nur Spalte *g*(*x*) anzeigen

Die maximale Anzahl an Zeilen in der erzeugten Wertetabelle hängt von der Tabellentyp-Einstellung ab. Bis zu 45 Zeilen werden für die Einstellung "f(*x*)" oder "g(*x*)" unterstützt, während 30 Zeilen für die Einstellung "f(*x*)/ g(*x*)" unterstützt werden.

# **Registrierung einer Definitionsgleichung**

Es gibt zwei Möglichkeiten, Definitionsgleichungen für *f*(*x*) und *g*(*x*) zu registrieren.

- Während der Wertetabellen-Bildschirm der Wertetab.-Anwendung angezeigt wird, wird eine Gleichung durch Drücken von  $\circledcirc$  registriert  $\text{L}\left(\frac{1}{x}\right)$  =  $\text{L}\left(f(x)/g(x)\right)$  definic  $\text{L}\left[\frac{1}{x}\right]$  >  $\text{L}\left[f(x)\right]$  definieren  $\textcircled{\tiny{eq}}$  – [f(x)/g(x) defin.] > [g(x) definieren]
- Während der Wertetabellen-Bildschirm der Wertetab.-Anwendung angezeigt wird oder während eine beliebige Rechner-Anwendung außer Verteilung, Gleichung (Gleichungssyst./Polynom-Gleich.)\*, Ungleichung\*, Basis-N, Verhältnis\* und Mathebox verwendet wird, wird ein Gleichung durch Drücken von  $F(x)$  registriert
	- $f(x) [f(x)]$  definieren]
	- $f(x) [g(x)]$  definieren]
	- \* nur fx-991DE CW

Der gleiche Bildschirm für die Registrierung von Gleichungen *f*(*x*) oder *g*(*x*) erscheint, unabhängig davon, welche der beiden oben genannten Operationen für die Registrierung von Definitionsgleichungen verwendet wird.

### **Hinweis**

• Einzelheiten zu Operationen, die (fa) verwenden, finden Sie unter ["Registrieren und](#page-72-0) **[Verwenden von Definitionsgleichungen für](#page-72-0)**  $f(x)$  **und**  $g(x)$ **" (Seite 72).** 

# **Bearbeiten von Wertetabellen-Bildschirmdaten**

### **Löschen einer Zeile**

- 1. Bewegen Sie den Cursor auf dem Wertetabellen-Bildschirm zu der Zeile, die Sie löschen möchten.
- 2. Drücken Sie  $\circledast$ .

### **Einfügen einer Zeile**

- 1. Bewegen Sie den Cursor auf dem Wertetabellen-Bildschirm zu der Zeile, die sich unter der von Ihnen eingefügten Zeile befinden wird.
- 2. Führen Sie die folgende Operation aus:  $\textcircled{\tiny{\circ}}$  [Editieren] > [Zeile einfügen].

### **Löschen aller Inhalte des Wertetabellen-Bildschirms**

Führen Sie auf dem Wertetabellen-Bildschirm die folgende Operation aus: – [Editieren] > [Alles löschen].

### **Ändern des Werts, der in eine Zelle in Spalte** *x* **eingegeben ist**

Sie können den Wert in der aktuell hervorgehobenen *x*-Zelle ändern. Durch das Ändern des *x*-Werts werden die Werte für *f*(*x*) und *g*(*x*) in derselben Zeile entsprechend aktualisiert.

### **Eingeben eines Werts in die hervorgehobene Zelle der Spalte** *x* **unter Verwendung von: {Wert der Zelle darüber} +/- {Inkre-Wert}**

Wenn die *x*-Zelle oberhalb der aktuell hervorgehobenen *x*-Zelle einen Wert enthält, wird durch das Drücken von  $\circled{f}$  oder  $\circled{f}$  in die hervorgehobene Zelle automatisch der Wert eingegeben, der dem Wert in der Zelle darüber plus dem Inkre-Wert entspricht. Auf die gleiche Weise wird durch das Drücken von  $\ominus$  automatisch der Wert eingegeben, der dem Wert in der

Zelle darüber minus dem Inkre-Wert entspricht. Die Werte für *f*(*x*) und *g*(*x*) in derselben Zeile werden ebenfalls entsprechend aktualisiert.

# **Timing der Aktualisierung von**  $f(x)$  **und**  $g(x)$

Die auf dem Wertetabellen-Bildschirm angezeigten Werte *f*(*x*) und *g*(*x*) werden in einem der folgenden Fälle aktualisiert.

- Wenn  $(X)$  gedrückt wird, während [Ausführen] auf dem Tabellenbereich-Bildschirm ausgewählt ist.
- Wenn die Definitionsgleichungen für  $f(x)$  und  $g(x)$  aktualisiert werden (außer wenn eine Definitionsgleichung eine zusammengesetzte Funktion ist).
- Wenn ein Wert in eine Spalte *x* eingegeben wird (einschließlich Drücken von  $\bigoplus$ ,  $\bigodot$ ,  $\bigoplus$  in Spalte *x*).
- Wenn Verifizieren von aktiviert auf deaktiviert gestellt wird ( $\textcircled{\tiny{}}$  [Verifizieren AUS]).

Beachten Sie jedoch, dass die Werte nach den folgenden Operationen nicht automatisch aktualisiert werden.

- Wenn das SETTINGS-Menü zum Ändern der Winkeleinheit-Einstellung verwendet wird.
- Wenn die Variable einer Definitionsgleichung (neuer numerischer Wert wird gespeichert) bei der Registrierung einer Definitionsgleichung, die eine Variable enthält (Beispiel: *f*(*x*) = 2*x* + A) aktualisiert wird.
- Bei der Registrierung der Definitionsgleichung einer zusammengesetzten Funktion (Beispiel:  $g(x) = f(x) \times 2 - x$ ) und der Aktualisierung der Definitionsgleichung der Referenzfunktion (Beispiel:  $f(x)$  von  $g(x) = f(x) \times 2 - x$  (neue Definitionsgleichung wird registriert). Führen Sie in diesen Fällen  $\textcircled{\tiny{\textcircled{\tiny{\#}}}}$  – [Neu berechnen] aus, während der Wertetabellen-Bildschirm angezeigt wird, um Werte zu aktualisieren.

# **Verwenden von Verifizieren in der Wertetab.- Anwendung**

Wenn Verifizieren in der Wertetab.-Anwendung aktiviert ist, wird jedes Mal, wenn Sie einen *f*(*x*)-Wert (oder einen *g*(*x*)-Wert) eingeben, der *x* auf dem Bildschirm der Zahlentabelle entspricht, der Taschenrechner feststellen, ob der Wert wahr ist.

### **Hinweis**

• Verifizieren kann mit diversen Rechner-Anwendungen verwendet werden. Bevor Sie die Operationen in diesem Abschnitt durchführen, lesen Sie zunächst die Informationen unter ["Übersicht Verifizieren" \(Seite 75\)](#page-75-0).

## **Verifizieren-Rechenbeispiel**

Dieses Rechenbeispiel beginnt mit einer Zahlentabelle, die gemäß den folgenden Einstellungen erstellt wurde.

Definitionsgleichung ......  $f(x) = x^2 + \frac{1}{2}$  $\frac{1}{2}$   $g(x) = x^2 - \frac{1}{2}$ 2

Tabellenbereich......... Start: -1, Ende: 1, Inkre: 0,5

Führen Sie das Verfahren ab Schritt 6 unter ["Allgemeines Verfahren](#page-114-0) **[zum Erstellen einer Wertetabelle" \(Seite 114\)](#page-114-0)** durch.

- 1. Um Verifizieren zu aktivieren, drücken Sie  $\circledcirc$  und wählen dann [Verifizieren EIN].
	- $\cdot$  Ein  $\bullet$ -Indikator erscheint am oberen Rand des Bildschirms, um anzuzeigen, dass Verifizieren aktiviert wird.
	- Dadurch werden alle Inhalte der Spalten  $f(x)$  und  $g(x)$  im auf dem Bildschirm der Zahlentabelle gelöscht.

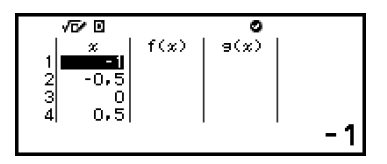

2. Drücken Sie  $(\Sigma)$ , um den Cursor zur ersten Zeile der Spalte  $f(x)$  zu bewegen.

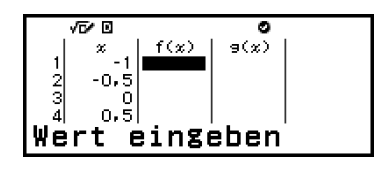

3. Geben Sie den *f*(*x*)-Wert (1,5) ein, der *x* = 1 entspricht.

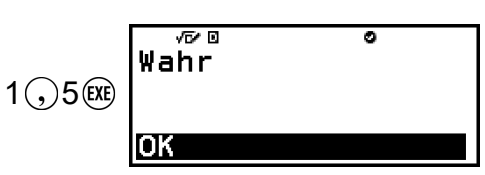

- "Wahr" wird angezeigt, wenn der Eingabewert wahr ist.
- "Falsch" wird angezeigt, wenn der Eingabewert falsch ist. Drücken Sie  $(5)$ ,  $(40)$  oder  $(0)$ , um zum Bildschirm der Zahlentabelle zurückzukehren und geben Sie die Zahl erneut ein.
- 4. Wenn "Wahr" angezeigt wird, drücken Sie  $\odot$ ,  $\circledR$  oder  $\circledR$ .
	- Dadurch kehren Sie zum Bildschirm der Zahlentabelle zurück und der Cursor wird zur nächsten Zeile bewegt.

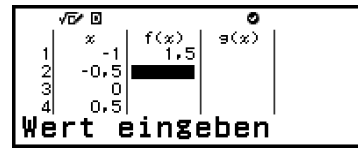

- Sie können weiterhin *f*(*x*)- und *g*(*x*)-Werte für *x* eingeben. Jedes Mal, wenn Sie einen Wert eingeben, bestimmt der Rechner, ob sie wahr ist.
- 5. Um Verifizieren zu deaktivieren und die Operation zu beenden, drücken Sie  $\textcircled{\tiny{}}$  und wählen Sie dann [Verifizieren AUS].
	- Dadurch wird der  $\heartsuit$ -Indikator im Bildschirm ausgeblendet.
	- Informationen zum Deaktivieren von Verifizieren finden Sie unter **["Verifizieren deaktivieren" \(Seite 76\)](#page-76-0)**.
	- Alle Änderungen oder neuen Werte, die Sie in die *x*-Spaltenwerte des Bildschirms der Zahlentabelle eingegeben haben, während Verifizieren aktiviert war, bleiben erhalten. Wenn Sie Verifizieren deaktivieren, werden die *f*(*x*)- und *g*(*x*)-Spalten entsprechend der Werte in der *x*-Spalte neu berechnet.

#### **Hinweis**

- Wenn das Verifizierungsergebnis "wahr" ist, kann der in die  $f(x)$  oder  $g(x)$ -Spalte eingegebene Wert in einer Variable gespeichert werden. Wenn Sie zum Beispiel die folgende Operation ausführen, während der Bildschirm in Schritt 4 oben angezeigt wird, wird 1,5 in der Variablen A gespeichert:  $\left(\bigwedge \vec{x}\right) = [A=] > [Speichern]$ . Für Details zu Variablen siehe **["Variablen \(A, B, C, D, E, F,](#page-40-0)** *x***,** *y***,** *z***)" (Seite 40)**.
- Sie können den Wert in einer Zelle ändern, indem Sie den Cursor zur Zelle in Spalte *x* bewegen und einen neuen Wert eingeben. Durch die Änderung eines Wertes in einer *x*-Zeile werden die Werte in den Spalten *f*(*x*) und *g*(*x*) gelöscht.
- Sie können auch einen Wert in eine Zelle einer *x*-Spalte eingeben, die noch keinen Wert enthält (wenn die maximale Anzahl der Zeilen noch nicht überschritten ist). Informationen zu Anzahl an Zeilen finden Sie unter ["Maximale Anzahl an Zeilen in](#page-116-0) **[einer Wertetabelle gemäß Tabellentyp" \(Seite 116\)](#page-116-0)**.
- Wenn Sie  $\binom{m}{k}$  drücken, während Verifizieren aktiviert ist, wird Verifizieren deaktiviert und gleichzeitig werden alle aktuell in die Zahlentabelle eingegebenen Daten gelöscht.

## **Löschen aller Inhalte der Spalten**  $f(x)$  **und**  $g(x)$

Wenn Verifizieren aktiviert ist, können die Inhalte der *f*(*x*)- und *g*(*x*)- Spalten bündelweise gelöscht werden. Führen Sie auf dem Wertetabellen-Bildschirm die folgende Operation aus:  $\textcircled{\tiny{\odot}}$  – [Editieren] > [Spalte f/g lösch.].

# **Datenspeicherung**

Wenn Sie Folgendes tun, werden einige Daten verworfen und einige Einstellungen der Wertetab.-Anwendung gelöscht.

① Zurückkehren zum HOME-Bildschirm und Starten einer anderen Rechner-Anwendung.

 $(2)$  Drücken von  $($ <sup>T</sup> $)$ .

③ Ändern der Eingabe/Ausgabe-Einstellung mit dem SETTINGS-Menü.

④ Ändern der Tabellentyp-Einstellung mit dem TOOLS-Menü. Die nachstehende Tabelle zeigt, welche Daten verworfen werden und welche Daten beibehalten werden.

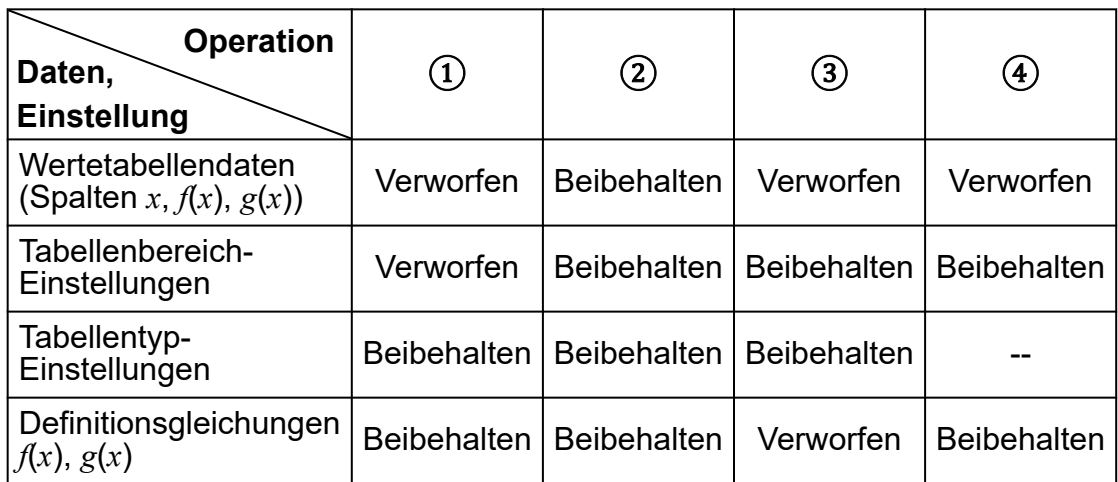

# **Gleichungsberechnungen (nur fx-991DE CW)**

Die Gleichung-Anwendung enthält die drei unten beschriebenen Funktionen. Nach dem Starten der Anwendung können Sie das Menü Gleichung verwenden, um die gewünschte Funktion auszuwählen.

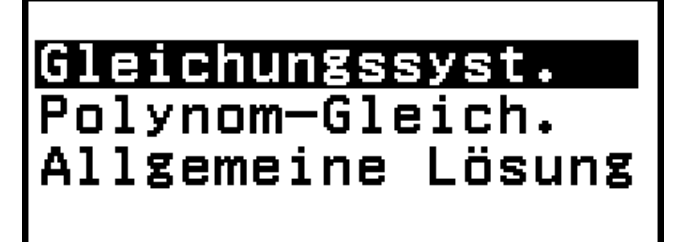

Gleichungssyst.: Simultane lineare Gleichungen mit zwei bis vier Unbekannten

Polynom-Gleich.: Gleichungen höherer Ordnung 2. bis 4. Grades Allgemeine Lösung: Funktion zur Ermittlung des Wertes einer beliebigen Variablen in einer Eingabegleichung

# **Simultane lineare Gleichungen**

Hier wird das allgemeine Verfahren zur Lösung einer Simultangleichung anhand eines Beispiels erläutert, bei dem eine simultane lineare Gleichungen mit drei Unbekannten gelöst wird.

**Beispiel 1:**  $\begin{cases} x - y + z = 2 \\ x + y - z = 0 \\ -x + y + z = 4 \end{cases}$ 

1. Drücken Sie ( $\widehat{\circ}$ ), wählen Sie das Symbol der Gleichung-Anwendung und drücken Sie dann .

• Dadurch wird das Gleichung-Menü angezeigt.

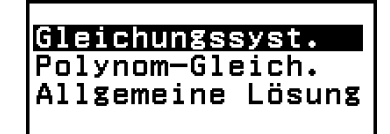

- 2. Wählen Sie [Gleichungssyst.] und drücken Sie dann ...
	- Dadurch wird das Menü "Anzahl an Unbekannten" angezeigt.

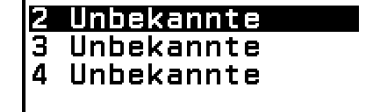

- 3. Wählen Sie [3 Unbekannte] und drücken Sie dann ...
	- Dadurch wird der Koeffizient-Editor angezeigt.

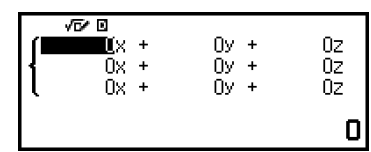

4. Verwenden Sie den Koeffizient-Editor zur Eingabe von Koeffizientenwerten.

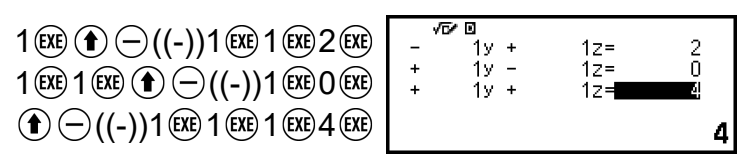

- Wenn Sie drücken, während der Koeffizient-Editor angezeigt wird, werden alle Koeffizienten auf Null gesetzt.
- 5. Drücken Sie  $(x)$ .
	- Dadurch wird eine Lösung angezeigt.

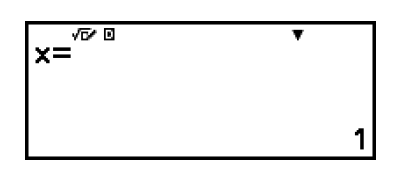

• Wenn der  $\nabla$ -Indikator angezeigt wird, wird durch jedes Drücken von  $\circledcirc$  (oder  $\circledcircledast$ ) eine andere Lösung angezeigt.

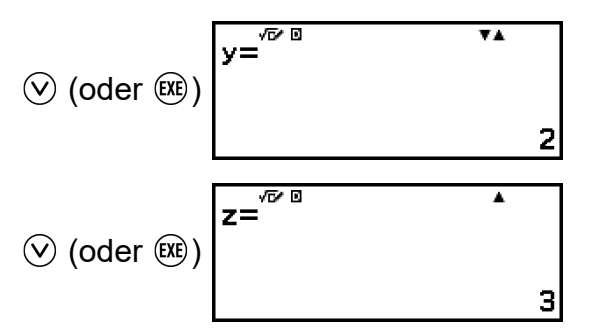

- <span id="page-123-0"></span>• Durch Drücken von  $\odot$  oder  $\odot$ , während der  $\blacktriangle$ -Indikator angezeigt wird, wird die vorherige Lösung angezeigt.
- Durch Drücken von  $(\mathbb{R})$ , während die finale Lösung angezeigt wird, kehren Sie zurück zum Koeffizient-Editor. Um zum Koeffizient-Editor zurückzukehren, während eine Lösung angezeigt wird, drücken Sie  $(AC)$ .
- Wenn Sie  $\odot$  drücken, während der Koeffizient-Editor angezeigt wird, kehren Sie zum Menü "Anzahl an Unbekannten" zurück.

#### **Hinweis**

• Während der Koeffizient-Editor angezeigt wird, können Sie den aktuell markierten Wert in einer Variablen speichern. Während die Lösung angezeigt wird, kann die aktuell angezeigte Lösung auch in einer Variablen gespeichert werden. Für Details zu Variablen siehe **["Variablen \(A, B, C, D, E, F,](#page-40-0)** *x***,** *y***,** *z***)" (Seite 40)**.

# **Gleichungen höherer Ordnung 2. bis 4. Grades**

Wenn Sie eine Gleichung höherer Ordnung mit der Gleichung-Anwendung lösen, werden die folgenden Werte entsprechend dem Grad der Gleichung angezeigt.

### • **Quadratische Gleichung**

Nach der Anzeige der Lösung von a*x* <sup>2</sup>+b*x*+c=0 werden die minimalen (oder maximalen) Koordinaten (*x*, *y*) für *y*=a*x* <sup>2</sup>+b*x*+c angezeigt.

#### • **Kubische Gleichung**

Nach der Anzeige der Lösung von a*x* <sup>3</sup>+b*x* <sup>2</sup>+c*x*+d=0 werden die Koordinaten (*x*, *y*) des lokalen Minimums (oder lokalen Maximums) von *y*=a*x* <sup>3</sup>+b*x* <sup>2</sup>+c*x*+d nur angezeigt, wenn ein lokales Minimum oder lokales Maximum existiert. Wenn es kein lokales Minimum oder Maximum gibt, erscheint durch Drücken von  $(x)$  die Meldung "Kein lokales Maximum/ Minimum", während die letzte Lösung angezeigt wird.

#### • **Quartische Gleichung**

Die Lösung von  $ax^4+bx^3+cx^2+dx+e=0$  wird angezeigt.

Anhand eines Beispiels für eine quadratische Gleichung erläutern wir hier das allgemeine Verfahren zur Lösung einer Gleichung höherer Ordnung.

### **Beispiel 2:**  $x^2 + 2x - 2 = 0$

(Eingabe/Ausgabe: Mathe -> Mathe)

- 1. Drücken Sie ( $\odot$ , wählen Sie das Symbol der Gleichung-Anwendung und drücken Sie dann  $\overline{0}$ R.
	- Dadurch wird das Gleichung-Menü angezeigt.
- 2. Wählen Sie [Polynom-Gleich.] und drücken Sie dann  $\omega$ .
	- Dadurch wird das Menü "Anzahl an Graden" angezeigt.

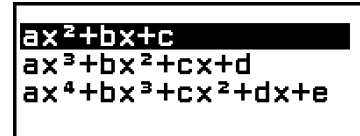

- 3. Wählen Sie [ $ax^2+bx+c$ ] und drücken Sie dann  $\omega$ .
	- Dadurch wird der Koeffizient-Editor angezeigt.

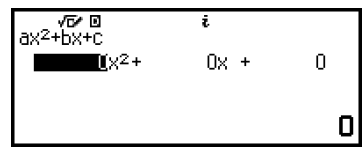

4. Verwenden Sie den Koeffizient-Editor zur Eingabe von Koeffizientenwerten.

1 2 ((-))2

• Wenn Sie @ drücken, während der Koeffizient-Editor angezeigt wird, werden alle Koeffizienten auf Null gesetzt.

### 5. Drücken Sie  $\overline{ex}$ .

• Dadurch wird eine Lösung angezeigt.

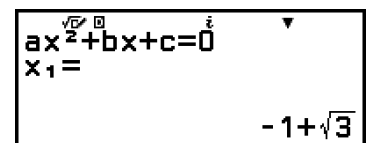

• Wenn der  $\nabla$ -Indikator angezeigt wird, wird durch jedes Drücken von  $\heartsuit$  (oder  $\heartsuit$ ) ein anderes Berechnungsergebnis angezeigt (Lösung oder Koordinate).

$$
\textcircled{2} \text{ (oder } \textcircled{xx})
$$
\n
$$
\overline{\begin{array}{ccc}\n & \text{ax}^{\sqrt{2} + 1} & \text{ax} + c = 0 \\
 & x_2 = & \\
 & & -1 - \sqrt{3}\n\end{array}}
$$

(Zeigt die *x*-Koordinate des Minimums von  $y = x^2 + 2x - 2$  an.)

$$
\bigotimes (\text{oder } \overbrace{(\text{xx})})
$$
\n
$$
\begin{array}{|c|c|c|}\n\hline\n\text{Min } \text{v. } y = \text{ax}^2 + \text{b}x + c \\
\hline\n\text{x=} & -1\n\end{array}
$$

<span id="page-125-0"></span>(Zeigt die *y*-Koordinate des Minimums von *y* = *x*<sup>2</sup> + 2*x* − 2 an.)

$$
\bigotimes (\text{oder } \textcircled{k}) \begin{bmatrix} \text{Min} & \text{Var} & \text{Matrix} \\ \text{Var} & \text{Var} & \text{Matrix} \\ \text{Var} & \text{Var} & \text{Matrix} \\ \text{Var} & \text{Var} & \text{Matrix} \end{bmatrix}
$$

- Durch Drücken von  $\textcircled{1}$  oder  $\textcircled{2}$ , während der  $\blacktriangle$ -Indikator angezeigt wird, wird das vorherige Berechnungsergebnis erneut angezeigt.
- Durch Drücken von  $(\mathbb{R})$ , während das finale Berechnungsergebnis angezeigt wird, kehren Sie zurück zum Koeffizient-Editor. Um zum Koeffizient-Editor zurückzukehren, während ein Berechnungsergebnis angezeigt wird, drücken Sie @.
- Wenn Sie  $\odot$  drücken, während der Koeffizient-Editor angezeigt wird, kehren Sie zum Menü "Anzahl an Graden" zurück.

#### **Hinweis**

• Während der Koeffizient-Editor angezeigt wird, können Sie den aktuell markierten Wert in einer Variablen speichern. Auch während ein Berechnungsergebnis (Lösung oder Koordinate) angezeigt wird, kann es in einer Variablen gespeichert werden. Für Details zu Variablen siehe ["Variablen \(A, B, C, D, E, F,](#page-40-0) *x*, *y*, *z*)" (Seite 40).

### **Anzeige der Lösung komplexer Zahlen (Komplexe Wurzeln)**

Gleichungen höherer Ordnung können Lösungen mit komplexen Zahlen haben. Wenn im Menü Gleichung die Option Polynom-Gleich. ausgewählt ist, können Sie mit den folgenden Operationen die Anzeige der Lösungen für komplexe Zahlen aktivieren oder deaktivieren.

 $\textcircled{\tiny{}}$  – [Komplexe Wurzeln] > [Ein]  $\textcircled{\tiny{}}$ 

Aktiviert die Anzeige der Lösung für komplexe Zahlen (Vorgabe).

 $\textcircled{\tiny{}}$  – [Komplexe Wurzeln] > [Aus]  $\textcircled{\tiny{}}$ 

Deaktiviert die Anzeige von Lösungen für komplexe Zahlen. Wenn Sie eine Gleichung eingeben und ausführen, die nur eine oder mehrere Lösungen aus komplexen Zahlen hat, erscheint die Meldung "Kein reelles Erg.".

### **Beispiel 3:**  $2x^2 + 3x + 4 = 0$

(Eingabe/Ausgabe: Mathe -> Mathe, Komplexe Ergebn.: *a*+*bi*, Komplexe Wurzeln: Ein)

- 1. Drücken Sie ( $\odot$ , wählen Sie das Symbol der Gleichung-Anwendung und drücken Sie dann  $\overline{0}$ .
	- Dadurch wird das Gleichung-Menü angezeigt.
- 2. Wählen Sie [Polynom-Gleich.] > [a*x* <sup>2</sup>+b*x*+c].
	- Dadurch wird der Koeffizient-Editor angezeigt.

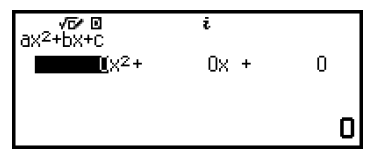

3. Verwenden Sie den Koeffizient-Editor zur Eingabe von Koeffizientenwerten.

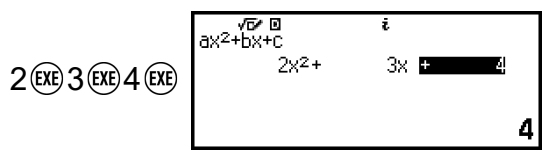

- 4. Drücken Sie  $(x)$ .
	- Dadurch wird eine Lösung angezeigt.

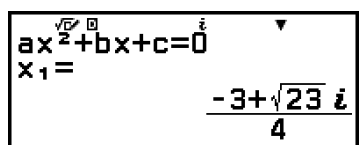

5. Zeigen Sie eine andere Lösung und Koordinatenwerte an.

$$
\bigotimes (\text{oder } \overline{\text{ex}}) \begin{cases} ax^{\frac{\sqrt{p}}{2}+b \times +c=\overset{\mathbf{i}}{0} & \xrightarrow{\mathbf{v}} \\ x_2 = \frac{-3-\sqrt{23} \ \mathbf{i}}{4} \\ \xrightarrow{\qquad \qquad -3-\sqrt{23} \ \mathbf{i}} \\ \text{When } \mathbf{v}, \quad y=\overset{\mathbf{i}}{ax}^2+b \times +c \\ -\frac{3}{4} \\ \bigotimes (\text{oder } \overline{\text{ex}}) \begin{cases} \overline{\text{Min}}^{\circ} \ \overline{\text{Var}} & \xrightarrow{\mathbf{v}} \\ y = \frac{3}{4} \\ \frac{\text{Min}}{8} \\ \overline{\text{Var}} & \text{Var} \end{cases}
$$

• Durch Drücken von  $\circledR$ , während das finale Berechnungsergebnis angezeigt wird, kehren Sie zurück zum Koeffizient-Editor. Um zum Koeffizient-Editor zurückzukehren, während ein Berechnungsergebnis angezeigt wird, drücken Sie @.

### **Konvertierung einer Lösung von komplexen Zahlenberechnungen in rechtwinklige oder Polarkoordinaten**

Sie können das FORMAT-Menü, das erscheint, wenn Sie ig drücken, verwenden, um die Lösung einer Berechnung einer komplexen Zahl in das Format von rechtwinkligen oder Polarkoordinaten umzuwandeln.

**Beispiel 4:** So konvertieren Sie die in **[Beispiel 3 \(Seite 125\)](#page-125-0)** dargestellte Lösung mit komplexen Zahlen in das Polarkoordinatenformat und anschließend in das rechtwinklige Koordinatenformat

1. Führen Sie Schritte 1 bis 4 von **[Beispiel 3 \(Seite 125\)](#page-125-0)** durch.

- $\begin{array}{r} \sqrt{\sigma} \text{B} \\ \text{ax}^2 + \text{bx} + \text{c} = 0 \\ \text{x} \cdot = \end{array}$
- 2. Drücken Sie , wählen Sie [Polarkoordinaten] und drücken Sie dann  $\widehat{(\mathsf{OK})}$ .
	- Dadurch wird die Lösung in das Polarkoordinatenformat umgewandelt.

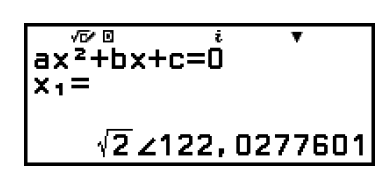

- 3. Drücken Sie , wählen Sie [Kartes. Koord.] und drücken Sie dann ...
	- Dadurch wird die Lösung in das rechtwinklige Koordinatenformat umgewandelt.

$$
ax^{2}+bx+c=0
$$
  
x<sub>1</sub>=  
 
$$
x^{2}+bx+c=0
$$
  
-3+ $\sqrt{23} i$   
4

# **Allgemeine Lösung verwenden**

Allgemeine Lösung verwendet die Newton-Methode, um die Lösung von Gleichungen anzunähern. Allgemeine Lösung unterstützt die Eingabe von Gleichungen in den folgenden Formaten.

Beispiele:  $y = x + 5$ ,  $x = \sin(A)$ ,  $xy + C$  (wird als  $xy + C = 0$  behandelt)

**Beispiel 5:** Zur Lösung von  $x^2 - \frac{B}{2}$  $\frac{2}{2}$  = 0 für *x*, wenn B = 4 (Eingabe/Ausgabe: Mathe -> Mathe)

#### **Hinweis**

- Vor der Lösung von  $x^2 \frac{B}{2}$  $\frac{2}{2}$  = 0 für *x* muss 4 in Variable B gespeichert werden. Dies wird in Schritt 3 des folgenden Verfahrens ausgeführt.
- 1. Drücken Sie ( $\odot$ ), wählen Sie das Symbol der Gleichung-Anwendung und drücken Sie dann  $\left(\overline{\mathbf{0}}\mathbf{K}\right)$ .
	- Dadurch wird das Gleichung-Menü angezeigt.
- 2. Wählen Sie [Allgemeine Lösung] und drücken Sie dann  $\omega$ .
	- Dadurch wird der Gleichungseingabebildschirm für die Allgemeine Lösung angezeigt.
- 3. Speichern Sie hier 4 in Variable B.

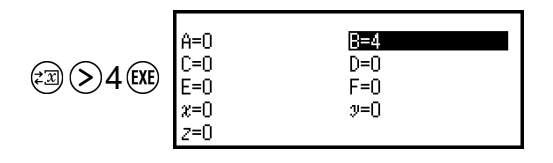

- Dieser Vorgang kann an jedem beliebigen Punkt vor Schritt 7 dieses Verfahrens durchgeführt werden.
- Für Details zu Variablen siehe ["Variablen \(A, B, C, D, E, F,](#page-40-0) x, y, z)" **[\(Seite 40\)](#page-40-0)**.
- Drücken Sie  $\odot$ , um zum Gleichungseingabebildschirm für die Allgemeine Lösung zurückzukehren.
- 4. Geben Sie die Gleichung ein.

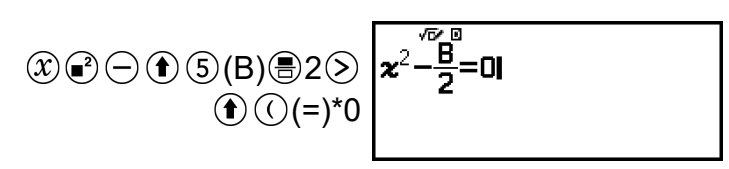

- \* Sie können auch die folgende Operation verwenden zur Eingabe von = Vorzeichen:  $\textcircled{a}$  – [Gleichung] > [=].
- 5. Drücken Sie  $(x)$ , um die eingegebene Gleichung zu registrieren.
- 6. Bestätigen Sie auf dem Bildschirm "Unabh. Variable", dass [x] ausgewählt ist und drücken Sie dann  $\omega$ .
	- Dadurch wird ein Bildschirm mit dem Ausgangswert von *x* angezeigt.

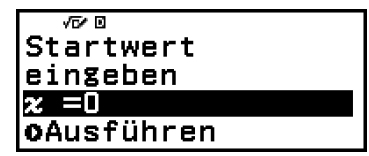

7. Geben Sie 1 als Ausgangswert von *x* ein.

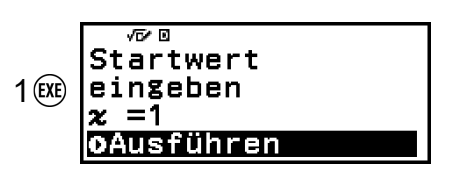

8. Nachdem Sie sich vergewissert haben, dass [Ausführen] ausgewählt ist, drücken Sie (B) zur Lösung der Gleichung.

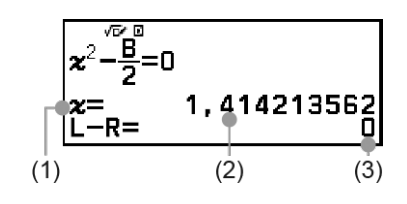

(1) Variable gelöst für

- (2) Lösung
- (3) Ergebnis (Linke Seite) − (Rechte Seite)
- Lösungen werden immer in Dezimalform dargestellt.
- Je näher das Ergebnis (Linke Seite) − (Rechte Seite) an Null ist, desto höher ist die Genauigkeit der Lösung.
- 9. Drücken Sie als nächstes die Taste, die die gewünschte Operation ausführt.

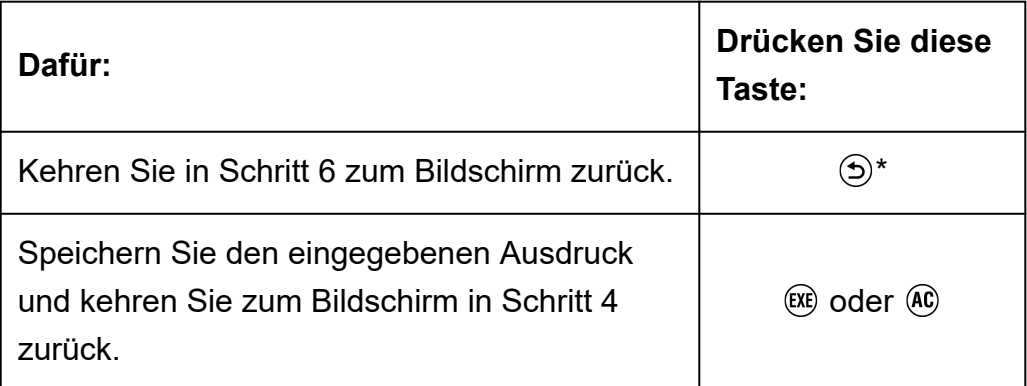

\* Wenn Sie diese Taste drücken, wird der Ausgangswert zum Ausgangswert, den Sie zuletzt für die Berechnung verwendet haben.

### **Wichtig!**

• Allgemeine Lösung führt die Konvergenz eine vorgegebene Anzahl von Malen durch. Wenn keine Lösung gefunden wird, erscheint ein Bestätigungsfenster wie das nebenstehende, in dem Sie gefragt werden, ob Sie fortfahren möchten. Drücken Sie  $(0)$ , während [Fortfahren] ausgewählt ist, um fortzufahren, oder wählen Sie [Beenden] und dann  $\overline{0}$ R, um den Vorgang Allgemeine Lösung abzubrechen.

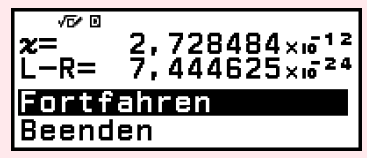

- Je nachdem, was Sie als Ausgangswert für die Lösungsvariable (*x* im obigen Beispiel) eingeben, kann Allgemeine Lösung möglicherweise keine Lösung finden. Versuchen Sie in diesem Fall, den Ausgangswert so zu ändern, dass er näher an der Lösung liegt.
- Allgemeine Lösung kann möglicherweise nicht die korrekte Lösung bestimmen, auch wenn eine existiert.
- Allgemeine Lösung nutzt die Newton-Methode, wenn es also mehrere Lösungen gibt, wird nur eine von ihnen angezeigt.
- Aufgrund der Einschränkungen der Newton-Methode sind Lösungen für Gleichungen wie die folgende nur schwer zu erhalten: *y*=sin*x*, *y*=*e x* , *y*=√*x*.

# **Verwenden von Verifizieren in der Gleichung-Anwendung**

Mit der Gleichung-Anwendung können Sie Verifizieren für simultane Gleichungen oder Gleichungen höherer Ordnung verwenden. Wenn Sie Verifizieren mit der Gleichung-Anwendung aktivieren, wird anstelle der Lösung ein Antwortmenü wie unten abgebildet angezeigt.

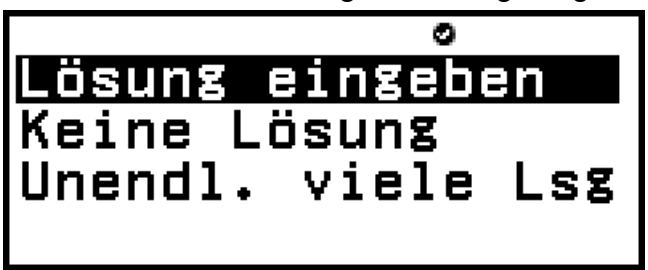

Nachdem Sie in diesem Menü eine Antwort eingegeben haben (durch Auswahl von [Lösung eingeben] und anschließender Eingabe einer Lösung oder durch Auswahl von [Keine Lösung] oder [Unendl. viele Lsg]), ermittelt der Rechner, ob Ihre Antwort richtig ist.

#### **Hinweis**

- Das obige Menü erscheint bei Gleichungssyst.. Ein anderes Menü erscheint bei Polynom-Gleich..
- Verifizieren kann mit diversen Rechner-Anwendungen verwendet werden. Bevor Sie die Operationen in diesem Abschnitt durchführen, lesen Sie zunächst die Informationen unter ["Übersicht Verifizieren" \(Seite 75\)](#page-75-0).
- Verifizieren kann nicht für die folgenden Gleichung-Anwendungsfunktionen verwendet werden.
	- [Gleichungssyst.] > [3 Unbekannte] oder [4 Unbekannte]
	- [Polynom-Gleich.] > [a $x^3$ +b $x^2$ +c $x$ +d] oder [a $x^4$ +b $x^3$ +c $x^2$ +d $x$ +e]
	- [Allgemeine Lösung]

Wenn Sie einen der oben genannten Menüpunkte im Gleichung-Menü auswählen, während Verifizieren aktiviert ist, erscheint auf dem Display die Meldung "Nicht kompatibel mit Verifizieren".

### **Beispiel Verifizieren-Operation**

**Beispiel 6:** Geben Sie die zwei Lösungen ( $x_1 = -1 + \sqrt{3}$ ,  $x_2 = -1 - \sqrt{3}$ ) der Gleichung *x* 2 + 2*x* - 2 = 0 ein, die in **[Beispiel 2 \(Seite 123\)](#page-123-0)** gelöst wurden, und bestimmen Sie, ob sie wahr sind. Wählen Sie außerdem aus, ob diese Gleichung einen Minimalwert oder einen Maximalwert hat, geben

Sie Koordinatenwerte (*x*, *y*) ein und bestimmen Sie, ob die Werte wahr sind.

1. Führen Sie Schritte 1 bis 4 von **[Beispiel 2 \(Seite 123\)](#page-123-0)** durch.

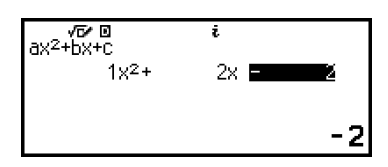

- 2. Um Verifizieren zu aktivieren, drücken Sie <a> und wählen dann [Verifizieren EIN].
	- $\cdot$  Ein  $\bullet$ -Indikator erscheint am oberen Rand des Bildschirms, um anzuzeigen, dass Verifizieren aktiviert wurde.
- 3. Drücken Sie  $(x)$ .
	- Dadurch wird das Antwortmenü für quadratische Gleichungen angezeigt.

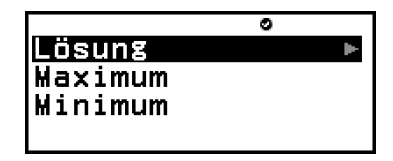

- 4. Bestätigen Sie, dass [Lösung] ausgewählt ist, und drücken Sie dann  $\omega$ .
	- Dadurch wird das Menü "Anzahl an Lösungen" angezeigt.

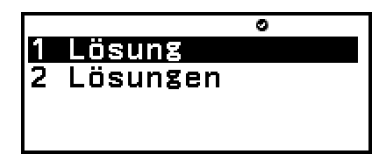

- 5. Wählen Sie hier [2 Lösungen] und drücken Sie dann  $\omega$ .
- 6. Geben Sie auf dem erscheinenden Lösungseingabebildschirm  $x_1$  und  $x_2$ ein.

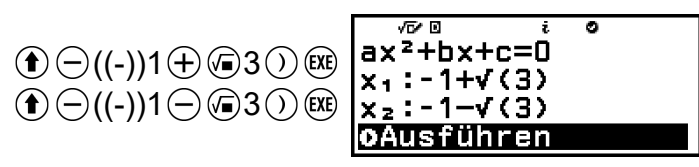

7. Bestätigen Sie, dass [Ausführen] ausgewählt ist, und drücken Sie dann  $\widehat{(\mathsf{OR})}$ .

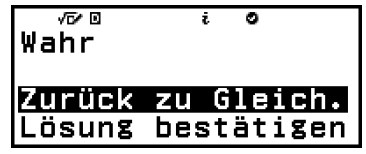

- Auf dem Display wird "Wahr" angezeigt, wenn die Anzahl an Lösungen und alle eingegebenen Lösungen korrekt sind.
- Es wird "Falsch" angezeigt, wenn die Anzahl an Lösungen oder die eingegebene Lösung falsch ist. Drücken Sie  $\odot$  oder  $\omega$ , um zum Lösungseingabebildschirm zurückzukehren und geben Sie die Zahl

erneut ein. Um die Anzahl an ausgewählten Lösungen zu ändern, drücken Sie auf dem Lösungseingabebildschirm  $\odot$  und beginnen Sie bei Schritt 4 von vorn.

- 8. Bestätigen Sie, dass [Zurück zu Gleich.] ausgewählt ist, und drücken  $Sie$  dann  $\circledcirc$ .
	- Dies führt Sie zurück zum Koeffizient-Editor in Schritt 1 dieses Verfahrens.
- 9. Drücken Sie  $(X)$ , um das Antwortmenü anzuzeigen und wählen Sie dann [Maximum] oder [Minimum].
	- Die Gleichung  $x^2 + 2x 2 = 0$  hat einen Minimalwert, also wählen wir  $[Minimum]$  und drücken dann  $@$ .
- 10. Geben Sie auf dem erscheinenden Eingabebildschirm für Koordinatenwerte *x* und *y* ein.

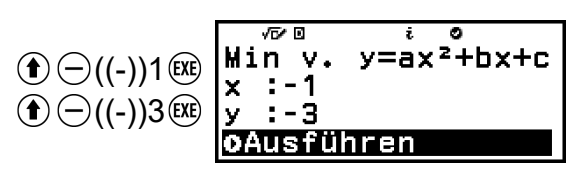

11. Bestätigen Sie, dass [Ausführen] ausgewählt ist, und drücken Sie dann  $\widehat{(\mathsf{OK})}$ .

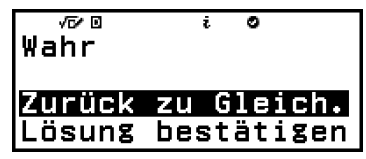

- Auf dem Display wird "Wahr" angezeigt, wenn die Auswahl des Maximal- oder Minimalwerts und alle eingegebenen Koordinatenwerte korrekt sind.
- Es wird "Falsch" angezeigt, wenn die Auswahl des Maximal- oder Minimalwerts oder eines eingegebenen Koordinatenwerts falsch ist. Drücken Sie in diesem Fall  $\circled{)}$  oder  $\circled{w}$ , um zum Eingabebildschirm für Koordinatenwerte zurückzukehren und geben Sie die Werte erneut ein. Wenn Sie die Auswahl des Maximal- oder Minimalwerts ändern möchten, drücken Sie  $\odot$  auf dem Eingabebildschirm für Koordinatenwerte und starten Sie erneut bei Schritt 9.
- 12. Bestätigen Sie, dass [Zurück zu Gleich.] ausgewählt ist, und drücken  $Sie$  dann  $\circledR$ .
	- Dies führt Sie zurück zum Koeffizient-Editor in Schritt 1 dieses Verfahrens.
- 13. Um Verifizieren zu deaktivieren und die Operation zu beenden, drücken Sie · und wählen Sie dann [Verifizieren AUS].
	- Dadurch wird der  $\bigcirc$ -Indikator im Bildschirm ausgeblendet.
	- Informationen zum Deaktivieren von Verifizieren finden Sie unter **["Verifizieren deaktivieren" \(Seite 76\)](#page-76-0)**.

#### **Hinweis**

• Sie können die Lösung und den Minimalwert anzeigen, indem Sie in Schritt 8 oder Schritt 12 dieses Verfahrens [Lösung bestätigen] auswählen und dann (OK) drücken. Der angezeigte Bildschirm und die durchführbaren Vorgänge sind dieselben wie in Schritt 5 von **[Beispiel 2 \(Seite 123\)](#page-123-0)**.

# **Berechnungen von Ungleichungen (nur fx-991DE CW)**

Sie können die Ungleichung-Anwendung verwenden, um eine Ungleichung 2., 3. oder 4. Grades zu lösen.

# **Allgemeines Verfahren zum Ausführen einer Ungleichungsberechnung**

**Beispiel 1:** Zur Lösung von  $x^2 + 2x - 3 \ge 0$ 

- 1. Drücken Sie  $\textcircled{)}$ , wählen Sie das Symbol der Ungleichung-Anwendung und drücken Sie dann  $\overline{0}$ R.
	- Dadurch wird das Menü "Anzahl an Graden" angezeigt.

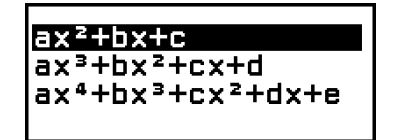

2. Wählen Sie [a $x^2$ +b $x$ +c] und drücken Sie dann ®.

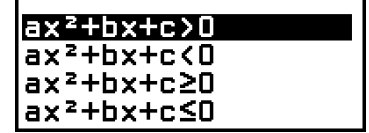

- 3. Wählen Sie im angezeigten Menü die Art des Ungleichheitssymbols und die Ausrichtung (>, <, ≥, ≤).
	- Hier wollen wir  $x^2 + 2x 3 \ge 0$  lösen. Wählen Sie [a $x^2$ +b $x$ +c≥0] und drücken Sie dann  $\overline{0}$ .
- 4. Geben Sie im Koeffizient-Editor die Koeffizientenwerte ein.

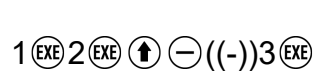

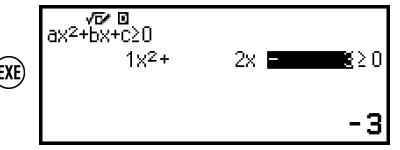

- 5. Drücken Sie  $(x)$ .
	- Dadurch wird die Lösung angezeigt.
- Um zum Koeffizient-Editor zurückzukehren, während die Lösung angezeigt wird, drücken Sie  $\odot$ ,  $\circledR$  oder  $\circledR$ .
- Wenn Sie  $\odot$  drücken, während der Koeffizient-Editor angezeigt wird, kehren Sie zum Menü in Schritt 2 zurück.
- Wenn Sie  $\odot$  drücken, während das Menü in Schritt 2 angezeigt wird, kehren Sie zum Menü "Anzahl an Graden" zurück.

#### **Hinweis**

• Wenn im SETTINGS-Menü für die Einstellung Eingabe/Ausgabe etwas anderes als Mathe -> Mathe gewählt wird, werden die Lösungen wie in der folgenden Abbildung dargestellt angezeigt.

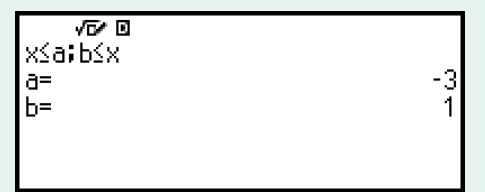

- "Keine Lösung" erscheint auf dem Lösungsbildschirm, wenn für eine Ungleichung (z.B. *x* 2 < 0) keine Lösung existiert.
- "Alle reell Zahlen" erscheint auf dem Lösungsbildschirm, wenn die Lösung einer Ungleichung alle Zahlen ist (z. B.  $x^2 \ge 0$ ).

# **Komplexe Zahlenberechnungen (nur fx-991DE CW)**

Um komplexe Zahlenberechnungen durchzuführen, starten Sie zunächst die Komplex-Anwendung.

Drücken Sie ( $\odot$ ), wählen Sie das Symbol der Komplex-Anwendung und drücken Sie dann  $\overline{OR}$ .

# **Eingabe Komplexer Zahlen**

Sie können entweder rechtwinklige Koordinaten (*a*+*bi*) oder Polarkoordinaten (*r*∠*θ*) zur Eingabe komplexer Zahlen verwenden.

**Beispiel 1:** Eingabe von 2+3*i*

 $2 \bigoplus 3 \bigoplus \bigcirc (i)^*$  2+3*i* 

\* Sie können auch die folgende Operation verwenden zur Eingabe von *i*: – [Komplex] > [*i*].

 $5 \circledcirc -$  [Komplex] > [∠] 30 **5∠30** 

# **Berechnungsbeispiele der Komplex-Anwendung**

### **Vor der Durchführung der Beispieloperationen**

- Verwenden Sie für die Beispiele in diesem Abschnitt das SETTINGS-Menü, um Mathe -> Mathe für die Eingabe/Ausgabe-Einstellung auszuwählen. Konfigurieren Sie für jedes Beispiel andere Einstellungen wie dargestellt.
- Die Ergebnisse von komplexen Zahlenberechnungen werden entsprechend der Komplexe Ergebn.-Einstellung im SETTINGS-Menü angezeigt.
- Wenn Sie die Eingabe und die Anzeige des Berechnungsergebnisses im Polarkoordinatenformat durchführen wollen, geben Sie die Winkeleinheit im SETTINGS-Menü an, bevor Sie die Berechnung starten.
- Der *θ*-Wert des Berechnungsergebnisses wird im Bereich -180° < *θ* ≤ 180° angezeigt.
- Die Anzeige des Berechnungsergebnisses, während etwas anderes als Mathe -> Mathe ausgewählt ist, zeigt *a* und *bi* (oder *r* und *θ*) in separaten Zeilen an.

**Beispiel 3:**  $(1 + i)^4 + (1 - i)^2 = -4 - 2i$ (Komplexe Ergebn.: *a*+*bi*)

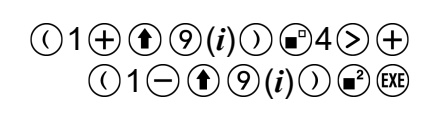

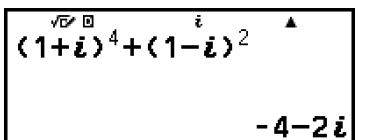

#### **Hinweis**

• Wenn eine komplexe Zahl mit der Syntax (*a*+*bi*) *n* auf eine ganzzahlige Potenz erhöht wird, kann der Potenzwert innerhalb des folgenden Bereichs liegen: -1 × 10<sup>10</sup> < n < 1 ×  $10^{10}$ .

**Beispiel 4:** 2∠45 = √2 + √2*i* (Winkeleinheit: Gradmaß (D), Komplexe Ergebn.: *a*+*bi*)

2 (□ – [Komplex] > [∠] 45

$$
\begin{array}{c|c}\n\end{array}\n\qquad \qquad\n\begin{array}{c}\n2 \angle \overline{4} \overline{5} \\
\hline\n\end{array}\n\qquad\n\begin{array}{c}\n\cdot \\
\sqrt{2} + \sqrt{2} \underline{\mathbf{i}}\n\end{array}
$$

**Beispiel 5:**  $\sqrt{2}$  +  $\sqrt{2}$ *i* = 2∠45

(Winkeleinheit: Gradmaß (D), Komplexe Ergebn.: *r*∠*θ*)

2 2 (*i*) 

**Beispiel 6:** Ermitteln der konjugierten komplexen Zahl von 2 + 3*i* (Komplexe Ergebn.: *a*+*bi*)

 – [Komplex] > [Konjugierte] 2 3 (*i*)

**Beispiel 7:** Ermitteln des Absolutwerts und Arguments von 1 + *i* (Winkeleinheit: Gradmaß (D))

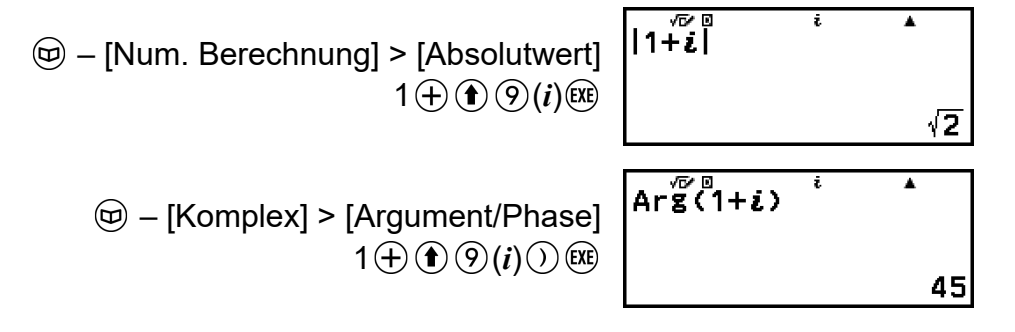

**Beispiel 8:** Extraktion des Realteils und Imaginärteils von 2 + 3*i*

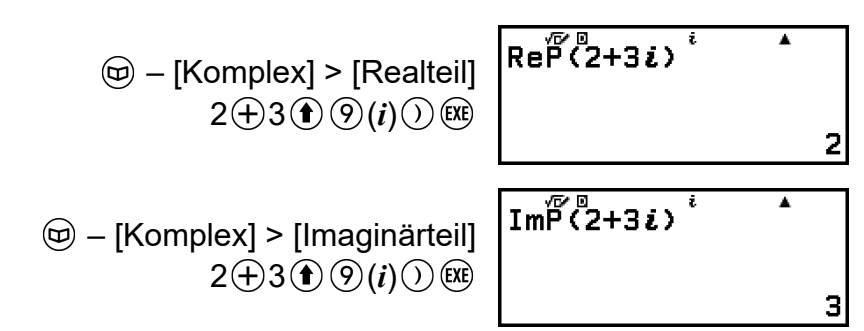

### **Konvertierung eines Ergebnisses von komplexen Zahlenberechnungen in rechtwinklige oder Polarkoordinaten**

Sie können das FORMAT-Menü, das erscheint, wenn Sie ig drücken, verwenden, um das Ergebnis einer Berechnung einer komplexen Zahl in das Format von rechtwinkligen oder Polarkoordinaten umzuwandeln.

**Beispiel 9:**  $\sqrt{2}$  +  $\sqrt{2}i$  = 2∠45, 2∠45 =  $\sqrt{2}$  +  $\sqrt{2}i$ (Winkeleinheit: Gradmaß (D), Komplexe Ergebn.: *a*+*bi*)

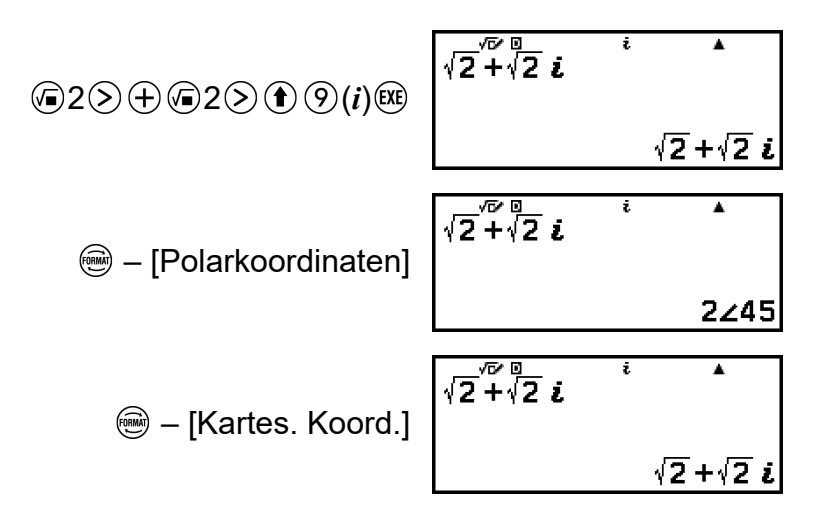

# **Verwenden von Verifizieren in der Komplex-Anwendung**

Nachdem Sie Verifizieren in der Komplex-Anwendung aktiviert haben, können Sie bestimmen, ob eine Gleichung oder Ungleichung wahr ist. Mit der Komplex-Anwendung können Sie bestimmen, ob eine Gleichung, die eine komplexe Zahl enthält, wahr oder falsch ist.

#### **Hinweis**

- Verifizieren kann mit diversen Rechner-Anwendungen verwendet werden. Bevor Sie die Operationen in diesem Abschnitt durchführen, lesen Sie zunächst die Informationen unter ["Übersicht Verifizieren" \(Seite 75\)](#page-75-0).
- Ob eine Ungleichung, die eine komplexe Zahl enthält, wahr oder falsch ist, kann nicht bestimmt werden (Mathemat. Fehler).
- Wenn Verifizieren in der Komplex-Anwendung aktiviert ist, sind die folgenden Elemente dieselben wie in der Berechnung-Anwendung.
	- **["Verifizierbare Ausdrücke" \(Seite 77\)](#page-77-0)**
	- **["Durchführen einer sequenziellen Verifizierungsoperation auf der rechten Seite](#page-78-0) [eines Ausdrucks" \(Seite 78\)](#page-78-0)**

### **Beispiel Verifizieren-Operation**

**Beispiel 10:** Zur Bestimmung, ob *i* 2 = -1 wahr ist

- 1. Um Verifizieren zu aktivieren, drücken Sie  $\circledcirc$  und wählen dann [Verifizieren EIN].
	- $\cdot$  Ein  $\bullet$ -Indikator erscheint am oberen Rand des Bildschirms, um anzuzeigen, dass Verifizieren aktiviert wurde.
- 2. Geben Sie  $i^2$  = -1 ein und bestimmen Sie, ob es wahr ist.

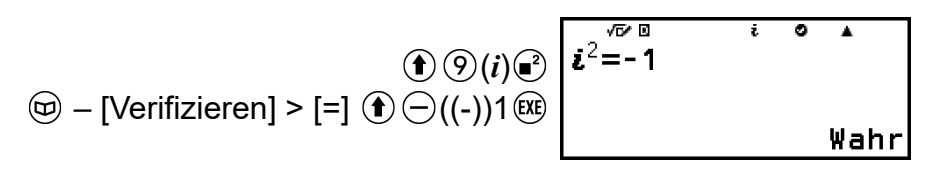

- 3. Um Verifizieren zu deaktivieren und die Operation zu beenden, drücken Sie  $\textcircled{\tiny{}}$  und wählen Sie dann [Verifizieren AUS].
	- Dadurch wird der  $\bigcirc$ -Indikator im Bildschirm ausgeblendet.
	- Informationen zum Deaktivieren von Verifizieren finden Sie unter **["Verifizieren deaktivieren" \(Seite 76\)](#page-76-0)**.

# **Basis-***n***-Berechnungen**

Wenn Sie mit Dezimal-, Hexadezimal-, Binär- und/oder Oktal-Werten Berechnungen durchführen wollen, starten Sie die Basis-N-Anwendung. Drücken Sie ( $\odot$ , wählen Sie das Symbol der Basis-N-Anwendung und drücken Sie dann . Die Vorgabe, wenn Sie die Basis-N-Anwendung starten, ist Dezimal.

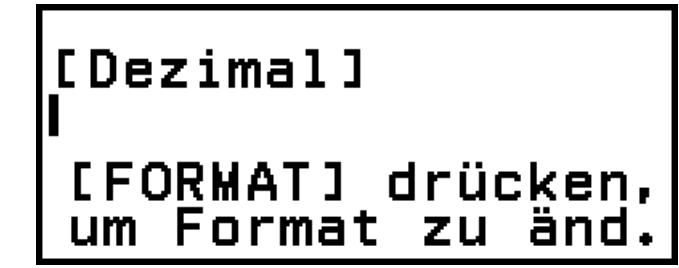

Verwenden Sie nach dem Starten der Basis-N-Anwendung (im den Zahlenmodus umzuschalten.

Durch Drücken von wird in der folgenden Reihenfolge durch die Zahlenmodi geschaltet.

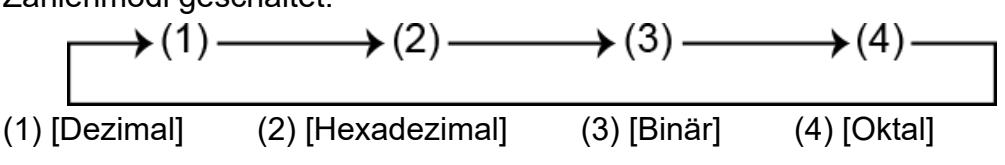

### **Hinweis**

• Die tiefgestellten Zahlen, die an die Werte in den Beispielen angehängt sind, geben die Basis (Zahlenmodus) des jeweiligen Wertes an. Beispiel:  $1_2$  ... Binär 1;  $1_{16}$  ... Hexadezimal 1

### **Beispiel 1:** Zur Berechnung von 11<sub>2</sub> + 1<sub>2</sub>

- 1. Verwenden Sie , um den Zahlenmodus zu [Binär] zu wechseln.
- 2. Ausführen der Berechnung  $11<sub>2</sub> + 1<sub>2</sub>$ .

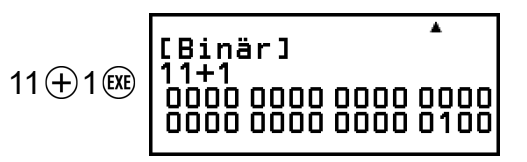

**Beispiel 2:** Zur Berechnung von 1F<sub>16</sub> + 1<sub>16</sub> in Hexadezimal

- 1. Verwenden Sie , um den Zahlenmodus zu [Hexadezimal] zu wechseln.
- 2. Ausführen der Berechnung  $1F_{16} + 1_{16}$ .

$$
1\bigoplus\bigcircled{3}(F)\bigoplus 1\bigcircled{3F}
$$

### Hexadezimall 00000020

#### **Hinweis**

• Verwenden Sie die folgenden Tasten zur Eingabe der Buchstaben A bis F für hexadezimale Werte:  $(\mathbf{f})$  (4)(A),  $(\mathbf{f})$  (5)(B),  $(\mathbf{f})$  (6)(C),  $(\mathbf{f})$  (1)(D),  $(\mathbf{f})$  (2)(E),  $(\mathbf{f})$  $(3)$ (F). Sie können auch hexadezimale Werte eingeben, indem Sie die unten dargestellten CATALOG-Menüpositionen verwenden.

 $\circled{c}$  – [Hex-Wert] > [A], [B], [C], [D], [E] oder [F]

- Beachten Sie, dass bei der Eingabe eines beliebigen Zeichens von A bis F unter Verwendung der nachstehenden Operation das Zeichen als Variablenname und nicht als hexadezimaler Wert behandelt wird.
	- (1) Drücken Sie  $(2)$ , um den Variablenlistenbildschirm anzuzeigen.
	- (2) Wählen Sie [A=], [B=], [C=], [D=], [E=] oder [F=] und drücken Sie dann  $(0)$ . (3) Wählen Sie im angezeigten Menü [Abrufen].
- In der Basis-N-Anwendung wird die Eingabe von Bruch- (dezimalen) Werten und Exponenten wird nicht unterstützt. Wenn ein Berechnungsergebnis einen Bruchteil hat, wird dieser abgeschnitten.
- Einzelheiten zu den Eingangs- und Ausgangsbereichen (32 Bit) sind nachstehend aufgeführt.

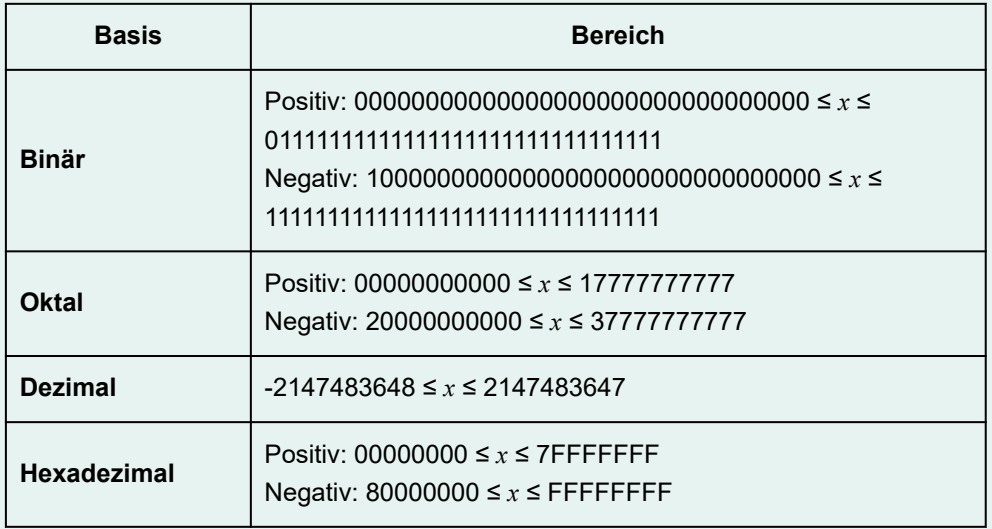

• Ein Mathemat. Fehler tritt auf, wenn ein Berechnungsergebnis außerhalb des gültigen Bereichs für das verwendete Zahlensystem liegt.

# **Festlegen des Zahlenmodus für einen bestimmten Eingabewert**

Sie können einen speziellen Befehl unmittelbar vor einem Wert eingeben, um den Zahlenmodus dieses Wertes anzugeben. Die speziellen Befehle sind: d (dezimal), h (hexadezimal), b (binär) und o (oktal).

**Beispiel 3:** Zur Berechnung von  $10_{10} + 10_{16} + 10_{2} + 10_{8}$  und um das Ergebnis als Dezimalwert anzuzeigen

- 1. Verwenden Sie , um den Zahlenmodus zu [Dezimal] zu wechseln.
- 2. Ausführen der Berechnung  $10_{10} + 10_{16} + 10_{2} + 10_{8}$ .
	- $\textcircled{1}$  [Basispräfix] > [Dezimal(d)] 10 $\textcircled{1}$ [Dezimal]  $\circledR$  – [Basispräfix] > [Hexadezimal(h)] 10 $\circledR$ |a10+h10+610+o10 36  $\circledR$  – [Basispräfix] > [Binär(b)] 10 $\circ$ ]  $\circledR$  – [Basispräfix] > [Oktal(o)] 10 $\circledR$

# **Umwandeln eines Berechnungsergebnisses in einen anderen Werttyp**

Sie können · verwenden, um das aktuell angezeigte Berechnungsergebnis in einen anderen Werttyp umzuwandeln.

**Beispiel 4:** Zur Berechnung von 15<sub>10</sub> × 37<sub>10</sub> im Dezimalmodus und dann wird das Ergebnis in hexadezimal umgewandelt

- 1. Verwenden Sie , um den Zahlenmodus zu [Dezimal] zu wechseln.
- 2. Ausführen der Berechnung  $15_{10} \times 37_{10}$ .

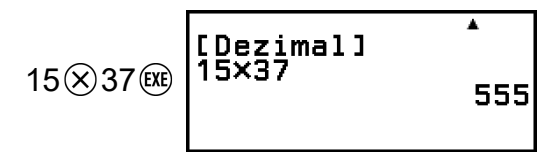

3. Verwenden Sie , um den Zahlenmodus zu [Hexadezimal] zu wechseln.

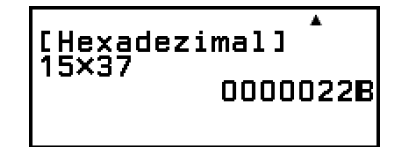

# **Logik- und Negationsoperationen**

Logik- und Negationsoperationen werden durch Drücken von  $\circledR$  und Auswählen von [Logikoperatoren] und anschließende Auswahl des gewünschten Befehls (Neg, Not, and, or, xor, xnor) aus dem angezeigten Menü ausgeführt. Alle folgenden Beispiele werden im Binärmodus ausgeführt.

**Beispiel 5:** Zur Bestimmung des logischen AND von 1010<sub>2</sub> und 1100<sub>2</sub>  $(1010<sub>2</sub>$  and  $1100<sub>2</sub>)$ 

> 1010  $\circledR$  – [Logikoperatoren] > [and] 1100 (EXE)

[Binär] 1010and1100 0000 0000 0000 0000<br>0000 0000 0000 1000

**Beispiel 6:** Zur Bestimmung des Bitkomplements von 1010<sub>2</sub> (Not(1010<sub>2</sub>))

 $\circledR$  – [Logikoperatoren] > [Not]  $1010()$  (EXE)

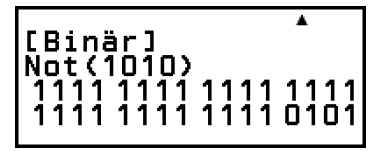

### **Hinweis**

• Bei einem negativen Binär-, Oktal- oder Hexadezimalwert konvertiert der Rechner den Wert in Binärzahlen, nimmt das Zweierkomplement und konvertiert dann zurück in die ursprüngliche Zahlenbasis. Bei dezimalen Werten fügt der Taschenrechner lediglich ein Minuszeichen hinzu.

# **Matrix-Berechnungen (nur fx-991DE CW)**

Verwenden Sie die Matrix-Anwendung, um Berechnungen mit Matrizen von bis zu 4 Zeilen mal 4 Spalten durchzuführen.

# **Allgemeines Verfahren zum Ausführen einer Matrix-Berechnung**

Um eine Matrixberechnung durchzuführen, verwenden Sie die speziellen Matrixvariablen (MatA, MatB, MatC, MatD) wie im folgenden Beispiel.

**Beispiel 1:** Zur Berechnung von  $\begin{bmatrix} 2 & 1 \\ 1 & 1 \end{bmatrix} \times \begin{bmatrix} 2 & -1 \\ 1 & 2 \end{bmatrix}$ 

- Bei der Multiplikation (Matrix 1 × Matrix 2) muss die Anzahl an Spalten in Matrix 1 mit der Anzahl an Zeilen in Matrix 2 übereinstimmen. Anderenfalls tritt ein Fehler auf.
- 1. Drücken Sie ( $\odot$ ), wählen Sie das Symbol der Matrix-Anwendung und  $dr$ ücken Sie dann  $\overline{0}$ R.
	- Dadurch wird der Bildschirm mit Matrix-Berechnungen angezeigt.

142

ਕ [TOOLS] drücken, um Matrix zu def.

WatA:Keine MatB:Keine **MatC:Keine** MatD:Keine

- 2. Drücken Sie ...
	- Dadurch wird der Bildschirm mit Matrix-Variablenlisten angezeigt.
	- Einzelheiten zum Inhalt des Bildschirms mit Matrix-Variablenlisten und zur Durchführung von Speicher-, Bearbeitungs- und anderen Operationen für Matrix-Variablen finden Sie unter ["Matrix-](#page-143-0)**[Variablenlistenbildschirm" \(Seite 143\)](#page-143-0)**.

3. Führen Sie die folgenden Schritte aus, um  $\begin{bmatrix} 2 & 1 \\ 1 & 1 \end{bmatrix}$  in MatA zu speichern.

- (1) Wählen Sie [MatA:] und drücken Sie dann  $\omega$ .
	- Dies zeigt den Bildschirm zur Einstellung der Matrixgröße an (Vorgabe: 2 Zeilen, 2 Spalten).
- (2) Hier wollen wir eine 2×2-Matrix speichern, also wählen wir [Bestätigen] und drücken dann  $\omega$ .
	- Dies zeigt den Matrix-Editor zur Eingabe der Elemente der 2×2- Matrix für MatA an.

(4) Drücken Sie  $\circledcirc$ ,  $\circledast$ , oder  $\circledast$ , um zum Matrix-

(3) Geben Sie die Elemente von MatA ein.

Berechnungsbildschirm zurückzukehren.

- 4. Führen Sie die folgenden Schritte aus, um  $\begin{bmatrix} 2 & -1 \\ 1 & 2 \end{bmatrix}$  in MatB zu speichern.
	- (1) Drücken Sie  $\textcircled{\tiny{\circ}}$ , wählen Sie [MatB:] und drücken Sie dann  $\textcircled{\tiny{\textrm{W}}}$ .
	- (2) Wählen Sie [Bestätigen] und drücken Sie dann  $\omega$ .

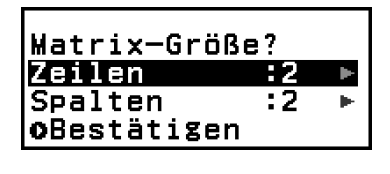

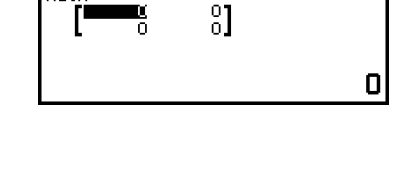

1

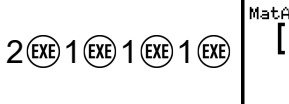

<span id="page-143-0"></span>(3) Geben Sie die Elemente von MatB ein.

$$
2\times(\text{C})\text{D}(\text{C}))1\times(\text{C})\text{D}(\text{C}))1\times2\times1
$$

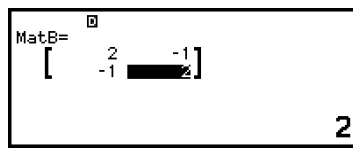

- (4) Drücken Sie  $\circled{5}$ . (AC), oder  $\circled{m}$ , um zum Matrix-
- Berechnungsbildschirm zurückzukehren.
- 5. Geben Sie MatA×MatB ein.

$$
\textcircled{\scriptsize{\bigcirc\hspace*{-2.8mm}\raisebox{0.3mm}{\scriptsize$\oplus$}}}= [\text{Matrix}] \geq [\text{MatA}]
$$
  

$$
\textcircled{\scriptsize{\bigcirc\hspace*{-2.8mm}\raisebox{0.3mm}{\scriptsize$\oplus$}}}= [\text{Matrix}] \geq [\text{MatB}]
$$

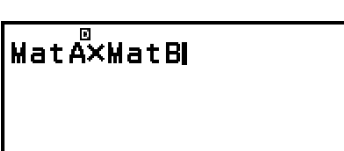

 $\frac{0}{1}$ 

3

- 6. Drücken Sie  $(x)$ .
	- Dadurch wird der Bildschirm MatAns (Matrix-Antwortspeicher) mit dem Berechnungsergebnis angezeigt.

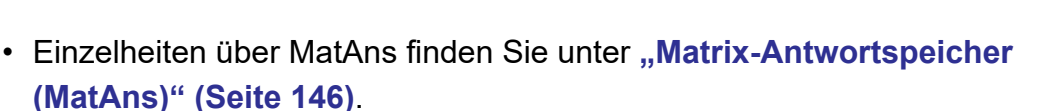

• Wenn Sie @ drücken, während der Bildschirm MatAns angezeigt wird, kehren Sie zum Matrix-Berechnungsbildschirm zurück und löschen den Berechnungsausdruck. Durch Drücken von  $\odot$  oder <sup>(a)</sup> kehren Sie zum Status "Eingabe des Berechnungsausdrucks abgeschlossen" in Schritt 5 dieses Vorgangs zurück.

#### **Hinweis**

• Während der Matrix-Editor oder der MatAns-Bildschirm angezeigt wird, können Sie den aktuell markierten Wert in einer Variablen speichern. Während der Matrix-Berechnungsbildschirm angezeigt wird und ein Berechnungsergebnis auf dem Bildschirm zu sehen ist, können Sie das angezeigte Berechnungsergebnis in einer Variablen speichern. Für Details zu Variablen siehe ["Variablen \(A, B, C, D, E, F,](#page-40-0) x, y, *z***[\)" \(Seite 40\)](#page-40-0)**.

# **Matrix-Variablenlistenbildschirm**

Der Bildschirm mit Matrix-Variablenlisten ist das Eingabeportal, das Sie verwenden sollten, wenn Sie eine Matrix in den Matrixvariablen MatA, MatB, MatC oder MatD speichern oder eine bereits gespeicherte Matrix bearbeiten möchten. Der Status jeder Matrixvariablen wird wie in den folgenden Beispielen dargestellt.
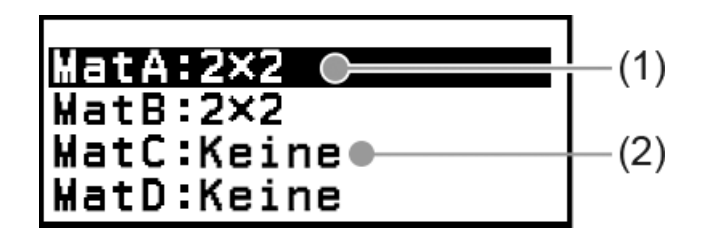

(1) 2×2

gibt an, dass eine 2×2-Matrix in der Matrixvariablen gespeichert ist.

(2) Keine

gibt an, dass nichts in der Matrixvariablen gespeichert ist.

# **Anzeige des Bildschirms mit Matrix-Variablenlisten**

Führen Sie je nach dem aktuell angezeigten Bildschirm einen der folgenden Schritte aus.

- Wenn der Matrix-Berechnungsbildschirm angezeigt wird: Drücken Sie ...
- Wenn der Matrix-Editor oder MatAns-Bildschirm angezeigt wird: Drücken Sie  $\omega$ , wählen Sie [Matrix definier.] und drücken Sie dann  $\omega$ .

# **Speichern neuer Daten in einer Matrix-Variablen**

**Beispiel 2:** Speichern der 2×3 Matrix  $\begin{bmatrix} 1 & 0 & -1 \\ 0 & -1 & 1 \end{bmatrix}$ 

- 1. Drücken Sie , während der Matrix-Berechnungsbildschirm angezeigt wird, um den Bildschirm mit Matrix-Variablenlisten anzuzeigen.
- 2. Wählen Sie die Matrixvariable (MatA, MatB, MatC oder MatD), in der Sie neue Daten speichern möchten, und drücken Sie dann  $\omega$ .
	- Wenn Sie eine Matrixvariable ausgewählt haben, deren Status "Keine" ist, fahren Sie mit Schritt 4 dieses Verfahrens fort.
	- Wenn Sie eine Matrixvariable ausgewählt haben, für die bereits eine Matrix gespeichert ist, wird ein Menübildschirm angezeigt. Fahren Sie mit Schritt 3 fort.

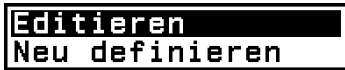

- 3. Wählen Sie [Neu definieren] und drücken Sie dann  $\infty$ .
- 4. Geben Sie auf dem angezeigten Bildschirm "Matrix-Größe?" die Anzahl an Zeilen und Spalten der Matrix an.

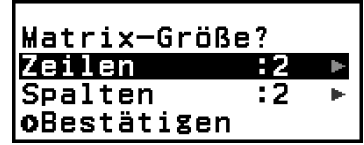

• Um eine 2×3-Matrix anzugeben, führen Sie die folgenden Schritte aus.

- <span id="page-145-0"></span>(1) Wählen Sie [Zeilen] und drücken Sie dann . Wählen Sie in dem angezeigten Menü [2 Zeilen] aus und drücken Sie dann . (04).
- (2) Wählen Sie [Spalten] und drücken Sie dann . Wählen Sie in dem angezeigten Menü [3 Spalten] aus und drücken Sie dann ...
- 5. Wenn alle Zeilen und Spalten wunschgemäß eingestellt wurden, wählen Sie [Bestätigen] und drücken Sie dann  $(0)$ .
	- Dadurch wird der Matrix-Editor angezeigt.

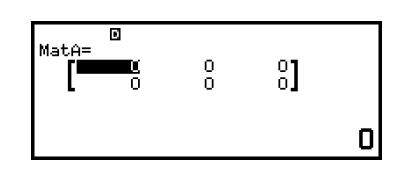

6. Geben Sie die Elemente der Matrix-Variablen ein.

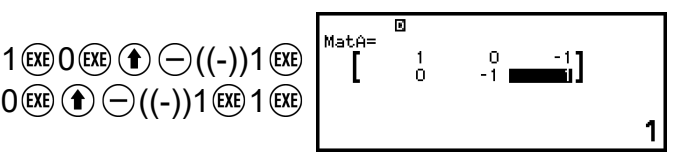

7. Drücken Sie  $\odot$ ,  $\circledast$ , oder  $\circledast$ , um zum Matrix-Berechnungsbildschirm zurückzukehren.

#### **Hinweis**

- Der Inhalt der Matrix-Variablen bleibt erhalten, auch wenn Sie die Taste  $\binom{r}{k}$  drücken, die Rechner-Anwendung ändern oder den Rechner ausschalten. Die Ausführung einer der nachstehenden Operationen führt dazu, dass der Inhalt aller Matrixvariablen gelöscht wird.
	- – [Zurücksetzen] > [Einstell.&Daten]
	- $\left(\frac{1}{2}\right)$  [Zurücksetzen] > [Alle initialis.]

### **Bearbeitung von Matrixvariablendaten**

- 1. Drücken Sie , während der Matrix-Berechnungsbildschirm angezeigt wird, um den Bildschirm mit Matrix-Variablenlisten anzuzeigen.
- 2. Wählen Sie die Matrixvariable (MatA, MatB, MatC oder MatD), die Sie bearbeiten möchten, und drücken Sie dann  $\omega$ .
- 3. Wählen Sie in dem angezeigten Menü [Editieren] aus und drücken Sie  $dann$   $\omega$ .
	- Dadurch wird der Matrix-Editor angezeigt.
- 4. Verwenden Sie den Matrix-Editor, um die Elemente der Matrix zu bearbeiten.
	- Bewegen Sie den Cursor auf die Zelle, die das Element enthält, die Sie ändern wollen, geben Sie die neuen Wert ein und drücken Sie dann  $(x)$ .

5. Drücken Sie  $\odot$ ,  $\circledR$ , oder  $\circledR$ , um zum Matrix-Berechnungsbildschirm zurückzukehren.

# **Kopieren des Inhalts von Matrixvariablen (oder MatAns)**

- 1. Rufen Sie den Matrix-Editor oder den MatAns-Bildschirm der Matrix-Variablen auf, die Sie als Kopierquelle verwenden möchten.
	- Um den Matrix-Editor anzuzeigen, führen Sie die Schritte 1, 2 und 3 unter ["Bearbeitung von Matrixvariablendaten" \(Seite 145\)](#page-145-0) aus.
	- Um den MatAns-Bildschirm anzuzeigen, führen Sie die folgenden Schritte aus, während der Matrix-Berechnungsbildschirm angezeigt wird.

 $(\text{m})$  – [Matrix] > [MatAns]  $(\text{m})$ 

- 2. Wählen Sie das Ziel für das Kopieren der Matrixvariablen aus.
	- Um zum Beispiel nach MatD zu kopieren, führen Sie folgende Operation durch:  $\textcircled{\tiny{\circ}}$  – [Speichern] > [MatD].
	- Dadurch wird der Matrix-Editor mit dem Inhalt des Kopierziels angezeigt.
- 3. Drücken Sie  $\odot$ ,  $\circledast$ , oder  $\circledast$ , um zum Matrix-Berechnungsbildschirm zurückzukehren.

# **Matrix-Antwortspeicher (MatAns)**

Immer wenn das Ergebnis einer in der Matrix-Anwendung ausgeführten Berechnung eine Matrix ist, wird der MatAns-Bildschirm mit dem Ergebnis angezeigt. Das Ergebnis wird ebenfalls in einer Variablen namens "MatAns" gespeichert.

Die MatAns-Variable kann wie unten beschrieben in Berechnungen verwendet werden.

- Um die MatAns-Variable in eine Berechnung einzufügen, führen Sie den folgenden Vorgang aus:  $\textcircled{D}$  – [Matrix] > [MatAns].
- Wenn Sie eine der folgenden Tasten drücken, während der MatAns-Bildschirm angezeigt wird, wechseln Sie automatisch zum Matrix-Berechnungsbildschirm, wobei "MatAns" gefolgt von dem Operator oder der Funktion der gedrückten Taste angezeigt wird:  $\left(\oplus, \ominus, \otimes, \odot\right)$ ,  $\oplus$ ,  $\odot$ ,  $\odot$ ,  $\odot$   $\odot$  ( $\top$ n),  $\odot$   $\odot$  ( $\blacksquare$ <sup>-1</sup>).

#### **Hinweis**

- MatAns-Inhalte bleiben erhalten, auch wenn Sie die Taste  $\binom{r}{k}$  drücken oder den Rechner ausschalten. Die Ausführen einer der nachstehenden Operationen führt dazu, dass die MatAns-Inhalte gelöscht werden.
	- Zurückkehren zum HOME-Bildschirm und Starten einer anderen Rechner-Anwendung
	- Ausführen von  $\left(\frac{\mathbf{F}}{2}\right)$  [Zurücksetzen] > [Einstell.&Daten]

# **Beispiel für Matrix-Berechnungen**

Die folgenden Beispiele verwenden MatA =  $\begin{bmatrix} 2 & 1 \\ 1 & 1 \end{bmatrix}$ , MatB =  $\begin{bmatrix} 2 & 3 \\ 2 & 1 \end{bmatrix}$ , MatC =  $\begin{bmatrix} 1 & 0 & -1 \\ 0 & -1 & 1 \end{bmatrix}$ , MatD =  $\begin{bmatrix} 1 & 2 & 3 \\ 4 & 5 & 6 \\ 7 & 8 & 9 \end{bmatrix}$ .

**Beispiel 3:** Um zwei Matrizen hinzuzufügen (MatA + MatB)

$$
\textcircled{+} \quad \textcircled{+} \quad \text{[Matrix]} > \text{[MatA]} \quad \textcircled{+} \quad \textcircled{+} \quad \textcircled
$$

**Hinweis**

• Die beiden Matrizen müssen die gleichen Dimensionen haben, damit sie addiert oder subtrahiert werden können. Ein Fehler tritt auf, wenn Sie versuchen, Matrizen mit unterschiedlichen Dimensionen zu addieren oder zu subtrahieren.

Beispiel 4: Um MatA zu quadrieren und hoch drei zu nehmen (MatA<sup>2</sup>,  $MatA<sup>3</sup>$ 

> $\circledR -$  [Matrix] > [MatA]  $\circledR -$  [Matrix] > [Matrizenrechnung] > [Matrix quadrieren] (EXE)

| MatAns $\frac{B}{B}$ | 3 |
|----------------------|---|
| MatAns $\frac{B}{B}$ | 3 |
| MatAns $\frac{B}{B}$ | 3 |
| 13                   |   |

 $\circledR -$  [Matrix] > [MatA]  $\circledR -$  [Matrix] > [Matrizenrechnung] > [Matrix hoch drei] (EXE)

**Beispiel 5:** Um MatA zu invertieren (MatA<sup>-1</sup>)

$$
[a_{11}]^{-1} = \left[\frac{1}{a_{11}}\right]
$$
  

$$
\left[\begin{array}{cc} a_{11} & a_{12} \\ a_{21} & a_{22} \end{array}\right]^{-1} = \left[\begin{array}{cc} a_{22} & -a_{12} \\ -a_{21} & a_{11} \end{array}\right]
$$

 $a_{11}$   $a_{12}$   $a_{13}$  $a_{21}$   $a_{22}$   $a_{23}$  $|a_{31} \, a_{32} \, a_{33}|$  $\begin{bmatrix} a_{22}a_{33} - a_{23}a_{32} & -a_{12}a_{33} + a_{13}a_{32} & a_{12}a_{23} - a_{13}a_{22} \end{bmatrix}$  $-a_{21}a_{33} + a_{23}a_{31} \quad a_{11}a_{33} - a_{13}a_{31} \quad -a_{11}a_{23} + a_{13}a_{21}$  $\begin{bmatrix} a_{21}a_{32} - a_{22}a_{31} - a_{11}a_{32} + a_{12}a_{31} & a_{11}a_{22} - a_{12}a_{21} \end{bmatrix}$  $\begin{bmatrix} a_{11} & a_{12} & a_{13} \end{bmatrix}$ det  $a_{21}$   $a_{22}$   $a_{23}$  $a_{31}$   $a_{32}$   $a_{33}$  $\circledcirc$  – [Matrix] > [MatA]  $\circledcirc$  – [Matrix] > [Matrizenrechnung] > [Inverse Matrix] (EXE)

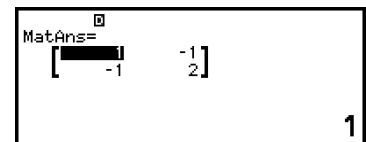

#### **Hinweis**

- Nur quadratische Matrizen (gleiche Anzahl an Zeilen und Spalten) können invertiert werden. Der Versuch, eine Matrix zu invertieren, die nicht quadratisch ist, führt zu einem Fehler.
- Eine Matrix mit einer Determinante von Null kann nicht invertiert werden. Der Versuch, eine Matrix mit einer Determinanten von Null zu invertieren, führt zu einem Fehler.
- Die Rechengenauigkeit ist bei Matrizen beeinträchtigt, deren Determinante nahe Null liegt.

#### **Beispiel 6:** Ermitteln der Determinante von MatA (Det(MatA))

$$
\det\begin{bmatrix} a_{11} \end{bmatrix} = a_{11}
$$
\n
$$
\det\begin{bmatrix} a_{11} & a_{12} \\ a_{21} & a_{22} \end{bmatrix} = a_{11}a_{22} - a_{12}a_{21}
$$
\n
$$
\det\begin{bmatrix} a_{11} & a_{12} & a_{13} \\ a_{21} & a_{22} & a_{23} \\ a_{31} & a_{32} & a_{33} \end{bmatrix}
$$
\n
$$
= a_{11}a_{22}a_{33} + a_{12}a_{23}a_{31} + a_{13}a_{21}a_{32} - a_{13}a_{22}a_{31}
$$
\n
$$
- a_{12}a_{21}a_{33} - a_{11}a_{23}a_{32}
$$
\n
$$
\textcircled{1} - [\text{Matrix}] > [\text{Matrix}] > [\text{Matrix}] > [\text{Matrix}]
$$

 $: t \overset{E}{(MatA)}$ 

1

#### **Hinweis**

• Determinanten können nur für quadratische Matrizen (gleiche Anzahl an Zeilen und Spalten) ermittelt werden. Der Versuch, eine Determinante für eine Matrix zu erhalten, die nicht quadratisch ist, führt zu einem Fehler.

 $\bigcirc$   $\bigcirc$   $\bigcirc$ 

**Beispiel 7:** Ermitteln der Transposition von MatC (Trn(MatC))

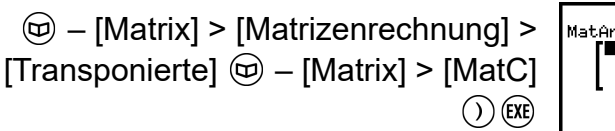

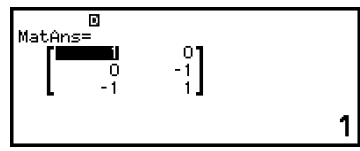

3

**Beispiel 8:** Erstellen einer 2 × 2-Einheitsmatrix und Hinzufügen zu einer MatA (Identity $(2)$  + MatA)

$$
\textcircled{b} - [\text{Matrix}] > [\text{Matrix}]\text{restriction}(3) \times \text{Matrix}]\n \begin{bmatrix}\n \text{Matrix} & \text{Matrix} \\
\text{Matrix} & \text{Matrix} \\
\text{Matrix} & \text{Matrix} \\
\text{Matrix} & \text{Matrix}\n \end{bmatrix}
$$

#### **Hinweis**

• Als Argument für den Befehl Einheitsmatrix (Anzahl an Dimensionen) können Sie einen Wert zwischen 1 und 4 angeben.

**Beispiel 9:** Bestimmung der Zeilen-Echelon-Form von MatD (Ref(MatD))

 $\circledcirc$  – [Matrix] > [Matrizenrechnung] > [Stufenform REF]  $\textcircled{w}$  – [Matrix] > [MatD]  $\bigcap$  (EXE)

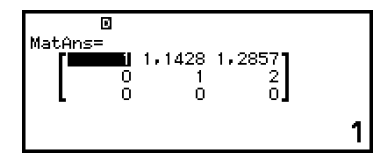

**Beispiel 10:** Bestimmung der reduzierten Zeilen-Echelon-Form von MatD (Rref(MatD))

 $\circledR$  – [Matrix] > [Matrizenrechnung] > [Stufenform RREF]  $\textcircled{D}$  – [Matrix] > [MatD]  $()$  (EXE)

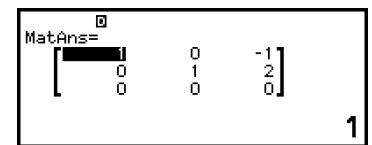

**Beispiel 11:** Ermitteln des Absolutwerts jedes Elements von MatC (Abs(MatC))

> $\circledR$  – [Num. Berechnung] > [Absolutwert]  $\circledcirc$  – [Matrix] > [MatC]  $\bigcirc$  (EXE)

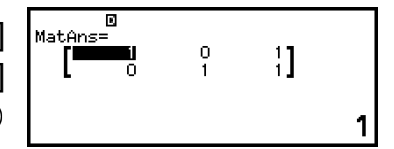

# **Vektor-Berechnungen (nur fx-991DE CW)**

Verwenden Sie die Vektor-Anwendung, um zwei- und dreidimensionale Vektorberechnungen durchzuführen.

# **Allgemeines Verfahren zum Ausführen einer Vektor-Berechnung**

Um eine Vektorberechnung durchzuführen, verwenden Sie die speziellen Vektorvariablen (VctA, VctB, VctC, VctD) wie im folgenden Beispiel.

**Beispiel 1:** Zur Berechnung von (1, 2) + (3, 4)

- Wenn zwei Vektoren addiert oder subtrahiert werden, müssen beide Vektoren die gleiche Größe haben.
- 1. Drücken Sie ( $\odot$ , wählen Sie das Symbol der Vektor-Anwendung und drücken Sie dann  $\overline{0}$ .
	- Dadurch wird der Bildschirm mit Vektor-Berechnungen angezeigt.

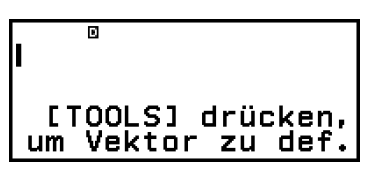

- 2. Drücken Sie ...
	- Dadurch wird der Bildschirm mit Vektor-Variablenlisten angezeigt.

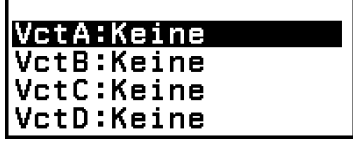

- Einzelheiten zum Inhalt des Bildschirms mit Vektor-Variablenlisten und zur Durchführung von Speicher-, Bearbeitungs- und anderen Operationen für Vektor-Variablen finden Sie unter ["Vektor-](#page-152-0)**[Variablenlistenbildschirm" \(Seite 152\)](#page-152-0)**.
- 3. Führen Sie die folgenden Schritte aus, um (1, 2) unter VctA. zu speichern.

(1) Wählen Sie [VctA:] und drücken Sie dann  $\omega$ .

• Dies zeigt den Bildschirm zur Einstellung der Vektordimension an (Vorgabe: 2 Dimensionen).

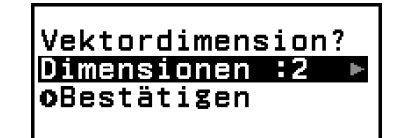

- (2) Hier wollen wir einen zweidimensionalen Vektor speichern, also wählen Sie [Bestätigen] und drücken dann  $\omega$ .
	- Dies zeigt den Vektor-Editor zur Eingabe des zweidimensionalen Vektors für VctA an.

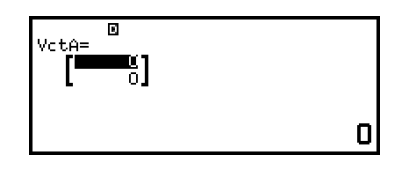

(3) Geben Sie die Elemente von VctA ein.

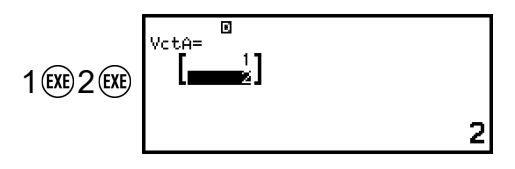

- $(4)$  Drücken Sie  $(5)$ ,  $(4)$  oder  $(6)$ , um zum Vektor-Berechnungsbildschirm zurückzukehren.
- 4. Führen Sie die folgenden Schritte aus, um (3, 4) unter VctB zu speichern.
	- (1) Drücken Sie  $\omega$ , wählen Sie [VctB:] und drücken Sie dann  $\omega$ .
	- $(2)$  Wählen Sie [Bestätigen] und drücken Sie dann  $\infty$ .
	- (3) Geben Sie die Elemente von VctB ein.

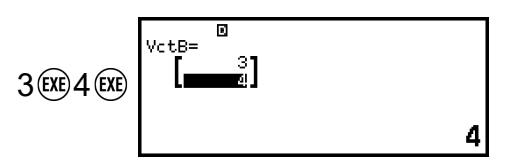

- (4) Drücken Sie  $(5)$ ,  $(4)$  oder  $(6)$ , um zum Vektor-Berechnungsbildschirm zurückzukehren.
- 5. Geben Sie VctA+VctB ein.

$$
\textcircled{1} - [\text{Vektor}] > [\text{VctA}]
$$
\n
$$
\textcircled{1} \oplus - [\text{Vektor}] > [\text{VctB}]
$$
\n
$$
\textcircled{1} \oplus \textcircled{2} - [\text{Vektor}] > [\text{VctB}]
$$

- 6. Drücken Sie  $\overline{ex}$ .
	- Dadurch wird der Bildschirm VctAns (Vektor-Antwortspeicher) mit dem Berechnungsergebnis angezeigt.

$$
\begin{bmatrix} \frac{1}{2} & \frac{1}{2} & \frac{1}{2} \\ \frac{1}{2} & \frac{1}{2} & \frac{1}{2} \\ 0 & 0 & 0 \end{bmatrix}
$$

- Einzelheiten über VctAns finden Sie unter ["Vektor-Antwortspeicher](#page-154-0) **[\(VctAns\)" \(Seite 154\)](#page-154-0)**.
- Wenn Sie (AC) drücken, während der Bildschirm VctAns angezeigt wird, kehren Sie zum Vektor-Berechnungsbildschirm zurück und löschen den Berechnungsausdruck. Durch Drücken von  $\odot$  oder **(a)** kehren Sie zum Status "Eingabe des Berechnungsausdrucks abgeschlossen" in Schritt 5 dieses Vorgangs zurück.

#### **Hinweis**

• Während der Vektor-Editor oder der VctAns-Bildschirm angezeigt wird, können Sie den aktuell markierten Wert in einer Variablen speichern. Während der Vektor-Berechnungsbildschirm angezeigt wird und ein Berechnungsergebnis auf dem

<span id="page-152-0"></span>Bildschirm zu sehen ist, können Sie das angezeigte Berechnungsergebnis in einer Variablen speichern. Für Details zu Variablen siehe ["Variablen \(A, B, C, D, E, F,](#page-40-0) *x*, *y*, *z***[\)" \(Seite 40\)](#page-40-0)**.

# **Vektor-Variablenlistenbildschirm**

Der Bildschirm mit Vektor-Variablenlisten ist das Eingabeportal, das Sie verwenden sollten, wenn Sie einen Vektor in den Vektorvariablen VctA, VctB, VctC oder VctsD speichern oder einen bereits gespeicherten Vektor bearbeiten möchten. Der Status jeder Vektorvariablen wird wie in den folgenden Beispielen dargestellt.

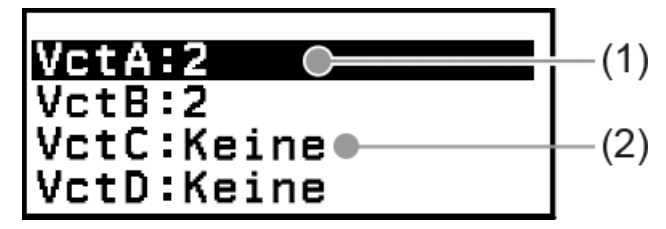

 $(1) 2$ 

gibt an, dass ein zweidimensionaler Vektor in der Vektorvariablen gespeichert ist.

(2) Keine

gibt an, dass nichts in der Vektorvariablen gespeichert ist.

# **Anzeige des Bildschirms mit Vektor-Variablenlisten**

Führen Sie je nach dem aktuell angezeigten Bildschirm einen der folgenden Schritte aus.

- Wenn der Vektor-Berechnungsbildschirm angezeigt wird: Drücken Sie ...
- Wenn der Vektor-Editor oder VctAns -Bildschirm angezeigt wird: Drücken Sie  $\omega$ , wählen Sie [Vektor definier.] und drücken Sie dann  $\omega$ .

# **Speichern neuer Daten in einer Vektor-Variablen**

**Beispiel 2:** Speichern des dreidimensionalen Vektors (1, 2, 3)

- 1. Drücken Sie , während der Vektor-Berechnungsbildschirm angezeigt wird, um den Bildschirm mit Vektor-Variablenlisten anzuzeigen.
- 2. Wählen Sie die Vektorvariable (VctA, VctB, VctC oder VctD), in der Sie neue Daten speichern möchten, und drücken Sie dann  $\omega$ .
	- Wenn Sie eine Vektorvariable ausgewählt haben, deren Status "Keine" ist, fahren Sie mit Schritt 4 dieses Verfahrens fort.
	- Wenn Sie eine Vektorvariable ausgewählt haben, für die bereits ein Vektor gespeichert ist, wird ein Menübildschirm angezeigt. Fahren Sie mit Schritt 3 fort.

Vektordimension?

Dimensionen oBestätigen

- 3. Wählen Sie [Neu definieren] und drücken Sie dann  $\omega$ .
- 4. Geben Sie auf dem angezeigten Bildschirm "Vektordimension?" die Vektordimension an.
	- Um eine drei Dimensionen anzugeben, führen Sie die folgenden Schritte aus.
	- (1) Wählen Sie [Dimensionen] und drücken Sie dann ...
	- (2) Wählen Sie in dem angezeigten Menü [3-dimensional] aus und drücken Sie dann  $\overline{0}$ R.
- 5. Wenn die Dimensionen wunschgemäß eingestellt wurden, wählen Sie [Bestätigen] und drücken Sie dann  $\omega$ .
	- Dadurch wird der Vektor-Editor angezeigt.

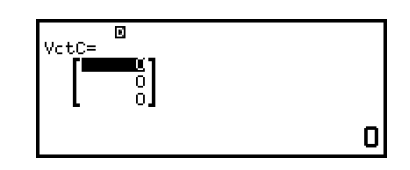

6. Geben Sie die Elemente der Vektor-Variablen ein.

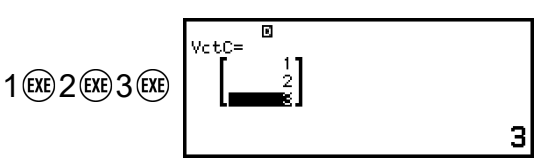

7. Drücken Sie  $\circled{S}$ ,  $\circled{R}$  oder  $\circled{W}$ , um zum Vektor-Berechnungsbildschirm zurückzukehren.

### **Hinweis**

• Der Inhalt der Vektor-Variablen bleibt erhalten, auch wenn Sie die Taste  $\binom{1}{k}$  drücken, die Rechner-Anwendung ändern oder den Rechner ausschalten. Die Ausführung einer der nachstehenden Operationen führt dazu, dass der Inhalt aller Vektorvariablen gelöscht wird.

- – [Zurücksetzen] > [Einstell.&Daten]

 $(\overline{\mathbf{\pm}})$  – [Zurücksetzen] > [Alle initialis.]

# <span id="page-154-0"></span>**Bearbeitung von Vektorvariablendaten**

- 1. Drücken Sie ., während der Vektor-Berechnungsbildschirm angezeigt wird, um den Bildschirm mit Vektor-Variablenlisten anzuzeigen.
- 2. Wählen Sie die Vektorvariable (VctA, VctB, VctC oder VctD), die Sie bearbeiten möchten, und drücken Sie dann  $\omega$ .
- 3. Wählen Sie in dem angezeigten Menü [Editieren] aus und drücken Sie  $dann$   $\circledR$ .
	- Dadurch wird der Vektor-Editor angezeigt.
- 4. Verwenden Sie den Vektor-Editor, um die Elemente des Vektors zu bearbeiten.
	- Bewegen Sie den Cursor auf die Zelle, die das Element enthält, die Sie ändern wollen, geben Sie die neuen Wert ein und drücken Sie  $dann$  $(x)$ .
- 5. Drücken Sie  $\odot$ ,  $\circledR$  oder  $\circledR$ , um zum Vektor-Berechnungsbildschirm zurückzukehren.

# **Kopieren des Inhalts von Vektorvariablen (oder VctAns)**

- 1. Rufen Sie den Vektor-Editor oder den VctAns-Bildschirm der Vektor-Variablen auf, die Sie als Kopierquelle verwenden möchten.
	- Um den Vektorvariablendaten-Editor anzuzeigen, führen Sie die Schritte 1, 2 und 3 unter "Bearbeitung von Vektorvariablendaten" **(Seite 154)** aus.
	- Um den VctAns-Bildschirm anzuzeigen, führen Sie die folgenden Schritte aus, während der Vektor-Berechnungsbildschirm angezeigt wird.

 $\circledR$  – [Vektor] > [VctAns]  $\circledR$ 

- 2. Wählen Sie das Ziel für das Kopieren der Vektorvariablen aus.
	- Um zum Beispiel nach VctD zu kopieren, führen Sie folgende Operation durch:  $\circledcirc$  – [Speichern] > [VctD].
	- Dadurch wird der Vektor-Editor mit dem Inhalt des Kopierziels angezeigt.
- 3. Drücken Sie  $\odot$ ,  $\circledR$  oder  $\circledR$ , um zum Vektor-Berechnungsbildschirm zurückzukehren.

# **Vektor-Antwortspeicher (VctAns)**

Immer wenn das Ergebnis einer in der Vektor-Anwendung ausgeführten Berechnung ein Vektor ist, wird der VctAns-Bildschirm mit dem Ergebnis angezeigt. Das Ergebnis wird ebenfalls in einer Variablen namens "VctAns" gespeichert.

Die VctAns-Variable kann wie unten beschrieben in Berechnungen verwendet werden.

- Um die VctAns-Variable in eine Berechnung einzufügen, führen Sie den folgenden Vorgang aus:  $\textcircled{p}$  – [Vektor] > [VctAns].
- Wenn Sie eine der folgenden Tasten drücken, während der VctAns-Bildschirm angezeigt wird, wechseln Sie automatisch zum Vektor-Berechnungsbildschirm, wobei "VctAns" gefolgt von dem Operator oder der Funktion der gedrückten Taste angezeigt wird:  $\oplus$ ,  $\ominus$ ,  $\otimes$ ,  $\oplus$ ,  $\oplus$ ,  $\left(\widehat{\bullet}, \widehat{\bullet}\right)$ ,  $\left(\widehat{\bullet}\right)$   $\left(\widehat{\bullet}\right)$   $\left(\widehat{\bullet}\right)$ ,  $\left(\widehat{\bullet}\right)$   $\left(\widehat{\bullet}\right)$   $\left(\widehat{\bullet}\right)$ .

#### **Hinweis**

- VctAns-Inhalte bleiben erhalten, auch wenn Sie die Taste  $\left(\mathbb{T}\right)$  drücken oder den Rechner ausschalten. Die Ausführen einer der nachstehenden Operationen führt dazu, dass die VctAns-Inhalte gelöscht werden.
	- Zurückkehren zum HOME-Bildschirm und Starten einer anderen Rechner-Anwendung
	- Ausführen von  $\left(\frac{1}{2}\right)$  [Zurücksetzen] > [Einstell.&Daten]
	- Ausführen von  $\circledast$  [Zurücksetzen] > [Alle initialis.]

# **Beispiel für Vektor-Berechnungen**

Die folgenden Beispiele verwenden VctA = (1, 2) und VctB = (3, 4) und  $VctC = (2, -1, 2).$ 

**Beispiel 3:** VctA • VctB (Vektor-Skalarprodukt)

 $(a_1, a_2) \cdot (b_1, b_2) = a_1b_1 + a_2b_2$  $(a_1, a_2, a_3) \cdot (b_1, b_2, b_3) = a_1b_1 + a_2b_2 + a_3b_3$ 

> $\circledcirc -$  [Vektor] > [VctA]  $\sqrt{\mathsf{vct} \mathsf{A} \cdot \mathsf{vct} \mathsf{B}}$  – [Vektor] > [Vektorrechnung] > [Skalarprodukt]  $\circledcirc$  – [Vektor] > [VctB] $\circledcirc$

 $11$ 

#### **Hinweis**

• Bei der Berechnung eines Skalarprodukts müssen die Dimensionen der beiden Vektoren gleich sein.

#### **Beispiel 4:** VctA × VctB (Vektor-Kreuzprodukt)

$$
(a_1, a_2) \times (b_1, b_2) = (0, 0, a_1b_2 - a_2b_1)
$$
  
\n
$$
(a_1, a_2, a_3) \times (b_1, b_2, b_3)
$$
  
\n
$$
= (a_2b_3 - a_3b_2, a_3b_1 - a_1b_3, a_1b_2 - a_2b_1)
$$
  
\n
$$
\textcircled{1} - [\text{Vektor}] > [\text{VctA}]
$$
  
\n
$$
\textcircled{2} - [\text{Vektor}] > [\text{Vektor}]\text{}
$$
  
\n[Kreuzprodukt]  
\n
$$
\textcircled{3} - [\text{Vektor}] > [\text{VctB}]\textcircled{3}
$$

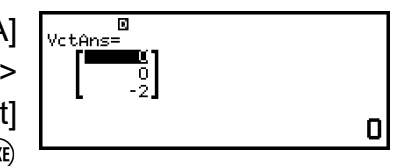

#### **Hinweis**

• Bei der Berechnung eines Kreuzprodukts müssen die Dimensionen der beiden Vektoren gleich sein.

**Beispiel 5:** Bestimmung des Winkels, der durch VctA und VctB gebildet wird, mit drei Dezimalstellen. (Zahlenformat: Fix 3, Winkeleinheit: Gradmaß (D))

 $\circledcirc$  – [Vektor] > [Vektorrechnung] > [Winkel]  $\textcircled{w}$  – [Vektor] > [VctA]  $(\widehat{\bullet}(\widehat{\Omega})(\cdot))\oplus$  – [Vektor] > [VctB] $(\widehat{\Omega})$  (EXE)

Angle (VctA; VctB) 0,305

#### **Hinweis**

• Bei der Berechnung eines Winkels, der durch zwei Vektoren gebildet wird, müssen die Dimensionen der beiden Vektoren gleich sein.

**Beispiel 6:** Normalisieren von VctB

 – [Vektor] > [Vektorrechnung] > [Einheitsvektor]  $(\text{\ensuremath{\mathfrak{S}}})$  – [Vektor] > [VctB]  $\textcircled{\scriptsize{}}$  (EXE)

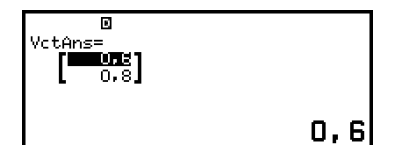

**Beispiel 7:** Ermitteln der Absolutwerte von VctC

Abs( $a_1$ ,  $a_2$ ) =  $\sqrt{a_1^2 + a_2^2}$ Abs(a<sub>1</sub>, a<sub>2</sub>, a<sub>3</sub>) =  $\sqrt{a_1^2 + a_2^2 + a_3^2}$ 

> $\circledR$  – [Num. Berechnung] > [Absolutwert]  $\circledR$  – [Vektor] > [VctC]  $\bigcap$  (EXE)

 $Abs$ ( $VctC$ )

3

# **Verhältnis-Berechnungen (nur fx-991DE CW)**

Mit der Verhältnis-Anwendung können Sie den Wert von X in dem Verhältnisausdruck A / B = X / D (oder A / B = C / X) bestimmen, wenn die Werte von A, B, C und D bekannt sind.

# **Allgemeines Verfahren zum Ausführen einer Verhältnis-Berechnung**

**Beispiel 1:** Zur Lösung von 3 / 8 = X / 12 für X

- 1. Drücken Sie  $\circledcirc$ , wählen Sie das Symbol der Verhältnis-Anwendung und drücken Sie dann  $\overline{0}$ R.
- 2. Wählen Sie in dem angezeigten Menü [A/B=X/D] oder [A/B=C/X].
	- Hier wollen wir  $3 / 8 = X / 12$  für X lösen, wählen [A/B=X/D] und  $dr$ ücken dann  $\omega$ .
- 3. Geben Sie im Koeffizient-Editor die Koeffizientenwerte ein.
	- Hier geben wir für die Koeffizienten Folgendes ein:  $A = 3$ ,  $B = 8$ ,  $D = 1$ 12.

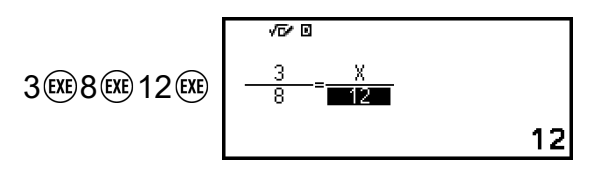

- 4. Wenn alle Werte Ihren Wünschen entsprechen, drücken Sie  $(0)$ .
	- Dadurch wird die Lösung (Wert von X) angezeigt.

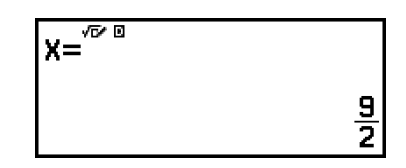

• Drücken Sie  $\circledcirc$ ,  $\circledast$ , oder  $\circledast$ , um zum Koeffizient-Editor zurückzukehren.

#### **Hinweis**

- Ein Mathemat. Fehler tritt auf, wenn Sie eine Berechnung durchführen, während 0 für einen Koeffizienten eingegeben wird.
- Wenn Sie die folgenden Schritte ausführen, werden alle Koeffizienten des Koeffizient-Editors auf 1 zurückgesetzt.
	- Während der Koeffizient-Editor angezeigt wird, drücken Sie  $\circled{5}$ ,  $\circled{4}$ ,  $\circled{0}$  oder  $\circlearrowleft$ ).
	- Drücken Sie während der Anzeige der Lösung  $\circled{\bigcirc}$  oder  $\circlearrowleft$ .
- Sie können das aktuell angezeigte Berechnungsergebnis in einer Variablen speichern. Wenn Sie zum Beispiel die folgende Operation ausführen, während der Bildschirm in Schritt 4 oben angezeigt wird, wird das Berechnungsergebnis in der Variablen A gespeichert:  $\widehat{z}$  – [A=] > [Speichern]. Für Details zu Variablen siehe ["Variablen \(A, B,](#page-40-0) **C, D, E, F,** *x***,** *y***,** *z***[\)" \(Seite 40\)](#page-40-0)**.

# **Zur Änderung des Verhältnisausdruckstyps**

- 1. Während der Koeffizient-Editor angezeigt wird, drücken Sie  $\odot$ .
- 2. Wählen Sie im angezeigten Menü den gewünschten Verhältnisausdruckstyp aus.

# **Rechenbeispiel**

**Beispiel 2:** Um X im Verhältnis 1 / 2 = X / 10 zu berechnen

– [Verhältnis] > [A/B=X/D]

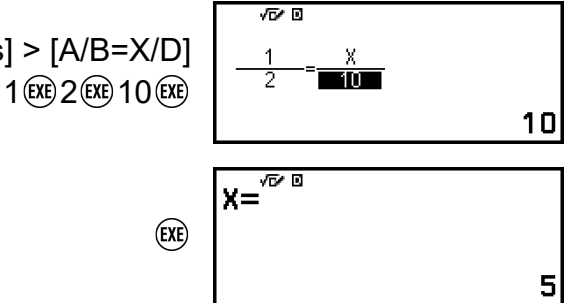

# **Verwenden von Mathebox**

Die Mathebox-Anwendung hat die folgenden lernunterstützenden Funktionen.

**Würfelwurf:** Würfelwurf ist eine Funktion, die die Würfelwahrscheinlichkeit simuliert.

**Münzwurf:** Münzwurf ist eine Funktion, die die

Münzwurfwahrscheinlichkeit simuliert.

**Zahlengerade:** Zahlengerade registriert bis zu drei Gleichungen oder Ungleichungen und zeigt deren Zahlengeraden an.

**Kreis:** Kreis verwendet eine Einheitskr.- oder Halbkreis-Darstellung, um Winkel und trigonometrische Werte anzuzeigen. Sie können auch eine Uhr-Darstellung zur Anzeige von Winkeln verwenden.

# **Würfelwurf**

Würfelwurf führt eine Simulation von einem, zwei oder drei virtuellen Würfelwürfen eine bestimmte Anzahl von Malen durch. Sie können einen der folgenden Bildschirme für das Ergebnis auswählen.

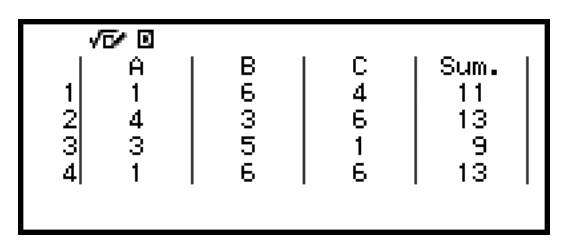

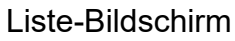

| √ō⁄ ⊠                                    |               |
|------------------------------------------|---------------|
| Sum.   Freq  Rel. H <br><b>Versuchel</b> |               |
| TO 7184 I                                |               |
| -250<br>35.<br>0.141                     |               |
| 31.<br>0,124                             | $\frac{2}{3}$ |
| 39 l<br>0.156                            |               |
| 184<br>П                                 |               |

Rel. Häufigkeit-Bildschirm

# **Allgemeine Vorgehensweise beim Würfelwurf**

**Beispiel:** Simulieren von 100 Würfen mit zwei Würfeln. Für dieses Beispiel wird der Rel. Häufigkeit-Bildschirm für Simulationsergebnisse verwendet und zeigt die Anzahl der Wiederholungen (Häufigkeiten) und die relativen Häufigkeiten der numerischen Differenz (0, 1, 2, 3, 4, 5) zwischen den beiden Würfeln bei jedem Wurf an.

- 1. Drücken Sie  $\textcircled{a}$ , wählen Sie das Symbol für die Mathebox-Anwendung und drücken Sie dann  $\left(\overline{\mathbf{0}}\mathbf{K}\right)$ .
	- Dies zeigt das Mathebox-Menü an.

©Würfelwuri Wünzwurf Zahlengerade ⊕Kreis

2. Wählen Sie [Würfelwurf] und drücken Sie dann  $\omega$ .

• Dadurch wird der Parameter-Eingabebildschirm angezeigt.

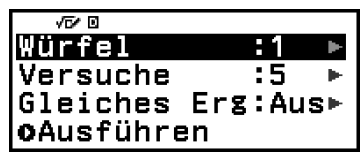

Würfel: Auswählen der Anzahl der Würfel als 1, 2 oder 3.

Versuche: Geben Sie die Anzahl der Würfelwürfe (Anzahl der Versuche) als Wert von 1 bis 250 ein.

Gleiches Erg: Diese Einstellung ist normalerweise "Aus" (Vorgabe). Einzelheiten finden Sie unter ["Gleiches Erg-Einstellung" \(Seite 162\)](#page-162-0).

- 3. Wählen Sie die einzelnen Menüeinstellungen aus und konfigurieren Sie sie nach Ihren Wünschen.
	- (1) Wählen Sie [Würfel] und drücken Sie dann . Wählen Sie in dem angezeigten Menü [2 Würfel] aus und drücken Sie dann ...
	- (2) Wählen Sie [Versuche] und drücken Sie dann . Geben Sie auf dem erscheinenden Eingabebildschirm 100 ein und drücken Sie dann  $\left(\overline{\phantom{a}}\right)$ . Wählen Sie [Bestätigen] und drücken Sie dann  $\left(\overline{\phantom{a}}\right)$ .
	- (3) Lassen Sie [Gleiches Erg] auf "Aus" gestellt (Vorgabe).
- 4. Wenn alle Einstellungen wunschgemäß vorgenommen wurden, wählen Sie [Ausführen] und drücken Sie dann  $\omega$ .
	- Es erscheint der Bildschirm, der die Ausführung der Simulation anzeigt, und dann wechselt der Bildschirm zum Ergebnistyp-Menü.

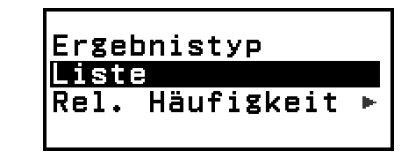

Liste: Zeigt eine Liste mit den Ergebnissen der einzelnen Würfe (Versuche) an.\*<sup>1</sup>

Rel. Häufigkeit: Zeigt die Anzahl der Wiederholungen auf Grundlage der Ergebnisse der Würfe<sup>\*2</sup> und ihre relativen Häufigkeiten an.

- \* 1 Wenn es zwei Würfel gibt, wird das Ergebnis jedes Wurfs zusammen mit der Summe und der Differenz jedes Wurfs angezeigt. Wenn es drei Würfel gibt, wird das Ergebnis jedes Wurfs zusammen mit der Summe des Wurfs angezeigt.
- \* 2 Ergebnis (1 bis 6) im Falle eines Würfels, Summe (2 bis 12) oder Differenz (0 bis 5) der Ergebnisse im Falle von zwei Würfeln und Summe (3 bis 18) der Ergebnisse im Falle von drei Würfeln.
- 5. Verwenden Sie das Ergebnistyp-Menü, um ein Ergebnisanzeigeformat zu wählen.
	- (1) Hier wollen wir die Anzahl der Wiederholungen und die relativen Häufigkeiten anzeigen, also wählen wir [Rel. Häufigkeit] und drücken  $dann$   $(R)$ .
		- Dies zeigt das Auswahlmenü [Summe] oder [Differenz] an.
	- (2) Hier wollen wir den Unterschied zwischen den Ergebnissen der einzelnen Würfe anzeigen lassen, also wählen Sie [Differenz] und drücken Sie dann  $\overline{0}$ R.
		- Das Ergebnis der Simulation wird auf dem Rel. Häufigkeit-Bildschirm angezeigt.

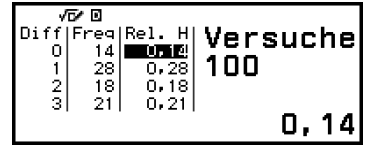

(Das Ergebnis unterscheidet sich bei jeder Ausführung.)

- Einzelheiten zum Bildschirm mit den Simulationsergebnissen finden Sie unter **["Würfelwurf-Ergebnisbildschirm" \(Seite 161\)](#page-161-0)**.
- 6. Um die Ergebnisse in einem anderen Format anzuzeigen, rufen Sie den Ergebnisbildschirm auf und drücken dann  $\odot$ .
	- Hiermit kehren Sie zum Ergebnistyp-Menü zurück, so dass Sie Schritt 5 dieses Verfahrens wiederholen und das Format der Ergebnisanzeige ändern können.
- 7. Wenn Sie eine Simulation mit anderen Einstellungen durchführen möchten, drücken Sie auf  $\odot$ , während das Ergebnistyp-Menü angezeigt wird.
	- Hierdurch wird das Simulationsergebnis gelöscht und Sie kehren zum Parametereingabebildschirm zurück. Führen Sie das Verfahren ab Schritt 3 erneut durch.
- 8. Zum Verlassen von Würfelwurf drücken Sie  $\odot$ , während der Parameter-Eingabebildschirm angezeigt wird.
	- Hierdurch kehren Sie zum Mathebox-Menü zurück.

#### <span id="page-161-0"></span>**Hinweis**

• Auf dem Rel. Häufigkeit-Bildschirm können Sie den Wert in einer Zelle der Spalte Rel. H in einer Variablen speichern. Wenn Sie z. B. im obigen Schritt 5 die folgende Operation durchführen, wird der Wert in der ersten Zeile der Spalte "Rel. H" in der Variablen A gespeichert:  $\left(\sqrt{23}\right) - \left[ A = \right]$  > [Speichern]. Für Details zu Variablen siehe **["Variablen \(A, B, C, D, E, F,](#page-40-0)** *x***,** *y***,** *z***)" (Seite 40)**.

### **Würfelwurf-Ergebnisbildschirm**

• Liste-Bildschirm

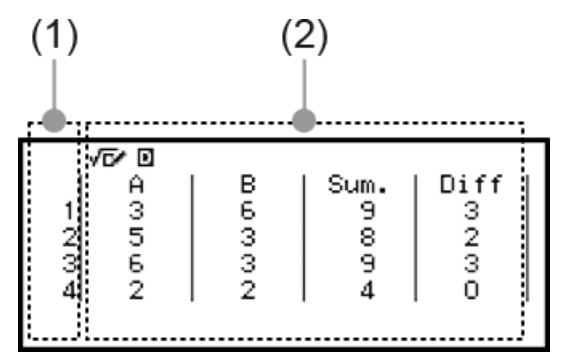

- (1) Jede Zeile zeigt eine fortlaufende Wurfnummer. Zum Beispiel ist 1 der erste Wurf, 2 ist der zweite Wurf und so weiter.
- (2) A, B und C bezeichnen die jeweils verwendeten Würfel. "Sum." ist für das Gesamtergebnis und "Diff" für die Differenz zwischen den Ergebnissen von zwei Würfeln. Die Spalten, die auf dem Display erscheinen, hängen davon ab, wie viele Würfel verwendet werden.

1 Würfel: Nur Spalte A.

2 Würfel: Spalten A, B, Sum. und Diff.

3 Würfel: Spalten A, B, C und Sum.

• Rel. Häufigkeit-Bildschirm

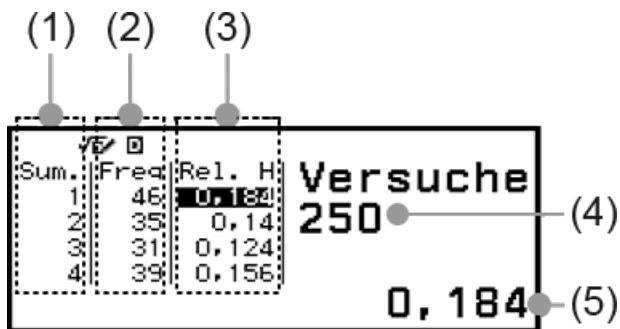

- (1) Sum. oder Diff: Zeigt das Ergebnis von einem Würfel (Sum.: 1 bis 6), die Summe des Ergebnisses von zwei Würfeln (Sum.: 2 bis 12) oder die Differenz (Diff: 0 bis 5) oder die Summe des Ergebnisses von drei Würfeln (Sum.: 3 bis 18).
- (2) Freq: Zeigt die Anzahl der Wiederholungen (Häufigkeit) des Ergebnisses jedes Wurfs an.
- <span id="page-162-0"></span>(3) Rel. H: Zeigt die relative Häufigkeit (Häufigkeit geteilt durch die Anzahl der Würfe) der Wurfergebnisse an.
- (4) Anzahl der Versuche
- (5) Markierter Wert der Zelle Rel. H

## **Gleiches Erg-Einstellung**

Wenn eine Würfelwurf- oder Münzwurfsimulation mit "Gleiches Erg" mit der vorgegebenen Einstellung (Aus) ausgeführt wird, zeigt jede Ausführung ein unterschiedliches (zufälliges) Ergebnis an. Wenn die Gleiches Erg-Einstellung auf etwas anderes als Aus geändert wird, werden die vom Rechner bestimmten Ergebnisse angezeigt. Die Verwendung der Einstellung #1, #2 oder #3 ist nützlich, wenn Sie möchten, dass alle Rechner, die von den Schülern in einer Klasse verwendet werden, das gleiche Ergebnis anzeigen.

#### **Hinweis**

- Wenn mehrere Rechner dasselbe Ergebnis anzeigen sollen, müssen Sie sicherstellen, dass die folgenden Einstellungen auf allen Rechnern identisch sind.
	- Anzahl der Würfel oder Münzen
	- Anzahl der Versuche (Würfe)
	- Gleiches Erg-Einstellung (#1, #2 oder #3)

# **Münzwurf**

Münzwurf führt eine Simulation von einem, zwei oder drei virtuellen Münzwürfen eine bestimmte Anzahl von Malen durch. Sie können einen der folgenden Bildschirme für das Ergebnis auswählen.

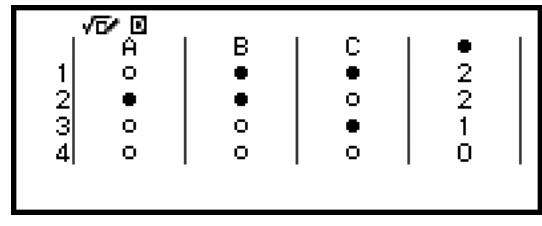

Liste-Bildschirm

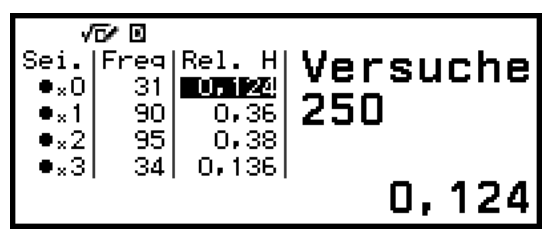

Rel. Häufigkeit-Bildschirm

Der Bildschirm zeigt Kopf als  $\bullet$  und Zahl als  $\circ$  an.

# **Allgemeine Vorgehensweise beim Münzwurf**

**Beispiel:** Simulieren von 100 Würfen von 3 Münzen. Für dieses Beispiel wird der Rel. Häufigkeit-Bildschirm für Simulationsergebnisse verwendet und zeigt die Kopf-Anzahl (0, 1, 2, 3) und die relative Kopf-Häufigkeiten jedes Wurfs an.

- 1. Drücken Sie  $\textcircled{a}$ , wählen Sie das Symbol für die Mathebox-Anwendung und drücken Sie dann  $\infty$ .
	- Dies zeigt das Mathebox-Menü an.

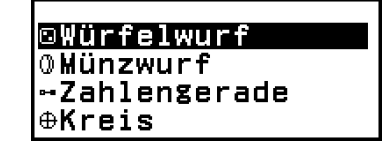

2. Wählen Sie [Münzwurf] und drücken Sie dann  $\omega$ .

• Dadurch wird der Parameter-Eingabebildschirm angezeigt.

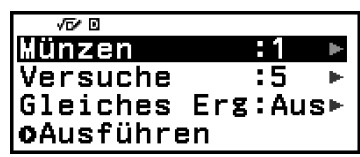

Münzen: Auswählen der Anzahl der Münzen als 1, 2 oder 3.

Versuche: Geben Sie die Anzahl der Münzwürfe (Anzahl der Versuche) als Wert von 1 bis 250 ein.

Gleiches Erg: Diese Einstellung ist normalerweise "Aus" (Vorgabe). Einzelheiten finden Sie unter **["Gleiches Erg-Einstellung" \(Seite 162\)](#page-162-0)**.

- 3. Wählen Sie die einzelnen Menüeinstellungen aus und konfigurieren Sie sie nach Ihren Wünschen.
	- (1) Wählen Sie [Münzen] und drücken Sie dann . Wählen Sie in dem angezeigten Menü [3 Münzen] aus und drücken Sie dann ...
	- (2) Wählen Sie [Versuche] und drücken Sie dann  $(0)$ . Wenn der Eingabebildschirm erscheint, geben Sie 100 ein und drücken Sie dann  $\omega$ . Wählen Sie [Bestätigen] und drücken Sie dann  $\omega$ .
	- (3) Lassen Sie [Gleiches Erg] auf "Aus" gestellt (Vorgabe).
- 4. Wenn alle Einstellungen wunschgemäß vorgenommen wurden, wählen Sie [Ausführen] und drücken Sie dann  $\omega$ .
	- Es erscheint der Bildschirm, der die Ausführung der Simulation anzeigt, und dann wechselt der Bildschirm zum Ergebnistyp-Menü.

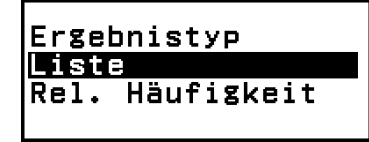

Liste: Zeigt für jeden Wurf (Versuch) eine Liste mit Kopf oder Zahl\*<sup>1</sup> an.

Rel. Häufigkeit: Zeigt die Anzahl der Wiederholungen für jede Münze, die Kopf ergibt,\*<sup>2</sup> und ihre relative Häufigkeit an.

- \* 1 Wenn es zwei oder drei Münzen gibt, zeigt es die Anzahl der Münzen jedes Wurfs, die Kopf ergeben.
- \* 2 Bei zwei oder drei Münzen. Bei einer Münze zeigt dies die Häufigkeit von Kopf und Zahl sowie die relative Häufigkeit an.
- 5. Verwenden Sie das Ergebnistyp-Menü, um ein Ergebnisanzeigeformat zu wählen.

Hier wollen wir die Anzahl der Wiederholungen und die relativen Häufigkeiten anzeigen, also wählen wir [Rel. Häufigkeit] und drücken  $dann$   $(R)$ .

• Das Ergebnis der Simulation wird auf dem Rel. Häufigkeit-Bildschirm angezeigt.

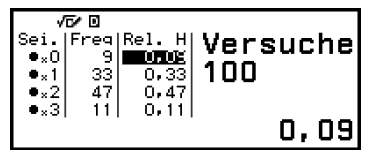

(Das Ergebnis unterscheidet sich bei jeder Ausführung.)

- Einzelheiten zum Bildschirm mit den Simulationsergebnissen finden Sie unter ["Münzwurf-Ergebnisbildschirm" \(Seite 165\)](#page-165-0).
- 6. Um die Ergebnisse in einem anderen Format anzuzeigen, rufen Sie den Ergebnisbildschirm auf und drücken dann  $\odot$ .
	- Hiermit kehren Sie zum Ergebnistyp-Menü zurück, so dass Sie Schritt 5 dieses Verfahrens wiederholen und das Format der Ergebnisanzeige ändern können.
- 7. Wenn Sie eine Simulation mit anderen Einstellungen durchführen möchten, drücken Sie auf  $\odot$ , während das Ergebnistyp-Menü angezeigt wird.
	- Hierdurch wird das Simulationsergebnis gelöscht und Sie kehren zum Parametereingabebildschirm zurück. Führen Sie das Verfahren ab Schritt 3 erneut durch.
- 8. Zum Verlassen von Münzwurf drücken Sie (5), während der Parameter-Eingabebildschirm angezeigt wird.
	- Hierdurch kehren Sie zum Mathebox-Menü zurück.

#### **Hinweis**

• Auf dem Rel. Häufigkeit-Bildschirm können Sie den Wert in einer Zelle der Spalte Rel. H in einer Variablen speichern. Wenn Sie z. B. im obigen Schritt 5 die folgende Operation durchführen, wird der Wert in der ersten Zeile der Spalte "Rel. H" in der Variablen A gespeichert:  $\left(\sqrt[2]{2}\right) - \left[A = \right]$  > [Speichern].

# <span id="page-165-0"></span>**Münzwurf-Ergebnisbildschirm**

• Liste-Bildschirm

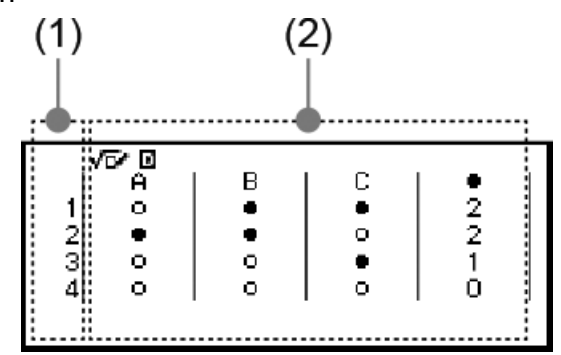

- (1) Jede Zeile zeigt eine fortlaufende Wurfnummer. Zum Beispiel ist 1 der erste Wurf, 2 ist der zweite Wurf und so weiter.
- (2) A, B und C bezeichnen die jeweils verwendeten Münzen. Wenn zwei oder drei Münzen verwendet werden, zeigt die Spalte • rechts die Anzahl der Münzen an, die Kopf ergeben haben.
- Rel. Häufigkeit-Bildschirm

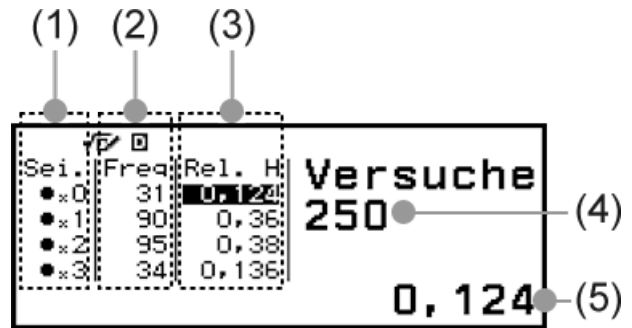

- (1) Sei.: Wenn nur eine Münze verwendet wird, gibt " $\bullet$ " Kopf an, während "  $\circ$ " Zahl angibt. Wenn zwei oder drei Münzen verwendet werden, gibt diese Spalte die Kopf-Anzahl an (0 bis 3).
- (2) Freq: Zeigt die Anzahl der Wiederholungen (Häufigkeit) des Ergebnisses jedes Wurfs an.
- (3) Rel. H: Zeigt die relative Häufigkeit (Häufigkeit geteilt durch die Anzahl der Würfe) der Wurfergebnisse an.
- (4) Anzahl der Versuche
- (5) Markierter Wert der Zelle Rel. H

# **Zahlengerade**

Zahlengerade registriert bis zu drei Gleichungen oder Ungleichungen und zeigt deren Zahlengeradendarstellungen an. Die auswählbaren Ausdrucksarten sind unten aufgeführt.

*x*<a, *x*≤a, *x*=a, *x*>a, *x*≥a, a<*x*<b, a≤*x*<b, a<*x*≤b, a≤*x*≤b Die Werte, die Sie für a und b in die obigen Ausdrücke eingeben, müssen innerhalb der unten definierten Bereiche liegen.

 $-1 \times 10^{10} \le a \le 1 \times 10^{10}$  $-1 \times 10^{10} \le b \le 1 \times 10^{10}$ 

# **Allgemeine Vorgehensweise bei Zahlengerade**

**Beispiel:** Registrieren der folgenden drei Ungleichungen und Anzeige ihrer Zahlengeraden: *x*≤-1,5, *x*>-1,0, -2,0<*x*≤-0,5

- 1. Drücken Sie  $\circledcirc$ , wählen Sie das Symbol für die Mathebox-Anwendung und drücken Sie dann  $\overline{0}$ .
	- Dies zeigt das Mathebox-Menü an.
- 2. Wählen Sie [Zahlengerade] und drücken Sie dann ...
	- Dadurch wird der Ausdruck-Registrierungsbildschirm angezeigt.

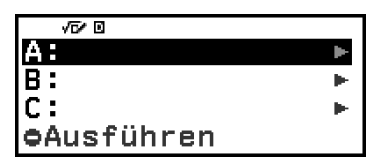

:felwur Wünzwuri

⊕Kreis

ahlengerade

- 3. Führen Sie die folgenden Schritte aus, um *x*≤-1,5 in Linie A zu registrieren.
	- (1) Wählen Sie [A:] und drücken Sie dann  $\omega$ .
	- (2) Wählen Sie in der angezeigten Liste der Ausdruckstypen [*x*≤a] und drücken Sie dann  $\overline{0}$ .

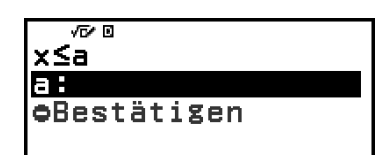

(3) Geben Sie -1,5 für a ein.

((-))1 5

(4) Nachdem Sie sich vergewissert haben, dass [Bestätigen] ausgewählt ist, drücken Sie OR.

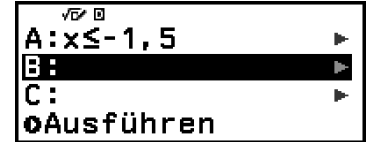

4. Verwenden Sie die in Schritt 3 gezeigten Schritte, um *x*>-1,0 in Zeile B und -2,0<*x*≤-0,5 in Zeile C einzutragen.

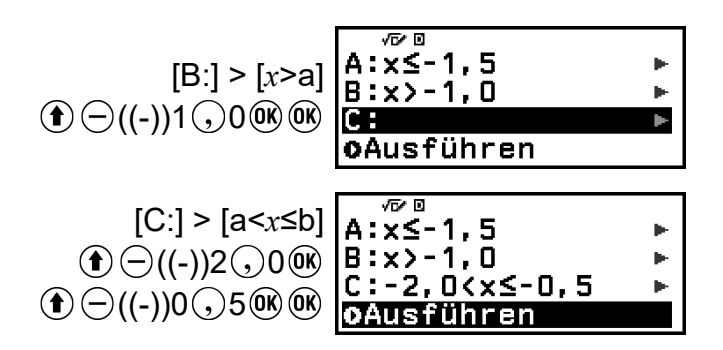

- 5. Nachdem Sie alle Ausdrücke registriert haben, wählen Sie [Ausführen] auf dem Bildschirm für die Ausdrucksregistrierung und drücken dann  $\circledR$ .
	- Dadurch wird der Zahlengerade-Bildschirm angezeigt. Sie können  $\odot$ und  $\odot$  verwenden, um in der Zahlengerade nach links oder rechts zu scrollen.

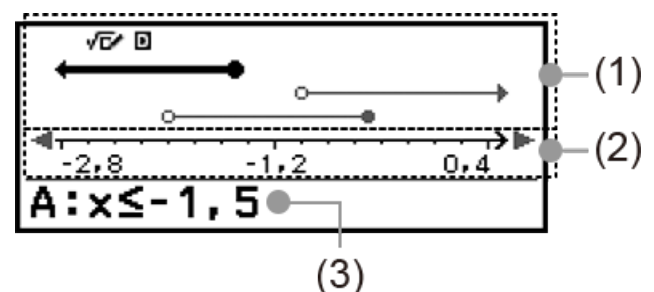

- (1) Zeigt die Zahlengeraden der in den Zeilen A, B und C eingetragenen Gleichungen oder Ungleichungen in der Reihenfolge von oben nach unten an. Die Bedeutung der Pfeile ( $\leftarrow$ ,  $\rightarrow$ ) und Kreise ( $\bullet$ ,  $\circ$ ) an den Enden der Zahlengeraden wird im Folgenden beschrieben.
	- ← Zeigt die Fortsetzung einer Zelle kleiner als a in der Ungleichung *x*<a oder einer Zelle kleiner oder gleich a in *x*≤a an.
	- $\rightarrow$  Zeigt die Fortsetzung einer Zelle größer als a in der Ungleichung *x*>a oder einer Zelle größer oder gleich a in *x*≥a an.
	- Zeigt diesen Wert selbst (bei einer Gleichung) oder die Einbeziehung dieses Wertes (bei einer Ungleichung) an.
	- Zeigt an, dass dieser Wert nicht einbezogen wird (bei einer Ungleichung).
- (2) *x*-Achse. Hier werden die Werte für die Mitte und die beiden Enden angezeigt.
- (3) Zeigt die Gleichungen oder Ungleichungen der aktuell ausgewählten Zahlengerade an (die Zahlengerade wird fett dargestellt). Um einen anderen Zahlengeraden-Ausdruck anzuzeigen, verwenden Sie  $\circledcirc$ und  $\circledcirc$ , um den fettgedruckten Text auf die Zahlengerade zu verschieben, deren Ausdruck Sie anzeigen möchten.
- 6. Um den Ausdruck zu ändern, zeigen Sie den Zahlengerade-Bildschirm an und drücken Sie dann  $\odot$ .
	- Dadurch kehren Sie zum Ausdruck-Registrierungsbildschirm zurück. Sie können nur die Werte eines registrierten Ausdrucks ändern oder einen anderen Ausdruckstyp neu registrieren. Mehr Informationen

dazu finden Sie unter "Bearbeitung eines registrierten Ausdrucks" **(Seite 168)**.

- 7. Um Zahlengerade zu beenden, drücken Sie (5) auf dem Ausdruck-Registrierungsbildschirm.
	- Dies löscht den registrierten Ausdruck und kehrt zum Menü Mathebox zurück.

#### **Wichtig!**

• Wenn Sie die Winkeleinheit-Einstellung im SETTINGS-Menü ändern, werden alle derzeit in Zahlengerade registrierten Ausdrücke gelöscht.

## **Bearbeitung eines registrierten Ausdrucks**

### **Bearbeiten eines registrierten Ausdrucks**

**Beispiel:** Änderung des Ausdrucks in Linie C (-2,0<*x*≤-0,5) bis -1,5<*x*≤0,5

- 1. Wählen Sie Linie C auf dem Ausdruck-Registrierungsbildschirm und drücken Sie dann  $\overline{0}$ R.
- 2. Wählen Sie in dem angezeigten Menü [Editieren] aus und drücken Sie  $d$ ann  $(\widehat{0R})$ .
- 3. Geben Sie -1,5 für a und 0,5 für b ein.  $\textcircled{\textcircled{\textcirc}}$  ((-))1  $\textcircled{\textcirc}$ , 5  $\textcircled{\textcircled{\textcirc}}$  0  $\textcircled{\textcirc}$ , 5  $\textcircled{\textcircled{\textcirc}}$
- 4. Nachdem Sie sich vergewissert haben, dass [Bestätigen] ausgewählt ist, drücken Sie OR.

### **Neu Registrieren eines anderen Ausdruckstyps**

**Beispiel:** Änderung des Ausdrucks in Linie A (*x*≤-1,5) bis *x*=-1,5

- 1. Wählen Sie Linie A auf dem Ausdruck-Registrierungsbildschirm und drücken Sie dann  $\overline{0}$ R.
- 2. Wählen Sie in dem angezeigten Menü [Neu definieren] aus und drücken  $Sie$  dann  $\omega$ .
- 3. Wählen Sie in der angezeigten Liste der Ausdruckstypen [*x*=a] und drücken Sie dann  $\overline{0}$ .
- 4. Geben Sie -1,5 für a ein.  $\bigoplus$  ((-))1 (,)5 OK
- 5. Nachdem Sie sich vergewissert haben, dass [Bestätigen] ausgewählt ist, drücken Sie  $\infty$ .

#### **Löschen eines registrierten Ausdrucks**

Wählen Sie auf dem Ausdruck-Registrierungsbildschirm den registrierten Ausdruck aus, den Sie löschen möchten, und drücken Sie dann  $\circledast$ .

# **Ändern des Anzeigebereichs des Zahlengerade-Bildschirms (Einstellfenster)**

Wenn Sie einen Ausdruck registrieren und den Zahlengerade-Bildschirm anzeigen, werden automatisch optimale Anzeigebereichseinstellungen konfiguriert. Sie können den Anzeigebereich ändern, indem Sie die Einstellungen Mitte (1) und Skala (2) der *x*-Achse ändern. Verwenden Sie den Einstellfenster-Bildschirm, um die Anzeigebereichseinstellungen zu ändern.

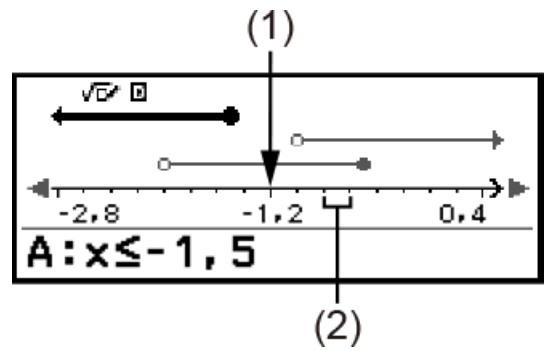

**Beispiel:** Ändern der Skala-Einstellung für die *x*-Achse auf 1 und die Mitte-Einstellung auf 2 und Anzeige einer Zahlengeraden

- 1. Zeigen Sie den Zahlengerade-Bildschirm an.
- 2. Drücken Sie  $\textcircled{\tiny{\textcircled{\tiny{}}}}$ , wählen Sie [Einstellfenster] und drücken Sie dann  $\textcircled{\tiny{W}}$ .
	- Dadurch wird der Einstellfenster-Bildschirm angezeigt.

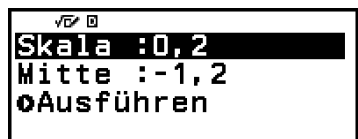

3. Geben Sie 1 für [Skala] und 2 für [Mitte] ein.

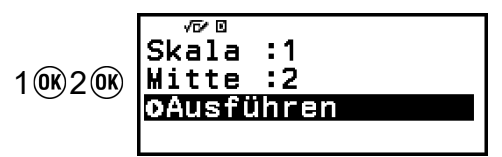

4. Nachdem Sie sich vergewissert haben, dass [Ausführen] ausgewählt ist, drücken Sie  $\overline{0}$ .

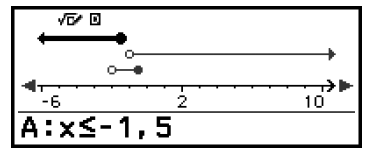

#### **Hinweis**

• Die Maximal- und Minimalwerte für die *x*-Achse hängen von den Einstellungen Mitte und Skala ab, wie unten dargestellt.

Maximalwert: (Mitte-Wert) + (Skala-Wert) × 8 Minimalwert: (Mitte-Wert) - (Skala-Wert) × 8

- Nachdem Sie die Einstellfenster-Einstellungen geändert haben, können Sie die Einstellungen für Mitte und Skala wieder auf die automatisch konfigurierten Anzeigebereiche zurücksetzen, indem Sie diesen Vorgang durchführen:  $\circ$  -[Einstellf. Reset].
- Die Werte, die Sie für Skala und Mitte in die obigen Ausdrücke eingeben, müssen innerhalb der unten definierten Bereiche liegen.
	- $1 \times 10^{-10}$  ≤ Skala ≤ 1×10<sup>10</sup>
	- $-1 \times 10^{10} \leq M$ itte  $\leq 1 \times 10^{10}$

# **Kreis**

Kreis stellt die unten beschriebenen Funktionen zur Verfügung, die zum Erlernen von Winkeln und trigonometrischen Funktionen verwendet werden können.

### • **Einheitskr.- und Halbkreis-Darstellungen**

Die Einheitskr.-Darstellung zeigt den Einheitskreis mit einem Radius von 1, während die Halbkreis-Darstellung einen Halbkreis mit einem Radius von 1 zeigt. Sowohl der Einheitskreis als auch der Halbkreis sind auf den Ursprung der rechtwinkligen Koordinaten zentriert. Die nachstehenden Abbildungen zeigen die einzelnen Kreistypen mit den Winkeln *θ*1 und *θ*2 sowie die Werte der trigonometrischen Funktionen.

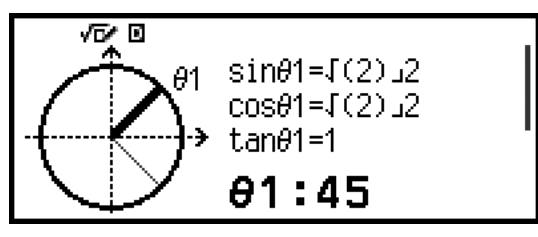

Einheitskr.

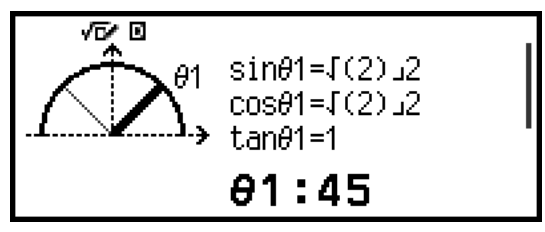

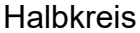

### • **Uhr-Darstellung**

Die Uhr-Darstellung kann verwendet werden, um die beiden Winkel zu zeigen, die der Stunden- und Minutenzeiger je nach Tageszeit bilden. Die nachstehende Abbildung zeigt eine Uhrendarstellung mit den Winkeln *θ*1 und *θ*2. In dieser Darstellung ist die Position des Minutenzeigers auf 12 Uhr fixiert.

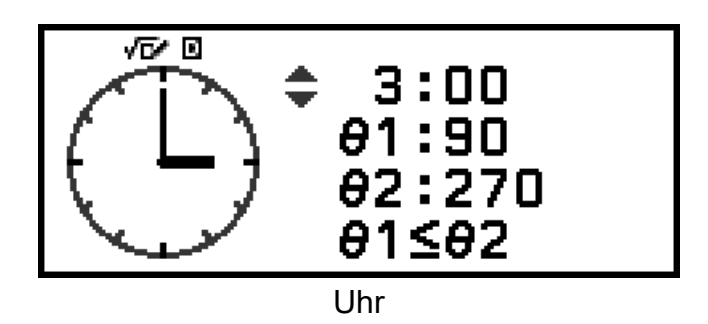

# **Allgemeine Vorgehensweise von Kreis**

- 1. Drücken Sie  $\circledcirc$ , wählen Sie das Symbol für die Mathebox-Anwendung und drücken Sie dann  $\overline{0}$ R.
	- Dies zeigt das Mathebox-Menü an.

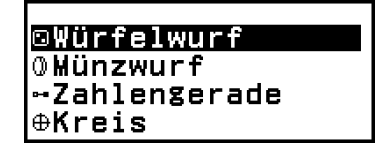

- 2. Konfigurieren Sie die Winkeleinheit-Einstellung nach Bedarf.
	- Sie können eine der folgenden Einheiten für die Eingabe von Winkelwerten wählen: Gradmaß (D), Bogenmaß (R), Gon (G). Siehe **["Ändern der Rechnereinstellungen" \(Seite 22\)](#page-22-0)**.
- 3. Wählen Sie [Kreis] und drücken Sie dann  $\omega$ .
	- Dadurch wird der Parameter-Eingabebildschirm angezeigt.

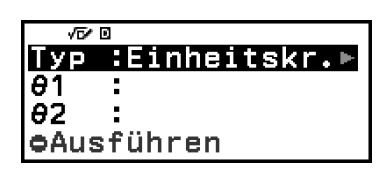

- Wenn Sie Einheitskr. für dieses Verfahren auswählen möchten, können Sie direkt mit Schritt 5 fortfahren. (In diesem Fall drücken Sie , um [*θ*1] in Schritt 5 auszuwählen.)
- 4. Wählen Sie den Kreis-Typ, den Sie verwenden möchten.
	- $(1)$  Wählen Sie [Typ] und drücken Sie dann  $\omega$ .
	- (2) Wählen Sie in der erscheinenden Typenliste [Einheitskr.], [Halbkreis] oder [Uhr] und drücken Sie dann  $\omega$ .
		- Wenn Sie [Einheitskr.] oder [Halbkreis] ausgewählt haben, können Sie direkt mit Schritt 5 fortfahren.
		- Wenn Sie [Uhr] ausgewählt haben, fahren Sie mit Schritt 6 fort.
- 5. Geben Sie die Winkel [*θ*1] und [*θ*2] ein.
	- Wenn Sie einen Winkelwert eingeben, verwenden Sie die Einheit für die aktuell gewählte Winkeleinheit-Einstellung.
	- Führen Sie zum Beispiel den folgenden Vorgang aus, um 45° für [*θ*1] und 135° für [*θ*2] einzugeben (Winkeleinheit: Gradmaß (D)).

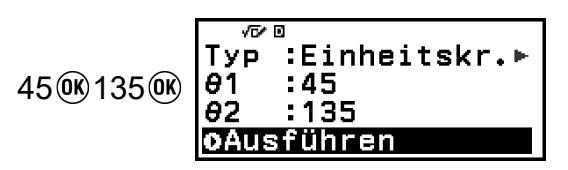

- Informationen zum zulässigen Eingabebereich für Winkelwerte finden Sie im nachstehenden "Hinweis".
- 6. Nachdem Sie sich vergewissert haben, dass [Ausführen] ausgewählt ist, drücken Sie  $\overline{0}$ R.
	- Dadurch wird der Darstellungsbildschirm angezeigt.

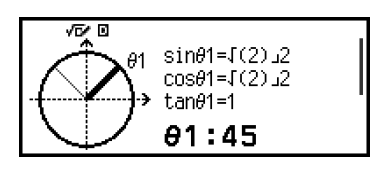

• In den folgenden Abschnitten finden Sie Informationen über die Anzeige des Darstellungsbildschirms und die Durchführung seiner Funktionen.

**"Einheitskr.- und Halbkreis-Darstellungsbildschirme" (Seite 172) ["Uhr-Darstellungsbildschirm" \(Seite 173\)](#page-173-0)**

- 7. Drücken Sie  $\odot$ , um vom Darstellungsbildschirm zum Parametereingabebildschirm zurückzukehren.
- 8. Um Kreis zu verlassen, rufen Sie den Parametereingabebildschirm auf und drücken Sie dann  $\odot$ .
	- Hierdurch kehren Sie zum Mathebox-Menü zurück.

#### **Hinweis**

• Die folgende Tabelle zeigt die zulässigen Eingabebereiche für die in Schritt 5 eingegebenen Werte.

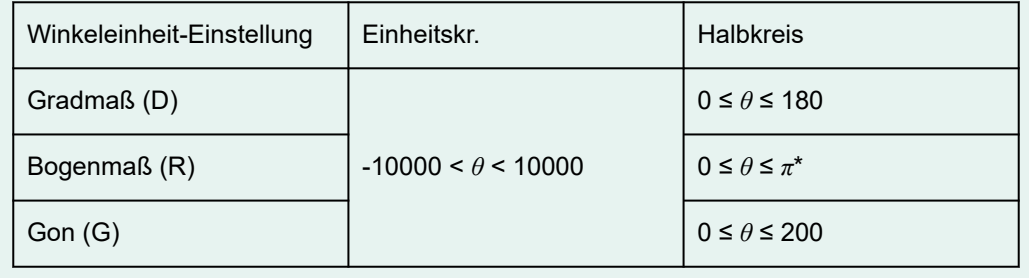

\* 3,1415926535897932384626

## **Einheitskr.- und Halbkreis-Darstellungsbildschirme**

Einheitskr. und Halbkreis erscheinen wie unten dargestellt. Die folgenden Beispielanzeigen beziehen sich auf die Eingabe von Werten für *θ*1 und *θ*2.

<span id="page-173-0"></span>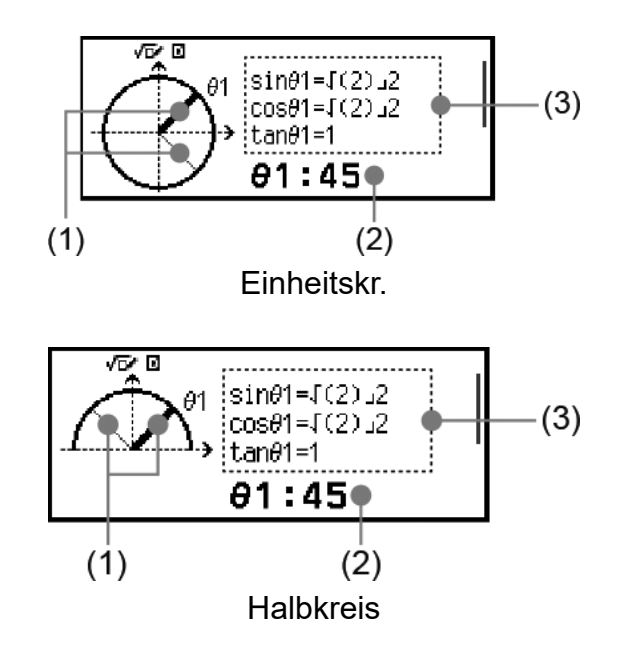

- (1) Geraden, die die Winkel [*θ*1] und [*θ*2] bilden. Die aktuell ausgewählte Gerade ist dicker als die andere Gerade. Sie können die Auswahl zwischen θ1 und θ2 ändern, indem Sie  $\Diamond$  oder  $\heartsuit$  drücken.
- (2) Winkelwert des Winkels der aktuell ausgewählten Gerade (*θ*1 oder *θ*2).
- (3) Werte der trigonometrischen Funktionen des aktuell ausgewählten Geradenwinkels (*θ*1 oder *θ*2).

#### **Hinweis**

- Wenn nur ein einzelner Winkel (*θ*1 oder *θ*2) eingegeben wird, wird eine einzelne dicke Gerade angezeigt, um den Winkel zu bilden. In diesem Fall werden für (2) der Winkelwert des einzelnen Winkels und für (3) die trigonometrischen Funktionswerte für den Winkel angegeben.
- Auf dem Darstellungsbildschirm werden die Werte der trigonometrischen Funktionen entsprechend den Einstellungen von Eingabe/Ausgabe und Winkeleinheit angezeigt.
- Wenn Mathe -> Mathe oder Mathe -> Dezimal für Eingabe/Ausgabe ausgewählt ist, können trigonometrische Werte auch Bruch- oder √ -Werte enthalten. Beispiel: sin (45) =  $\sqrt{2}/2$ , cos (30) =  $\sqrt{3}/2$  (Winkeleinheit: Gradmaß (D))

#### **Uhr-Darstellungsbildschirm**

Das folgende Beispiel zeigt einen typischen Uhr-Darstellungsbildschirm.

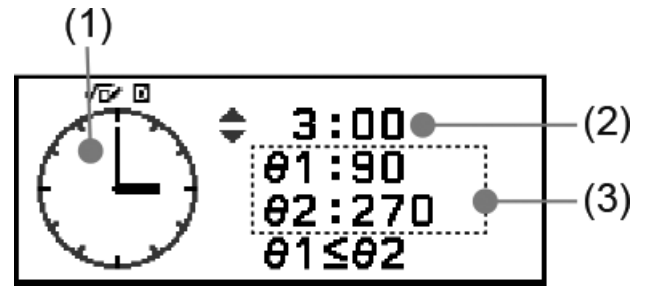

- (1) Uhrendarstellung. Die Uhr zeigt anfangs immer 12 Uhr an. Drücken Sie diese Taste  $\Diamond$ , um den Stundenzeiger um eine Stunde vorzustellen, oder  $\heartsuit$ , um ihn zurückzustellen.
- (2) Die von der Uhr angezeigte Zeit.
- (3) *θ*1: Der kleinere Winkel zwischen dem Stunden- und dem Minutenzeiger.

*θ*2: Der größere Winkel zwischen dem Stunden- und dem Minutenzeiger.

#### **Hinweis**

- Die Winkelwerte werden entsprechend den Einstellungen von Eingabe/Ausgabe und Winkeleinheit angezeigt.
- Wird für Winkeleinheit Bogenmaß (R) und für Eingabe/Ausgabe Mathe -> Mathe gewählt, wird der Winkelwert im Format *π* angezeigt.

# **Fehler**

Der Rechner zeigt eine Fehlermeldung an, wenn während der Rechnung aus welchem Grund auch immer ein Fehler auftritt.

# **Anzeigen einer Fehlerstelle**

Wenn eine Fehlermeldung angezeigt wird, kehren Sie durch Drücken von  $\left(\mathbb{R}\right)$ ,  $\left(\mathbb{S}\right)$  oder  $\left(\mathbb{R}\right)$  zu dem Bildschirm zurück, der unmittelbar vor dem Erscheinen der Fehlermeldung angezeigt wurde. Der Cursor wird an der Stelle positioniert, an der der Fehler aufgetreten ist, und ist zur Eingabe bereit. Nehmen Sie die erforderlichen Korrekturen an der Rechnung vor und führen Sie sie erneut aus.

**Beispiel:** Wenn Sie versehentlich 14 ÷ 0 × 2 anstelle von 14 ÷ 10 × 2 eingeben.

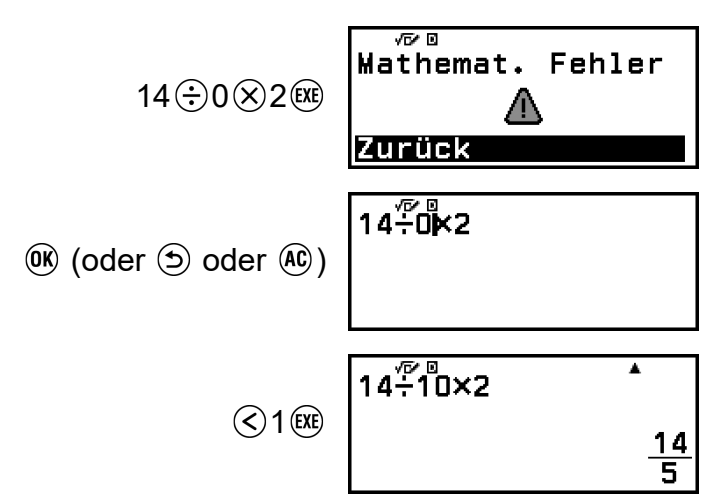

# **Fehlermeldungen**

# **Syntaxfehler**

**Ursache:**

• Das Format der Berechnung ist nicht korrekt.

## **Maßnahme:**

• Nehmen Sie die notwendigen Korrekturen vor.

# **Mathemat. Fehler**

## **Ursache:**

- Das Zwischen- oder Endergebnis der Berechnung geht über den zulässigen Rechenbereich hinaus.
- Ihre Eingabe geht über den zulässigen Eingabebereich hinaus (besonders bei der Verwendung von Funktionen).
- Ihre Berechnung enthält eine unzulässige mathematische Operation (zum Beispiel eine Division durch 0).
- Nur fx-991DE CW: Bei der Verwendung einer Anwendung, die keine komplexen Zahlen unterstützt, oder bei der Anzeige eines Bildschirms, der keine Eingabe komplexer Zahlen zulässt, haben Sie versucht, eine Berechnung auszuführen, die eine Variable enthält, in der eine komplexe Zahl gespeichert ist.
- Nur fx-991DE CW: Wenn Verifizieren aktiviert ist (Verifizieren EIN) und Sie die Komplex-Anwendung verwenden, haben Sie eine Ungleichung eingegeben, die eine komplexe Zahl enthält.

## **Maßnahme:**

- Prüfen Sie die Eingabewerte, reduzieren Sie die Anzahl an Ziffern und versuchen Sie es erneut.
- Wenn Sie eine Variable als Argument einer Funktion verwenden, achten Sie darauf, dass sich der Variablenwert innerhalb des zulässigen Bereichs für die Funktion befindet.
- Nur fx-991DE CW: Um eine Berechnung auszuführen, die eine Variable enthält, in der eine komplexe Zahl gespeichert ist, während eine Anwendung verwendet wird, die keine komplexen Zahlen unterstützt, oder während ein Bildschirm angezeigt wird, der keine Eingabe von komplexen Zahlen zulässt, ändern Sie den in der Variablen gespeicherten Wert in eine reelle Zahl.
- Nur fx-991DE CW: Sie können Verifizieren in der Komplex-Anwendung nicht verwenden, um festzustellen, ob eine Ungleichung, die eine komplexe Zahl enthält, wahr ist. Sie können den Wahrheitsgehalt einer Gleichung bestimmen, die eine komplexe Zahl enthält.

## **Stapelfehler**

### **Ursache:**

- Bei der Berechnung wurde die Kapazität des numerischen Stapels oder des Befehlsstapels überschritten.
- Bei der Berechnung wurde die Kapazität des Matrix- oder Vektorstapels überschritten.

### **Maßnahme:**

- Vereinfachen Sie den Rechenausdruck, so dass die Kapazität des Stapels nicht mehr überschritten wird.
- Versuchen Sie, die Berechnung in zwei oder mehr Teile aufzuteilen.

### **Argumentfehler**

#### **Ursache:**

• Das Argument der Berechnung ist nicht korrekt.

### **Maßnahme:**

• Nehmen Sie die notwendigen Korrekturen vor.

# **Dimensionsfehler (nur Matrix- und Vektor-Anwendungen) (nur fx-991DE CW)**

#### **Ursache:**

• Sie versuchen, eine Berechnung mit Matrizen oder Vektoren durchzuführen, deren Dimensionen diese Art der Berechnung nicht zulassen.

### **Maßnahme:**

• Überprüfen Sie die für die Matrizen oder Vektoren angegebenen Dimensionen, um zu sehen, ob sie mit der Berechnung kompatibel sind.

# **Variablenfehler (nur Allgemeine Lösung-Funktion in der Gleichung-Anwendung) (nur fx-991DE CW)**

#### **Ursache:**

• Ein Versuch, Allgemeine Lösung für einen Ausdruck auszuführen, der keine Variable enthält.

### **Maßnahme:**

• Geben Sie einen Ausdruck ein, der eine Variable enthält.

# **Keine Lösung gef. (nur Allgemeine Lösung-Funktion in der Gleichung-Anwendung) (nur fx-991DE CW)**

#### **Ursache:**

• Der Taschenrechner konnte keine Lösung finden.

### **Maßnahme:**

- Prüfen Sie, ob die eingegebene Gleichung fehlerhaft ist.
- Geben Sie einen Wert für die Lösungsvariable ein, der nahe an der erwarteten Lösung liegt, und versuchen Sie es erneut.

## **Bereichsfehler**

## **Ursache (Wertetab.-Anwendung):**

• Sie haben versucht, in der Wertetab.-Anwendung eine Wertetabelle zu erstellen, deren Bedingungen dazu führen, dass die maximale Anzahl zulässiger Zeilen überschritten wird.

## **Maßnahme:**

• Verengen Sie den Tabellen-Rechnungsbereich durch Ändern der Werte von Start, Ende und Inkre und versuchen Sie es erneut.

## **Ursache (Tabellenk.-Anwendung):**

• Während der Batch-Eingabe in der Tabellenk.-Anwendung liegt die Eingabe für Zellen außerhalb des zulässigen Bereichs oder ist ein Zellname, der nicht existiert.

## **Maßnahme:**

• Geben Sie unter Zellen einen Zellnamen im Bereich von A1 bis E45 ein und verwenden Sie die Syntax: "A1:A1".

## **Ursache (Mathebox-Anwendung):**

- Der Wert, der als Versuche (Anzahl an Versuchen) für Würfelwurf oder Münzwurf eingegeben wurde, ist außerhalb des zulässigen Bereichs oder ist ein nicht-ganzzahliger Wert.
- Der Wert, der auf dem Ausdrucksregistrierungsbildschirm von Zahlengerade eingegeben wurde, liegt außerhalb des zulässigen Bereichs, oder Sie haben eine Ungleichung mit einem ungültigen Maximum-Minimum-Verhältnis eingegeben (wie 10 < *x* ≤ 5).
- Ein auf dem Einstellfenster-Bildschirm von Zahlengerade eingegebener Wert liegt außerhalb des zulässigen Bereichs.

## **Maßnahme:**

- Geben Sie für Versuche einen ganzzahligen Wert ein, der sich innerhalb des zulässigen Bereichs befindet.
- Geben Sie auf dem Bildschirm für die Ausdrucksregistrierung einen Wert ein, der innerhalb des zulässigen Bereichs liegt. Falls ein Maximum-Minimum-Verhältnis für eine eingegebene Ungleichung ungültig ist, bearbeiten Sie die Ungleichung, um das Verhältnis zu korrigieren.
- Geben Sie auf dem Einstellfenster-Bildschirm Werte ein, die innerhalb des zulässigen Bereichs liegen.

# **Zeitüberschreit**

# **Ursache (Differenzial- oder Integrationsrechnung) (nur fx-991DE CW):**

• Die aktuelle Differenzial- oder Integrationsrechnung endet, ohne dass die Endbedingung erfüllt ist.

## **Maßnahme:**

• Versuchen Sie, den *tol*-Wert zu erhöhen. Beachten Sie, dass dadurch auch die Genauigkeit der Lösung abnimmt.

## **Ursache (Verteilung-Anwendung):**

• Die aktuelle Verteilungsberechnung endet, ohne dass die Endbedingung erfüllt ist.

## **Maßnahme:**

• Ändern Sie den Wert der einzelnen Parameter.

# **Zirkelbezug**

# **Ursache (Funktion**  $f(x)$  **und**  $g(x)$ **):**

• Zirkelbezug tritt in einer registrierten zusammengesetzten Funktion auf (**["Registrieren einer zusammengesetzten Funktion" \(Seite](#page-73-0) [73\)](#page-73-0)**).

# **Maßnahme:**

• Geben Sie nicht gleichzeitig  $g(x)$  in  $f(x)$  und  $f(x)$  in  $g(x)$  ein.

# **Ursache (Tabellenk.-Anwendung):**

• In der Tabellenkalkulation gibt es einen Zirkelbezug (z. B. "=A1" in Zelle A1).

# **Maßnahme:**

• Ändern Sie den Zellinhalt, um die Zirkelbezüge zu entfernen.

# **Speicherfehler (nur Tabellenk.-Anwendung)**

## **Ursache:**

- Sie versuchen, Daten einzugeben, die die zulässige Eingabekapazität (1.700 Byte) überschreiten.
- Sie versuchen, Daten einzugeben, die zu einer Kette von aufeinanderfolgenden Zellverweisen führen (z. B. Zelle A2, die von Zelle A1 referenziert wird, Zelle A3, die von Zelle A2 referenziert wird usw.). Diese Art der Eingabe führt immer zu diesem Fehler, auch wenn die Speicherkapazität (1.700 Byte) nicht überschritten wird.

## **Maßnahme:**

- Löschen Sie nicht benötigte Daten und geben Sie die Daten erneut ein.
- Minimieren Sie Eingaben, die zu einer Kette von aufeinanderfolgenden Zellverweisen führen.
## **Kein Operator (fx-991DE CW: Nur Berechnung- und Komplex-Anwendungen, fx-87DE CW: Nur Berechnung-Anwendung)**

### **Ursache:**

• Sie haben einen Ausdruck eingegeben, der keinen Operator enthält, und versucht zu bestimmen, ob er wahr ist.

## **Maßnahme:**

• Geben Sie eine Gleichung oder Ungleichung ein und bestimmen Sie dann, ob sie wahr ist.

## **Nicht definiert**

## **Ursache (Funktion**  $f(x)$  **und**  $g(x)$ **):**

• Sie haben versucht,  $f(x)$  oder  $g(x)$  zu berechnen, ohne  $f(x)/g(x)$  zu definieren.

### **Maßnahme:**

• Definieren Sie  $f(x)$  oder  $g(x)$ , bevor Sie  $f(x)/g(x)$  berechnen.

## **Ursache (nur Matrix- und Vektor-Anwendungen) (nur fx-991DE CW):**

• Die Matrix oder der Vektor, den Sie in einer Berechnung zu verwenden versuchen, wurde ohne Angabe der Dimension eingegeben.

### **Maßnahme:**

• Geben Sie die Dimension der Matrix oder des Vektors an und führen Sie die Berechnung erneut durch.

## **Bevor Sie auf Fehlbetrieb des Rechners schließen...**

Kopieren Sie wichtige Daten, bevor Sie diese Schritte ausführen.

- 1. Stellen Sie sicher, dass der Rechenausdruck keine Fehler enthält.
- 2. Achten Sie darauf, dass Sie die richtige Rechner-Anwendung für die Art der Berechnung, die Sie ausführen möchten, verwenden.
	- Um zu prüfen, welche Rechner-Anwendung Sie derzeit verwenden, drücken Sie  $\textcircled{a}$ . Dies markiert das Symbol der aktuell verwendeten Rechner-Anwendung.
- 3. Wenn das Problem mit den obigen Schritten nicht behoben wird, drücken Sie die Taste  $\langle \cdot \rangle$ .
	- Dies bewirkt, dass der Rechner prüft, ob die Rechenfunktionen ordnungsgemäß funktionieren. Wenn ein fehlerhaftes Verhalten erkannt wird, wird die Rechner-Anwendung automatisch initialisiert und der Speicherinhalt gelöscht.

<span id="page-181-0"></span>4. Führen Sie den folgenden Vorgang aus, um die Rechnereinstellungen (außer Kontrast und Automat. Aus) auf ihre Vorgaben zurückzusetzen. (1) Drücken Sie  $\textcircled{)}$ , wählen Sie das Symbol einer Rechner-Anwendung und drücken Sie dann  $\overline{0}$ R. (2) Drücken Sie  $\circledast$  und wählen Sie dann [Zurücksetzen] > [Einstell.&Daten] > [Ja].

## **Austauschen der Batterie**

Wenn der unten abgebildete Bildschirm direkt nach dem Einschalten der Stromversorgung erscheint, bedeutet dies, dass die verbleibende Batterieladung gering ist.

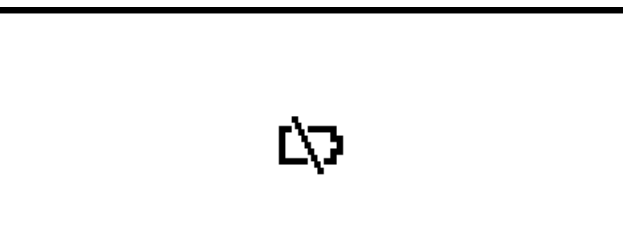

Auch eine blasse Anzeige selbst bei angepasstem Kontrast oder eine zeitlich verzögerte Anzeige auf dem Display unmittelbar nach dem Einschalten des Rechners weist darauf hin, dass die Spannung der Batterie sehr niedrig ist.

Falls eines dieser Symptome auftritt oder der obige Bildschirm angezeigt wird, tauschen Sie die Batterie aus.

#### **Wichtig!**

• Wenn Sie die Batterie aus dem Rechner entfernen, wird der gesamte Inhalt des Rechnerspeichers gelöscht.

- 1. Drücken Sie  $\bigoplus$  (AC) (OFF), um den Rechner auszuschalten.
	- Um sicherzustellen, dass Sie nicht versehentlich die Stromversorgung einschalten, während Sie die Batterie austauschen, bringen Sie die Vorderabdeckung vorne an den Rechner an.
- 2. Entfernen Sie wie in der Abbildung gezeigt die Batterieabdeckung, entfernen Sie die Batterie und legen Sie eine neue Batterie ein, deren (+)-Pol und der (−)-Pol in die korrekte Richtung zeigen.

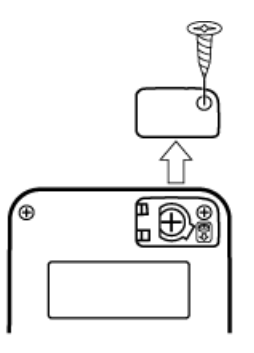

- 3. Tauschen Sie die Batterieabdeckung aus.
- 4. Drücken Sie die Taste  $\left(\overline{\phantom{a}}\right)$ , um den Rechner einzuschalten.
- 5. Initialisieren Sie den Rechner.
	- (1) Drücken Sie  $\textcircled{)}$ , wählen Sie das Symbol einer Rechner-Anwendung und drücken Sie dann  $\overline{0}$ R.
	- (2) Drücken Sie  $\circledast$  und wählen Sie dann [Zurücksetzen] > [Alle initialis.] > [Ja].
	- Überspringen Sie die obigen Schritte nicht!

## **Prioritäten für die Ausführung von Berechnungen**

Der Rechner führt Berechnungen entsprechend von Prioritäten für die Ausführung von Berechnungen aus.

- Berechnungen werden grundsätzlich von links nach rechts ausgeführt.
- Ausdrücke in Klammern haben die höchste Priorität.
- Im Folgenden wird die Prioritätenreihenfolge für jeden einzelnen Befehl dargestellt.

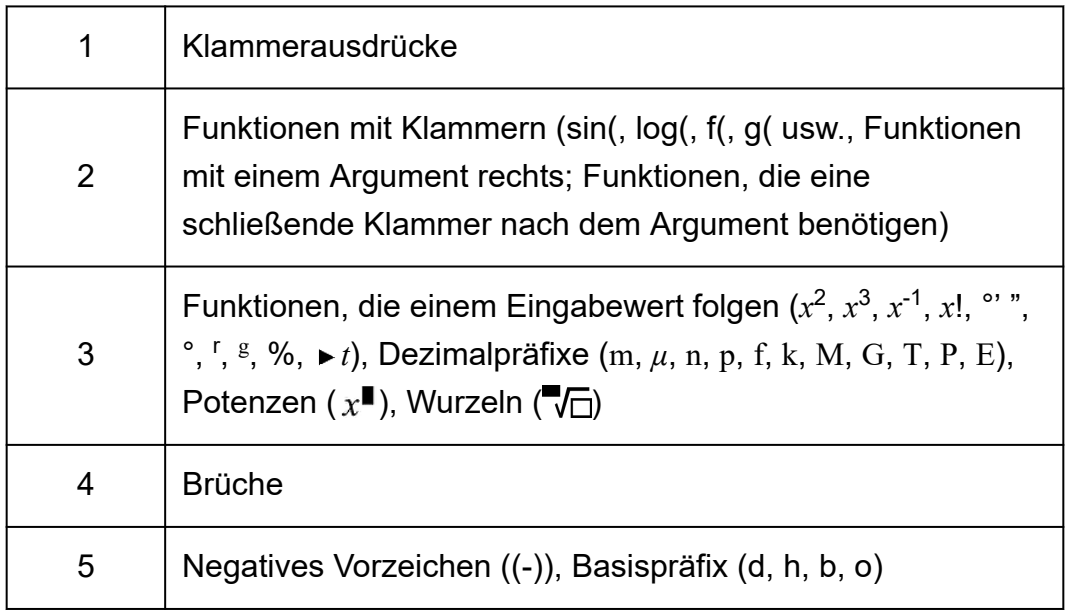

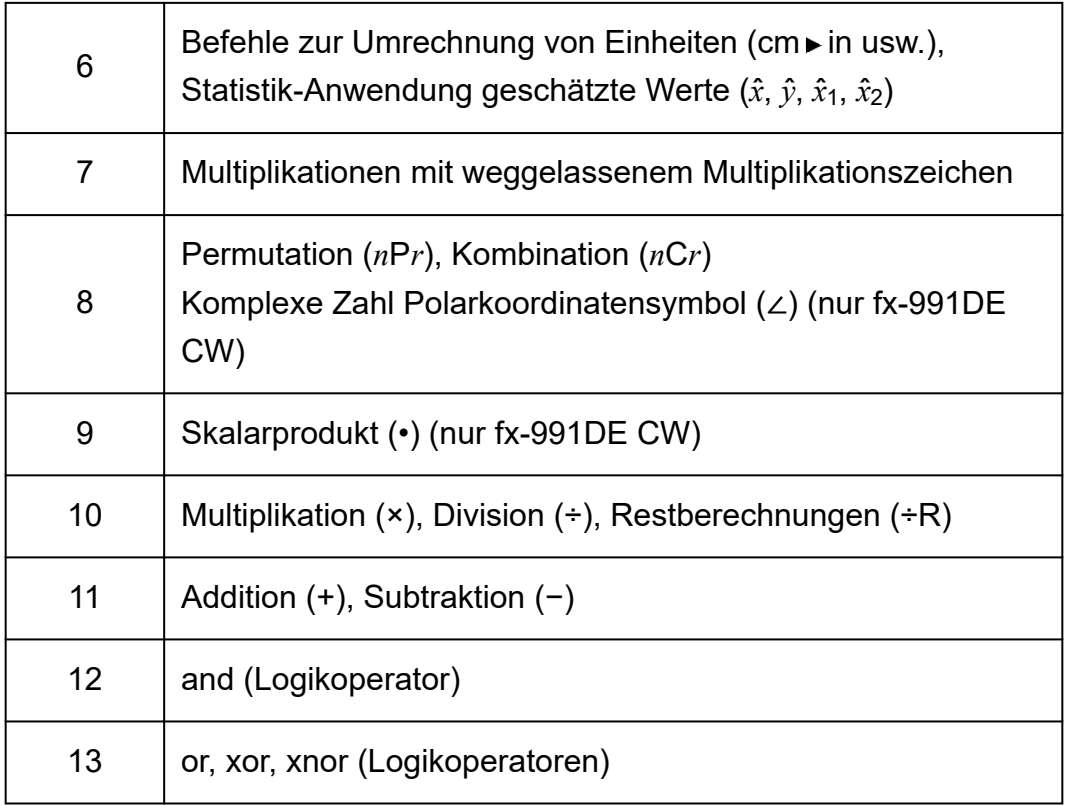

Wenn eine Berechnung einen negativen Wert enthält, müssen Sie den negativen Wert möglicherweise in Klammern setzen. Wenn Sie z. B. den Wert -2 quadrieren wollen, müssen Sie Folgendes eingeben: (-2) $^2$ . Das liegt daran, dass  $x^2$  eine Funktion ist, der ein Wert vorausgeht (Priorität 3, oben), dessen Priorität höher als das negative Zeichen ist, bei dem es sich um ein Vorsatzzeichen handelt (Priorität 5).

### **Beispiel:**

 $((-) )2$   $(2)$   $(1)$   $(1)$   $-2^2 = -4$  $((-) )2 \odot 2 \circ (1)$   $(-2)^2 = 4$ 

## **Rechnungsbereiche, Anzahl an Stellen und Präzision**

Der Rechnungsbereich, die Anzahl an Ziffern für die interne Berechnung sowie die Rechnungsgenauigkeit hängen von der von Ihnen ausgeführten Rechnungsart ab.

## **Rechnungsbereich und Genauigkeit**

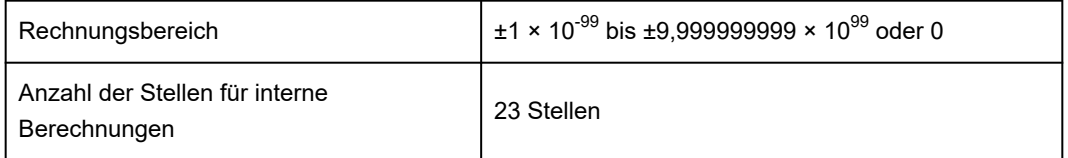

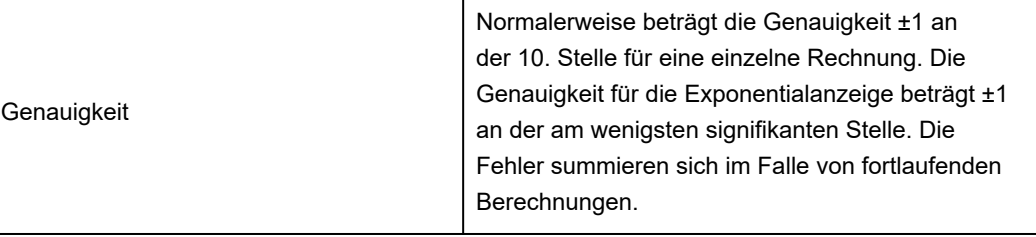

## **Eingabebereiche und Genauigkeit von Funktionsrechnungen**

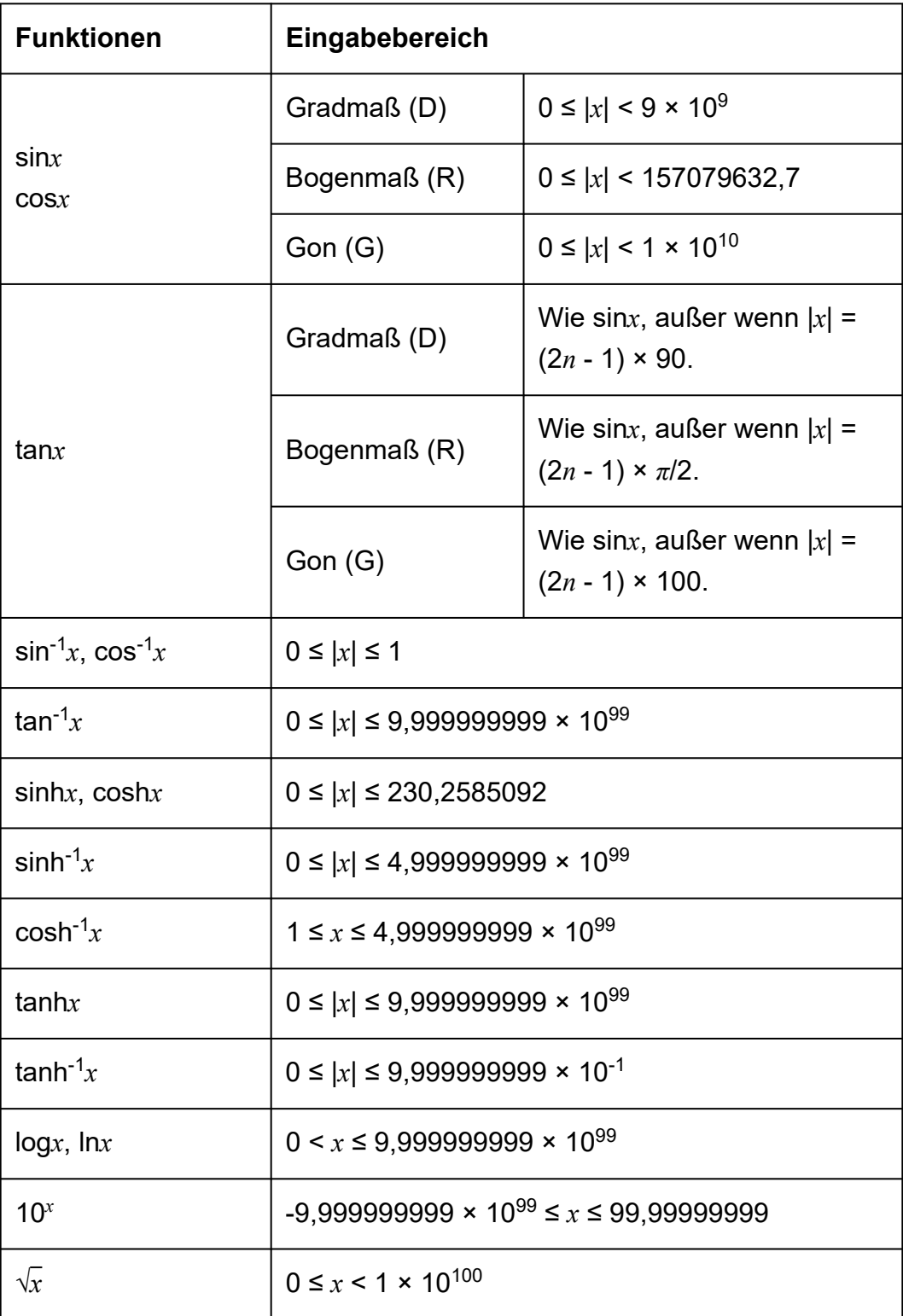

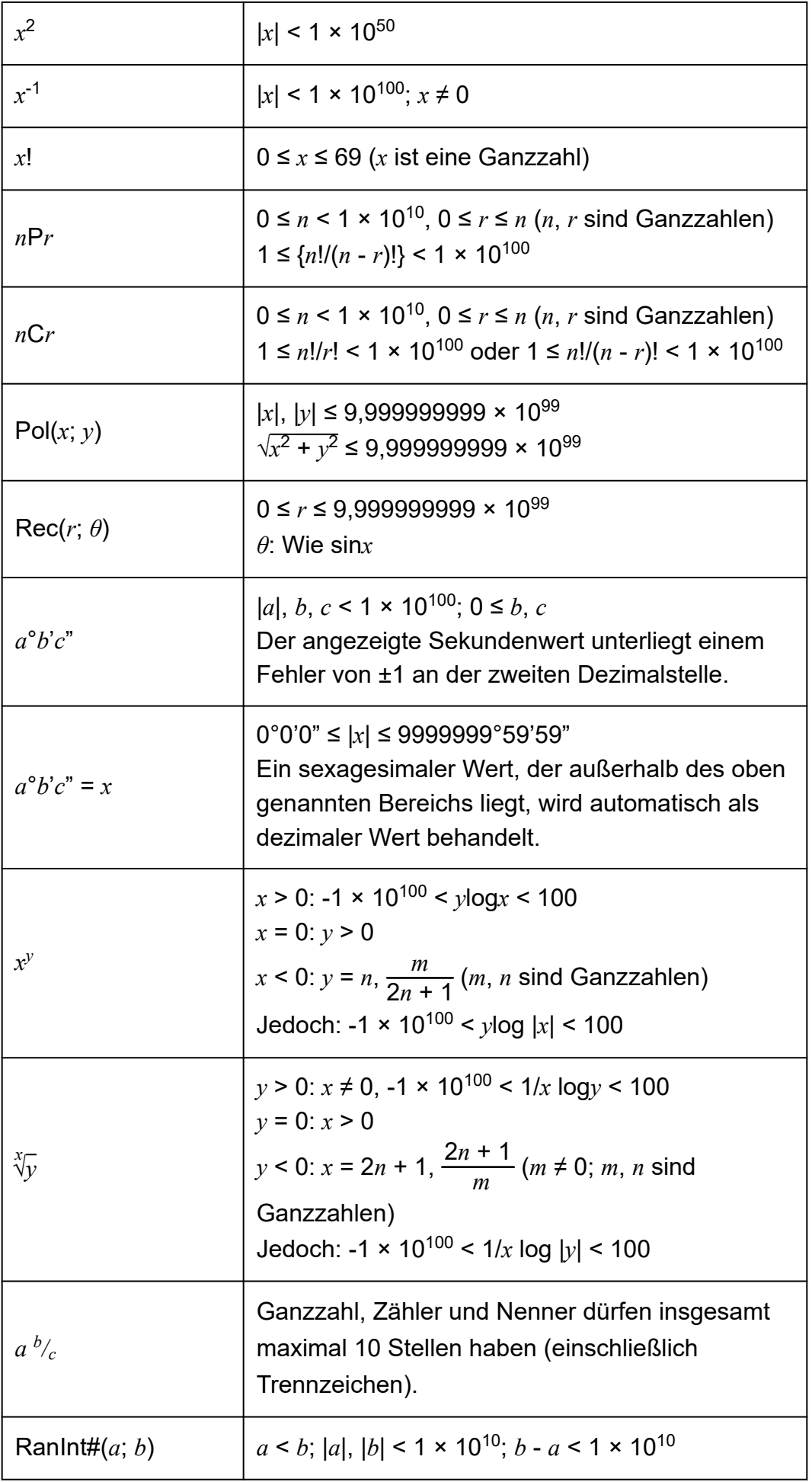

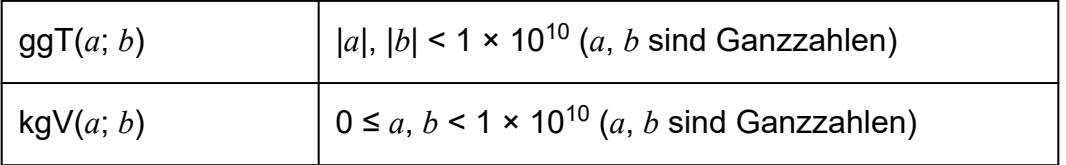

- Die Genauigkeit ist grundsätzlich gleich wie unter "Rechnungsbereich und Genauigkeit" weiter oben beschrieben.
- Funktionen des Typs *x y* , *x* √*y*, *x*!, *n*P*r*, *n*C*r* erfordern fortlaufende interne Berechnungen, sodass sich die in jeder Rechnung auftretenden Fehler summieren können.
- Die Fehler summieren sich und sind in der Nähe des singulären Punktes und des Wendepunkts einer Funktion besonders groß.
- Der Bereich der Berechnungsergebnisse, die in der *π*-Form angezeigt werden können, wenn Mathe -> Mathe für Eingabe/ Ausgabe im SETTINGS-Menü ausgewählt ist, ist |*x*| < 10<sup>6</sup> . Beachten Sie allerdings, dass durch interne Rechenfehler manche Berechnungsergebnisse möglicherweise nicht in der *π*-Form angezeigt werden können. Möglicherweise werden auch Berechnungsergebnisse, die in Dezimalform angezeigt werden sollten, in der *π*-Form angezeigt.

## **Technische Daten**

### **Spannungsversorgung:**

Eingebaute Solarzelle; Knopfbatterie LR44 × 1

## **Ungefähre Batterielebensdauer:**

2 Jahre (bei einer Stunde Betrieb pro Tag)

## **Zulässige Betriebstemperatur:**

0°C bis 40°C

## **Abmessungen:**

10,7 (H) × 77 (B) × 162 (T) mm

## **Ungefähres Gewicht:**

95 g einschließlich Batterie

## **Häufig gestellte Fragen**

## **Häufig gestellte Fragen**

**■ Wie kann ich ein Ergebnis in Bruchform, das durch Division erzielt wurde, zur Dezimalform ändern?**

 $\rightarrow$  Drücken Sie während der Anzeige eines Berechnungsergebnisses in Bruchform wind wählen Sie dann [Dezimal] oder drücken Sie  $\bigcirc$  ( $\mathfrak{m}(\boldsymbol{\approx})$ ). Um Berechnungsergebnisse von vornherein als Dezimalwerte anzuzeigen, ändern Sie die Eingabe/Ausgabe-Einstellung im SETTINGS-Menü auf Mathe -> Dezimal.

- **Was ist der Unterschied zwischen dem Ans-Speicher und dem Variablenspeicher?**
- $\rightarrow$  Jede dieser Speicherarten dient als "Behälter" für die vorübergehende Speicherung eines einzelnen Werts.

**Ans-Speicher:** Speichert das Ergebnis der zuletzt ausgeführten Berechnung. Verwenden Sie diesen Speicher, um das Ergebnis einer Berechnung zur nächsten zu übertragen.

**Variablen:** Dieser Speicher ist hilfreich, wenn Sie den gleichen Wert mehrmals in einer oder mehreren Berechnungen verwenden müssen.

- **Wie kann ich eine Funktion, die ich mit einem älteren CASIO-Rechnermodell verwendet habe, auf diesem Rechner wiederfinden?**
- $\rightarrow$  Die Funktionen dieses Rechners können über das CATALOG-Menü aufgerufen werden, das erscheint, wenn Sie  $\textcircled{\tiny{\textcirc}}$  drücken. Einzelheiten finden Sie in den folgenden Abschnitten.

**["Verwenden des CATALOG-Menüs" \(Seite 28\)](#page-28-0) ["Erweiterte Berechnungen" \(Seite 52\)](#page-52-0)**

- Bei einem älteren CASIO-Rechnermodell drückte ich auf  $\Im$ <del>0</del>, um **das Anzeigeformat der Berechnungsergebnisse zu ändern. Was soll ich bei diesem Rechner tun?**
- → Drücken Sie während der Anzeige eines Berechnungsergebnisses . Verwenden Sie das angezeigte Menü, um das gewünschte Anzeigeformat auszuwählen. Einzelheiten finden Sie unter ["Wechseln](#page-43-0) **[des Formats des Berechnungsergebnisses" \(Seite 43\)](#page-43-0)**.
- **Wie kann ich herausfinden, welche Rechner-Anwendung ich gerade benutze?**
- $\rightarrow$  Drücken Sie  $\circledcirc$ . Dadurch wird das Symbol der Rechner-Anwendung, die Sie gerade verwenden, hervorgehoben.

### ■ Wie berechne ich sin<sup>2</sup> *x*

 $\rightarrow$  Um beispielsweise sin $^2$  30 =  $\,\frac{1}{4}\,$ zu berechnen, geben Sie die folgende Berechnung ein.

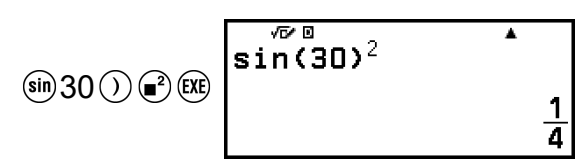

- Warum kann ich **(i**)  $\odot$  (*i*) nicht eingeben oder keine komplexe Zahl **berechnen? (Nur fx-991DE CW)**
- $\rightarrow$  Sie können die Berechnung-Anwendung nicht verwenden, um *i* einzugeben oder um komplexe Zahlenberechnungen durchzuführen. Verwenden Sie für Berechnungen dieser Art die Komplex-Anwendung.

### ■ Warum wird der Verifizieren-Indikator (**۞**) nicht ausgeblendet?

- $\rightarrow$  Um den  $\bullet$ -Indikator auszublenden, der angezeigt wird, wenn Verifizieren aktiviert ist (Verifizieren EIN), führen Sie die folgende Operation aus:  $\circledcirc$  – [Verifizieren AUS]. Weitere Informationen zum Verifizieren finden Sie unter ["Verwenden](#page-75-0) **[von Verifizieren" \(Seite 75\)](#page-75-0)**.
- Warum erscheint das Batteriesymbol (Li) direkt nach dem **Einschalten des Rechners?**
- $\rightarrow$  Das Batteriesymbol zeigt an, dass der Batteriestand niedrig ist. Wenn Sie dieses Symbol sehen, tauschen Sie die Batterie so bald wie möglich aus. Details zum Austauschen der Batterie finden Sie unter **["Austauschen der Batterie" \(Seite 181\)](#page-181-0)**.

#### **■ Wie kann ich den Rechner auf seine Vorgaben zurücksetzen?**

- $\rightarrow$  Führen Sie den folgenden Vorgang aus, um alle Einstellungen des Rechners (außer Kontrast und Automat. Aus) zu initialisieren.
	- (1) Drücken Sie ( $\odot$ , wählen Sie das Symbol einer Rechner-Anwendung und drücken Sie dann  $\left(\overline{\mathbf{0}}\mathbf{K}\right)$ .
	- (2) Drücken Sie ⊜ und wählen Sie dann [Zurücksetzen] > [Einstell.&Daten] > [Ja].

# **CASIO.**

**© 2023 CASIO COMPUTER CO., LTD.** SA2306-B